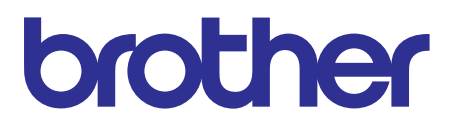

# **Brother Laser Printer SERVICE MANUAL**

# **MODEL: HL-L2305W/L2300D/L2320D/ L2340DW/L2360DN/L2360DW/ [L2365DW/2260/2260D/2560DN/](#page-3-0) L2321D/L2361DN/L2366DW**

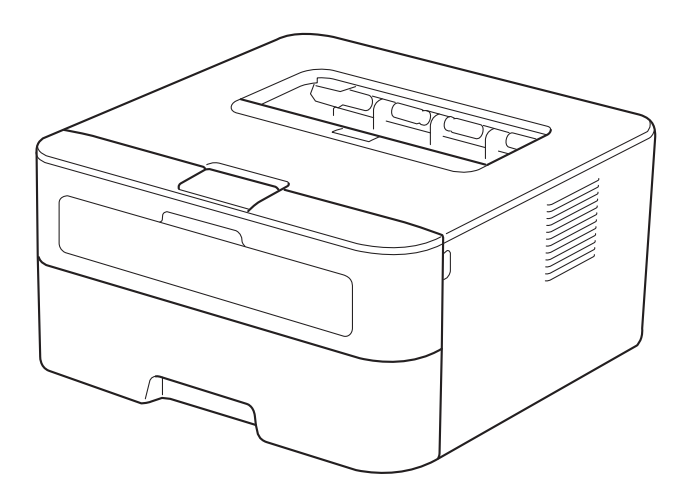

Read this manual thoroughly before maintenance work. Keep this manual in a convenient place for quick and easy reference at all times.

April 2014 SM-PRN096 84UF\* (5)

# **Trademarks**

Brother is a trademark of Brother Industries, Ltd.

Microsoft, Windows, Windows NT, Windows Vista, Windows Server, Internet Explorer and Outlook are either registered trademarks or trademarks of Microsoft Corporation in the United States and/or other countries.

Apple, Macintosh, Mac OS, iPad, iPhone, iOS, iPod touch and OS X are trademarks of Apple Inc., registered in the United States and other countries.

Linux is the registered trademark of Linus Torvalds in the U.S. and other countries.

UNIX is a registered trademark of The Open Group in the United States and other countries.

Intel is a trademark of Intel Corporation in the U.S. and/or other countries.

Adobe, Illustrator, PostScript and PostScript 3 are either registered trademarks or trademarks of Adobe Systems Incorporated in the United States and/or other countries.

Wi-Fi, Wi-Fi Alliance and Wi-Fi Protected Access are registered trademarks of the Wi-Fi Alliance.

WPA, WPA2, Wi-Fi Protected Setup, Wi-Fi Protected Setup logo and Wi-Fi Direct are trademarks of the Wi-Fi Alliance.

FLICKR is a registered trademark of Yahoo! Inc.

AOSS is a trademark of Buffalo Inc.

Android, Google Cloud Print, Google Drive, Google Play and Picasa Web Albums are trademarks of Google Inc. Use of this trademark is subject to Google Permissions.

Nuance, the Nuance logo, PaperPort and ScanSoft are trademarks or registered trademarks of Nuance Communications, Inc. or its affiliates in the United States and/or other countries.

Firefox is a registered trademark of the Mozilla Foundation.

EVERNOTE and the Evernote Elephant logo are trademarks of Evernote Corporation and used under a license.

Each company whose software title is mentioned in this manual has a Software License Agreement specific to its proprietary programs.

**Any trade names and product names of companies appearing on Brother products, related documents and any other materials are all trademarks or registered trademarks of those respective companies.**

# **Open Source Licensing Remarks**

This product includes open-source software.

Please visit the Brother Solutions Center at http://solutions.brother.com/ to view the Open Source Licensing Remarks and Copyright information.

# **Copyright and License**

©2014 Brother Industries, Ltd. All rights reserved. This product includes software developed by the following vendors: ©1983-1998 PACIFIC SOFTWORKS, INC. ALL RIGHTS RESERVED. ©2008 Devicescape Software, Inc. All rights reserved. This product includes the "KASAGO TCP/IP" software developed by ZUKEN ELMIC, Inc.

# **Other Information**

FlashF $X^{\textcircled{e}}$  is a registered trademark of Datalight, Inc. FlashFX® Copyright 1998-2010 Datalight, Inc. U.S.Patent Office 5,860,082/6,260,156 FlashFX® Pro™ is a trademark of Datalight, Inc. Reliance™ is a trademark of Datalight, Inc. Datalight<sup>®</sup> is a registered trademark of Datalight, Inc. Copyright 1989-2010 Datalight, Inc., All Rights Reserved

# **CONTENTS**

<span id="page-3-0"></span>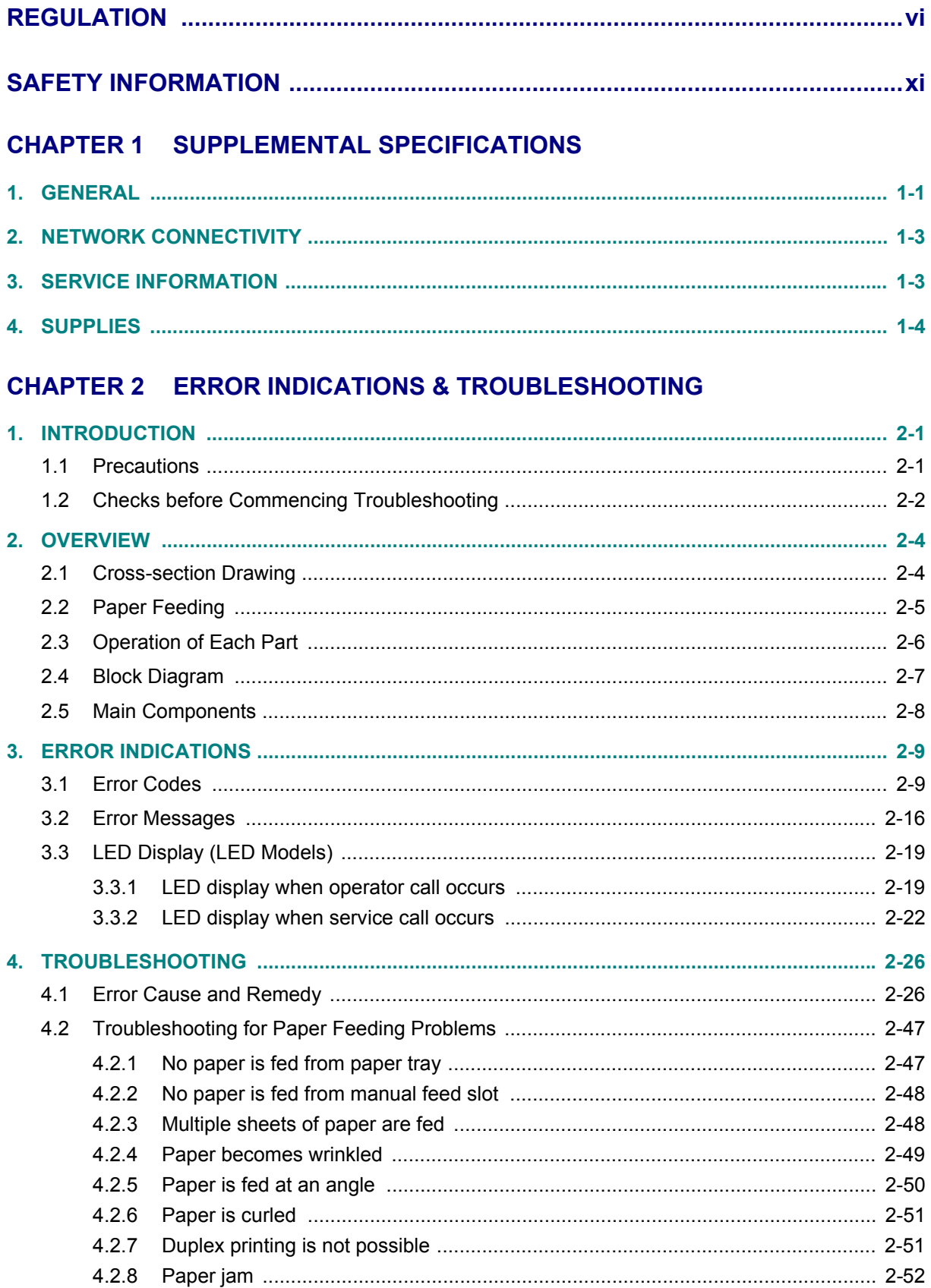

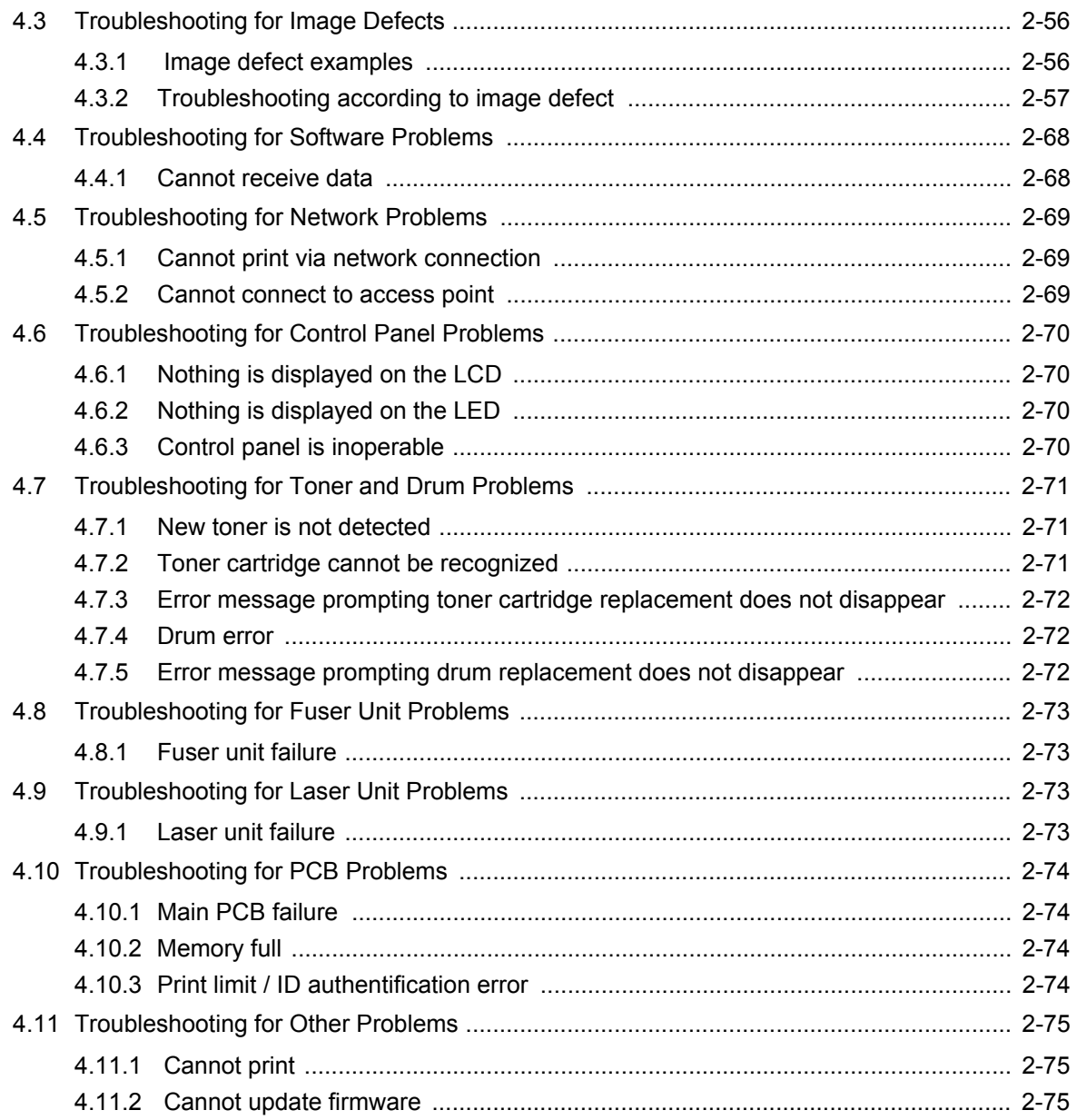

# **CHAPTER 3 DISASSEMBLY/REASSEMBLY**

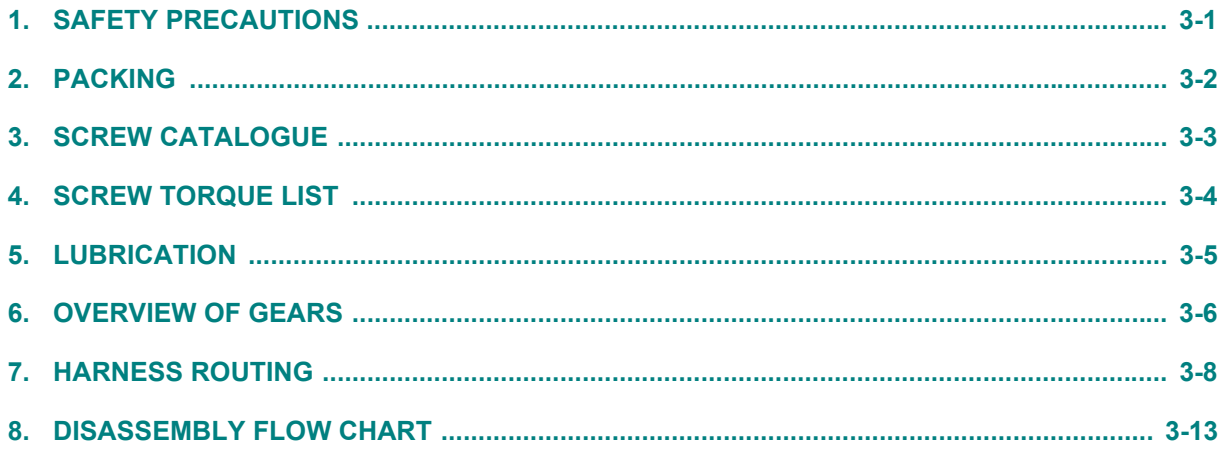

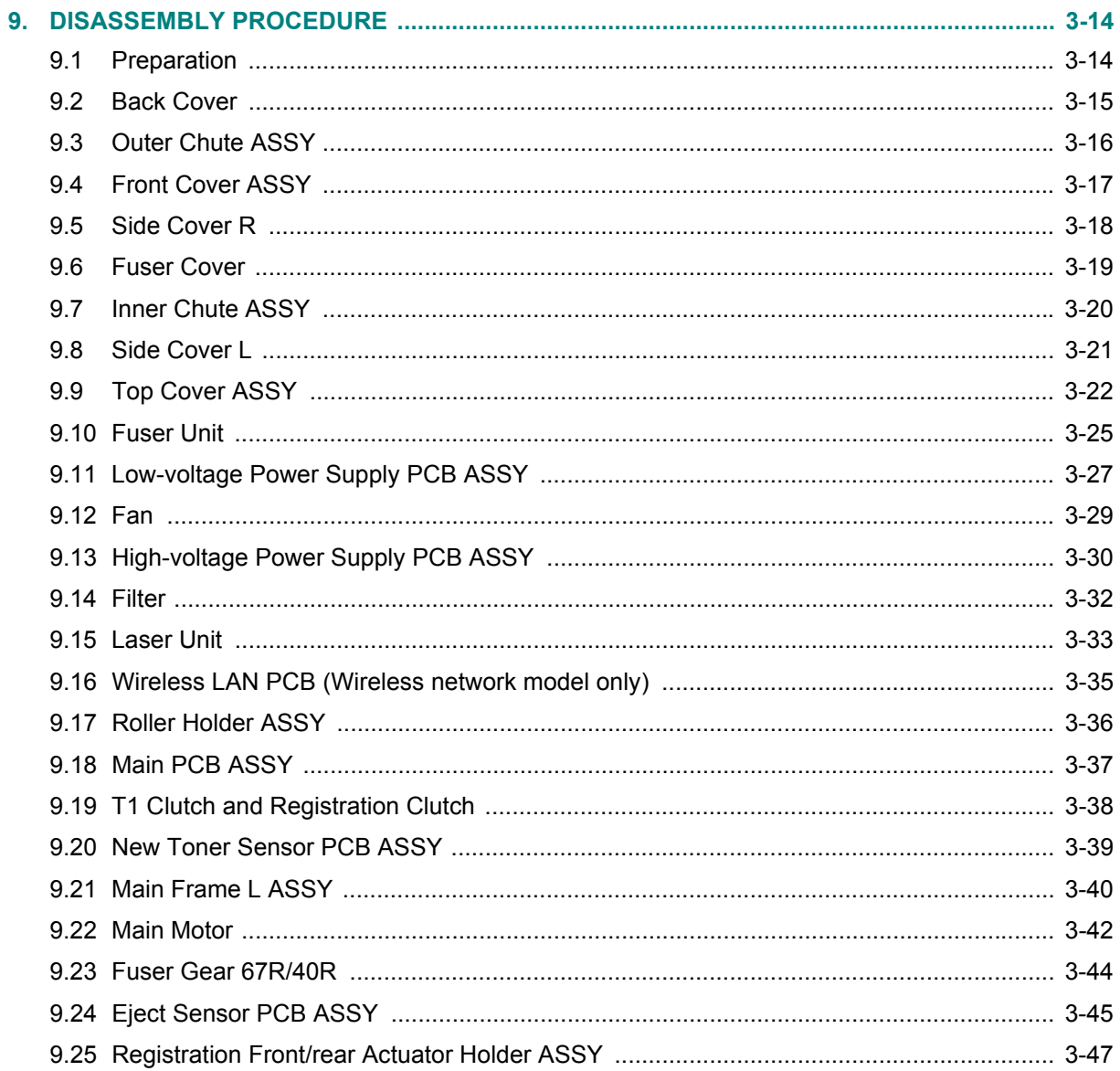

## **CHAPTER 4 ADJUSTING AND UPDATING SETTINGS** AS REQUIRED AFTER PARTS REPLACEMENT

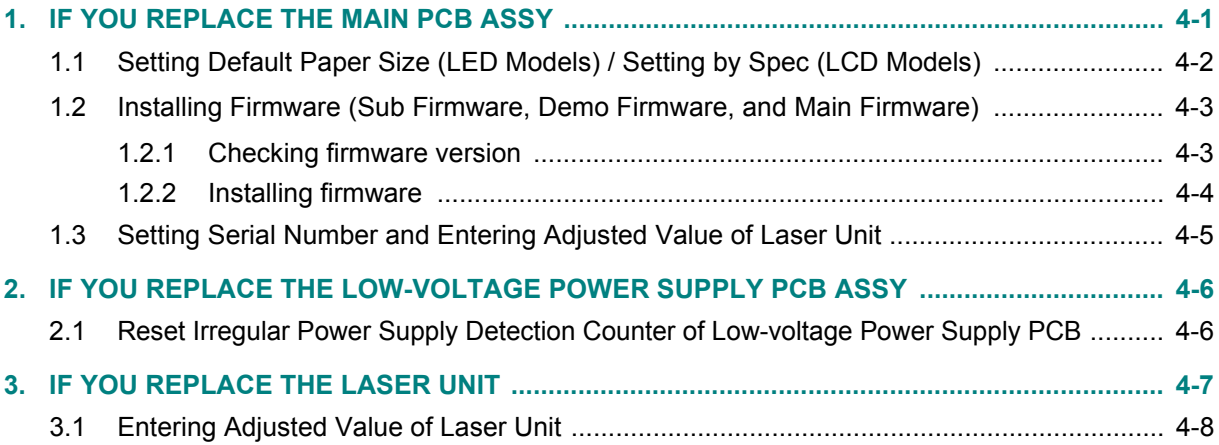

# **[CHAPTER 5 SERVICE FUNCTIONS](#page-155-0)**

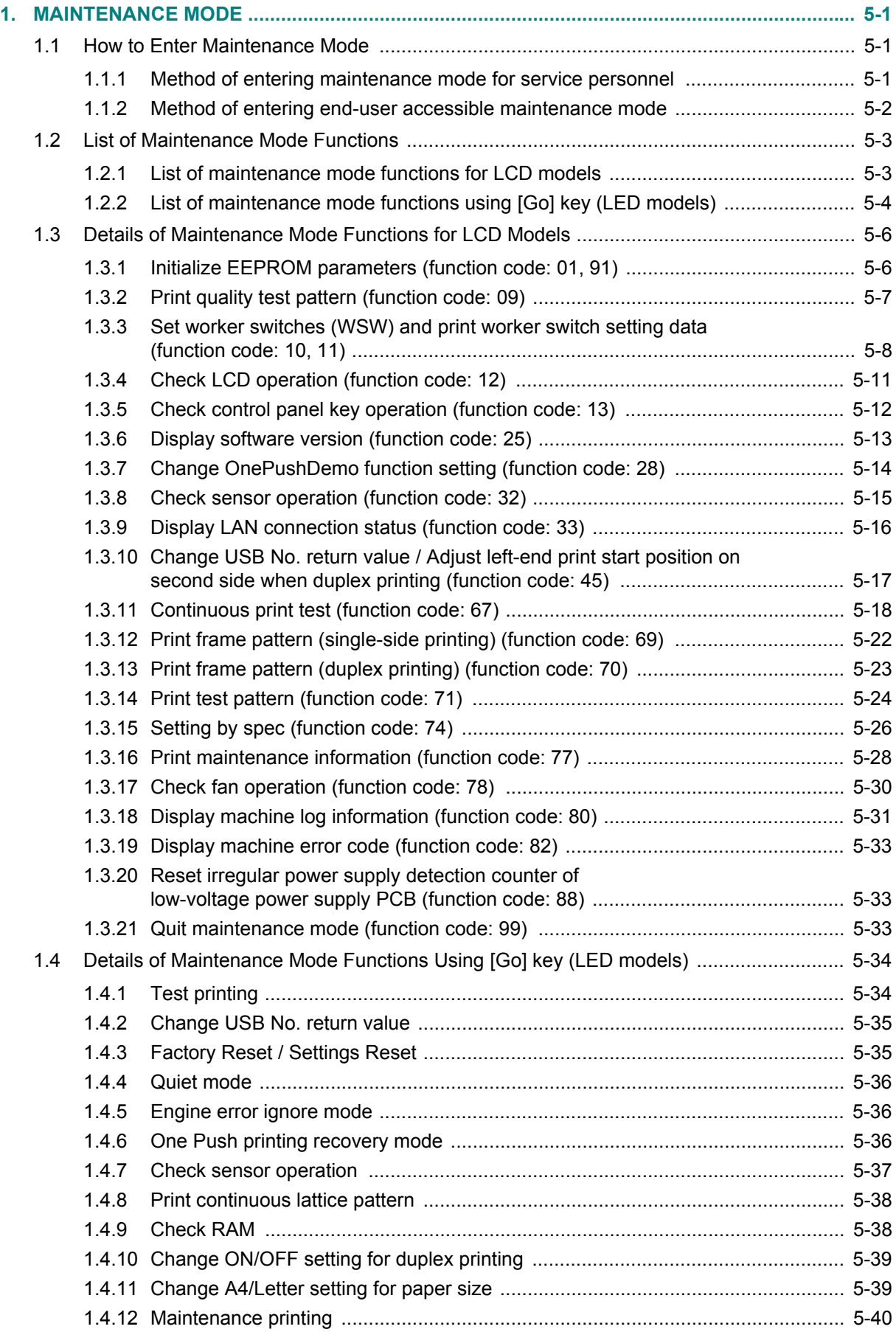

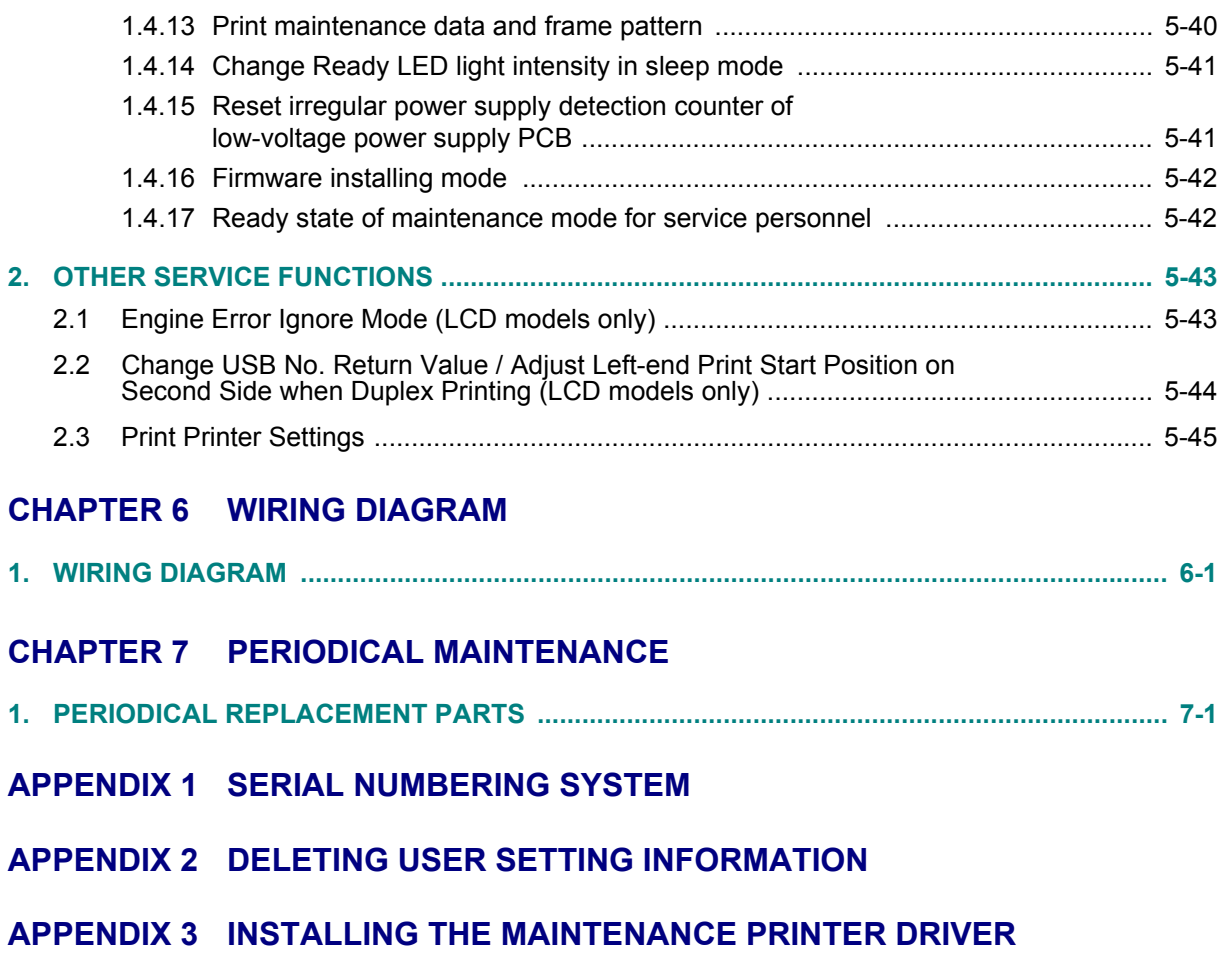

## **REGULATION**

#### <span id="page-8-0"></span>■ **Declaration of Conformity (Europe only)**

We, Brother Industries, Ltd.

15-1, Naeshiro-cho, Mizuho-ku, Nagoya 467-8561 Japan declare that this product is in conformity with the essential requirements of all relevant directives and regulations applied within the European Community.

The Declaration of Conformity (DoC) can be downloaded from our website. Visit http://support.brother.com and:

- $\rightarrow$  select Europe
- $\rightarrow$  select country
- $\rightarrow$  select your model
- $\rightarrow$  select "Manuals".

Your Declaration will be downloaded as a PDF file.

#### **IEC60825-1:2007 Specification (For 220-240V models only)**

This product is a Class 1 laser product as defined in IEC60825-1:2007 specifications. The label shown below is attached in countries where required.

This product has a Class 3B Laser Diode which emits invisible laser radiation in the Laser Unit. The Laser Unit should not be opened under any circumstances.

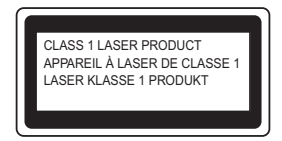

#### **Internal Laser radiation**

Wave Length: 770 - 800 nm Output: 25 mW max. Laser Class: Class 3B

## **WARNING**

Use of controls, adjustments or performance of procedures other than those specified in this manual may result in hazardous radiation exposure.

### ■ Wireless LAN (Models with Wireless LAN function only)

This product supports Wireless LAN.

### **Disconnect Device**

## **A** CAUTION

This product must be installed near an electrical socket that is easily accessible. In case of emergencies, you must disconnect the power cord from the electrical socket to shut off power completely.

### **Wiring Information (U.K. only)**

If you need to replace the plug fuse, fit a fuse that is approved by ASTA to BS1362 with the same rating as the original fuse.

Always replace the fuse cover. Never use a plug that does not have a cover. If in any doubt, call a qualified electrician.

#### **Warning -This product must be earthed.**

The wires in the mains lead are coloured in line with the following code:

- Green and Yellow: Earth
- Blue: Neutral
- Brown: Live

### ■ LAN Connection (Network models only)

## **A** CAUTION

DO NOT connect this product to a LAN connection that is subject to over-voltages.

### ■ Radio Interference

This product complies with EN55022 (CISPR Publication 22)/Class B.

### ■ Recycling Information in accordance with the WEEE and Battery Directives

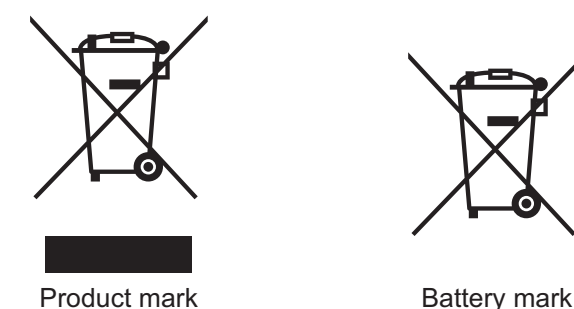

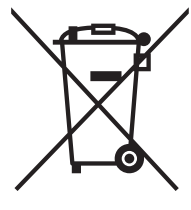

**European Union only**

The product/battery is marked with one of the above recycling symbols. It indicates that at the end of the life of the product/battery, you should dispose of it separately at an appropriate collection point and not place it in the normal domestic waste stream.

### **International ENERGY STAR® Qualification Statement**

The purpose of the International ENERGY STAR<sup>®</sup> Program is to promote the development and popularization of energy-efficient office equipment.

As an ENERGY STAR<sup>®</sup> Partner, Brother Industries, Ltd. has determined that this product meets the ENERGY STAR® specifications for energy efficiency.

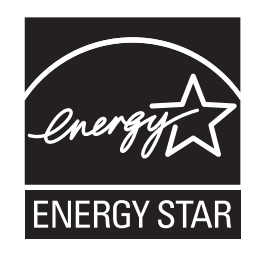

### ■ Federal Communications Commission (FCC) Declaration of Conformity **(USA only)**

Responsible Party: Brother International Corporation 200 Crossing Boulevard Bridgewater, NJ 08807-0911 USA TEL: (908) 704-1700

declares, that the products

Product Name: Mono Laser Printer Model Numbers: HL-L2300D / HL-L2320D / HL-L2340DW / HL-L2360DW

comply with Part 15 of the FCC Rules. Operation is subject to the following two conditions: (1) This device may not cause harmful interference, and (2) this device must accept any interference received, including interference that may cause undesired operation.

This equipment has been tested and found to comply with the limits for a Class B digital device, pursuant to Part 15 of the FCC Rules. These limits are designed to provide reasonable protection against harmful interference in a residential installation. This equipment generates, uses, and can radiate radio frequency energy and, if not installed and used in accordance with the instructions, may cause harmful interference to radio communications. However, there is no guarantee that interference will not occur in a particular installation. If this equipment does cause harmful interference to radio or television reception, which can be determined by turning the equipment off and on, the user is encouraged to try to correct the interference by one or more of the following measures:

- Reorient or relocate the receiving antenna.
- Increase the separation between the equipment and receiver.
- Connect the equipment into an outlet on a circuit different from that to which the receiver is connected.
- Call the dealer or an experienced radio/TV technician for help.
- (Wireless network models only) This transmitter must not be co-located or operated in conjunction with any other antenna or transmitter.

## **A** IMPORTANT

- Changes or modifications not expressly approved by Brother Industries, Ltd. could void the user's authority to operate the equipment.
- A shielded interface cable should be used to ensure compliance with the limits for a Class B digital device.

#### ■ RF Exposure Notice (USA or Canada only) (Wireless models only)

This equipment complies with FCC/IC radiation exposure limits set forth for an uncontrolled environment and meets the FCC radio frequency (RF) Exposure Guidelines in Supplement C to OET65 and RSS-102 of the IC radio frequency (RF) Exposure rules. This equipment should be installed and operated keeping the radiator at least 20 cm or more away from person's body (excluding extremities: hands, wrists, feet and ankles).

Cet équipement est conforme aux limites d'exposition aux rayonnements énoncées pour un environnement non contrôlé et respecte les règles les radioélectriques (RF) de la FCC lignes directrices d'exposition dans le Supplément C à OET65 et d'exposition aux frequencies radioélectriques (RF) CNR-102 de l'IC. Cet équipement doit être installé et utilisé en gardant une distance de 20 cm ou plus entre le dispositif rayonnant et le corps (à l'exception des extrémités : mains, poignets, pieds et chevilles).

#### **Wireless Connection (Mexico only)**

The operation of this equipment is subject to the following two conditions:

(1) it is possible that this equipment or device may not cause harmful interference, and (2) this equipment or device must accept any interference, including interference that may cause undesired operation.

La operación de este equipo está sujeta a las siguientes dos condiciones:

(1) es posible que este equipo o dispositivo no cause interferencia perjudicial y (2) este equipo o dispositivo debe aceptar cualquier interferencia, incluyendo la que pueda causar su operación no deseada.

### ■ Industry Canada Compliance Statement (Canada only)

This device complies with Industry Canada licence-exempt RSS standard(s). Operation is subject to the following two conditions: (1) this device may not cause interference, and (2) this device must accept any interference, including interference that may cause undesired operation of the device.

Le présent appareil est conforme aux CNR d'Industrie Canada applicables aux appareils radio exempts de licence. L'exploitation est autorisée aux deux conditions suivantes: (1) l'appareil ne doit pas produire de brouillage, et (2) l'utilisateur de l'appareil doit accepter tout brouillage radioélectrique subi, même si le brouillage est susceptible d'en compromettre le fonctionnement.

### ■ Laser Safety (For 110-120V models only)

This equipment is certified as a Class 1 laser product as defined in IEC60825-1:2007 specifications under the U.S. Department of Health and Human Services (DHHS) Radiation Performance Standard according to the Radiation Control for Health and Safety Act of 1968. This means that the equipment does not produce hazardous laser radiation.

Since radiation emitted inside the equipment is completely confined within protective housings and external covers, the laser beam cannot escape from the product during any phase of user operation.

### **FDA Regulations (For 110-120V models only)**

U.S. Food and Drug Administration (FDA) has implemented regulations for laser products manufactured on and after August 2, 1976. Compliance is mandatory for products marketed in the United States. One of the following labels on the back of the product indicates compliance with the FDA regulations and must be attached to laser products marketed in the United States.

#### Manufactured:

BROTHER INDUSTRIES (VIETNAM) LTD.

Phuc Dien Industrial Zone Cam Phuc Commune, Cam giang Dist Hai Duong Province, Vietnam

This product complies with FDA performance standards for laser products except for deviations pursuant to Laser Notice No. 50, dated June 24, 2007.

## **WARNING**

Use of controls, adjustments or performance of procedures other than those specified in this manual may result in hazardous invisible radiation exposure. Internal laser radiation Max. Radiation Power: 25 mW Wave Length: 770 - 800 nm Laser Class: Class 3B

### ■ For use in the USA or Canada only

These products are made for use in the USA and Canada only. We cannot recommend using them overseas because it may violate the power requirements of your product may not be compatible with the power available in foreign countries. Using USA or Canada models overseas is at your own risk and may void your warranty.

## **SAFETY INFORMATION**

#### <span id="page-13-0"></span>■ Definitions of Warnings, Cautions, Notes and Memos

The following conventions are used in this manual:

## **WARNING**

WARNING indicates a potentially hazardous situation which, if not avoided, could result in death or serious injuries.

## **A** CAUTION

CAUTION indicates a potentially hazardous situation which, if not avoided, may result in minor or moderate injuries.

## **A** IMPORTANT

IMPORTANT indicates a potentially hazardous situation which, if not avoided, may result in damage to property or loss of product functionality.

 $\Omega$ 

Prohibition icons indicate actions that must not be performed.

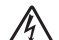

Electrical Hazard icons alert you to possible electrical Shock.

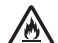

Fire hazard icons alert you to the possibility of fire.

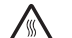

Hot Surface icons warn you not to touch product parts that are hot.

Note Notes tell you how you should respond to a situation that may arise or give tips about how the operation works with other features.

Memo Memo tells you bits of knowledge to help understand the machine.

### ■ To use the Machine Safely

Please keep these instructions for later reference and read them before attempting any maintenance. If you do not follow these safety instructions, there is a possibility of a fire, electrical shock, burn or suffocation.

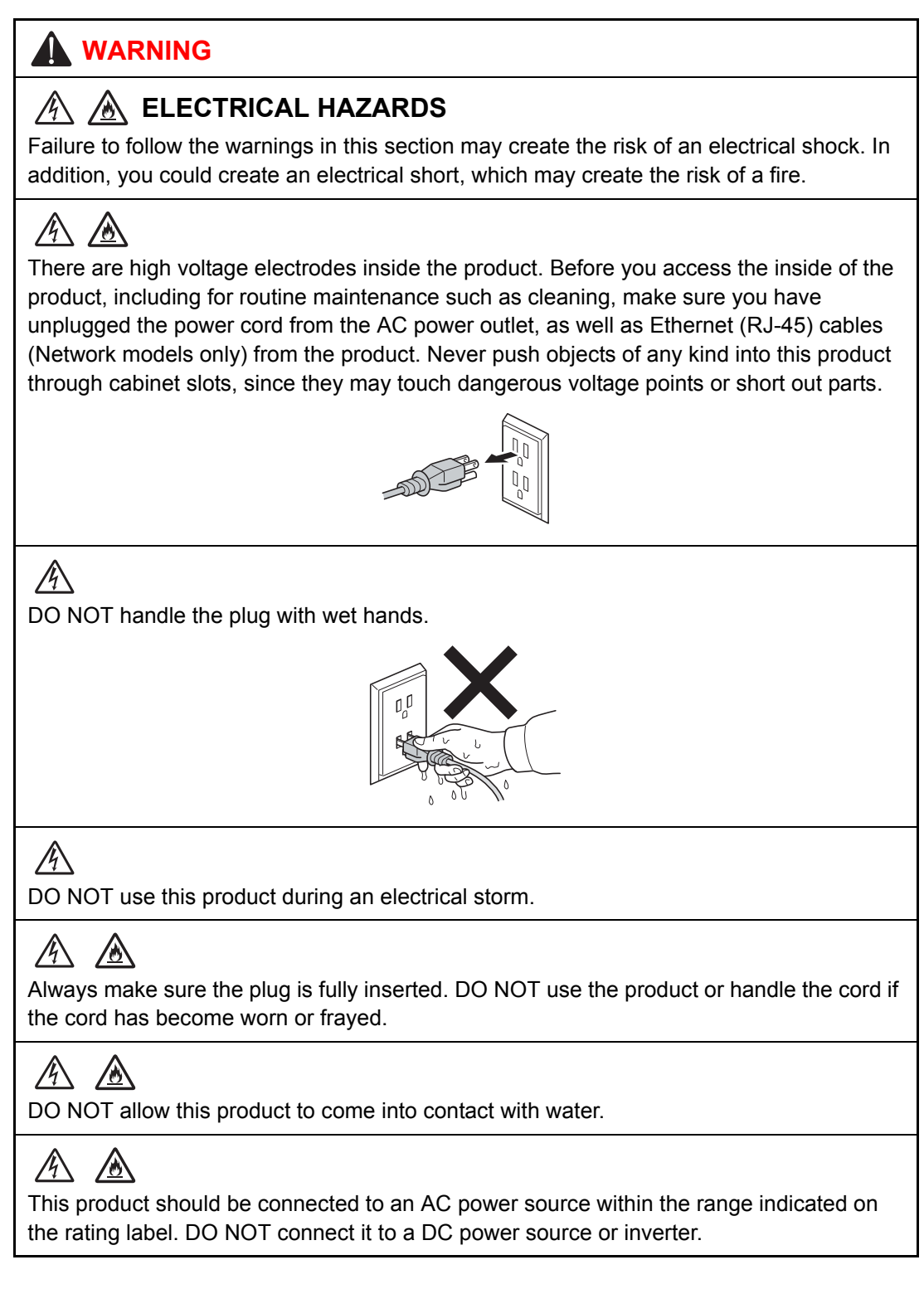

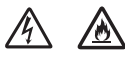

Power Cord Safety:

- This product is equipped with a 3-wire grounded plug. This plug will only fit into a grounded power outlet. This is a safety feature. DO NOT attempt to defeat the purpose of the grounded plug.
- DO NOT pull on the middle of the AC power cord; pulling on the middle may cause the cord to separate from the plug. Doing this might cause an electrical shock.
- Only use the power cord supplied with this product (for certain models only).
- DO NOT use any undesignated cables (or optional devices). It may cause a fire or injuries. Installation must be performed properly according to the user's guide.
- This product should be positioned so that nothing pinches or constricts the power cord.
- DO NOT allow anything to rest on the power cord.
- DO NOT place this product where people may step on the cord.
- DO NOT place this product in a position where the cord is stretched or strained, as it may become worn or frayed.
- DO NOT use the product if the power cord is frayed or damaged. Doing so may cause an electrical shock or fire.
- Brother strongly recommends that you DO NOT use any type of extension cord.
- DO NOT drop any metallic hardware or any type of liquid on the power plug of the product. It may cause an electrical shock or a fire.

# ⚠

DO NOT put a toner cartridge or a toner cartridge and drum unit assembly into a fire. It could explode, resulting in injuries.

### $\mathcal{A}$ △

DO NOT use flammable substances, any type of spray, or an organic solvent/liquid containing alcohol or ammonia to clean the inside or outside of the product. Doing so could cause a fire or electrical shock. Instead, use only a dry, lint-free cloth.

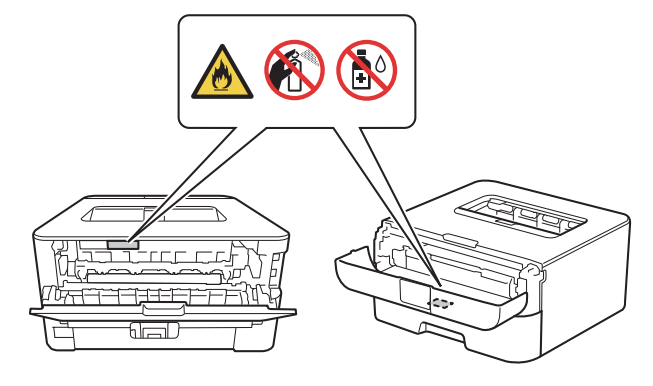

# ∕

DO NOT attempt to operate this product when a paper jam or stray pieces of paper are inside the product. Prolonged contact of the paper with the fuser unit could cause a fire.

# 八

DO NOT use a vacuum cleaner to clean up scattered toner. Doing this might cause the toner dust to ignite inside the vacuum cleaner, potentially starting a fire. Please carefully clean the toner dust with a dry, lint-free soft cloth and dispose of it according to local regulations.

# **HOT SURFACE**

After you have just used the product, some internal parts of the product will be extremely hot. Wait at least ten minutes for the product to cool down before you touch the internal parts of the product.

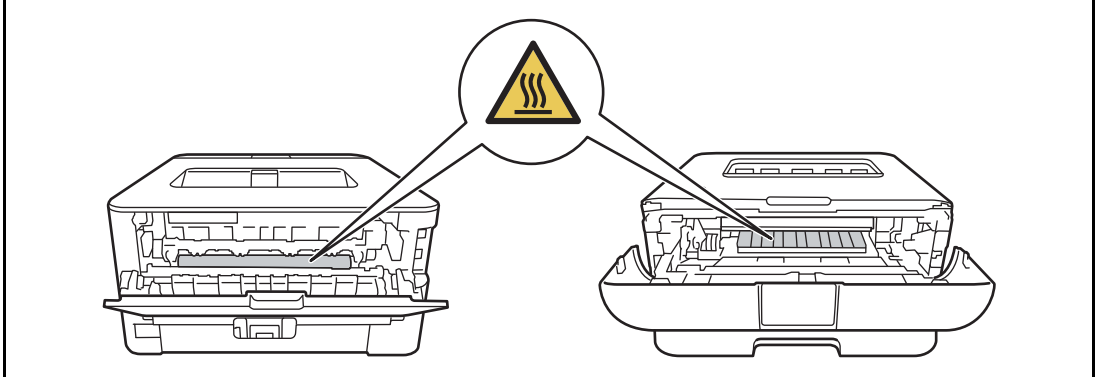

### ■ Caution for Laser Product (WARNHINWEIS fur Laser drucker)

CAUTION: When the machine during servicing is operated with the cover open, the regulations of VBG 93 and the performance instructions for VBG 93 are valid.

- CAUTION: In case of any trouble with the laser unit, replace the laser unit itself. To prevent direct exposure to the laser beam, do not try to open the enclosure of the laser unit.
- ACHTUNG: Im Falle von Störungen der Lasereinheit muß diese ersetzt werden. Das Gehäuse der Lasereinheit darf nicht geöffnet werden, da sonst Laserstrahlen austreten können.

<Location of the laser beam window>

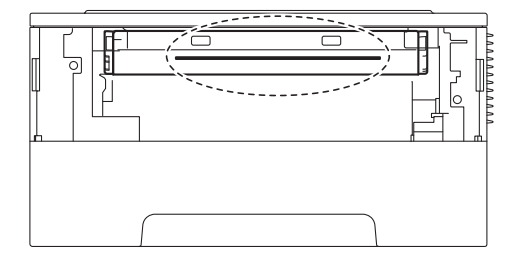

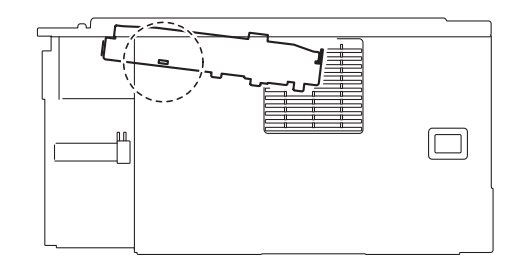

### **Additional Information**

When servicing the optical system of the machine, be careful not to place a screwdriver or other reflective object in the path of the laser beam. Be sure to take off any personal accessories such as watches and rings before working on the machine. A reflected beam, though invisible, can permanently damage the eyes.

Since the beam is invisible, the following caution in print is attached on the laser unit.

In print

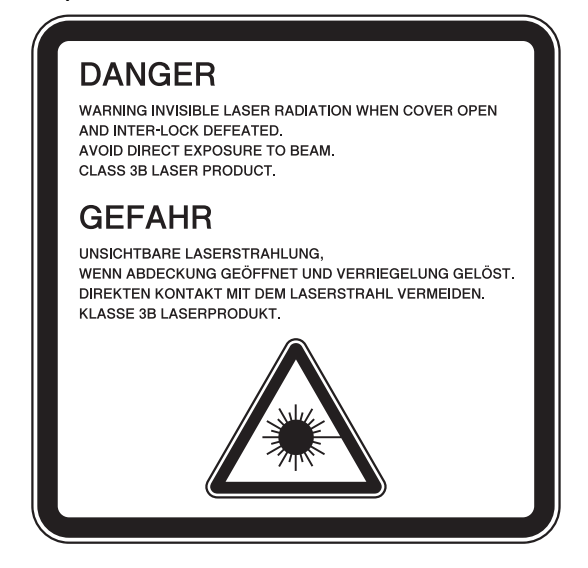

# <span id="page-18-0"></span>**CHAPTER 1 SUPPLEMENTAL SPECIFICATIONS**

# <span id="page-18-1"></span>**1. GENERAL**

The function comparative table for models as described in this Service Manual are shown below.

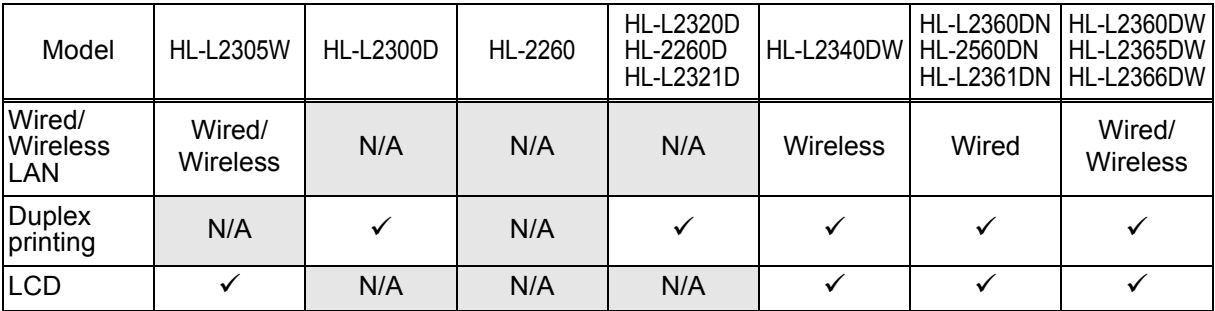

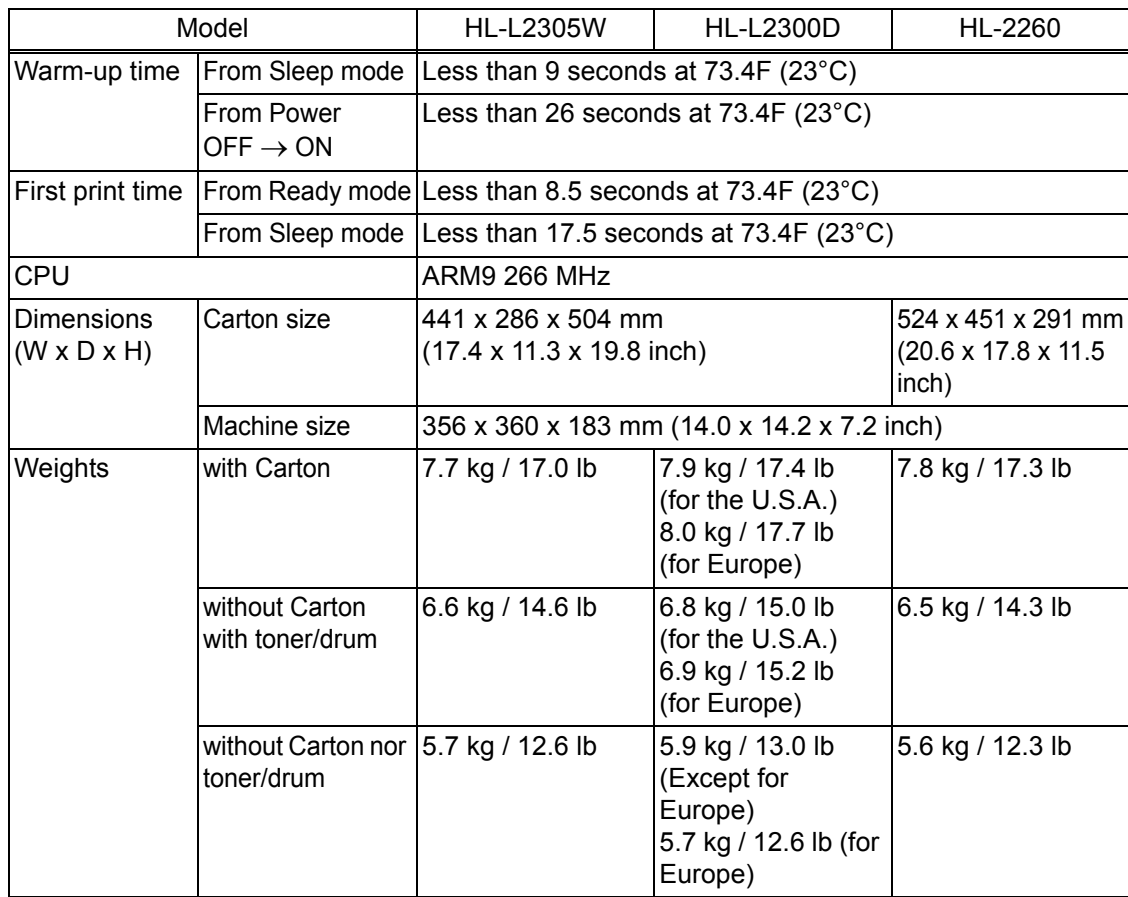

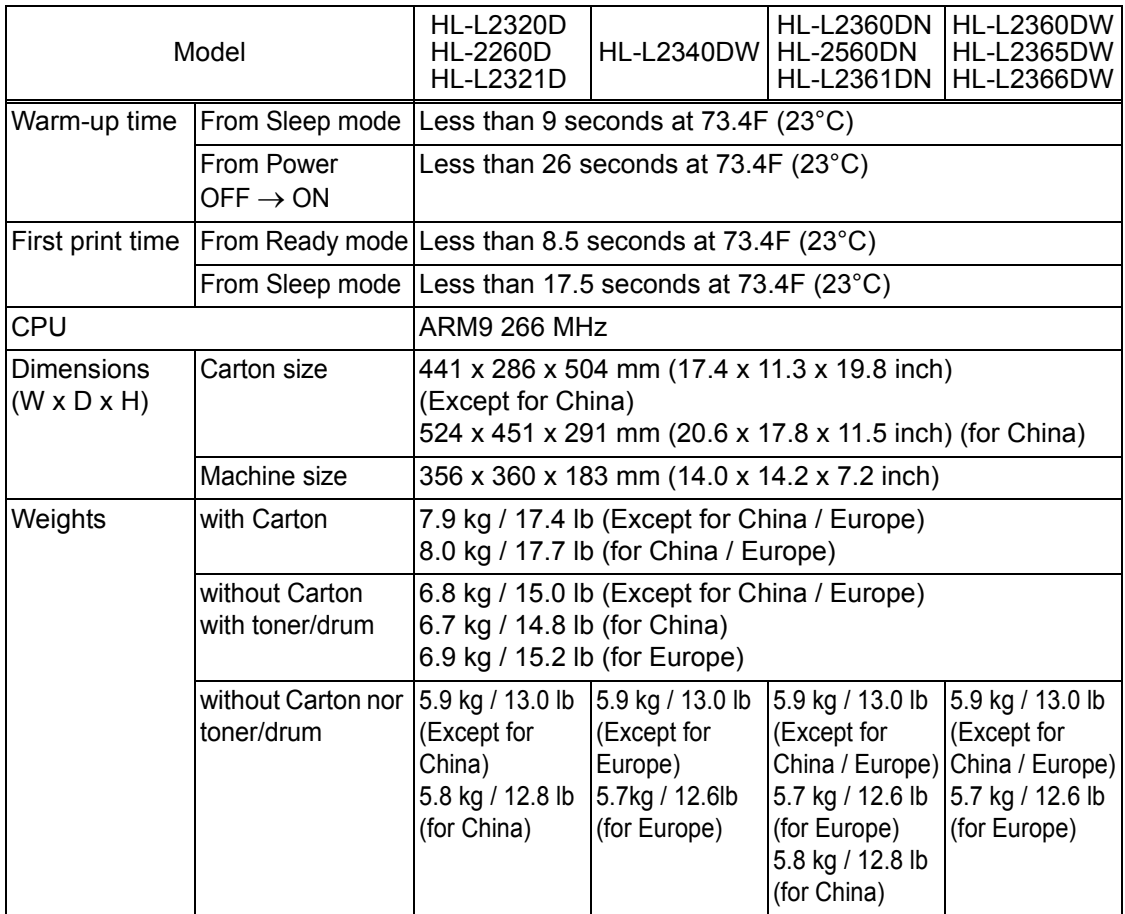

# <span id="page-20-0"></span>**2. NETWORK CONNECTIVITY**

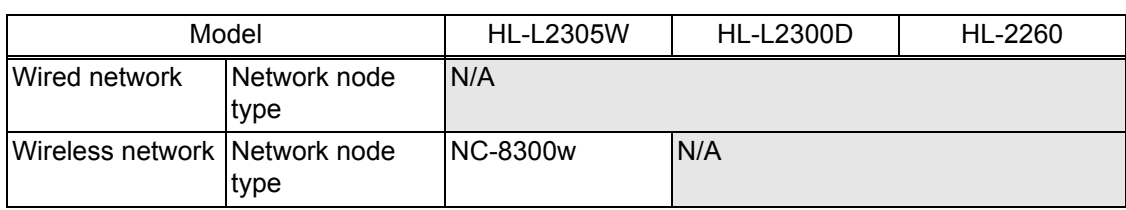

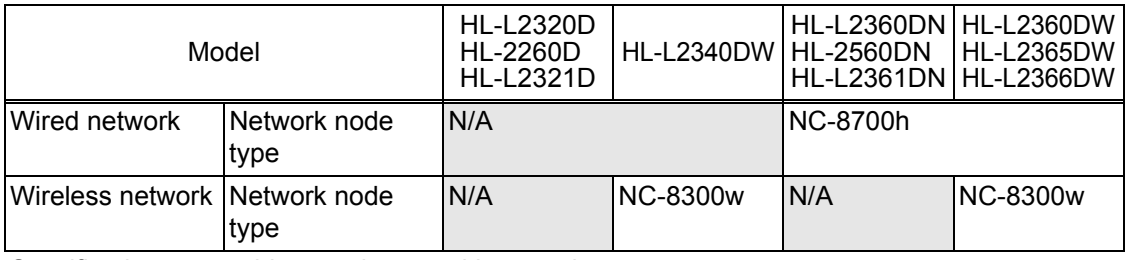

Specifications are subject to change without notice.

# <span id="page-20-1"></span>**3. SERVICE INFORMATION**

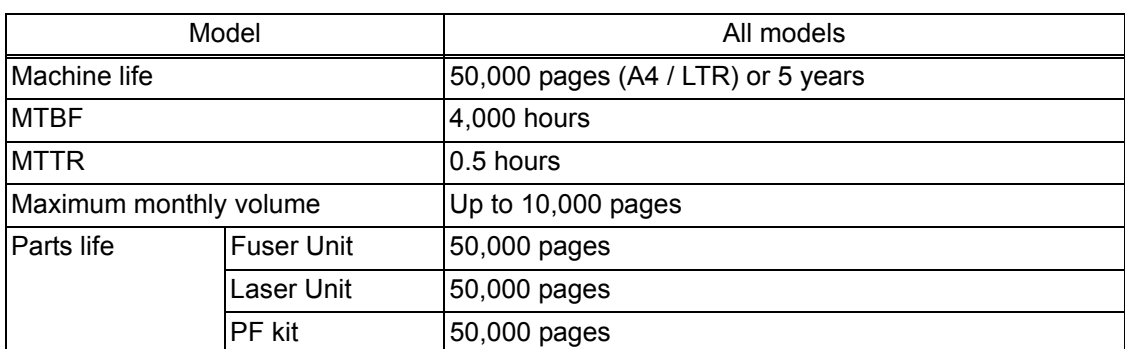

# <span id="page-21-0"></span>**4. SUPPLIES**

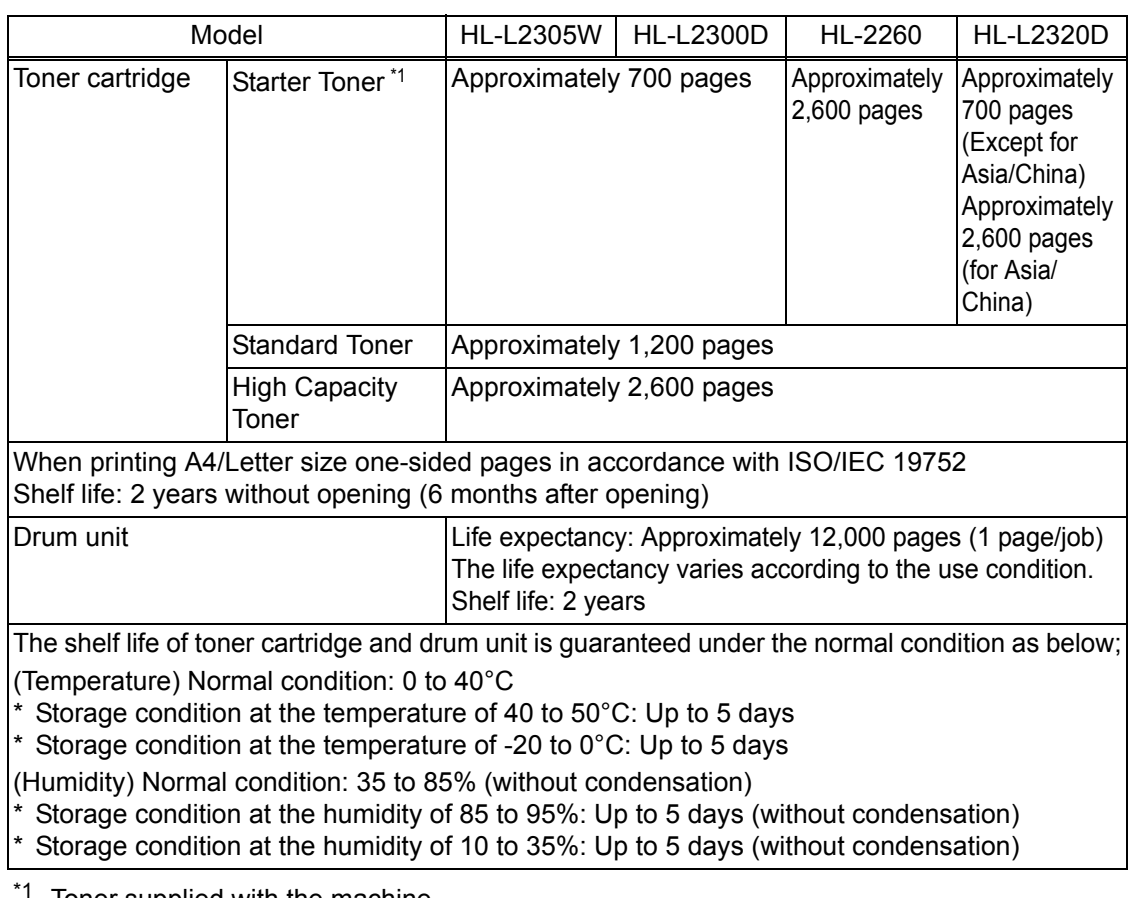

Toner supplied with the machine.

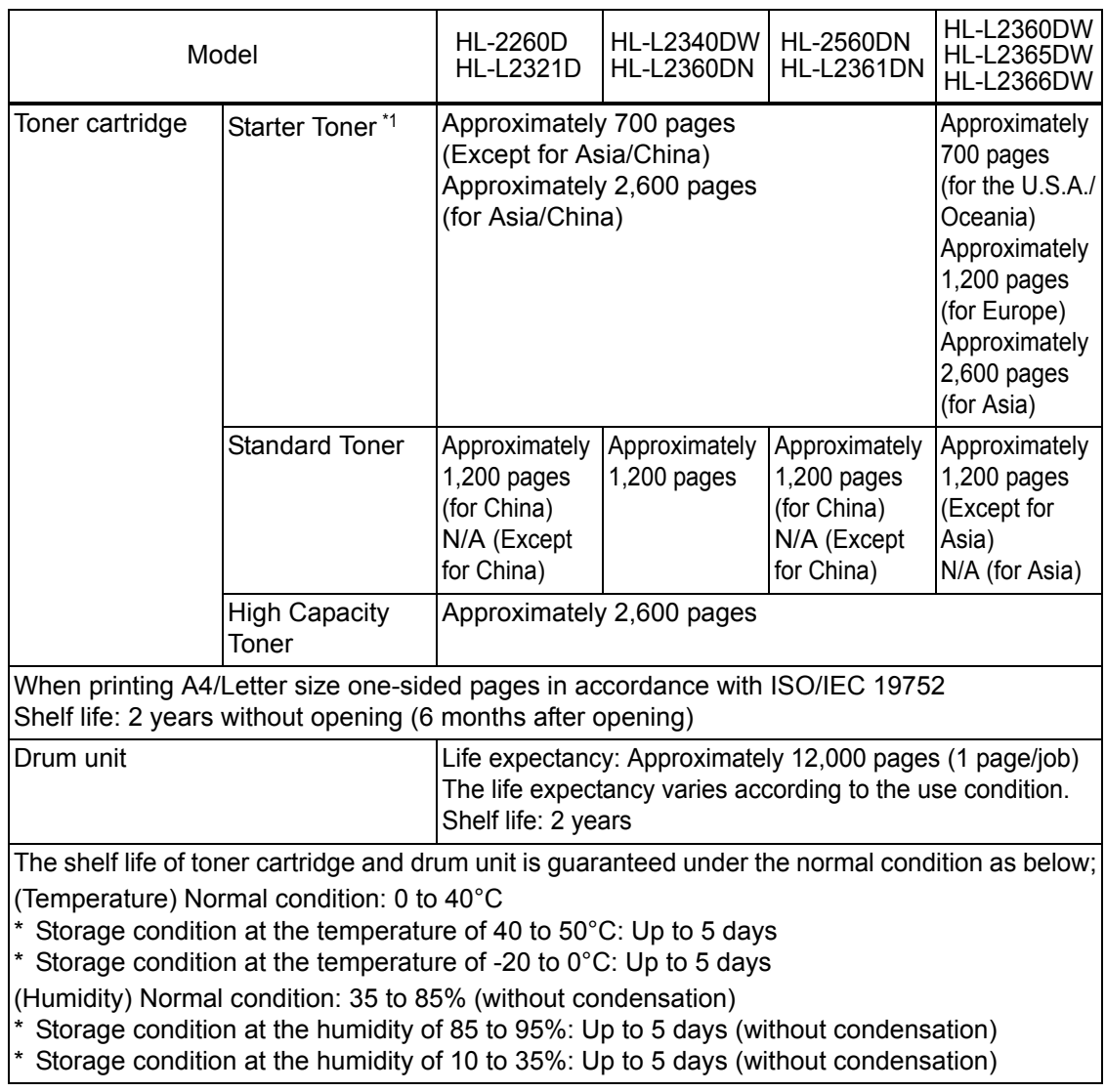

\*1 Toner supplied with the machine.

# <span id="page-23-0"></span>**CHAPTER 2 ERROR INDICATIONS & TROUBLESHOOTING**

# <span id="page-23-1"></span>**1. INTRODUCTION**

Troubleshooting is a collection of solution procedures that service personnel should follow if an error or malfunction occurs in the machine. It is difficult to determine troubleshooting procedures for all possible problems that may occur in the future. Therefore, this chapter describes typical problems and recovery procedures for these. These will help service personnel identify and repair other similar defective sections.

# <span id="page-23-2"></span>**1.1 Precautions**

Be sure to observe the following precautions to prevent any secondary problems occurring during troubleshooting:

- (1) Be sure to unplug the power cord before removing any covers or PCBs, adjusting the machine, or conducting continuity tests using a tester.
- (2) Do not hold the cable when connecting or disconnecting the cable. Be sure to hold the connector.
- (3) Static electricity charged in your body may damage electronic parts. Before handling the PCBs, touch a metal section of the machine to discharge static electricity. When transporting PCBs, be sure to wrap them in conductive sheets. When replacing the PCBs, wear a grounding wrist band and perform replacement on an antistatic mat.

Also take care not to touch the conductor sections on the flat cables.

(4) Be sure to always observe all warnings.

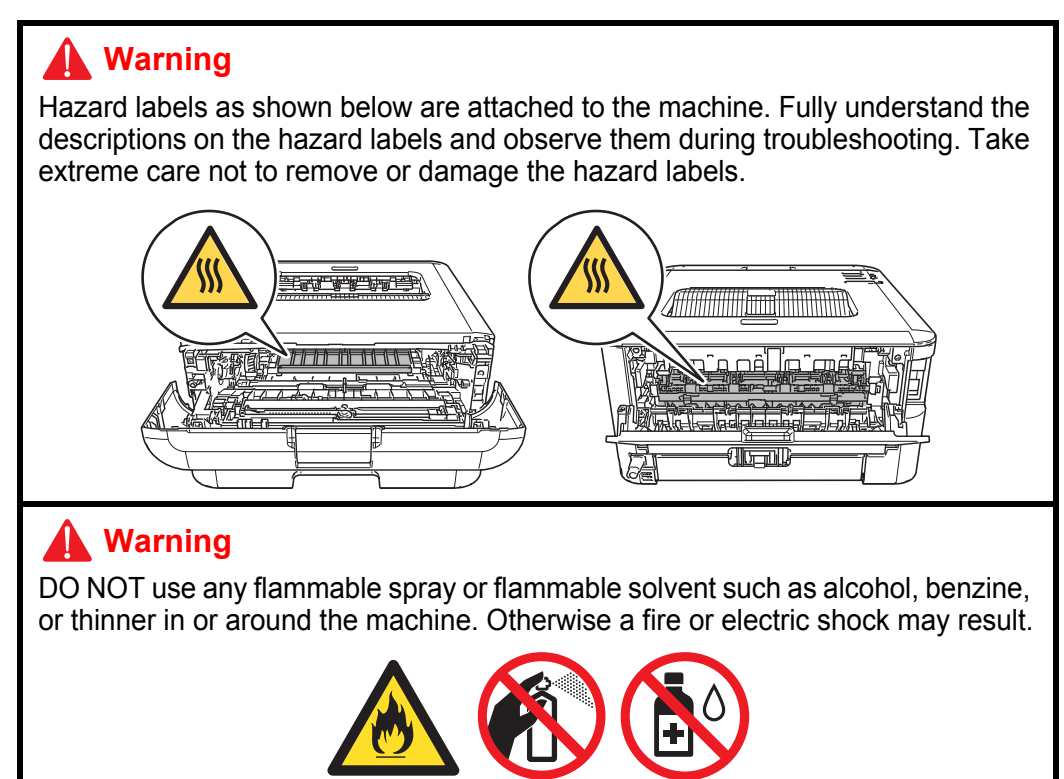

(5) After repair is completed, check that the repaired sections, including those removed once and then remounted, operate normally.

# <span id="page-24-0"></span>**1.2 Checks before Commencing Troubleshooting**

Check the following items before commencing repairs on the machine.

#### ■ Operating environment

- (1) The machine is placed on a flat, stable surface.
- (2) The machine is used in a clean environment where the temperature is  $10^{\circ}$ C (50 $^{\circ}$ F) to 32.5°C (90.5°F), and the relative humidity is maintained between 20% and 80%.
- (3) The machine is not exposed to direct sunlight, excessive heat, moisture, or dust.
- (4) Hold the machine level while moving it. Be sure to move or lift the machine with two or more people.

#### **Power supply**

- (1) Power described on the rating label attached on the machine is supplied. Power fluctuation should be within ±10% of the rated voltage.
- (2) The AC input power supply is within the regulated value.
- (3) The cables and harnesses are connected correctly.
- (4) The fuses are not blown.

#### **Paper**

- (1) The recommended type of paper is being used.
- (2) The paper is not damp.
- (3) Short-grained paper or acid paper is not used.

#### ■ Consumable parts

(1) The drum unit (including toner cartridge) is set correctly.

### **Others**

(1) Condensation

When the machine is moved to a warm room from a cold location, condensation may occur inside the machine, causing various problems as listed below.

- Condensation on the surface of optical devices such as the lens, reflecting mirror and protection glass may cause light print image.
- If the exposure drum is cold, the electrical resistance of the photosensitive layer is increased, making it impossible to obtain the correct print density.
- Condensation on the charge unit may cause corona charge leakage.
- Condensation on the plate or separation pad may cause paper feed problems.

If condensation has formed in the machine, leave the machine for at least two hours until it reaches room temperature.

If the drum unit is unpacked soon after it is moved to a warm room from a cold location, condensation may occur inside the unit which may cause printing failure. Leave the drum unit for one or two hours until it reaches room temperature, and then unpack it.

(2) Low temperature

The motor may not operate normally in a cold environment because too much load is applied to each drive. In this case, increase the room temperature.

### **Cleaning**

Use a soft lint-free cloth.

## **Warning**

DO NOT use any flammable spray or flammable solvent such as alcohol, benzine, or thinner to clean the machine. DO NOT use these articles near the machine.

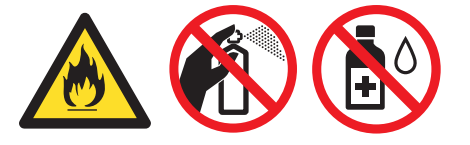

# **2. OVERVIEW**

# **2.1 Cross-section Drawing**

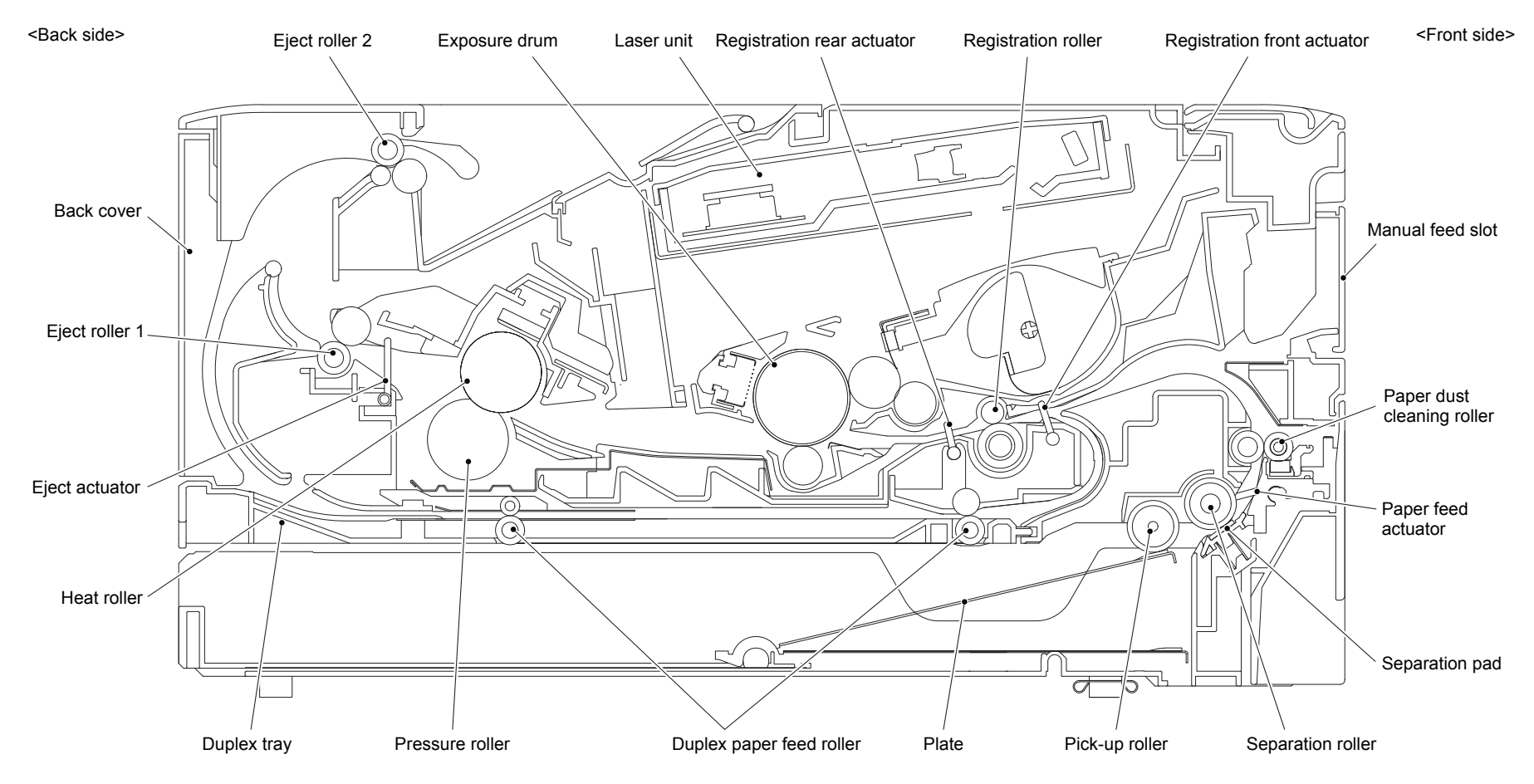

<span id="page-26-1"></span><span id="page-26-0"></span>**Fig. 2-1**

# **2.2 Paper Feeding**

<span id="page-27-0"></span>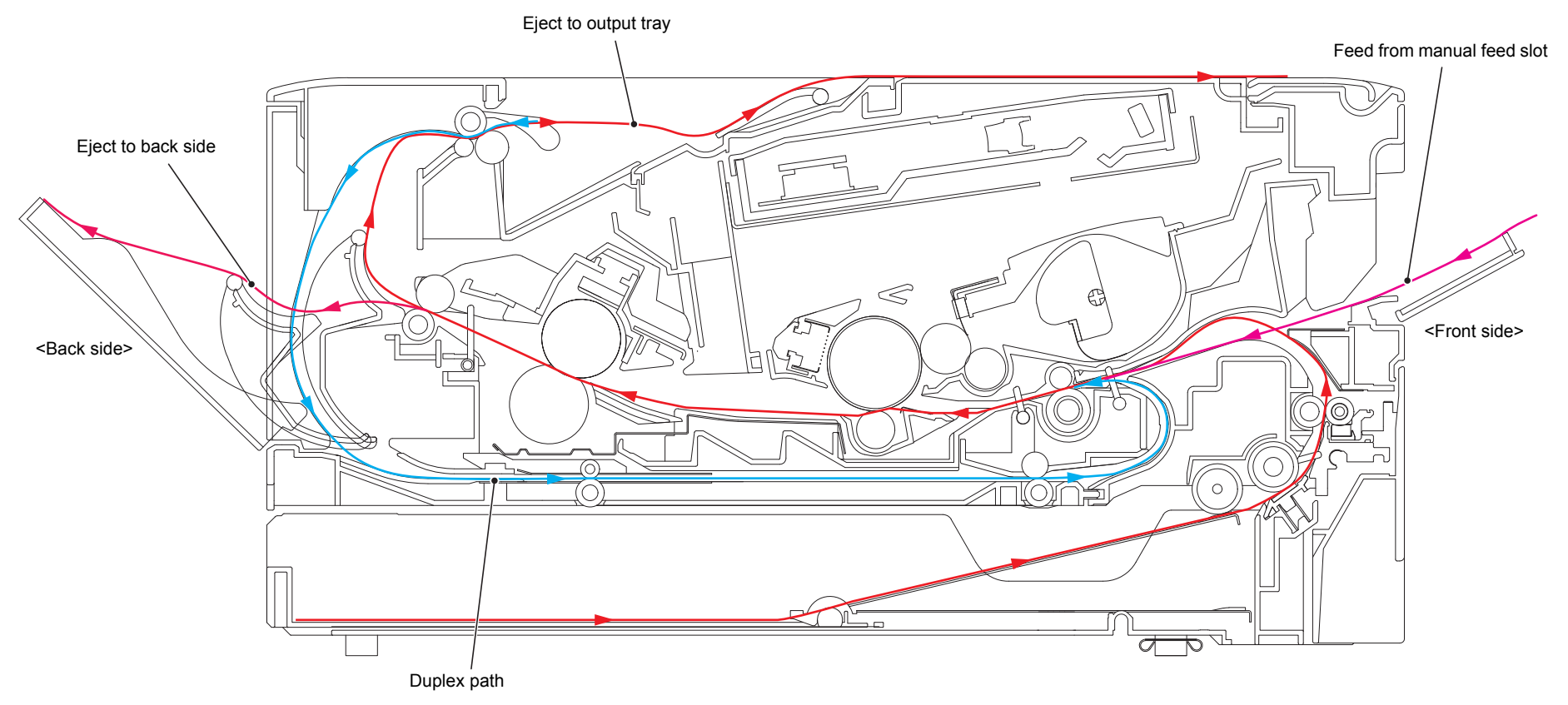

**Fig. 2-2**

# <span id="page-28-0"></span>**2.3 Operation of Each Part**

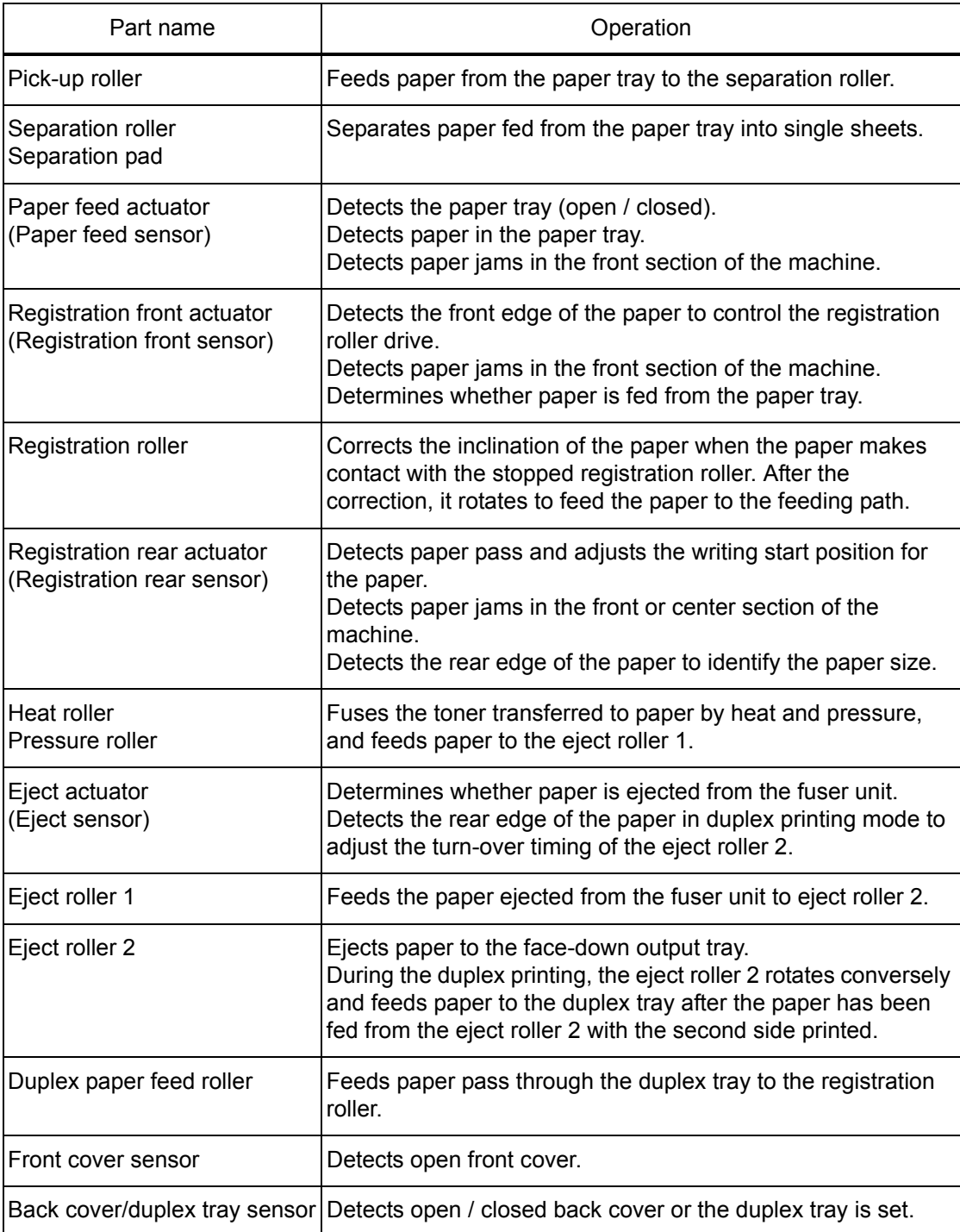

# <span id="page-29-0"></span>**2.4 Block Diagram**

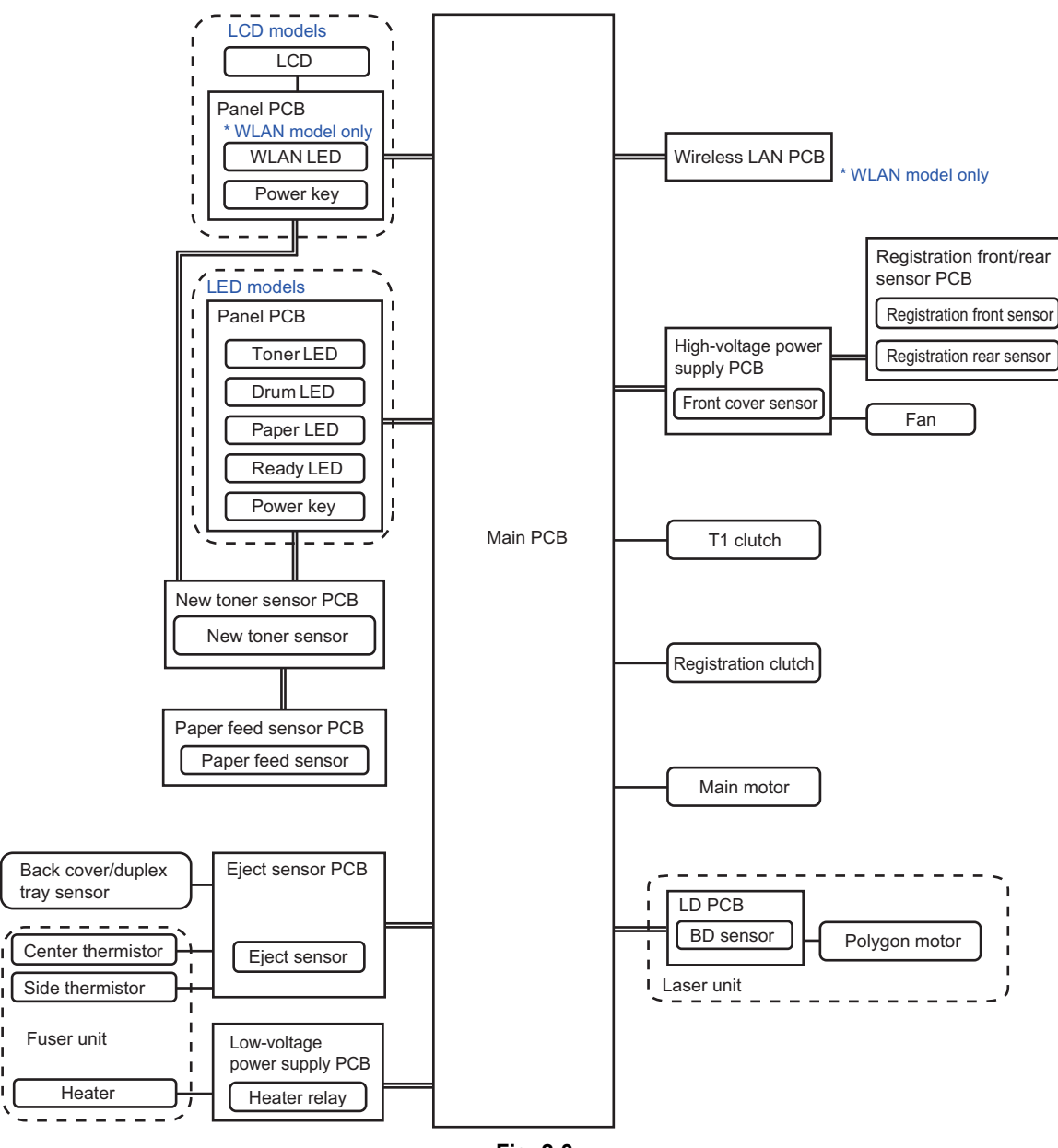

**Fig. 2-3**

# <span id="page-30-0"></span>**2.5 Main Components**

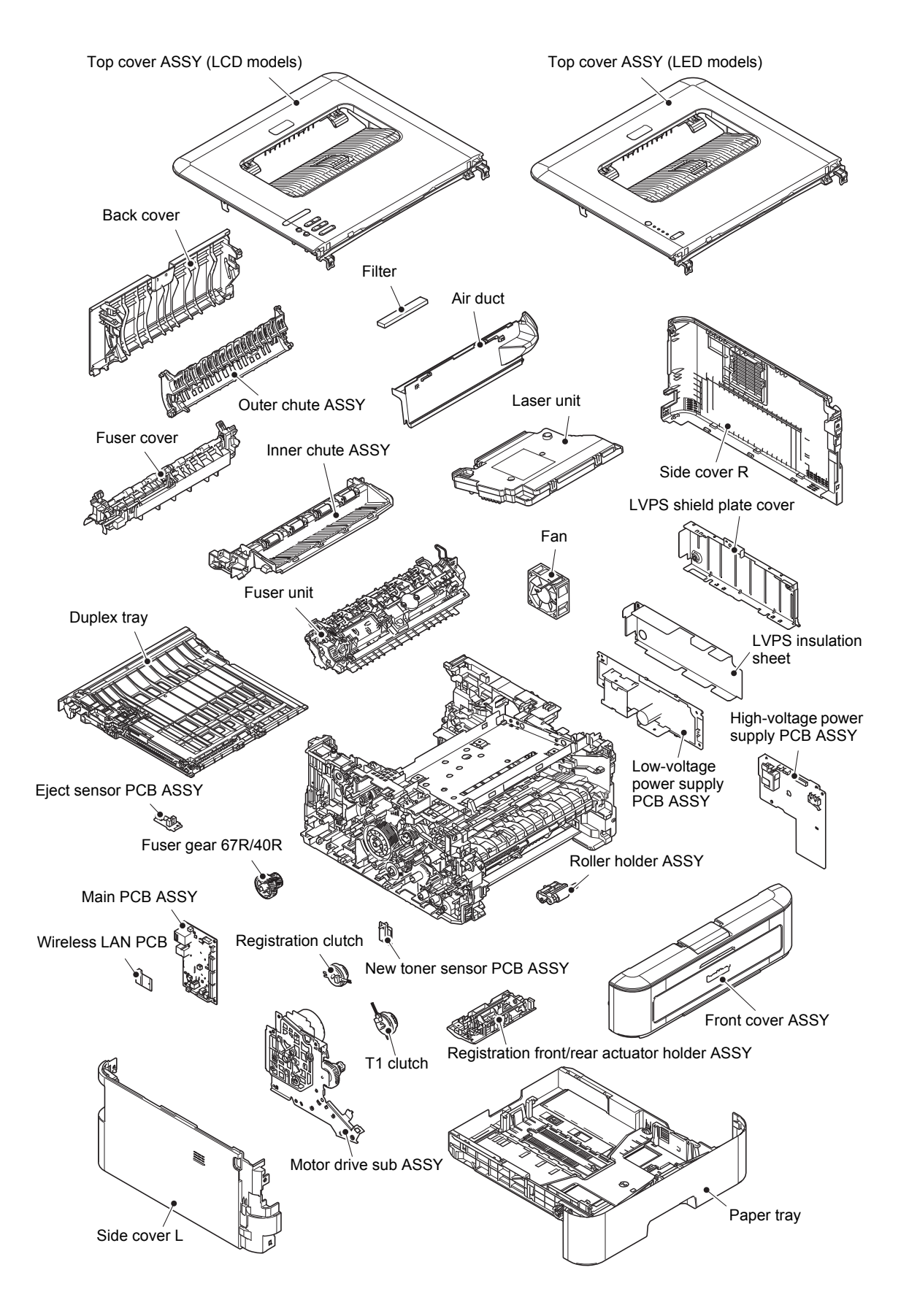

# <span id="page-31-0"></span>**3. ERROR INDICATIONS**

This machine includes a self-diagnosis function. If the machine does not work normally it judges that an error has occurred, and indicates the corresponding error message on the LCD, which in turn helps the service personnel to quickly find out the problem.

# <span id="page-31-1"></span>**3.1 Error Codes**

Errors in shaded column do not usually occur during normal use. The possible causes are noise around the installation site, fluctuation of the power supply voltage, and failures in the software.

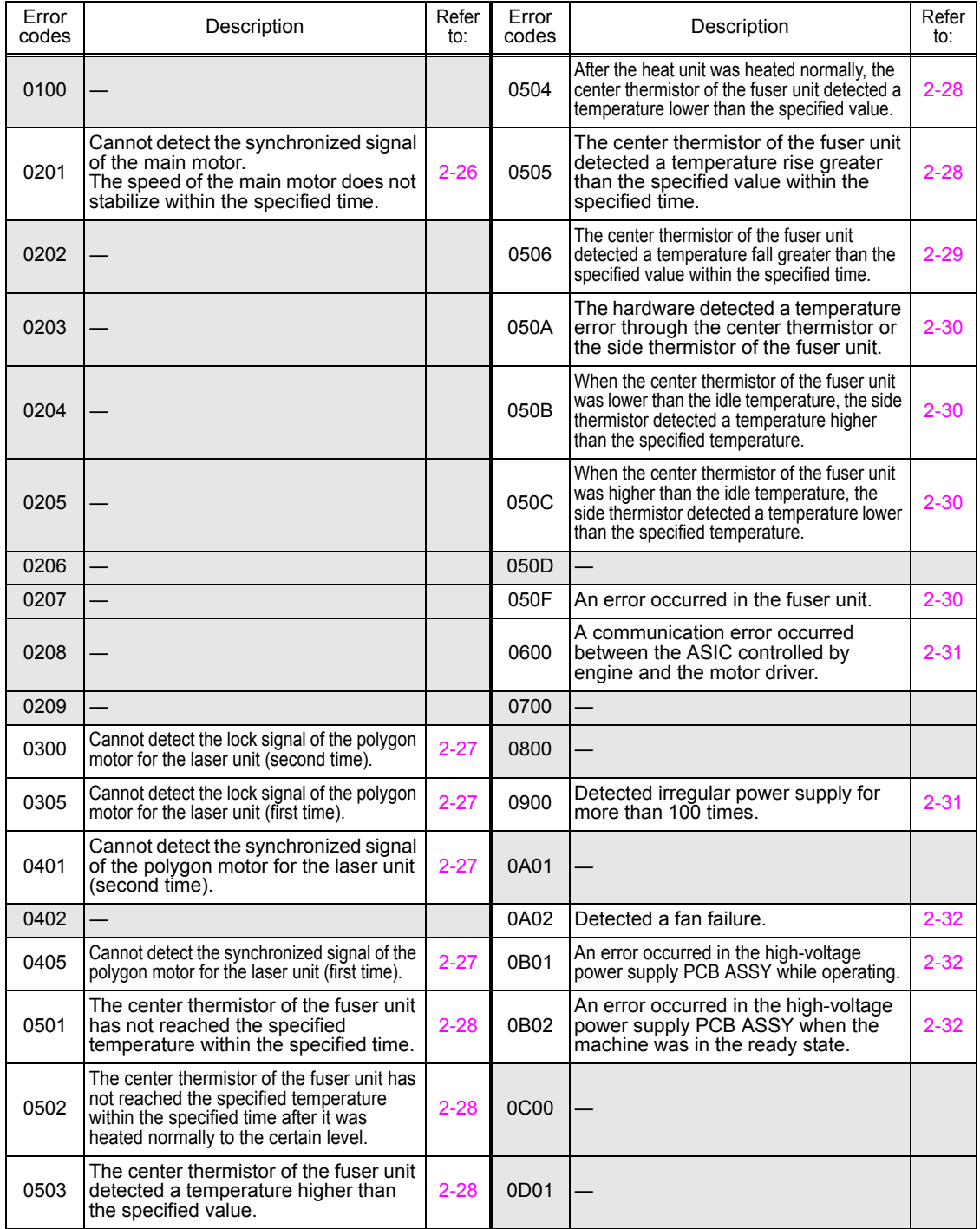

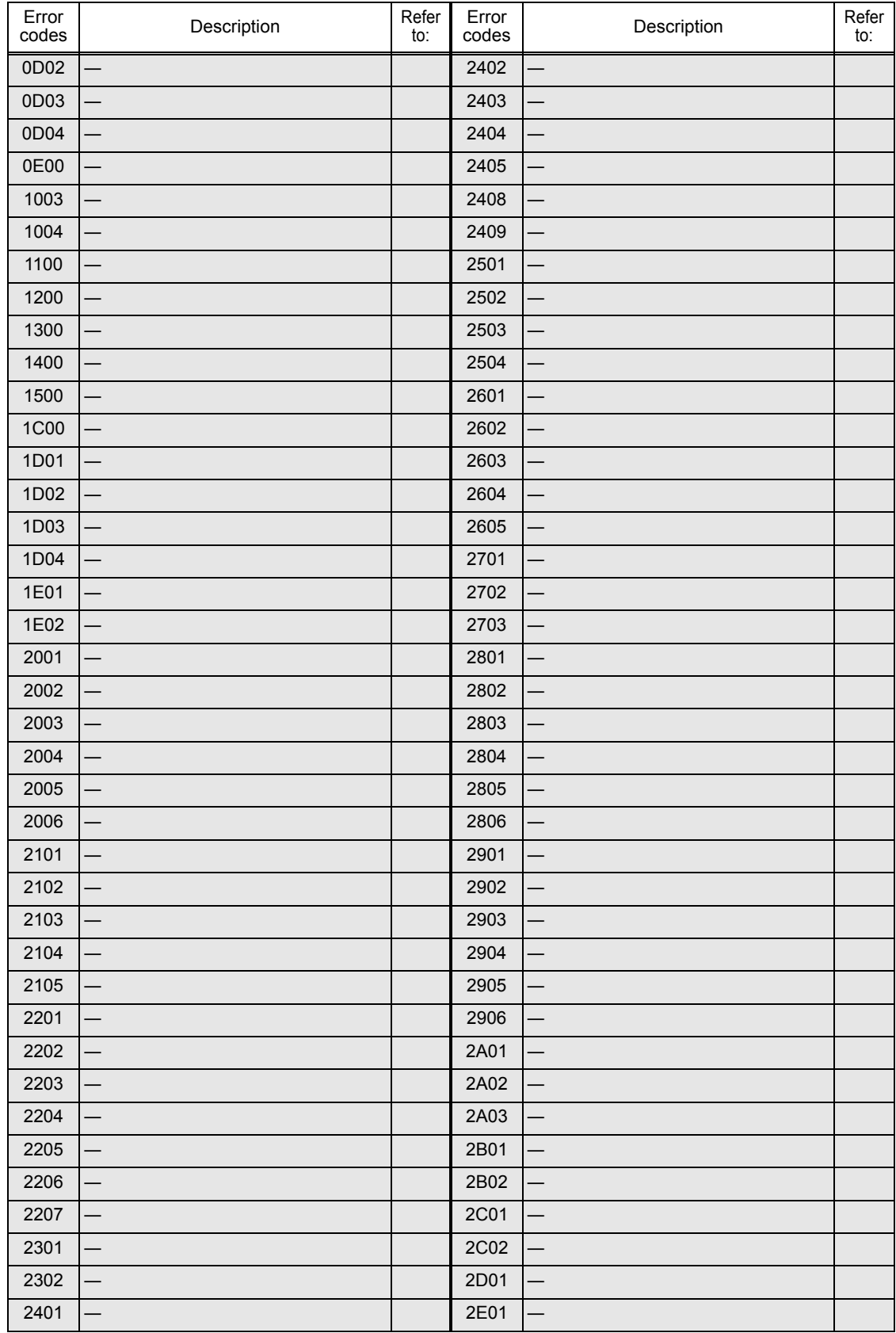

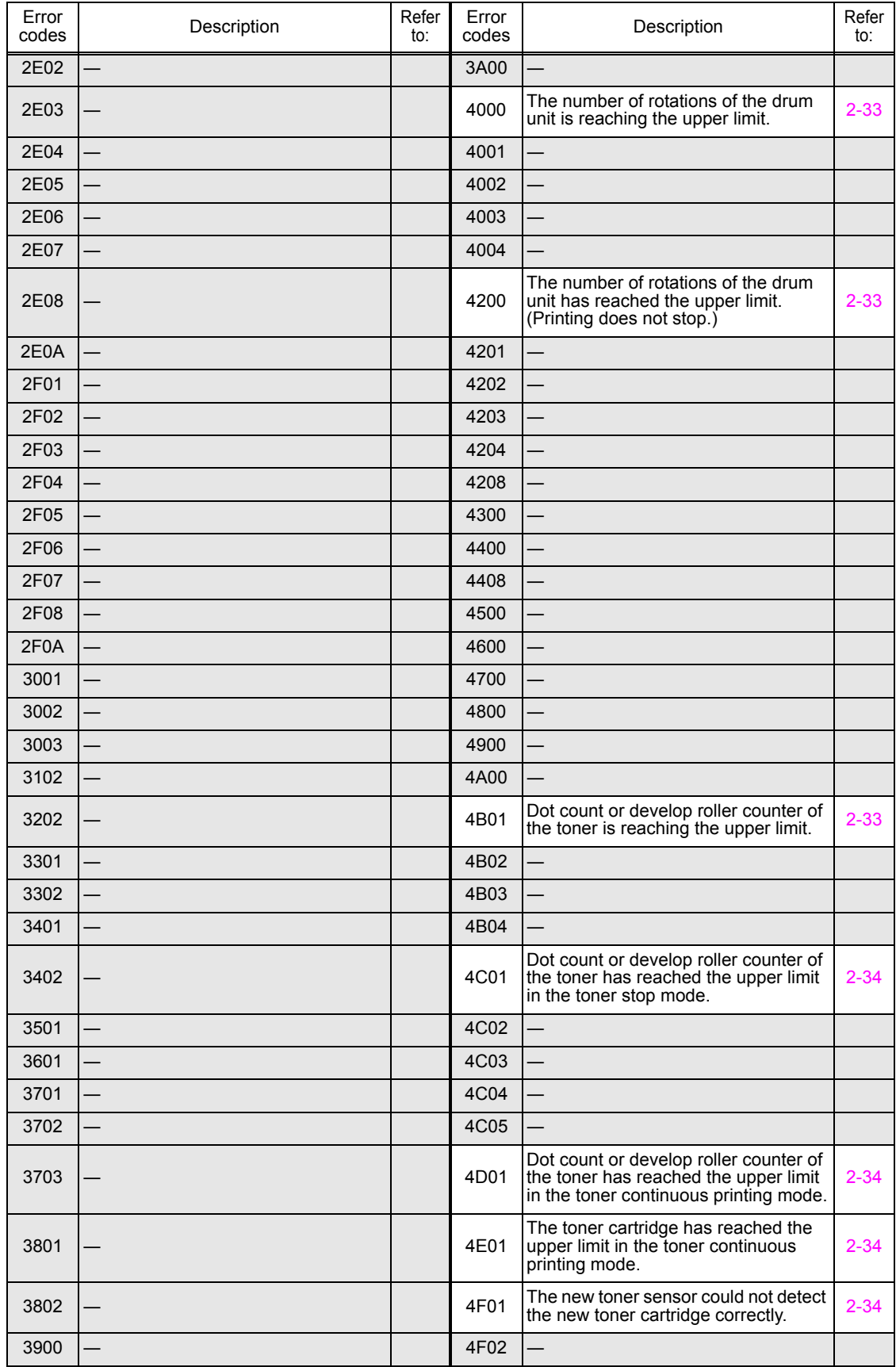

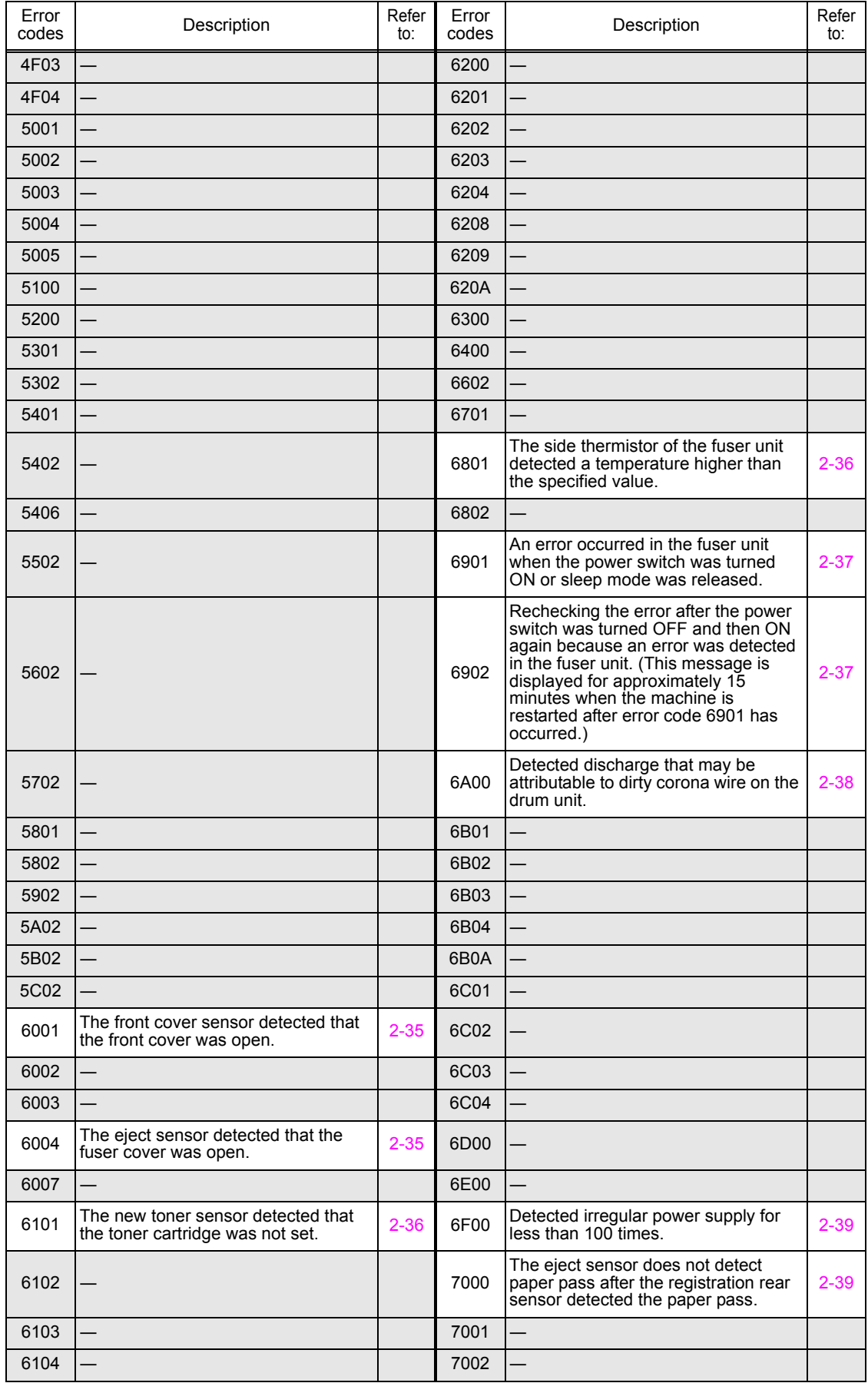

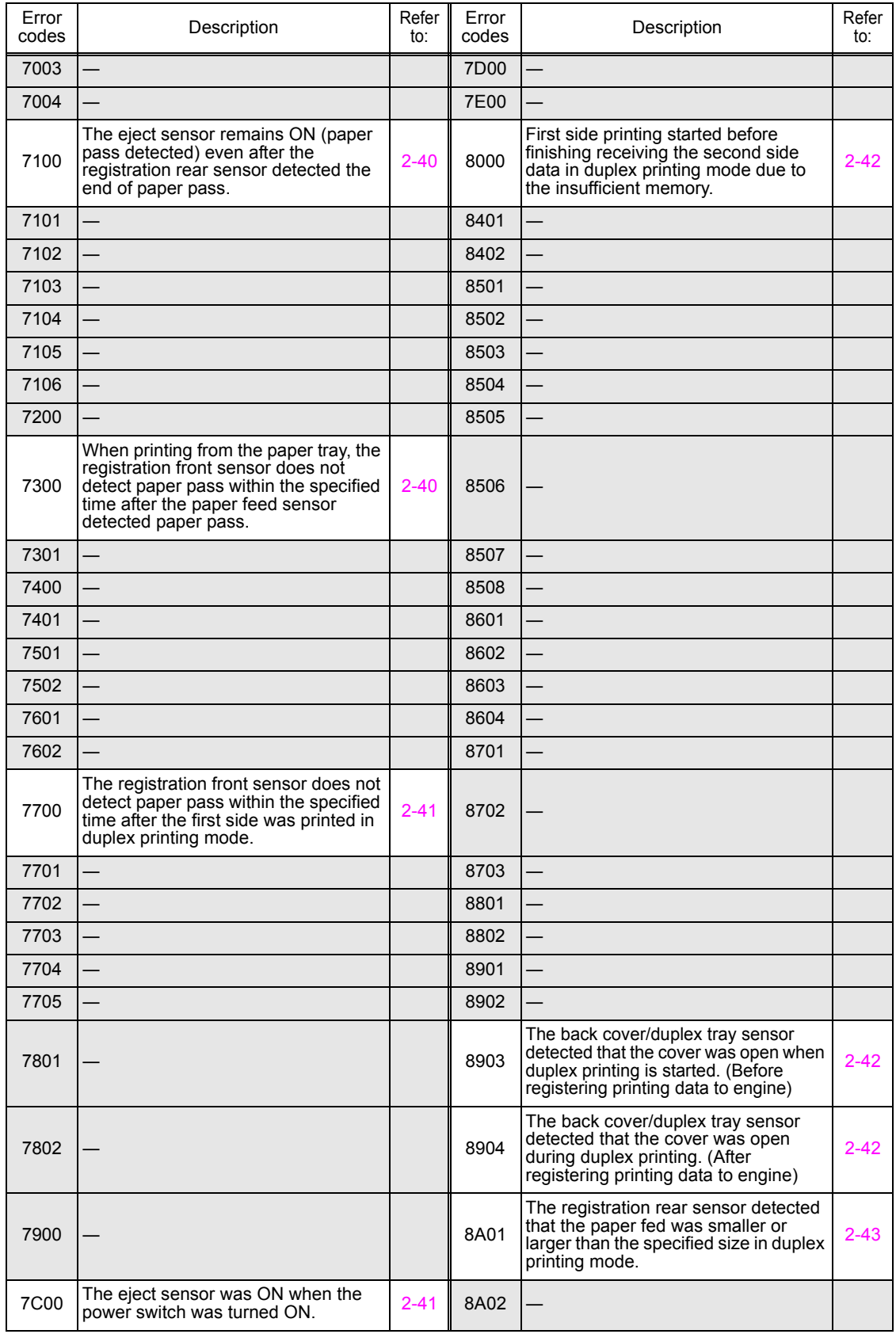
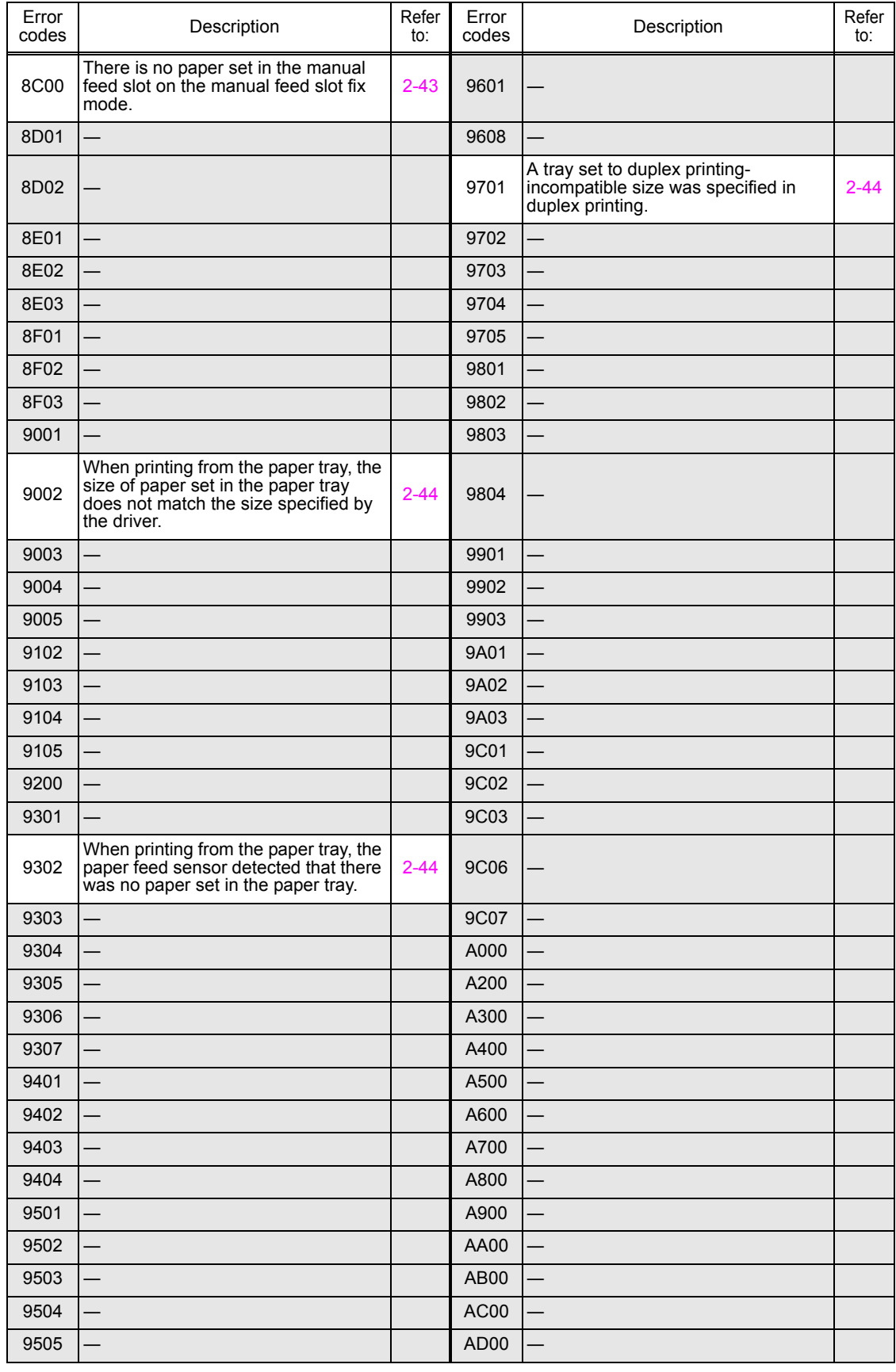

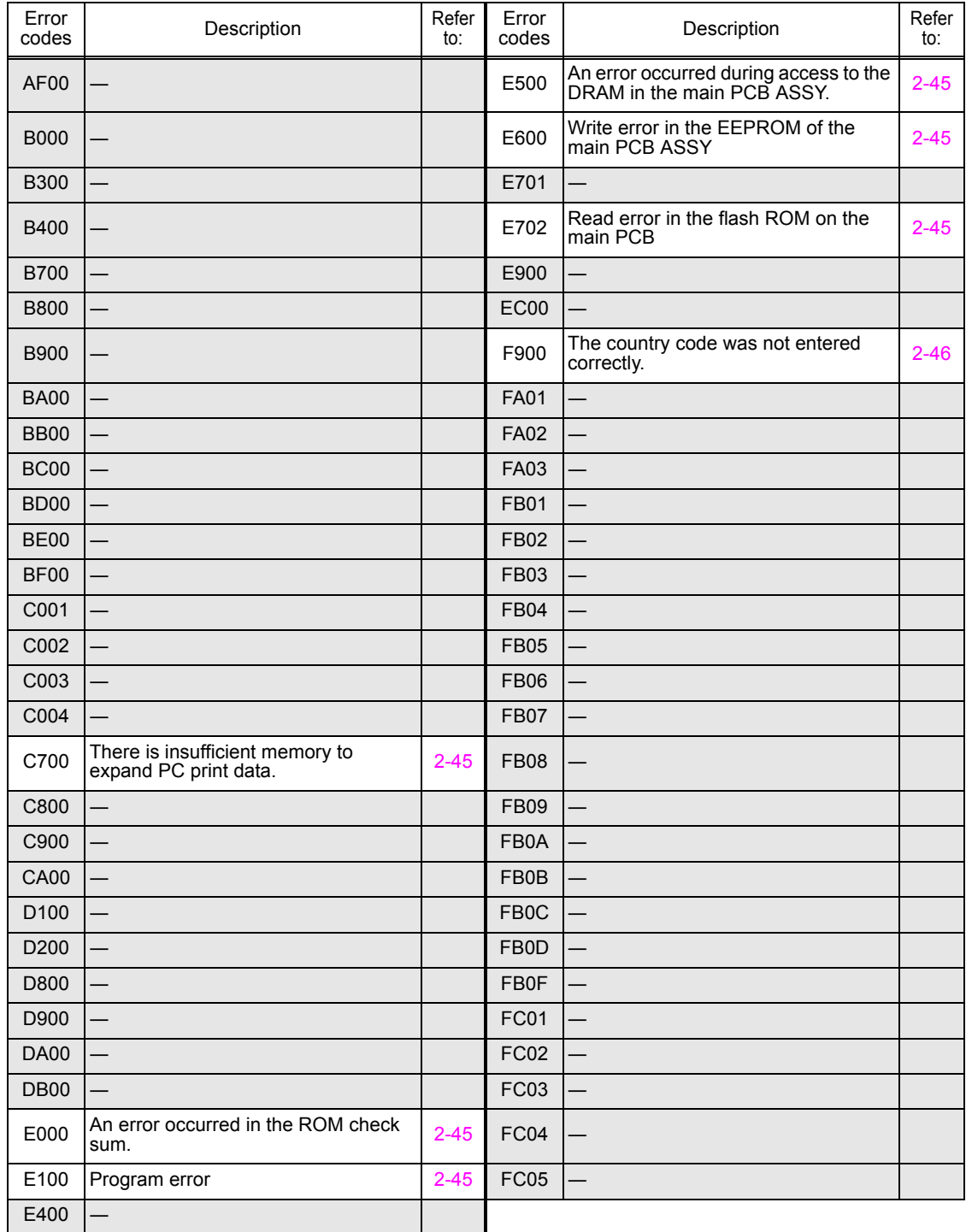

## **3.2 Error Messages**

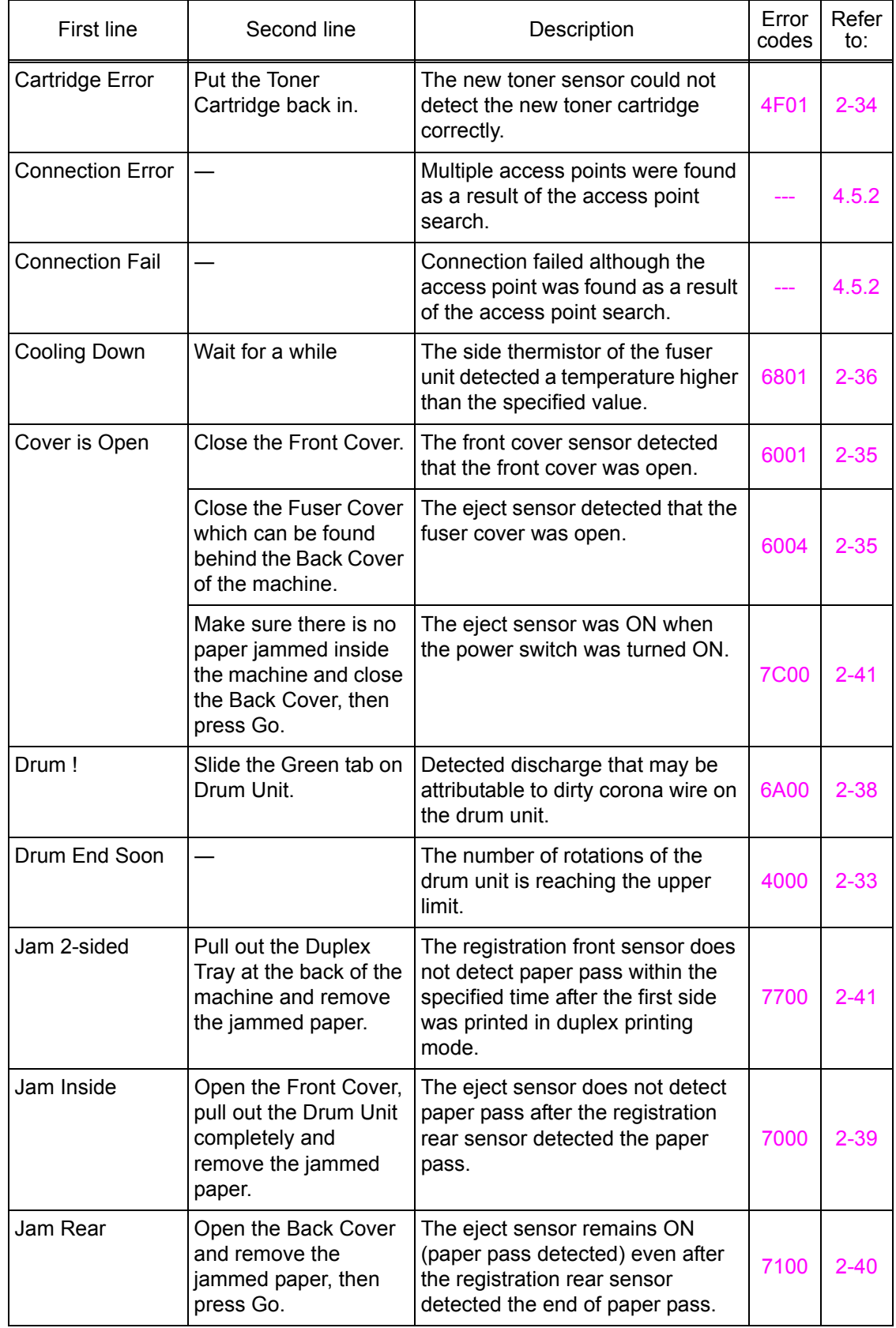

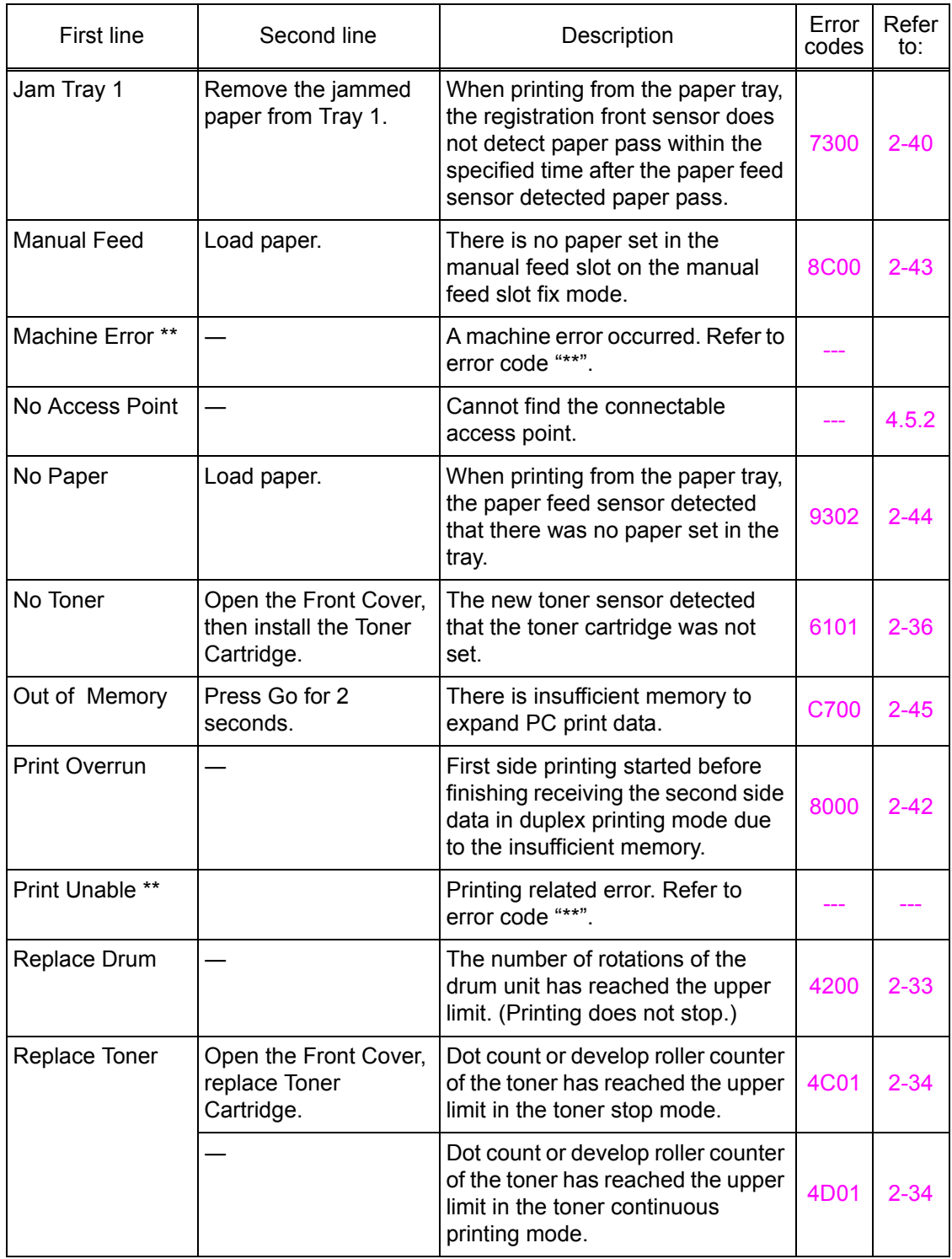

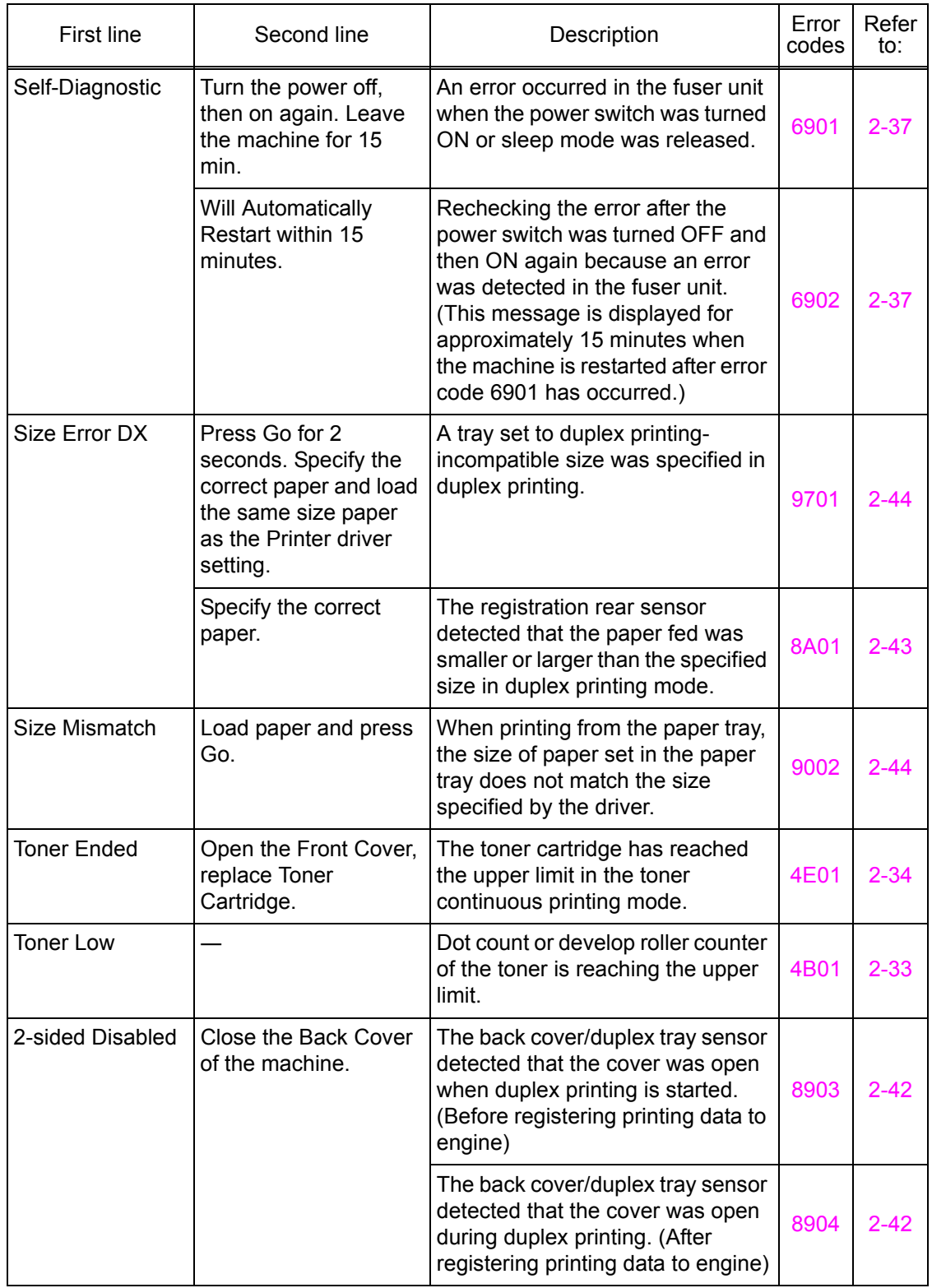

## **3.3 LED Display (LED Models)**

## **3.3.1 LED display when operator call occurs**

Details of the message can be determined by the combination of the LEDs. Refer to the page shown in the "Refer to:" column in the table below to take appropriate measures. Most errors are automatically cleared after measures are taken. If not automatically cleared, press the [Go] key to reset the machine.

LED status in the table below:  $\bigcirc$  : Unlit  $\bigcirc$  : Lit  $\bigcirc$  : Flashing

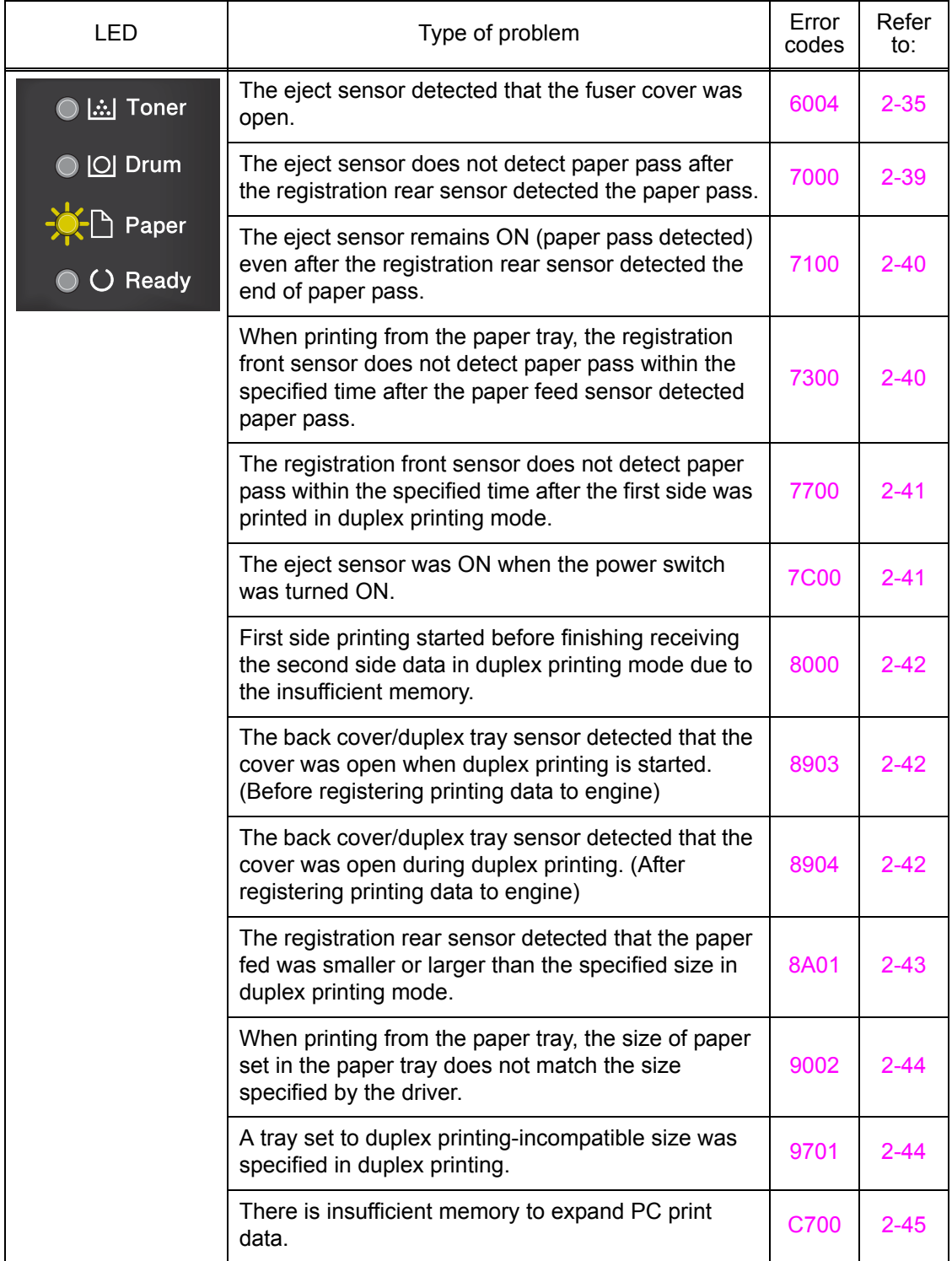

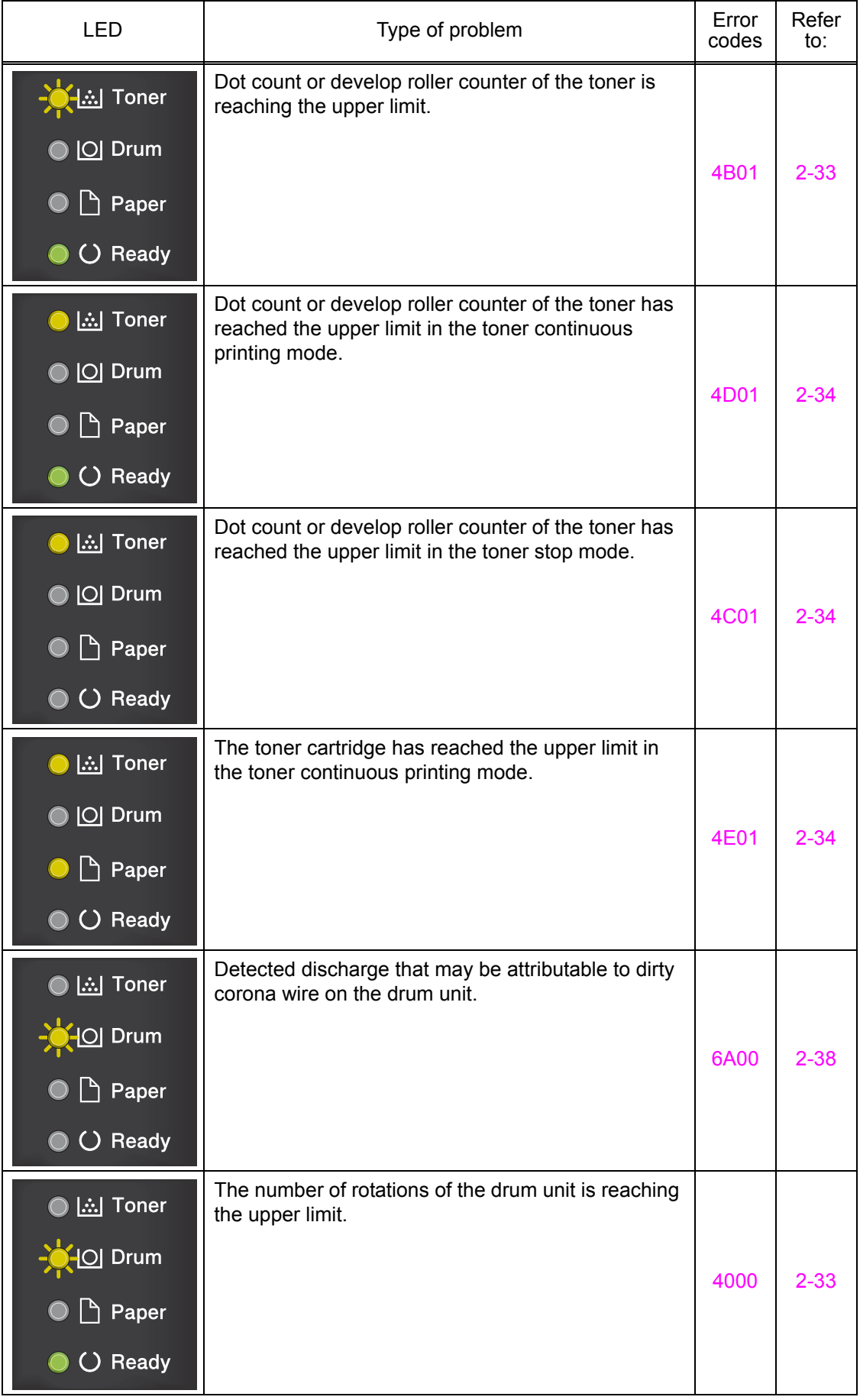

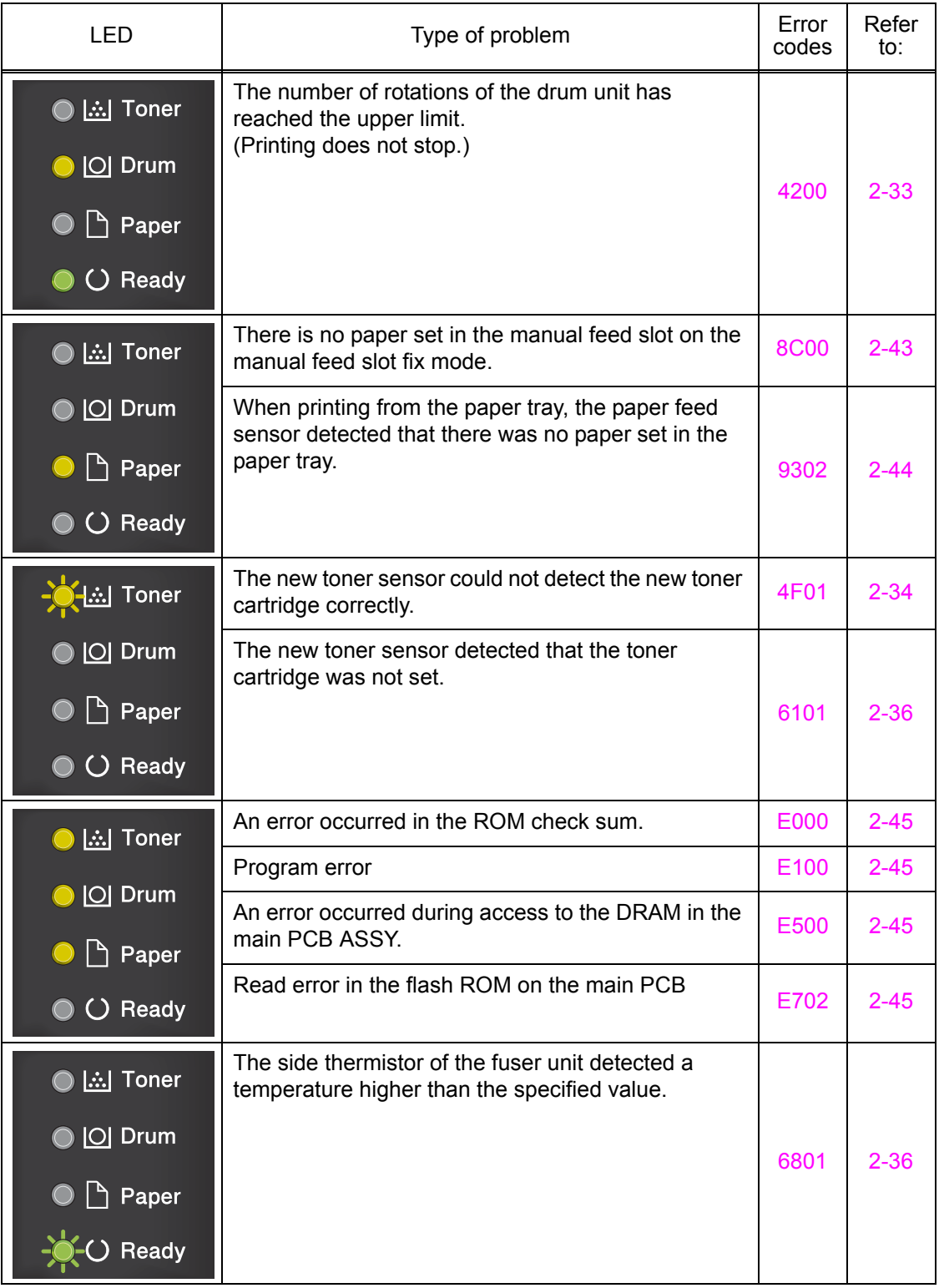

## **3.3.2 LED display when service call occurs**

When a service call occurs, the four LEDs flash. Pressing the [Go] key allows you to identify the location of the problem based on the combination of the LED status: lit, flashing or unlit. Pressing the [Go] key again allows you to see detailed information. Follow the table below to identity the location of the problem and take appropriate measures.

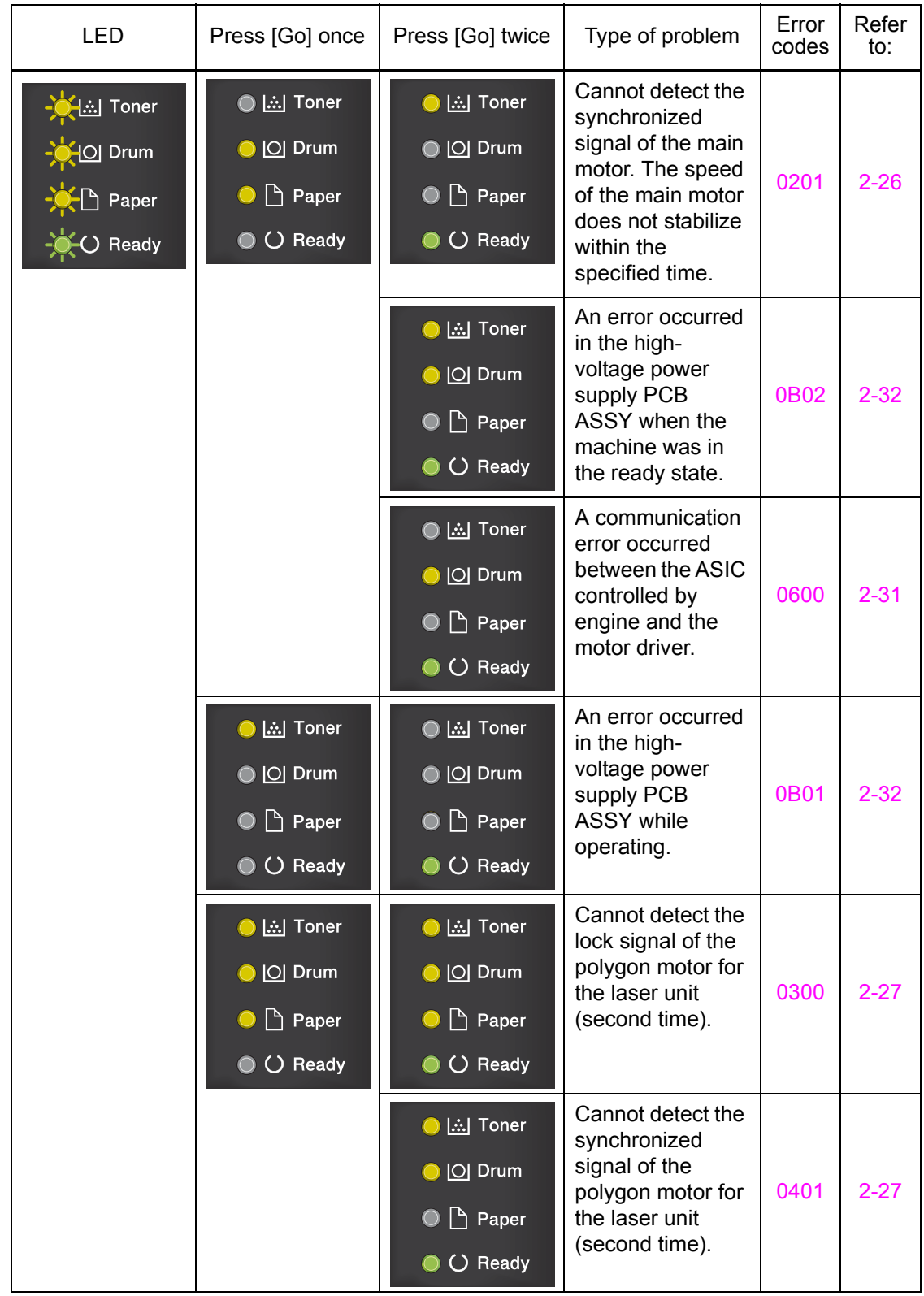

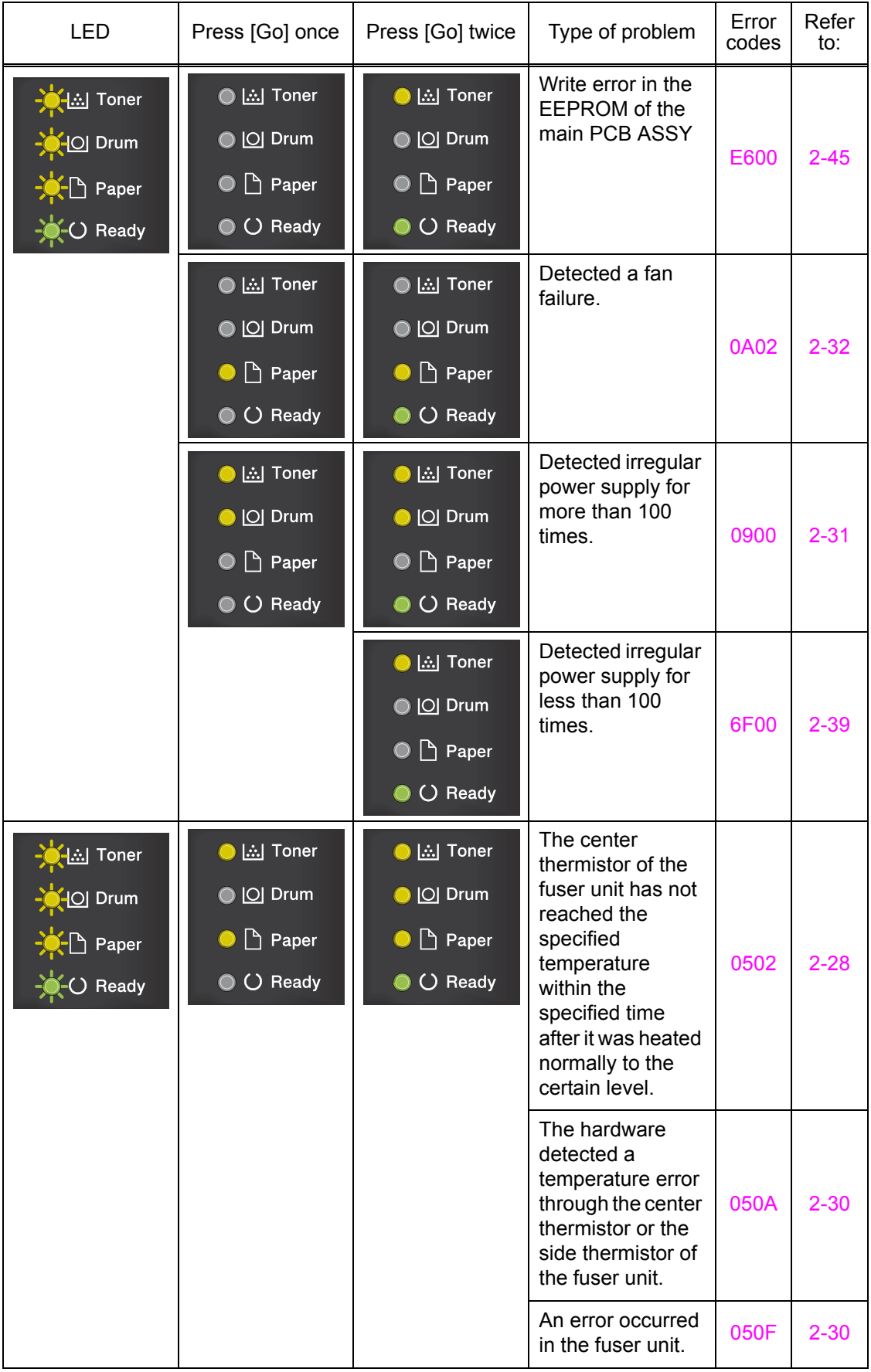

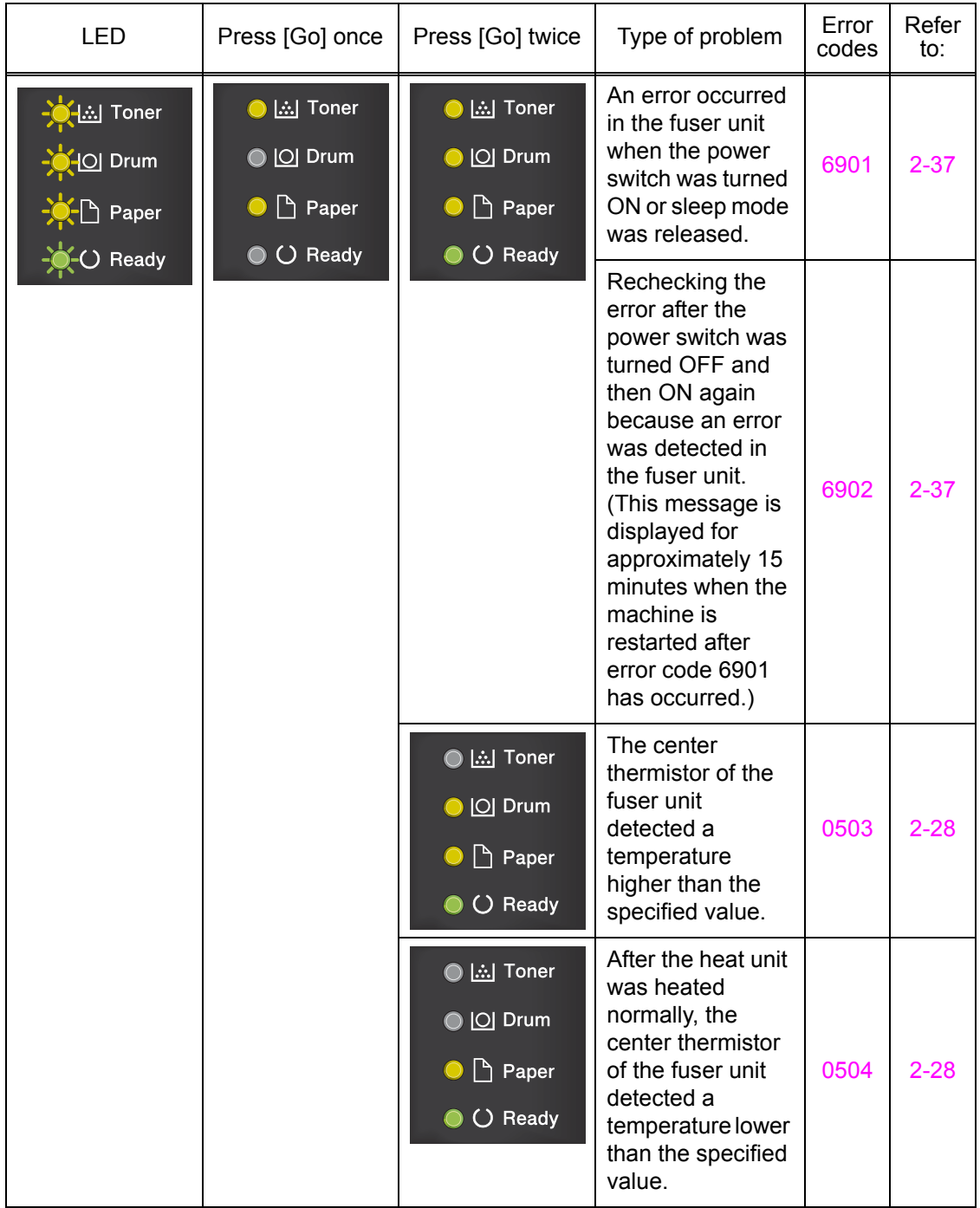

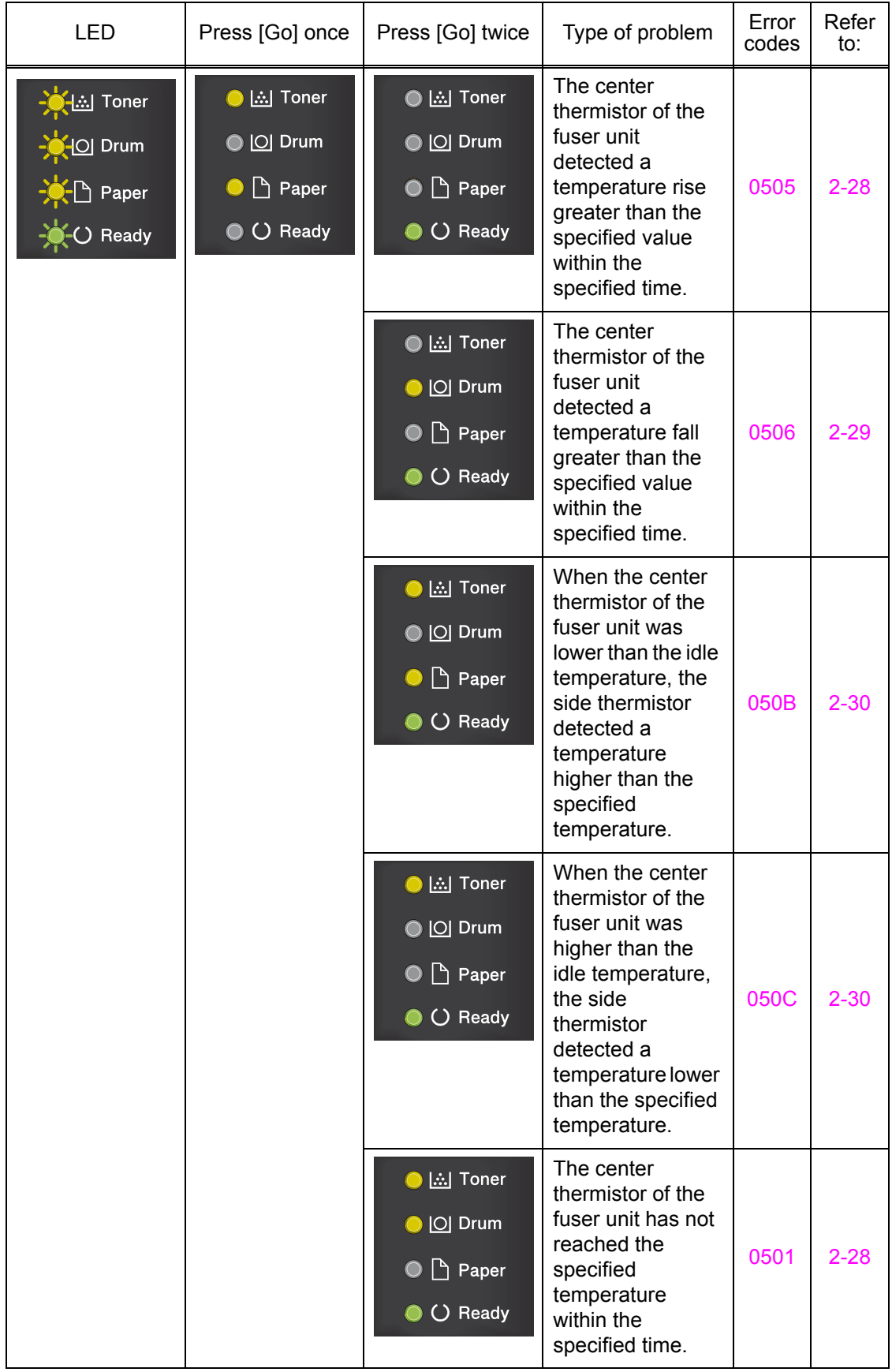

# **4. TROUBLESHOOTING**

## **4.1 Error Cause and Remedy**

## <span id="page-48-0"></span>**Error code 0201**

#### **Print Unable 02**

**Turn the power off and then back on again.**

Cannot detect the synchronized signal of the main motor. The speed of the main motor does not stabilize within the specified time.

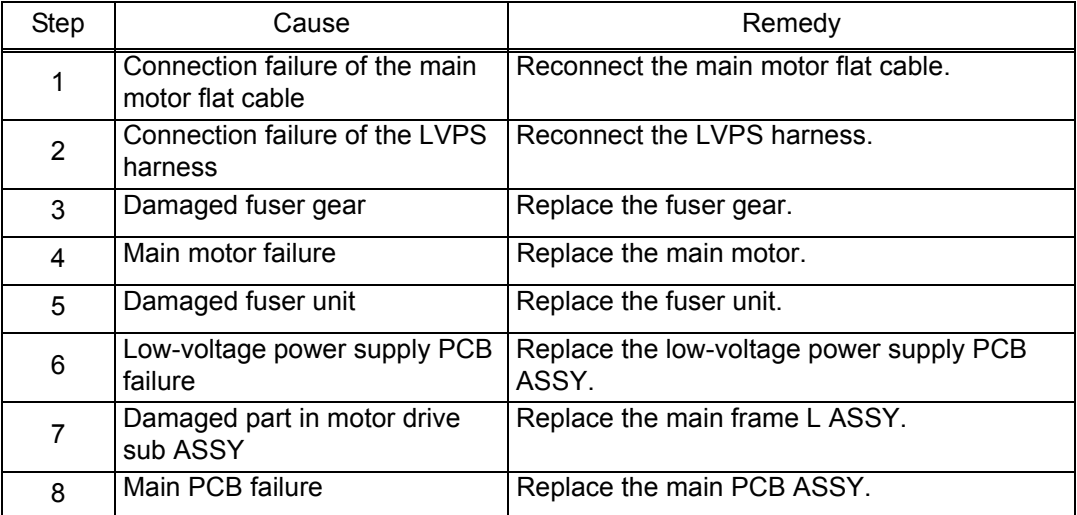

#### <span id="page-49-0"></span>**Print Unable 03**

**Turn the power off and then back on again.**

Cannot detect the lock signal of the polygon motor for the laser unit (second time).

#### **Error code 0305**

#### **Print Unable 03**

**Turn the power off and then back on again.**

Cannot detect the lock signal of the polygon motor for the laser unit (first time).

#### <span id="page-49-1"></span>**Error code 0401**

#### **Print Unable 04**

**Turn the power off and then back on again.**

Cannot detect the synchronized signal of the polygon motor for the laser unit (second time).

#### **Error code 0405**

#### **Print Unable 04**

**Turn the power off and then back on again.**

Cannot detect the synchronized signal of the polygon motor for the laser unit (first time).

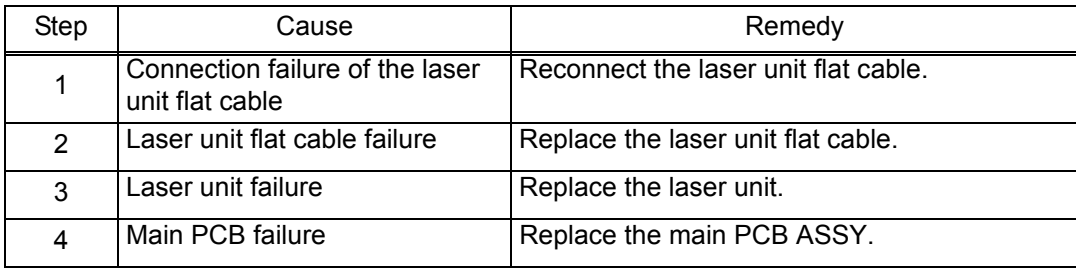

#### <span id="page-50-4"></span>**Example 1501**

#### **Print Unable 05**

**Turn the power off and then back on again.**

The center thermistor of the fuser unit has not reached the specified temperature within the specified time.

#### <span id="page-50-0"></span>**Error code 0502**

#### **Print Unable 05**

**Turn the power off and then back on again.**

The center thermistor of the fuser unit has not reached the specified temperature within the specified time after it was heated normally to the certain level.

#### <span id="page-50-1"></span>**Error code 0503**

#### **Print Unable 05**

**Turn the power off and then back on again.**

The center thermistor of the fuser unit detected a temperature higher than the specified value.

#### <span id="page-50-2"></span>**Error code 0504**

#### **Print Unable 05**

**Turn the power off and then back on again.**

After the heat unit was heated normally, the center thermistor of the fuser unit detected a temperature lower than the specified value.

#### <span id="page-50-3"></span>**Error code 0505**

#### **Print Unable 05**

**Turn the power off and then back on again.**

The center thermistor of the fuser unit detected a temperature rise greater than the specified value within the specified time.

#### <span id="page-51-0"></span>**Print Unable 05**

## **Turn the power off and then back on again.**

The center thermistor of the fuser unit detected a temperature fall greater than the specified value within the specified time.

<User Check>

• Turn OFF the power switch. After several seconds, turn ON the power again and check that this error is reset.

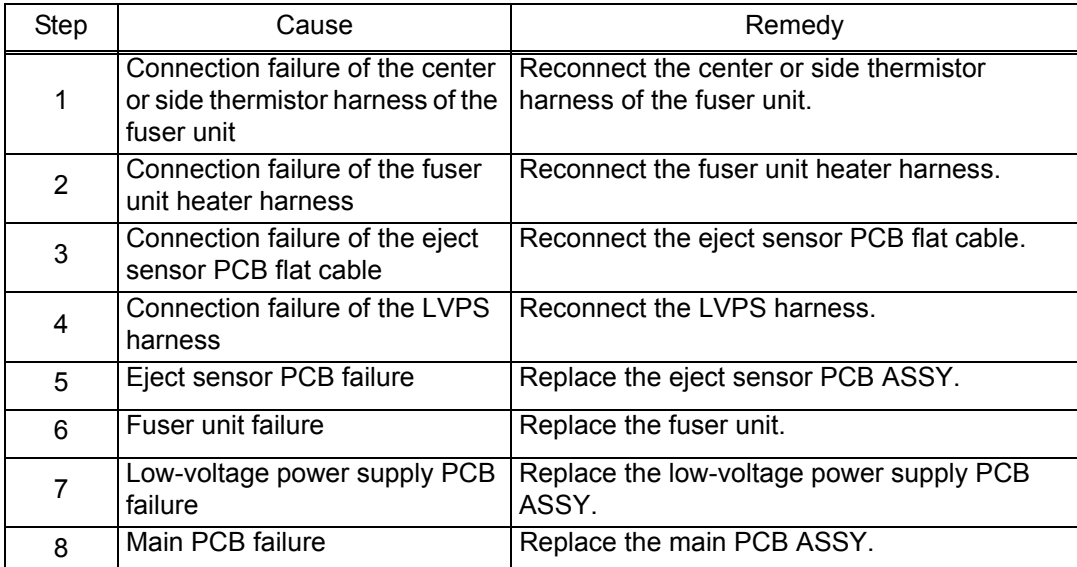

#### <span id="page-52-0"></span>**Error code 050A**

#### **Print Unable 05**

**Turn the power off and then back on again.**

The hardware detected a temperature error through the center thermistor or the side thermistor of the fuser unit.

#### <span id="page-52-2"></span>**Error code 050B**

#### **Print Unable 05**

**Turn the power off and then back on again.**

When the center thermistor of the fuser unit was lower than the idle temperature, the side thermistor detected a temperature higher than the specified temperature.

#### <span id="page-52-3"></span>**Error code 050C**

#### **Print Unable 05**

**Turn the power off and then back on again.**

When the center thermistor of the fuser unit was higher than the idle temperature, the side thermistor detected a temperature lower than the specified temperature.

#### <span id="page-52-1"></span>**Error code 050F**

## **Print Unable 05**

**Turn the power off and then back on again.**

An error occurred in the fuser unit.

#### <User Check>

• Turn OFF the power switch. After several seconds, turn ON the power again and check that this error is reset.

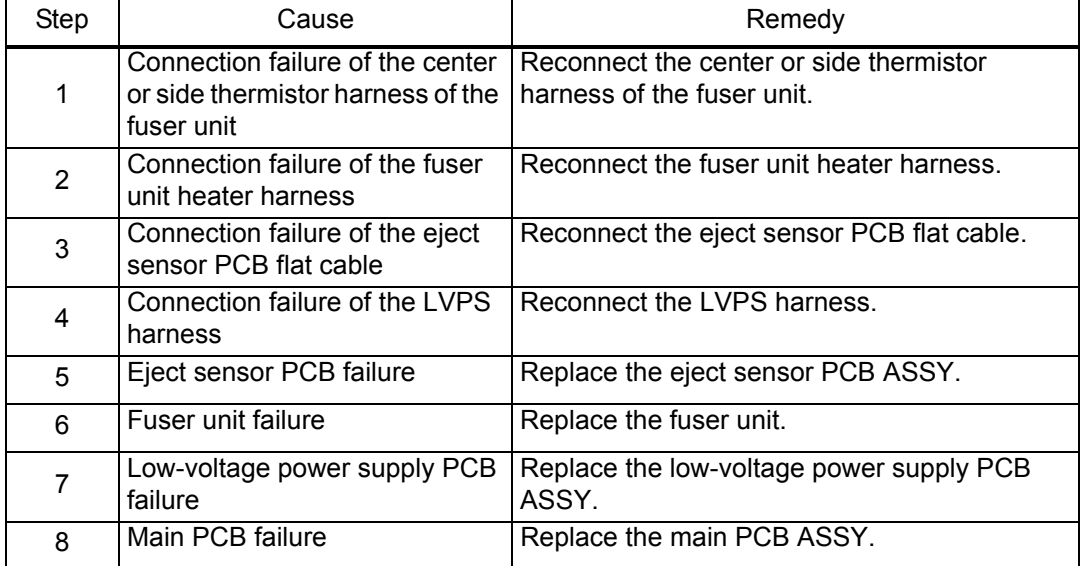

### <span id="page-53-0"></span>**Example 1600**

#### **Print Unable 06**

**Turn the power off and then back on again.**

A communication error occurred between the ASIC controlled by engine and the motor driver.

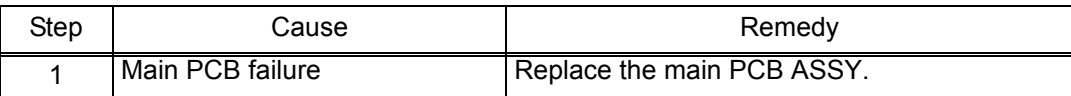

#### <span id="page-53-1"></span>**Error code 0900**

#### **Print Unable 09**

#### **Turn the power off and then back on again.**

Detected irregular power supply for more than 100 times.

<User Check>

• Turn OFF the power switch. After several seconds, turn ON the power again and check that this error is reset.

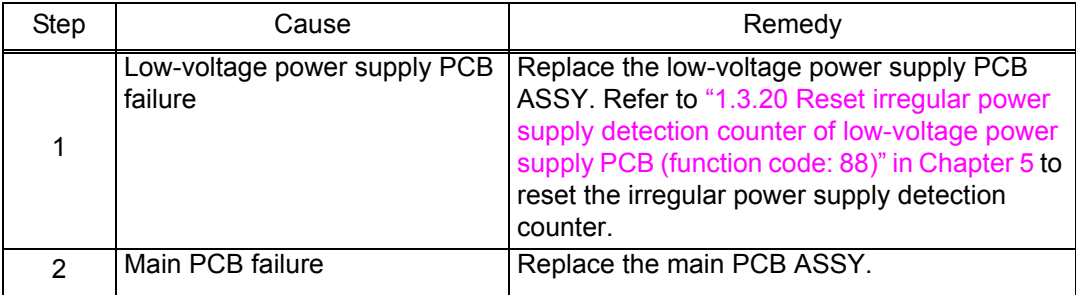

#### **Note:**

• The irregular power supply detection error of the low-voltage power supply PCB (error code: 0900) occurs when there is a large distortion in the power supply voltage supplied to the machine. In this case, if the same power supply is used, the same error may occur even when the low-voltage power supply PCB ASSY is replaced. Ask the user to review the installation environment.

## <span id="page-54-2"></span>**Example 2** Error code 0A02

#### **Print Unable 0A**

**Turn the power off and then back on again.**

#### Detected a fan failure.

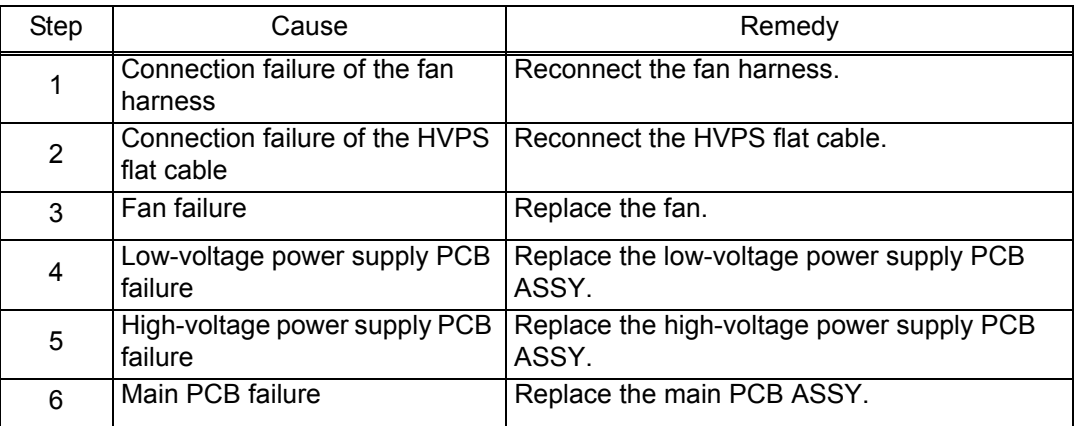

## <span id="page-54-1"></span>**Error code 0B01**

## **Print Unable 0B**

#### **Turn the power off and then back on again.**

An error occurred in the high-voltage power supply PCB ASSY while operating.

#### <span id="page-54-0"></span>**Error code 0B02**

#### **Print Unable 0B**

#### **Turn the power off and then back on again.**

An error occurred in the high-voltage power supply PCB ASSY when the machine was in the ready state.

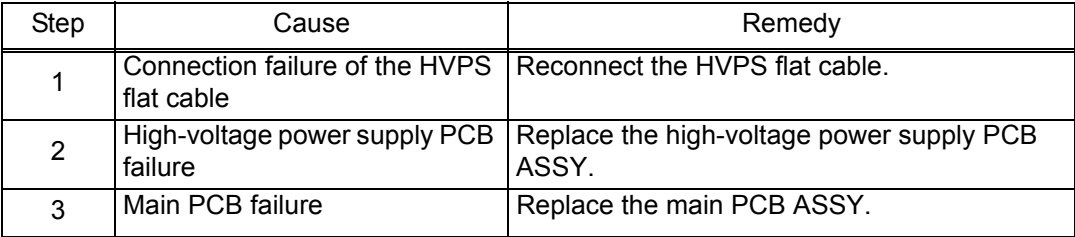

**-**

**-**

#### <span id="page-55-0"></span>**Drum End Soon**

The number of rotations of the drum unit is reaching the upper limit.

#### <span id="page-55-1"></span>**Error code 4200**

#### **Replace Drum**

The number of rotations of the drum unit has reached the upper limit. (Printing does not stop.)

<User Check>

• Prepare a new drum unit.

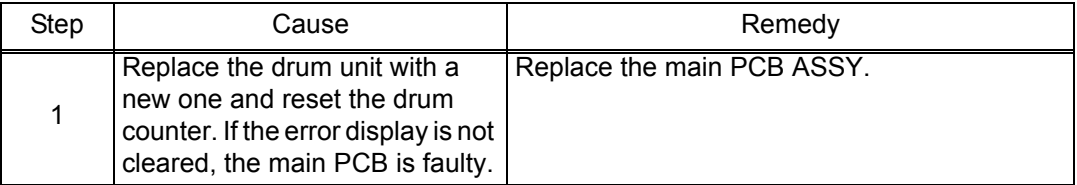

#### <span id="page-55-2"></span>**Error code 4B01**

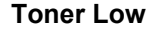

**-**

Dot count or develop roller counter of the toner is reaching the upper limit.

<User Check>

#### • Prepare a new toner cartridge.

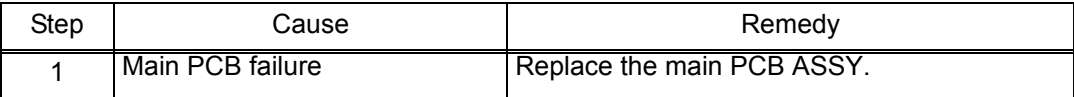

## <span id="page-56-1"></span>**Example 4C01**

#### **Replace Toner**

**Open the Front Cover, replace Toner Cartridge.**

Dot count or develop roller counter of the toner has reached the upper limit in the toner stop mode.

#### <span id="page-56-2"></span>**Error code 4D01**

#### **Replace Toner**

**-**

Dot count or develop roller counter of the toner has reached the upper limit in the toner continuous printing mode.

#### <span id="page-56-3"></span>**Error code 4E01**

## **Toner Ended Open the Front Cover, replace Toner Cartridge.**

The toner cartridge has reached the upper limit in the toner continuous printing mode.

<User Check>

• Replace the toner cartridge which has reached the upper limit.

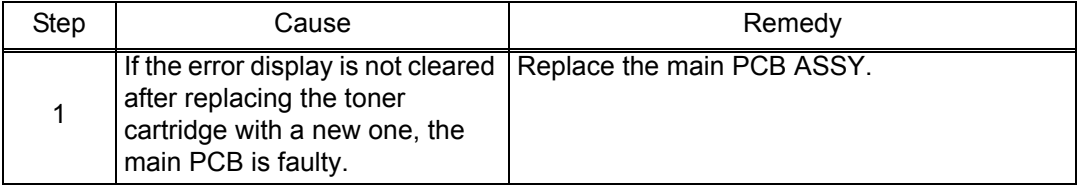

### <span id="page-56-0"></span>**Error code 4F01**

#### **Cartridge Error**

#### **Put the Toner Cartridge back in.**

The new toner sensor could not detect the new toner cartridge correctly.

<User Check>

- Replace the toner cartridge with a new one again.
- If the machine is on the uneven surface, place it on a level surface.

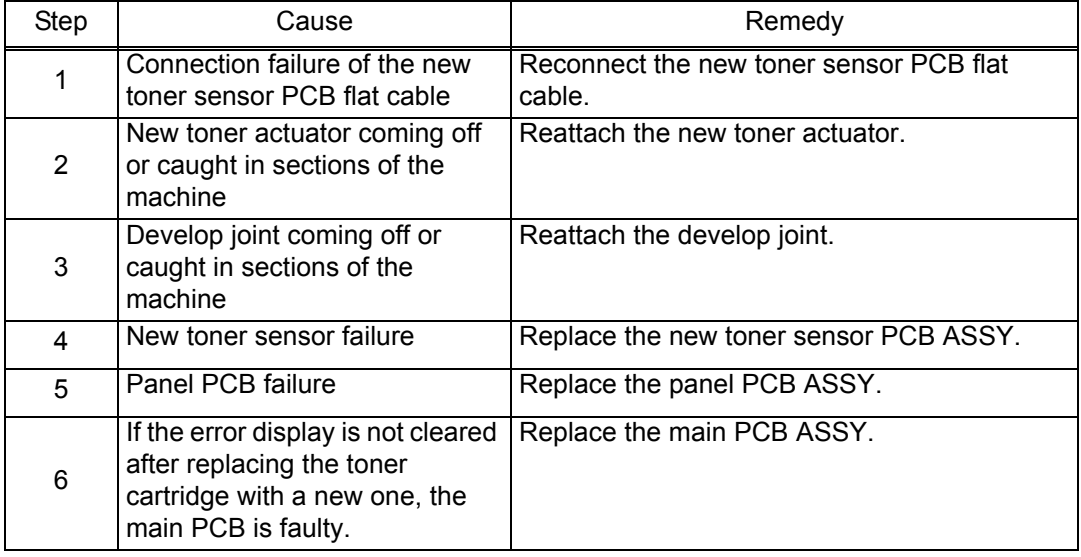

## <span id="page-57-0"></span>**Cover is Open Close the Front Cover.**

The front cover sensor detected that the front cover was open.

<User Check>

• Close the front cover.

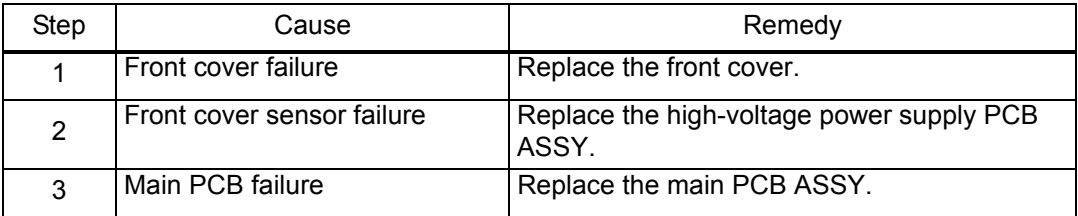

#### <span id="page-57-1"></span>**Example 1** Error code 6004

## **Cover is Open Close the Fuser Cover which can be found behind the Back Cover of the machine.**

The eject sensor detected that the fuser cover was open.

<User Check>

• Close the fuser cover.

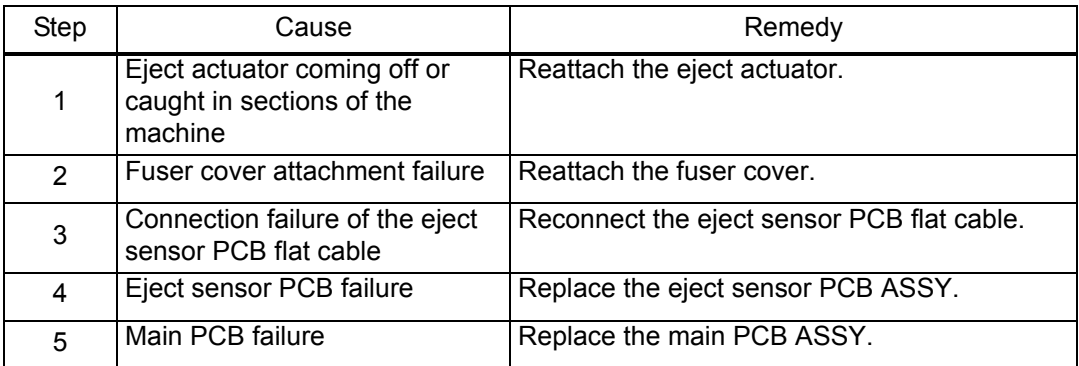

#### <span id="page-58-1"></span>**No Toner**

#### **Open the Front Cover, then install Toner Cartridge.**

The new toner sensor detected that the toner cartridge was not set.

<User Check>

- Set the toner cartridge correctly.
- Replace the toner cartridge with a new one.

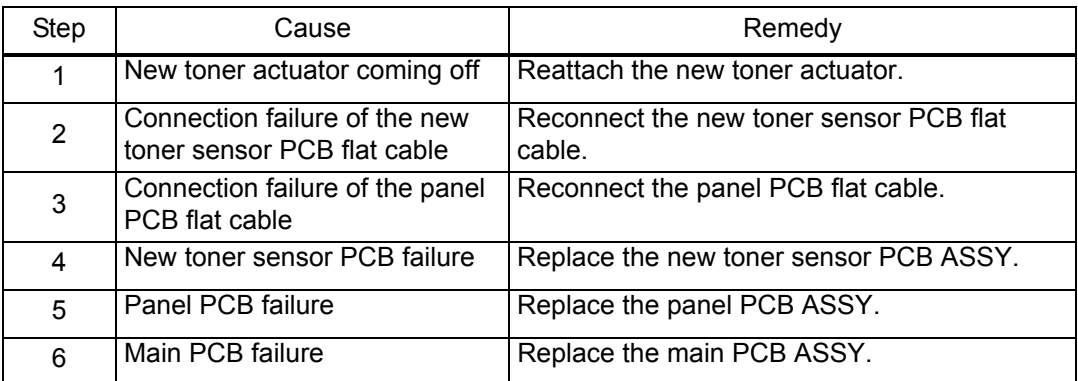

#### <span id="page-58-0"></span>**Error code 6801**

## **Cooling Down**

#### **Wait for a while**

The side thermistor of the fuser unit detected a temperature higher than the specified value.

<User Check>

- Lower the room temperature.
- Keep the machine away from heating appliances.

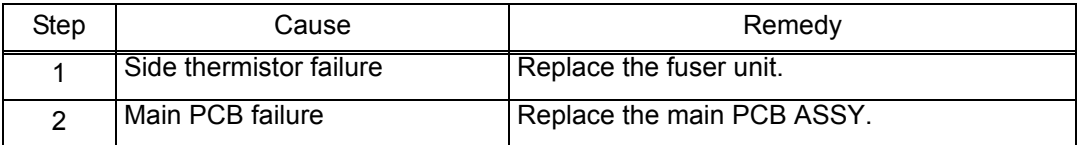

#### <span id="page-59-0"></span>**Self-Diagnostic**

**Turn the power off, then on again. Leave the machine for 15 min.**

An error occurred in the fuser unit when the power switch was turned ON or sleep mode was released.

#### <span id="page-59-1"></span>**Error code 6902**

#### **Self-Diagnostic**

**Will Automatically Restart within 15 minutes.**

Rechecking the error after the power switch was turned OFF and then ON again because an error was detected in the fuser unit.

(This message is displayed for approximately 15 minutes when the machine is restarted after error code 6901 has occurred.)

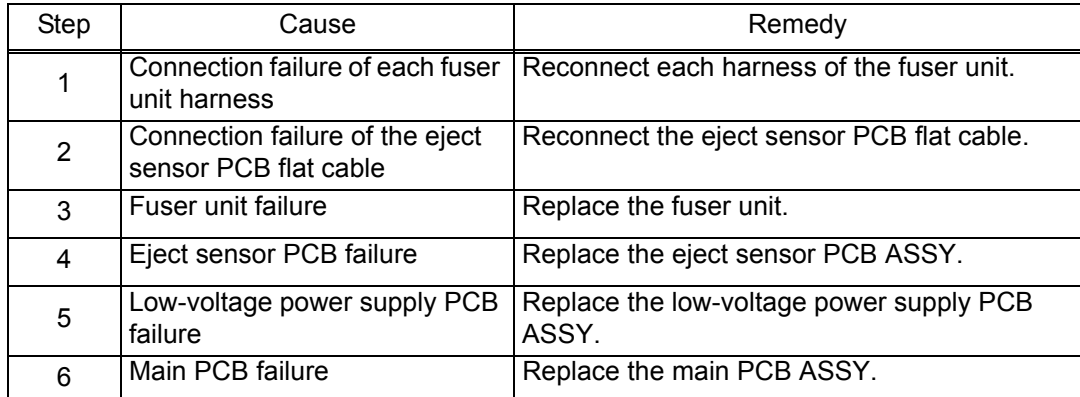

#### **Note:**

- Turn OFF the power switch. After the fuser unit has cooled sufficiently, turn ON the power switch again and leave the machine for 15 minutes. This problem may then be cleared.
- To release the fuser unit error after taking appropriate measures, enter the maintenance mode once and quit it with the maintenance code 99.

#### <span id="page-60-0"></span>**Error code 6A00**

#### **Drum !**

#### **Slide the Green tab on Drum Unit.**

Detected discharge that may be attributable to dirty corona wire on the drum unit.

<User Check>

- Slide the green tab of the drum unit to left and right for two to three times to clean the corona wire.
- Clean the terminal of the drum unit.
- Replace the drum unit.

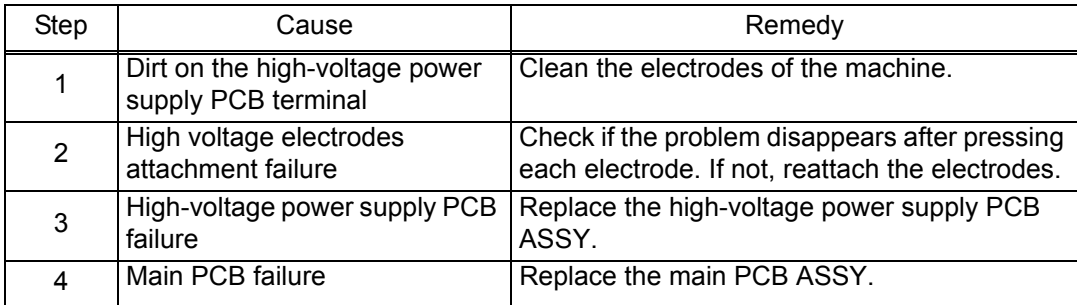

## **Electrodes location of the toner cartridge and drum unit**

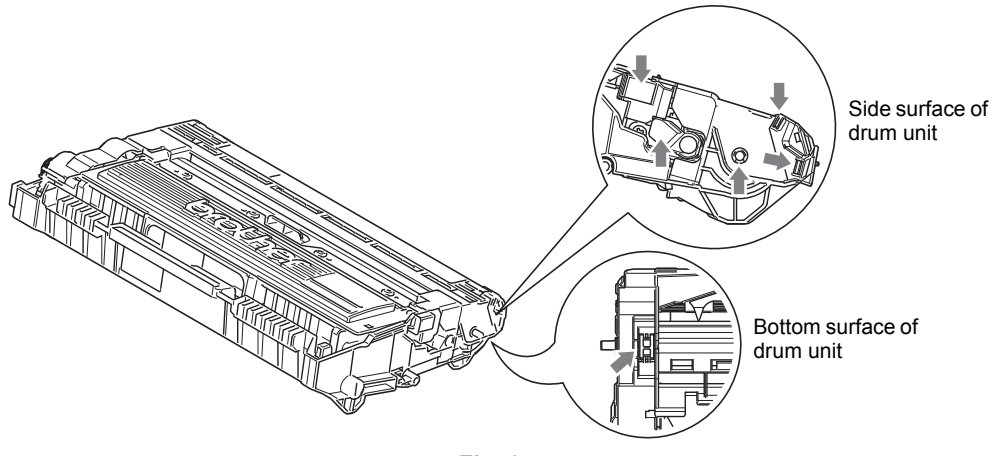

**Fig. 2-5**

■ Electrodes location of the machine

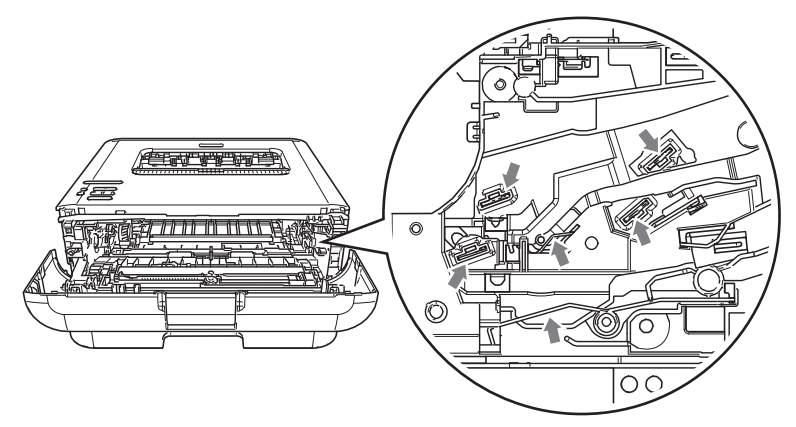

**Fig. 2-6**

#### <span id="page-61-1"></span>**Example 5 Forms**

#### **Print Unable ZC**

## **Turn the power off and then back on again.**

Detected irregular power supply for less than 100 times.

<User Check>

- Turn the power switch OFF and then back ON again.
- Put a filter into the power supply.
- Install a voltage stabilizer to the power supply unit.

## <span id="page-61-0"></span>**Error code 7000**

#### **Jam Inside**

**Open the Front Cover, pull out the Drum Unit completely and remove the jammed paper.**

The eject sensor does not detect paper pass after the registration rear sensor detected the paper pass.

<User Check>

• Remove the jammed paper.

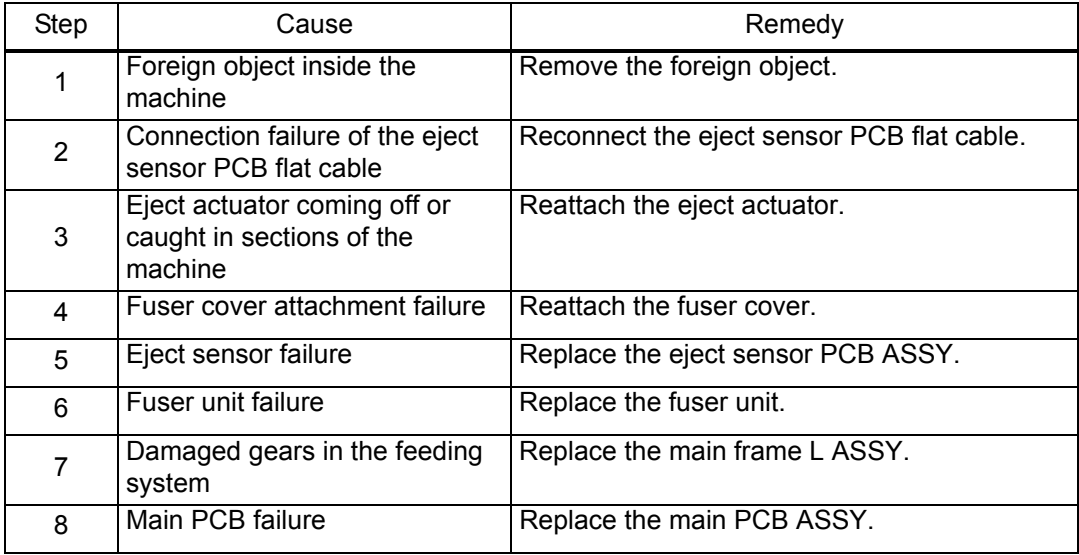

#### <span id="page-62-0"></span>**Jam Rear**

#### **Open the Back Cover and remove the jammed paper, then press Go.**

The eject sensor remains ON (paper pass detected) even after the registration rear sensor detected the end of paper pass.

<User Check>

- Remove the jammed paper.
- Check if the back cover is open during duplex printing.

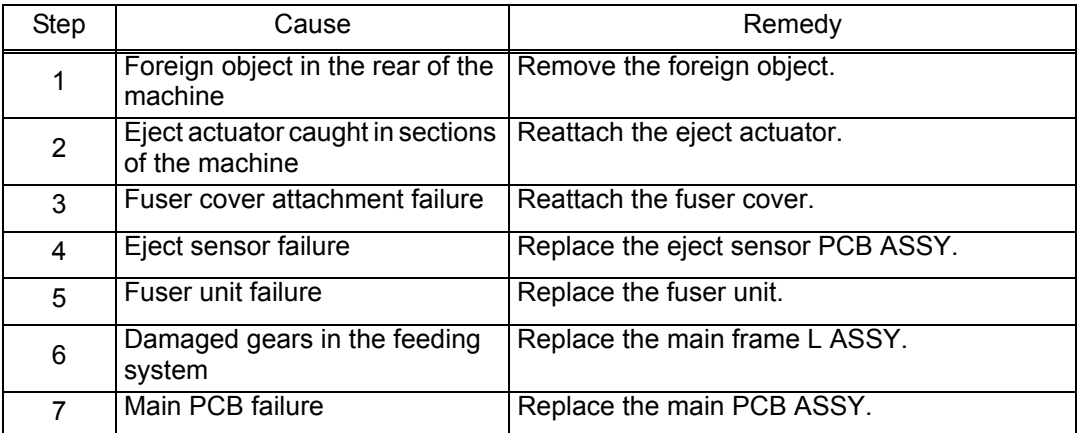

#### <span id="page-62-1"></span>**Error code 7300**

#### **Jam Tray 1**

#### **Remove the jammed paper from Tray 1.**

When printing from the paper tray, the registration front sensor does not detect paper pass within the specified time after the paper feed sensor detected paper pass.

<User Check>

- Remove the jammed paper.
- Close the paper tray correctly.

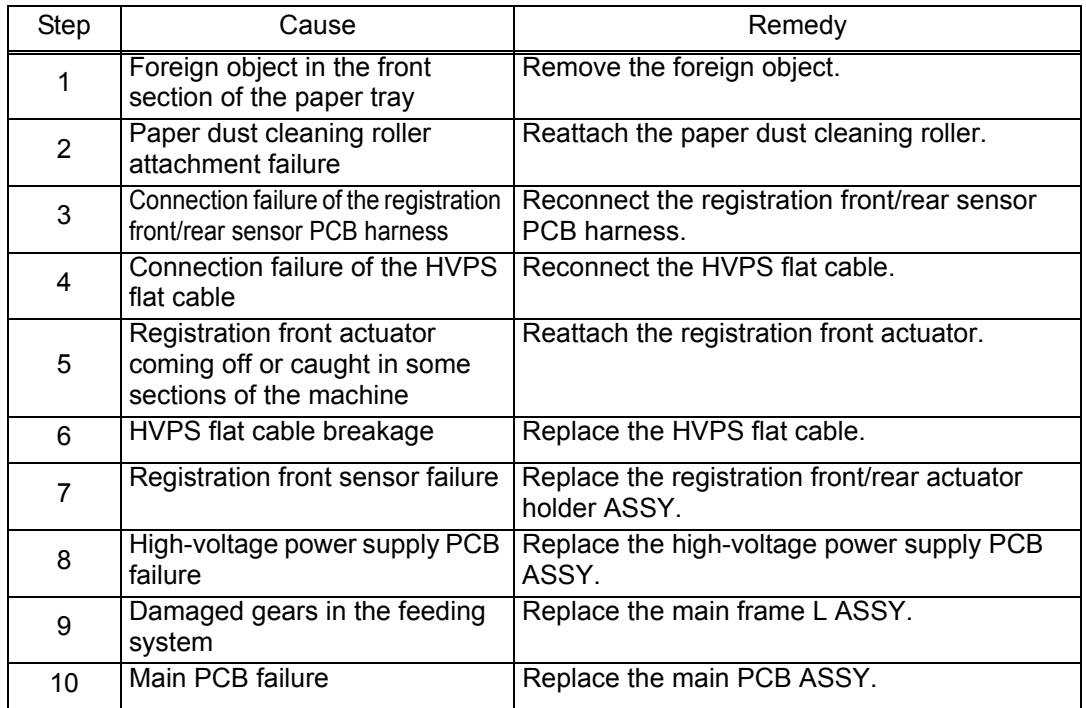

#### <span id="page-63-1"></span>**Jam 2-sided**

#### **Pull out the Duplex Tray at the back of the machine and remove the jammed paper.**

The registration front sensor does not detect paper pass within the specified time after the first side was printed in duplex printing mode.

<User Check>

- Remove the jammed paper.
- Close the back cover correctly.
- Close the paper tray correctly.

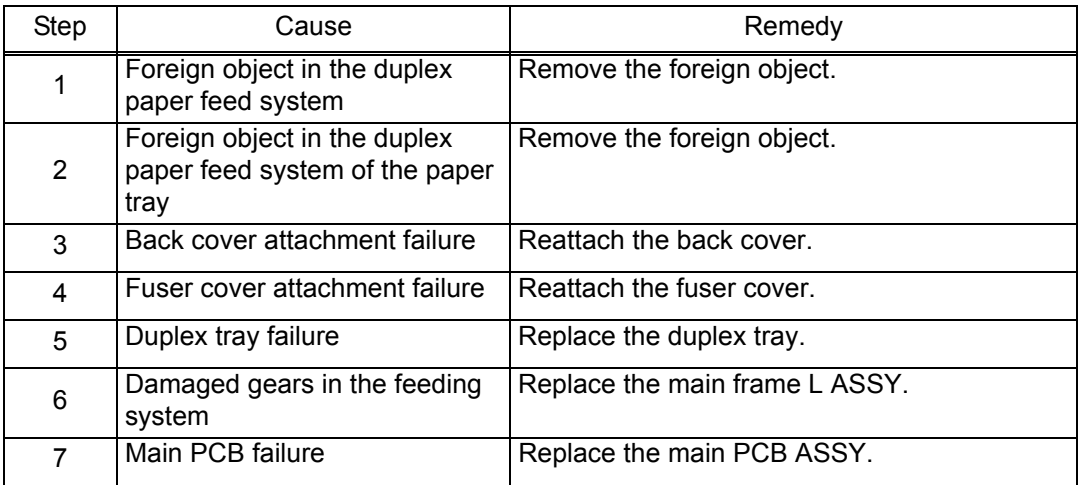

#### <span id="page-63-0"></span>**Example 7 C00**

## **Cover is Open Make sure there is no paper jammed inside the machine and close the Back Cover, then press Go.**

The eject sensor was ON when the power switch was turned ON.

<User Check>

• Close the back cover correctly.

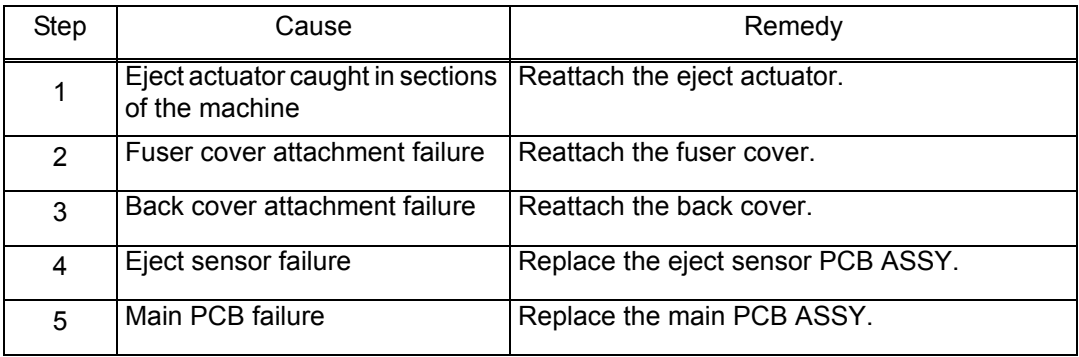

#### <span id="page-64-0"></span>**Example 8000**

**-**

#### **Print Overrun**

First side printing started before finishing receiving the second side data in duplex printing mode due to the insufficient memory.

<User Check>

- Print the print data stored in the memory.
- The size of printing data per page is too big. Change the printing contents to reduce the data size.
- Switch to single-side printing.

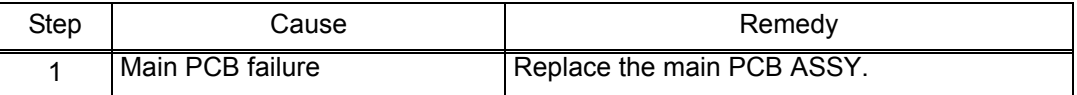

#### <span id="page-64-1"></span>**Error code 8903**

## **2-sided Disabled**

#### **Close the Back Cover of the machine.**

The back cover/duplex tray sensor detected that the cover was open when duplex printing is started. (Before registering printing data to engine)

#### <span id="page-64-2"></span>**Error code 8904**

#### **2-sided Disabled**

#### **Close the Back Cover of the machine.**

The back cover/duplex tray sensor detected that the cover was open during duplex printing. (After registering printing data to engine)

<User Check>

• Close the back cover correctly.

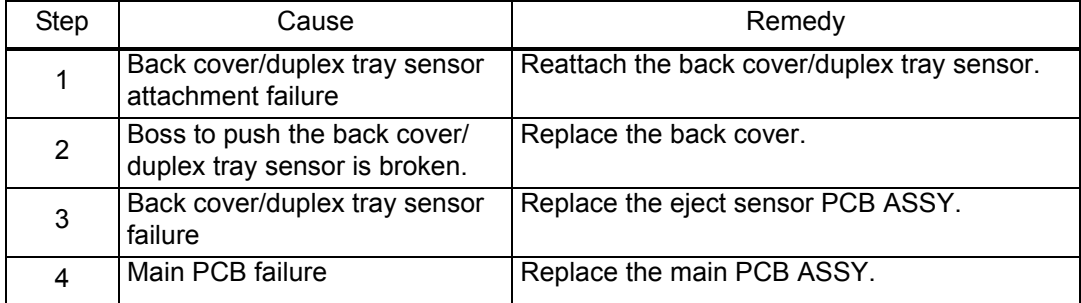

### <span id="page-65-1"></span>**E** Error code 8A01

## **Size Error DX**

#### **Specify the correct paper.**

The registration rear sensor detected that the paper fed was smaller or larger than the specified size in duplex printing mode.

#### <User Check>

#### • Use appropriate paper (Letter to Legal).

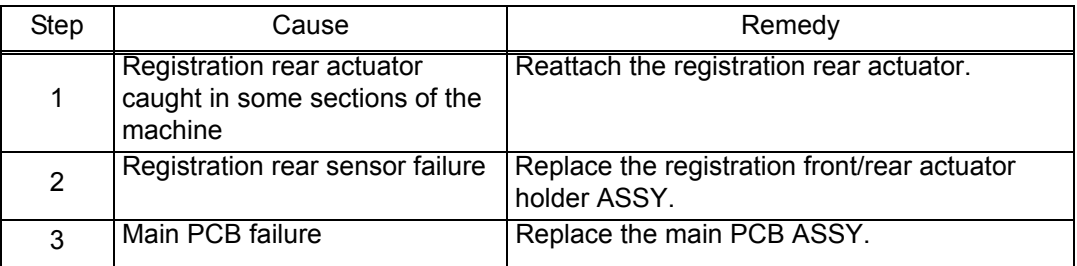

### <span id="page-65-0"></span>**Example 2018**

#### **Manual Feed**

#### **Load paper.**

There is no paper set in the manual feed slot on the manual feed slot fix mode.

<User Check>

• Set paper in the manual feed slot.

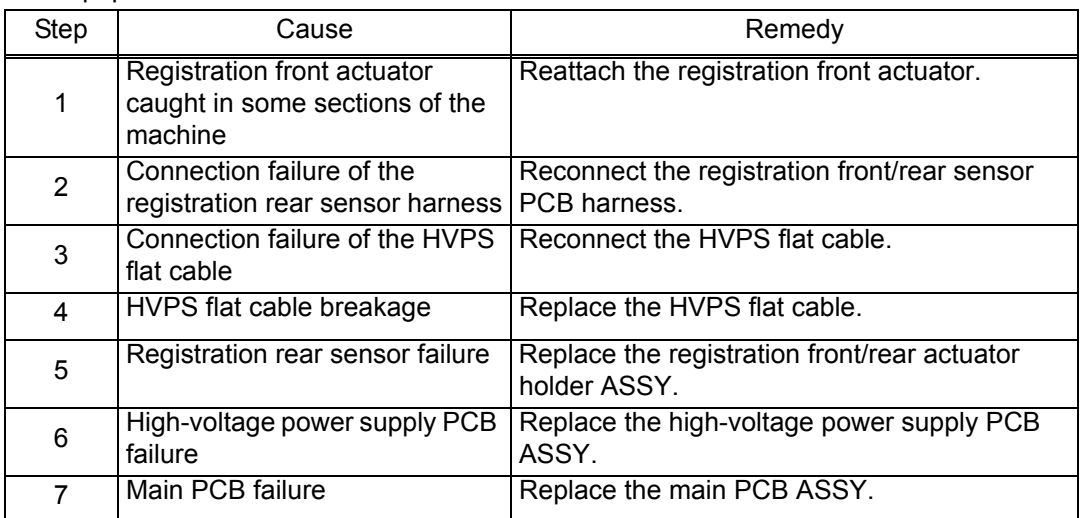

### <span id="page-66-0"></span>**Example 2002**

#### **Size Mismatch**

#### **Load paper and press Go.**

When printing from the paper tray, the size of paper set in the paper tray does not match the size specified by the driver.

<User Check>

• Change the driver setting to be matched with the size of the paper set in the paper tray.

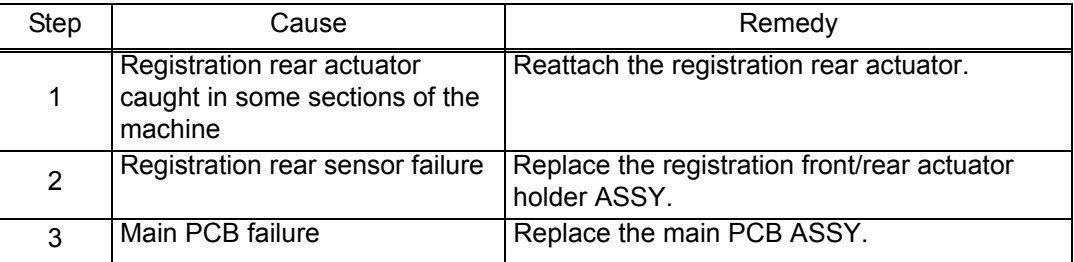

#### <span id="page-66-1"></span>**Error code 9302**

## **No Paper**

## **Load paper.**

When printing from the paper tray, the paper feed sensor detected that there was no paper set in the paper tray.

<User Check>

• Set paper in the paper tray.

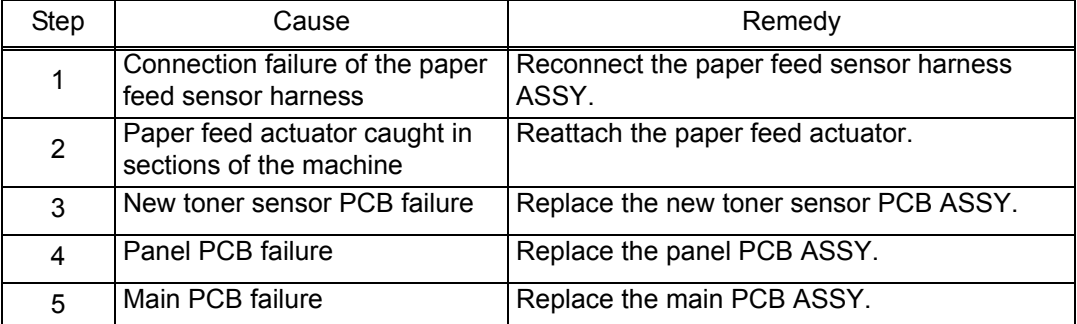

### <span id="page-66-2"></span>**Error code 9701**

#### **Size Error DX**

## **Press Go for 2 seconds. Specify the correct paper and load the same size paper as the Printer driver setting.**

A tray set to duplex printing-incompatible size was specified in duplex printing.

<User Check>

• Specify A4 or Letter size paper in the driver and set paper with the same size to the specified paper tray.

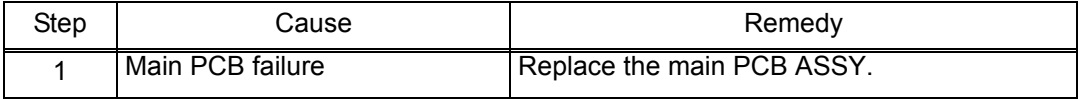

### <span id="page-67-0"></span>**Example C700**

#### **Out of Memory Press Go for 2 seconds.**

There is insufficient memory to expand PC print data.

<User Check>

- Print the print data stored in the memory.
- Divide the print data and print them separately.

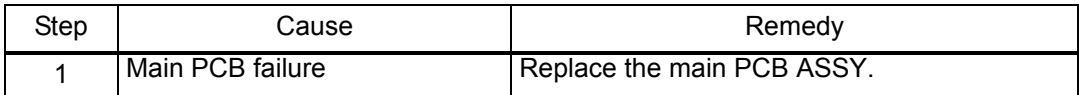

#### <span id="page-67-1"></span>**Error code E000**

**Print Unable E0 Turn off and on.**

An error occurred in the ROM check sum.

#### <span id="page-67-2"></span>**Error code E100**

## **Print Unable E1 Turn off and on.**

Program error

<User Check>

• Install the latest firmware.

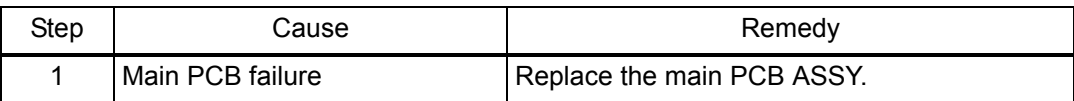

### <span id="page-67-5"></span>**Error code E500**

**Print Unable E5 Turn the power off and then back on again.**

An error occurred during access to the DRAM in the main PCB ASSY.

### <span id="page-67-3"></span>**Error code E600**

**Print Unable E6**

**Turn the power off and then back on again.**

Write error in the EEPROM of the main PCB ASSY

#### <span id="page-67-4"></span>**Error code E702**

**Machine Error E7**

#### **Turn the power off and then back on again.**

Read error in the flash ROM on the main PCB

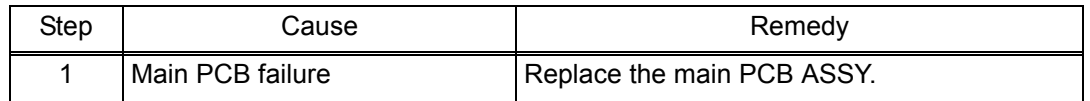

#### <span id="page-68-0"></span>**Machine Error F9**

**-**

The country code was not entered correctly.

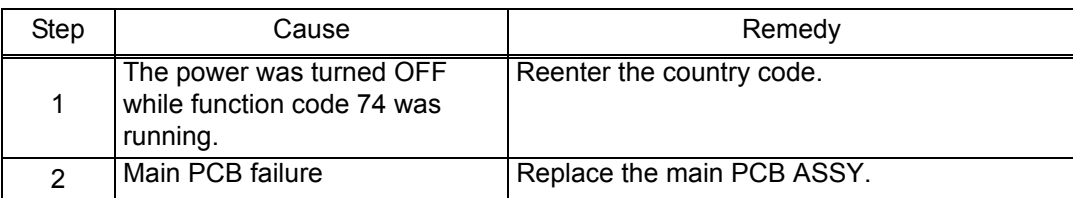

## **4.2 Troubleshooting for Paper Feeding Problems**

End users can solve problems related to paper feeding as long as they follow the User Check items. If the problem still cannot be solved, implement each procedure according to the step numbers in the tables below.

## **4.2.1 No paper is fed from paper tray**

<User Check>

- Check that the paper is set in the paper tray correctly.
- Check that there is not too much paper set in the paper tray.
- Flip over the paper in the paper tray or rotate the paper 180°.
- Check that the thickness of the paper is 60 to 105 g/m<sup>2</sup>.
- Check that the manual feed slot is not set as the pick-up tray.
- Flip through the paper and reset it in the paper tray.
- Clean the pick-up roller.

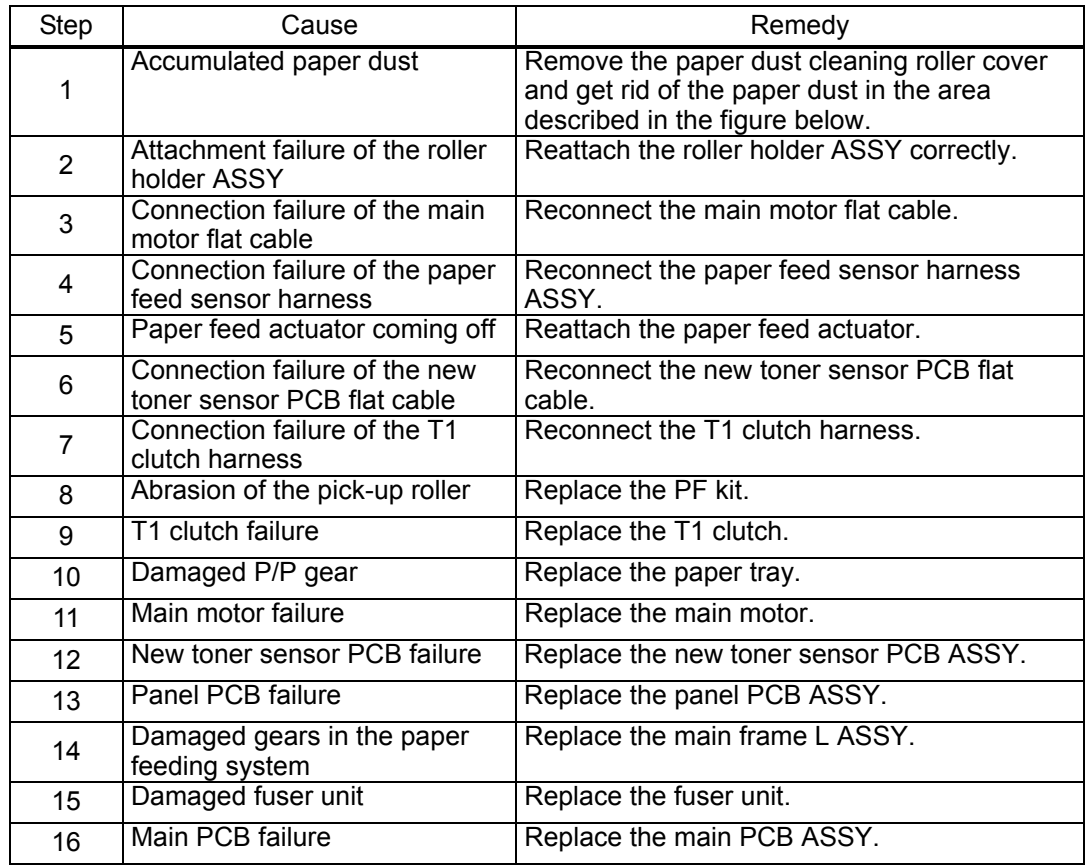

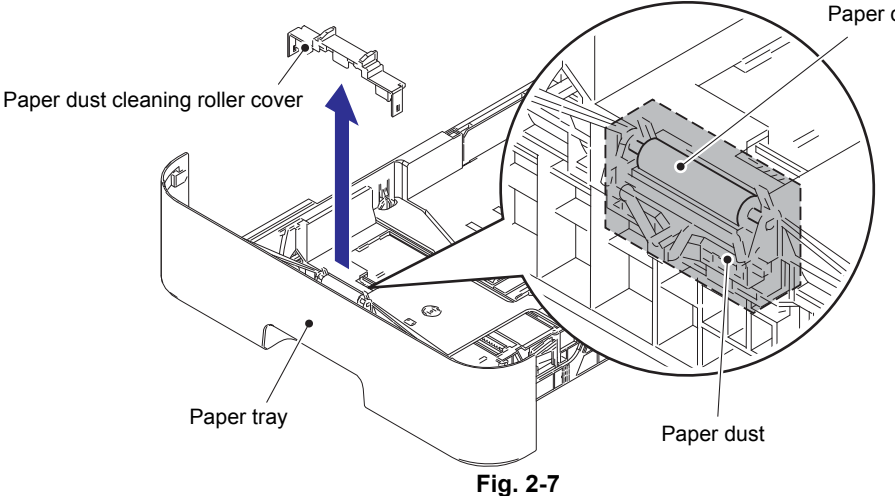

Paper dust cleaning roller

## **4.2.2 No paper is fed from manual feed slot**

<User Check>

- Check that the paper is set into the deepest part of the manual feed slot.
- Check that multiple sheets of paper are not set in the manual feed slot.
- Check that the thickness of the paper is 60 to 163 g/m<sup>2</sup>.
- Check that the paper tray is not set as the pick-up tray.
- Check that the paper tray is closed correctly.

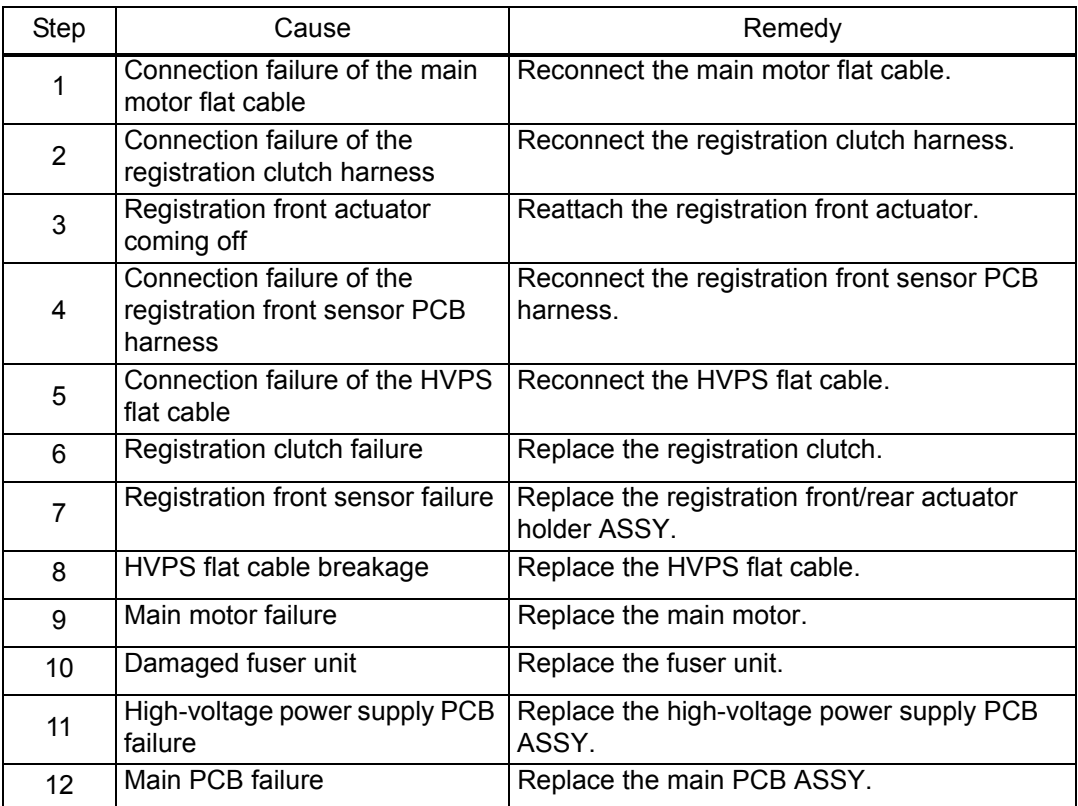

## **4.2.3 Multiple sheets of paper are fed**

<User Check>

- Check that there is not too much paper set in the paper tray.
- Check that the paper is set in the paper tray correctly.
- Flip over the paper in the paper tray or rotate the paper 180°.
- Check that the thickness of the paper is 60 to 105 g/m<sup>2</sup>.
- Flip through the paper and reset it in the paper tray.

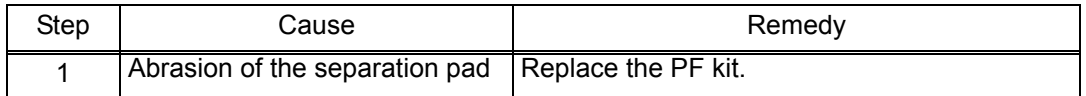

## **4.2.4 Paper becomes wrinkled**

<User Check>

- Check that the paper is set in paper tray correctly.
- Flip over the paper in paper tray or rotate the paper 180°.
- Adjust each paper guide according to the paper size.
- Check that the thickness of the paper is 60 to 105 g/m<sup>2</sup>. (60 to 163  $g/m^2$  for manual feed slot)
- Check that the paper is not damp.
- Check that there is no dust stuck to the fuser unit.
- Check that the type of paper is appropriate.

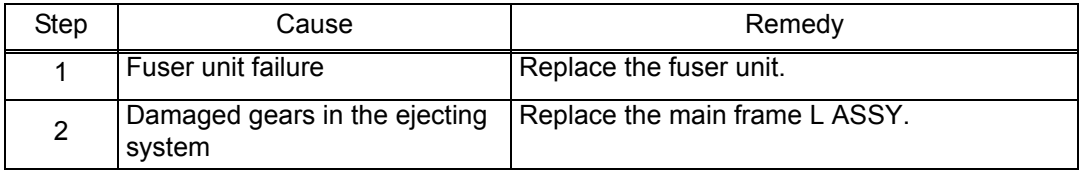
# **4.2.5 Paper is fed at an angle**

- Check that the paper is set in paper tray correctly.
- Flip over the paper in paper tray or rotate the paper 180°.
- Adjust each paper guide according to the paper size.
- Check that the thickness of the paper is 60 to 105 g/m<sup>2</sup>. (60 to 163  $g/m^2$  for manual feed slot)
- Check that there is not too much paper set in the paper tray.
- Check that the type of paper is appropriate.
- Clean the pick-up roller.
- Check that the green envelope lever is not lowered on only one side.
- Replace the drum unit.
- Replace the toner cartridge.

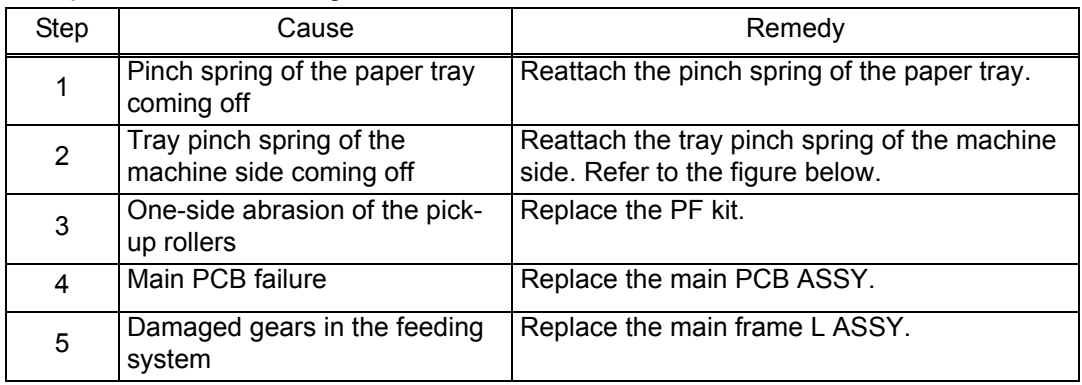

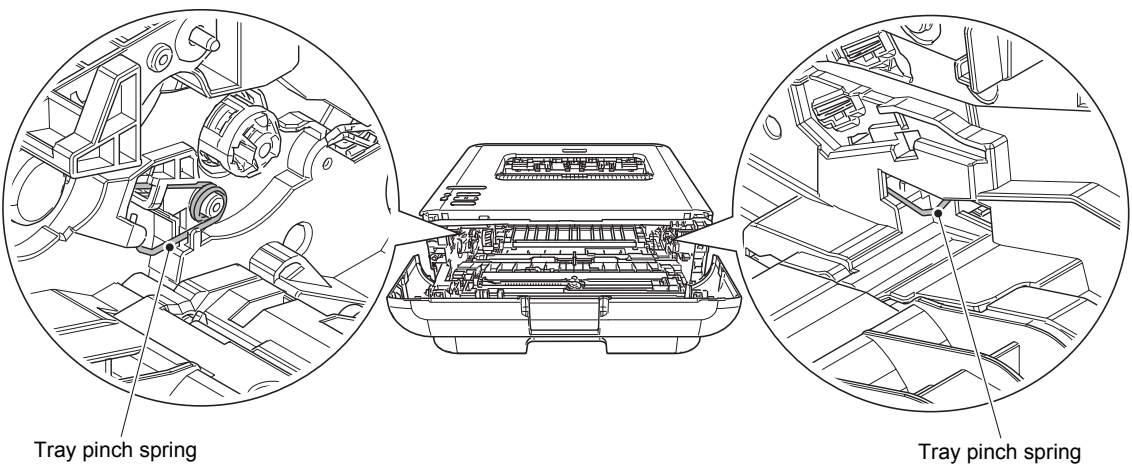

**Fig. 2-8**

# **4.2.6 Paper is curled**

<User Check>

- Check that the paper specified in driver settings is matched to the paper set.
- Select "Reduce Paper Curl" in the driver.
- Check that the paper is set in paper tray correctly.

• Print while the green envelope levers are lowered.

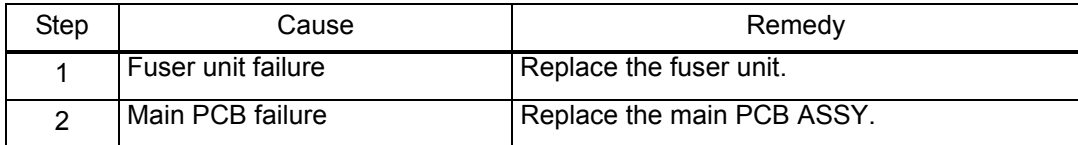

## **4.2.7 Duplex printing is not possible**

- Close the back cover completely.
- Set the duplex tray correctly.
- Set the driver setting to duplex printing.
- Use A4 or Letter paper specified by the manufacturer.

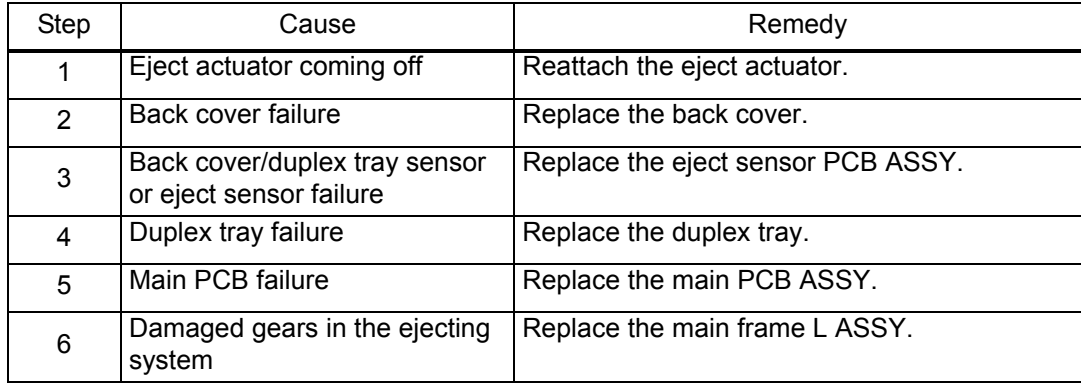

# **4.2.8 Paper jam**

#### **Paper jams in the paper tray**

- Check that the paper is set in the paper tray correctly.
- Flip over the paper in the paper tray or rotate the paper 180°.
- Adjust the paper guide according to the paper size.
- Check that there is not too much paper set in the paper tray.
- Check that the thickness of the paper is 60 to 105 g/m<sup>2</sup>.
- Flip through the paper and reset it in the paper tray.
- Replace the toner cartridge with a new one.
- Replace the drum unit with a new one.

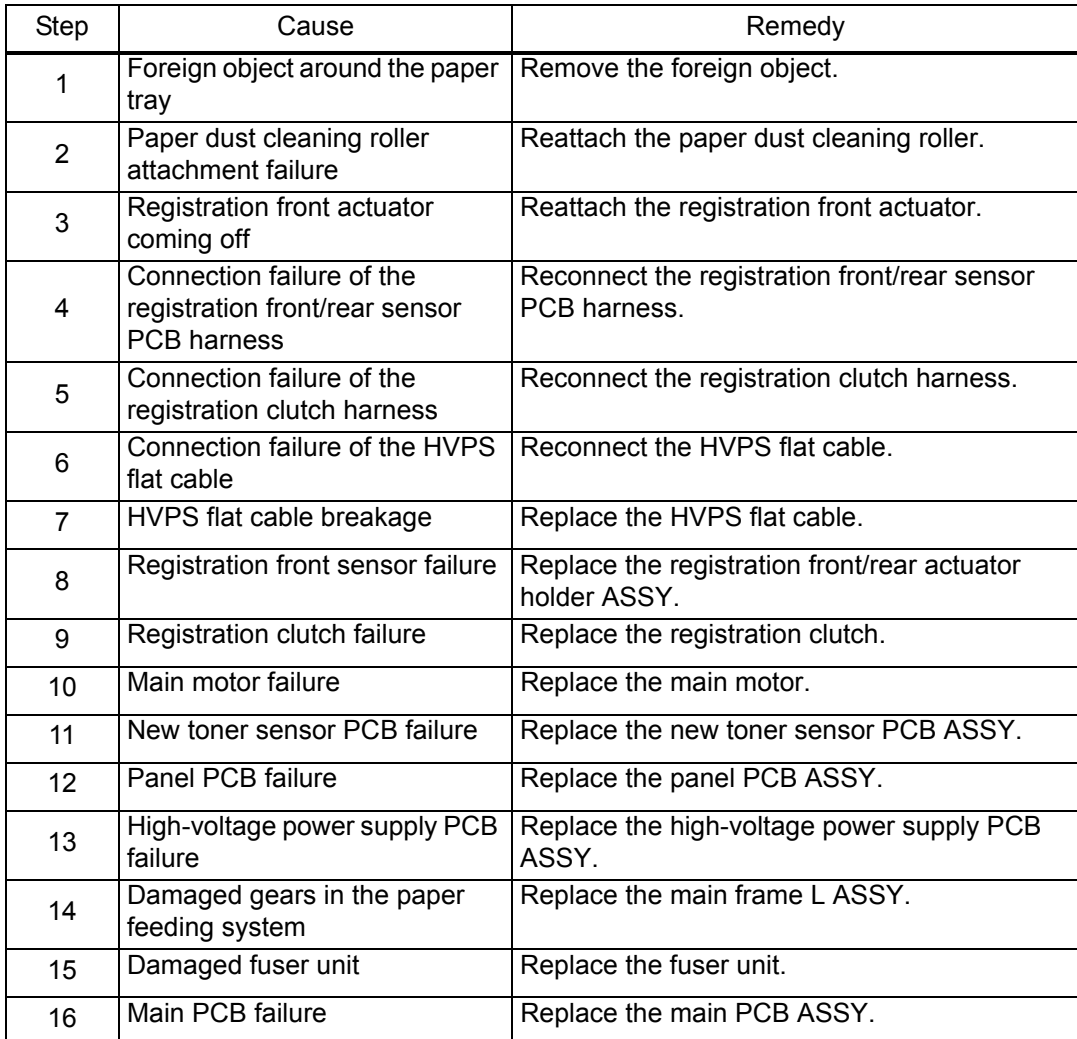

### **Paper jams in the manual feed slot**

- Check that the paper is set in the manual feed slot correctly.
- Flip over the paper in the manual feed slot or rotate the paper 180°.
- Adjust the paper guide according to the paper size.
- Check that multiple sheets of paper are not set.
- Check that the thickness of the paper is 60 to 163 g/m2.

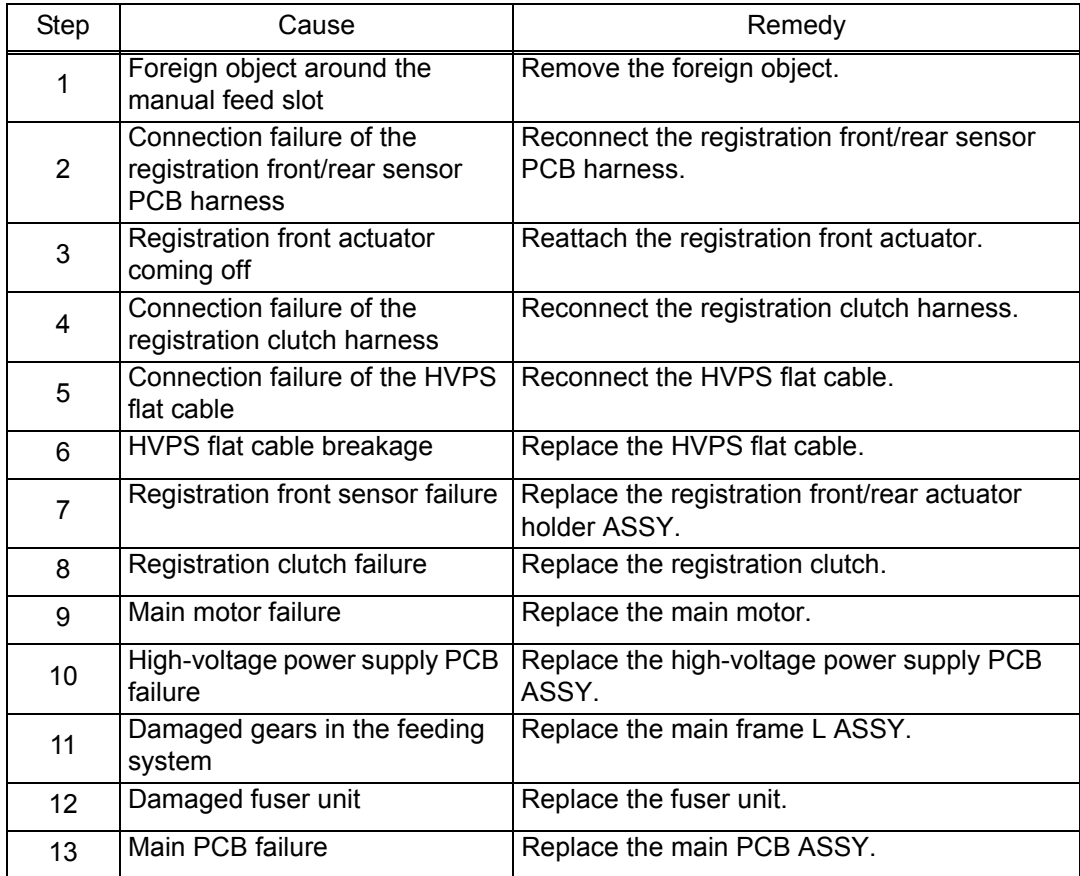

#### **Paper jams in the feeding path in the center of the machine**

- Check that the paper is set in paper tray correctly.
- Flip over the paper in paper tray or rotate the paper 180°.
- Adjust each paper guide according to the paper size.
- Check that there is not too much paper set in the paper tray.
- Check that the thickness of the paper is 60 to 105  $q/m^2$ . (60 to 163  $g/m^2$  for manual feed slot)
- Flip through the paper and reset it in the paper tray.
- Replace the drum unit.

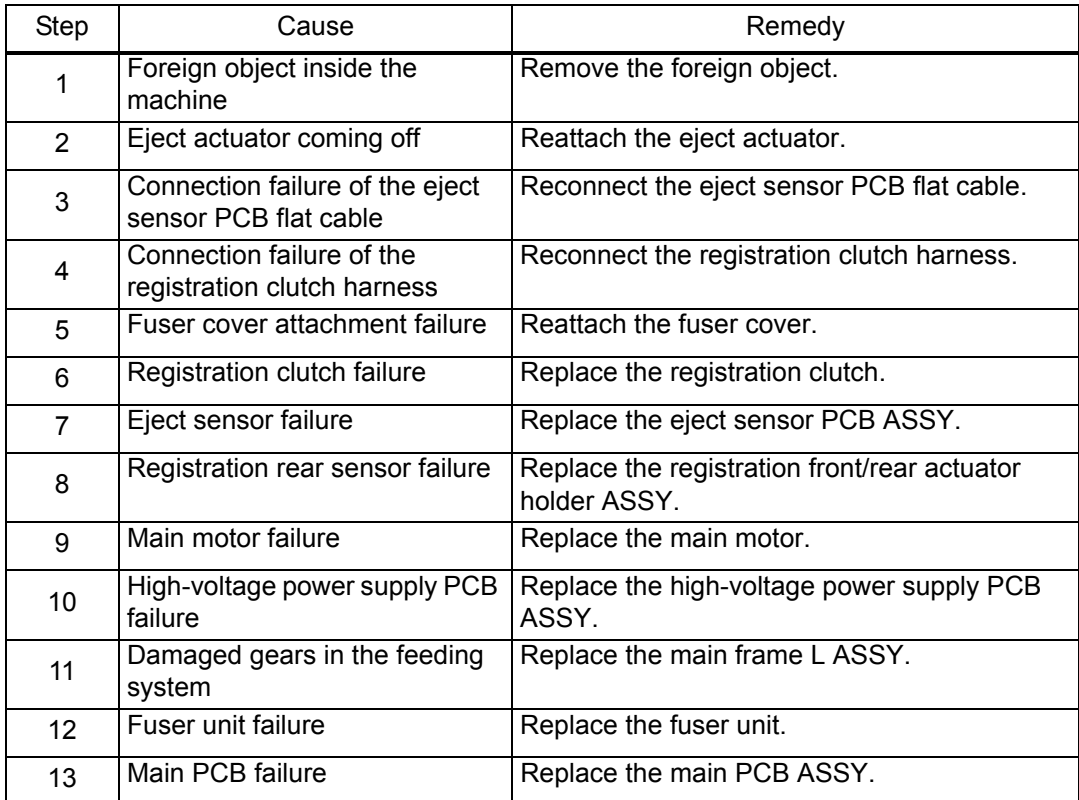

#### **Paper jams in the ejecting section**

<User Check>

- Check that the paper is set in paper tray correctly.
- Flip over the paper in paper tray or rotate the paper 180°.
- Adjust each paper guide according to the paper size.
- Check that there is not too much paper set in the paper tray.
- Check that the thickness of the paper is 60 to 105  $q/m^2$ . (60 to 163  $g/m^2$  for manual feed slot)
- Flip through the paper and reset it in the paper tray.

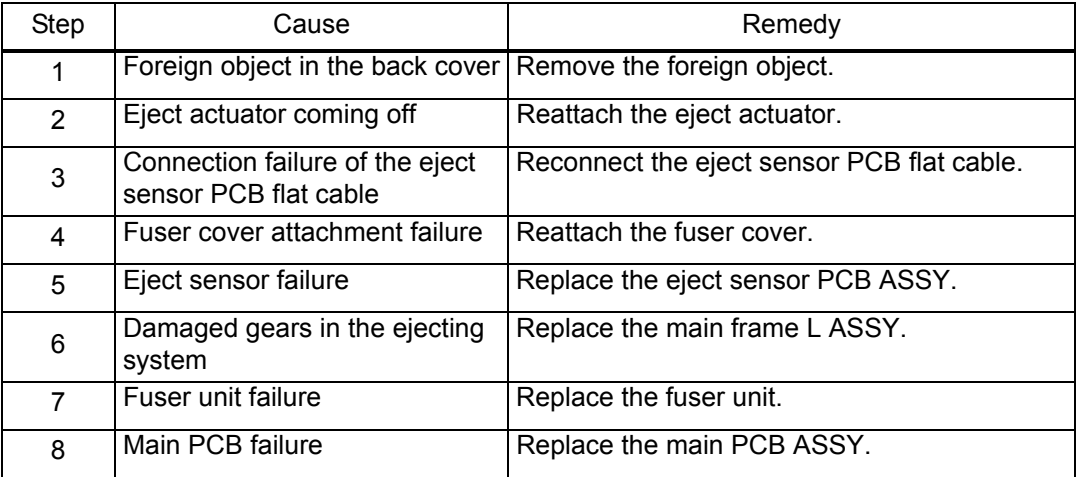

#### **Paper jams in the duplex tray**

- Flip over the paper in paper tray or rotate the paper 180°.
- Check that the thickness of the paper is 60 to 105  $q/m^2$ . (60 to 163  $g/m^2$  for manual feed slot)
- Flip through the paper and reset it in the paper tray.

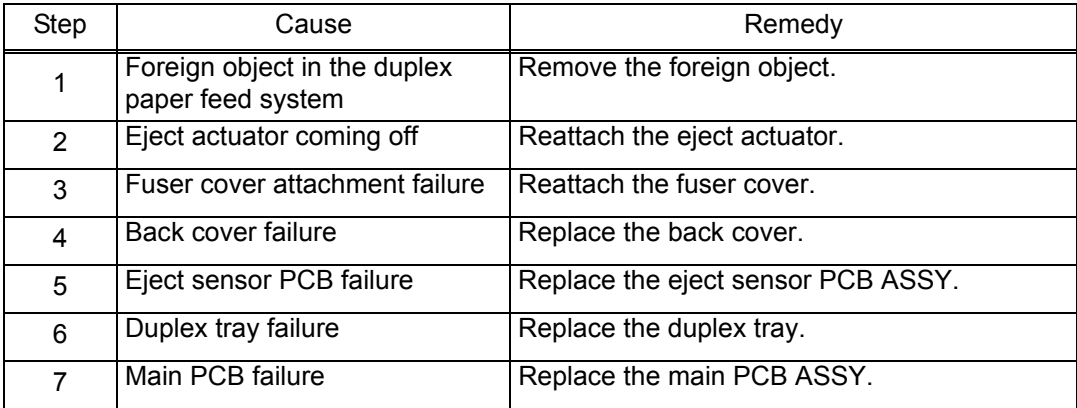

# **4.3 Troubleshooting for Image Defects**

# **4.3.1 Image defect examples**

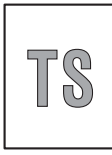

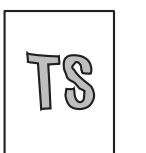

[Image distortion](#page-81-1) (2-59)

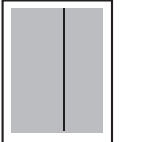

Black vertical streaks on a light [background \(2-62\)](#page-84-0)

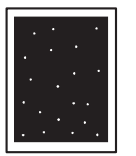

[White spots](#page-86-0)  (2-64)

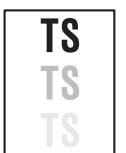

[Ghost \(2-66\)](#page-88-2)  [Fogging \(2-67\)](#page-89-0)

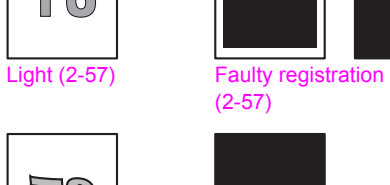

[All black](#page-82-0) (2-60)

**Augusting** 

**Horizontal** [streaks \(2-62\)](#page-84-1)

**HUSHAMMY** 

Single-colored [dot or dirt \(2-65\)](#page-87-0)

**TS** 

 $\overline{\bullet}$  $\mathcal{A}$ 

 $\mathbf{C}_{\mathbf{r}}$ ۵ ļ.

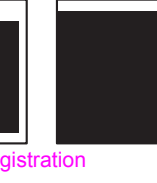

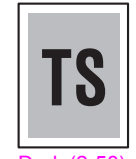

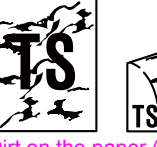

[Dirt on the paper \(2-60\)](#page-82-1) [Vertical streaks \(2-61\)](#page-83-0)

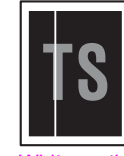

[White vertical](#page-85-0)  streaks (2-63)

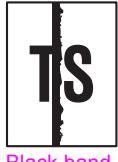

[Black band](#page-87-1)  (2-65)

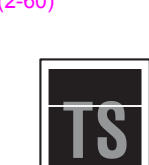

[White horizontal](#page-85-1)  streaks (2-63)

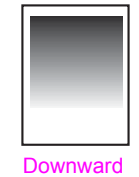

[fogging of solid](#page-88-0)  color (2-66)

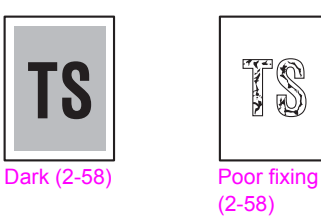

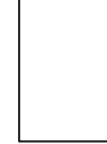

**Completely** [blank \(2-59\)](#page-81-0)

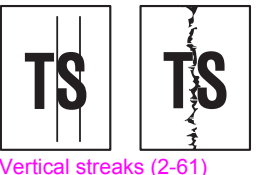

[Faint print \(2-63\)](#page-85-2)

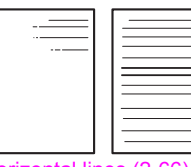

[Horizontal lines \(2-66\)](#page-88-1)

**Fig. 2-9**

# **4.3.2 Troubleshooting according to image defect**

End users can solve problems related to image defect as long as they follow the User Check items. If the problem still cannot be solved, implement each procedure according to the step numbers in the tables below.

### <span id="page-79-0"></span>**Light**

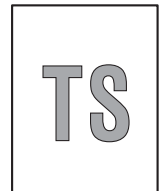

- <User Check>
- Check the usage environment of the machine. Using the machine in hot-humid or cold-dry conditions can cause this problem.
- If the whole page is light, toner save mode may be ON. Turn OFF the toner save mode.
- Replace the drum unit with a new one.
- Replace the toner cartridge with a new one.
- Turn ON the power switch, and leave the machine for a while (condensation).
- Check that the paper is not damp.

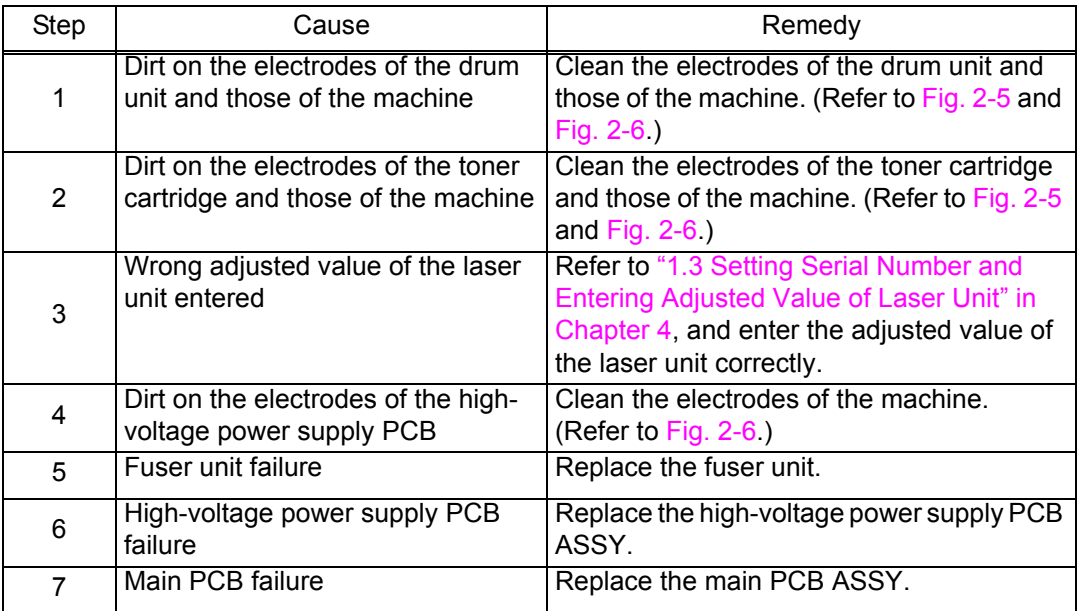

#### <span id="page-79-1"></span>**Faulty registration**

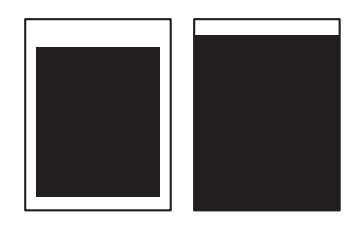

<User Check>

- Check that the appropriate paper type is selected in the driver.

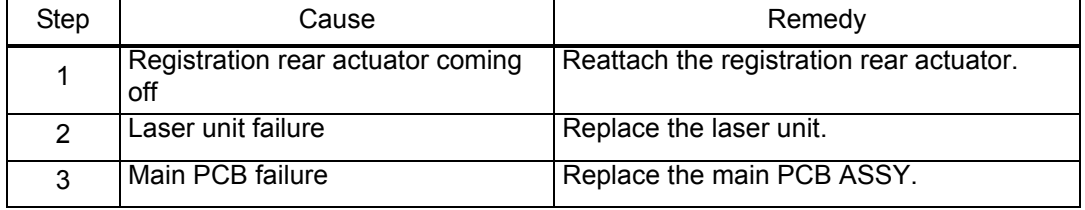

<span id="page-80-0"></span>**Dark**

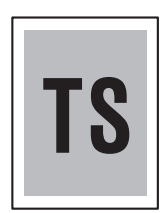

#### <User Check>

- Check the usage environment of the machine. Using the machine in hot-humid or cold-dry conditions can cause this problem.
- If a new toner cartridge has been detected, check that it was not replaced with another toner cartridge.
- Clean the corona wire of the drum unit.
- Replace the drum unit with a new one.
- Replace the toner cartridge with a new one.

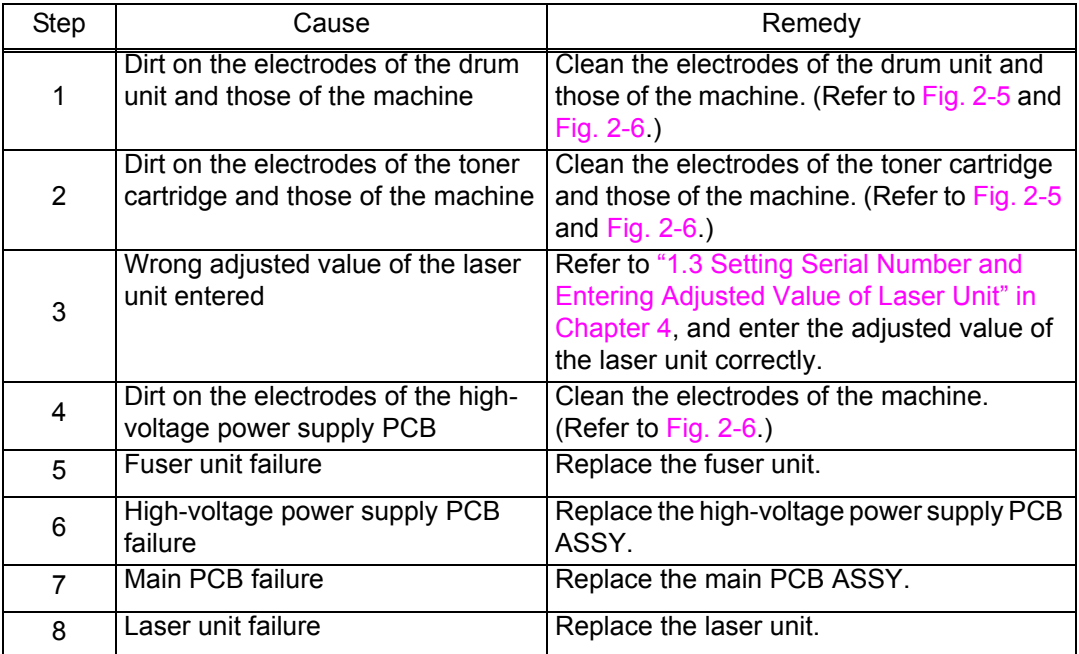

### <span id="page-80-1"></span>**Poor fixing**

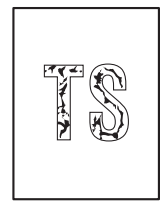

- Check the usage environment of the machine. Using the machine in hot-humid or cold-dry conditions can cause this problem.
- Clean the corona wire of the drum unit.
- Replace the drum unit with a new one.
- Replace the toner cartridge with a new one.

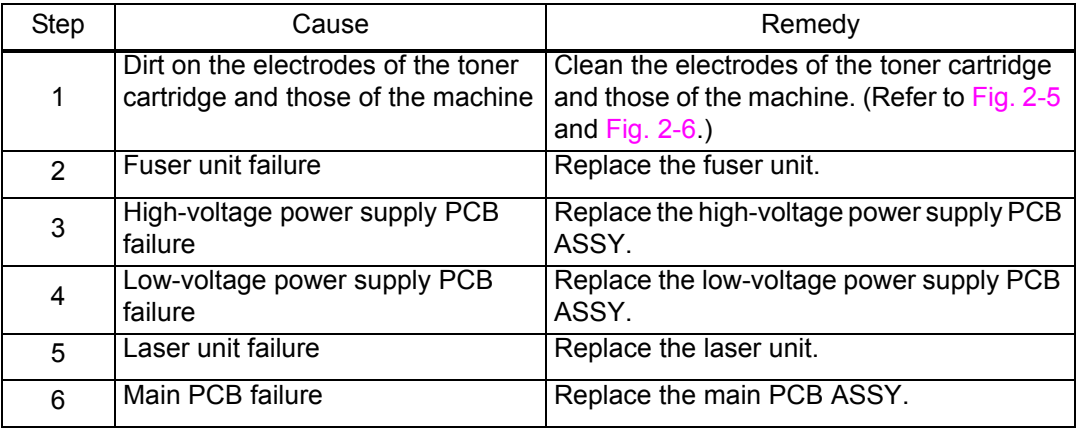

# <span id="page-81-0"></span>**Completely blank**

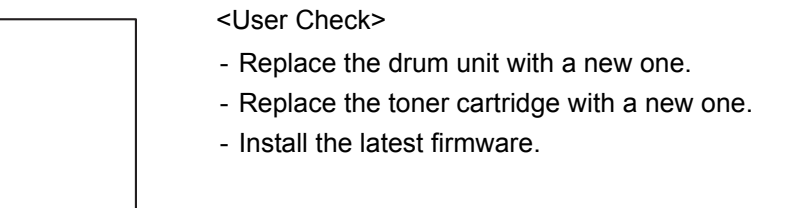

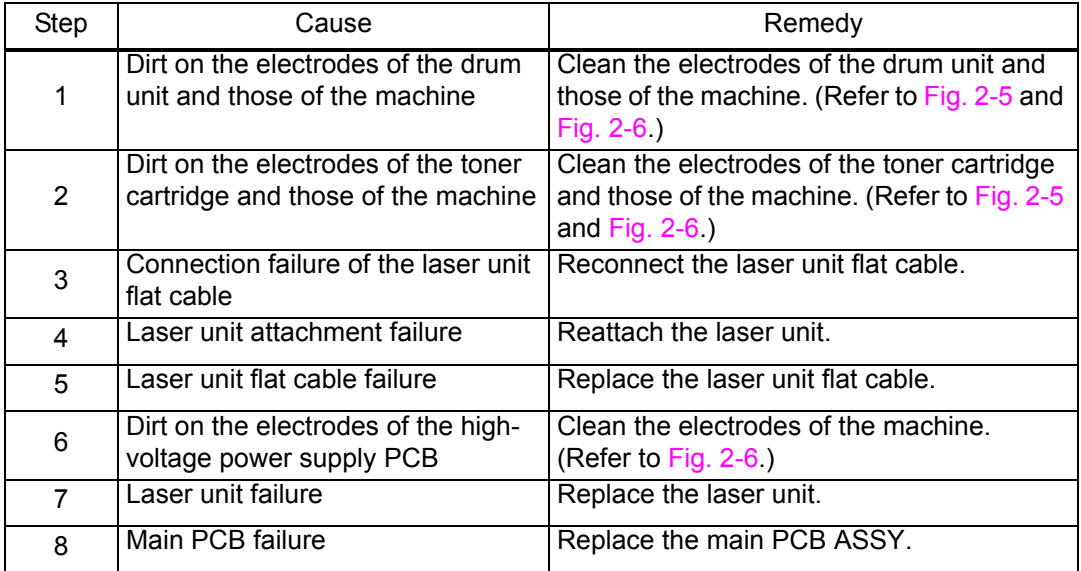

# <span id="page-81-1"></span>**Image distortion**

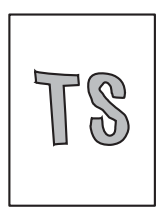

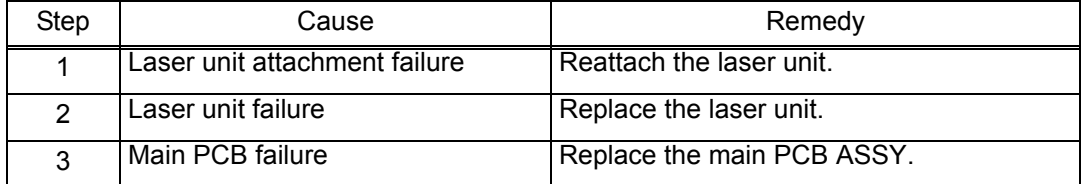

## <span id="page-82-0"></span>**All black**

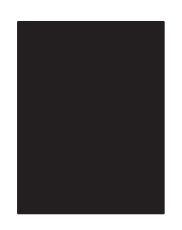

#### <User Check>

- Clean the corona wire of the drum unit.
- Replace the drum unit with a new one.

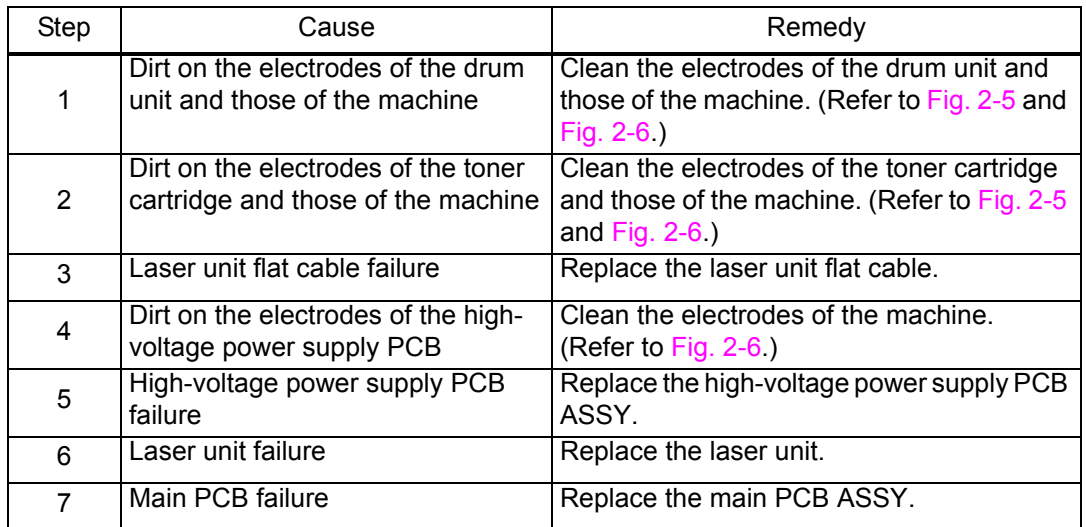

#### <span id="page-82-1"></span>■ Dirt on the paper

#### <User Check>

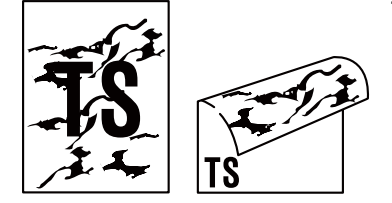

- This problem may disappear after printing multiple sheets of paper.

- Replace the drum unit with a new one.

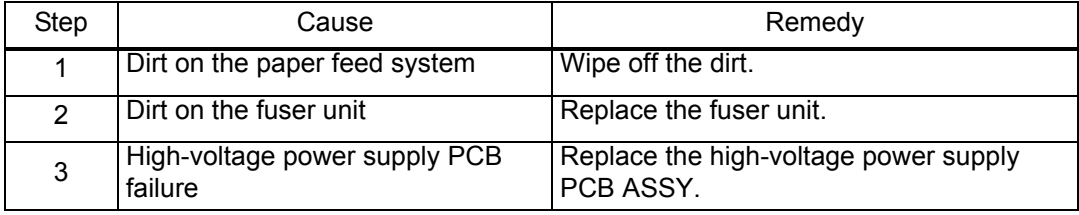

#### <span id="page-83-1"></span><span id="page-83-0"></span>**Vertical streaks**

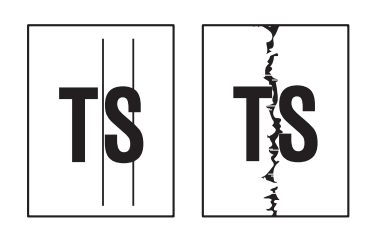

- Clean the corona wire of the drum unit.
- Return the corona wire cleaning tab to the "▲" position.
- This problem may disappear after printing multiple sheets of paper.
- Refer to the User's Guide to remove the dirt from the exposure drum using a cotton applicator.
- Replace the drum unit with a new one.
- Replace the toner cartridge with a new one.

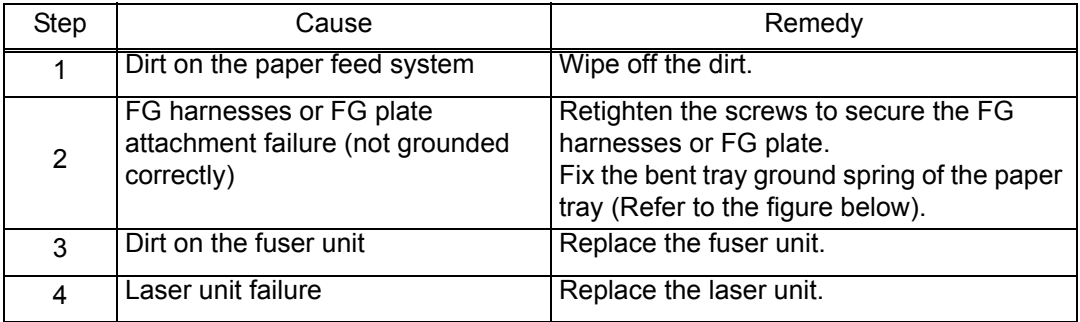

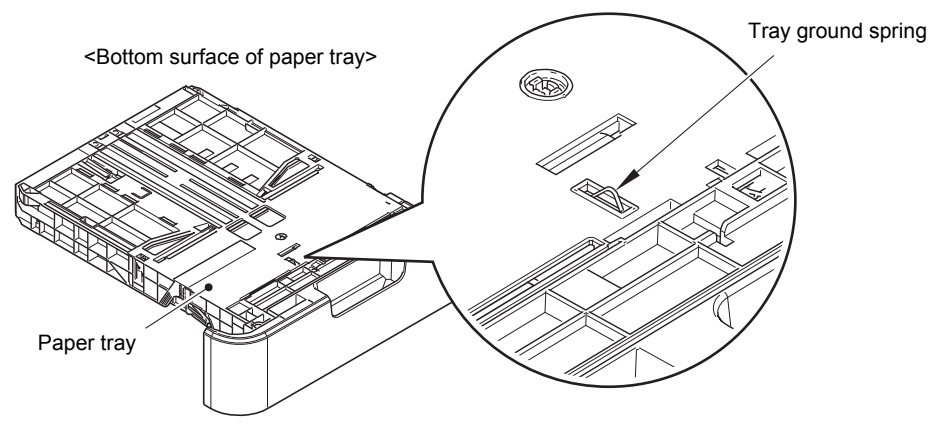

**Fig. 2-10**

#### <span id="page-84-0"></span>**Black vertical streaks on a light background**

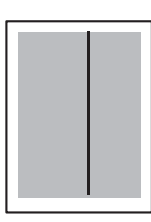

<User Check>

- Clean the corona wire of the drum unit.
- This problem may disappear after printing multiple sheets of paper.
- Refer to the User's Guide to remove the dirt from the exposure drum using a cotton applicator.
- Turn ON the power switch, and leave the machine for a while (condensation).
- Replace the drum unit with a new one.
- Replace the toner cartridge with a new one.

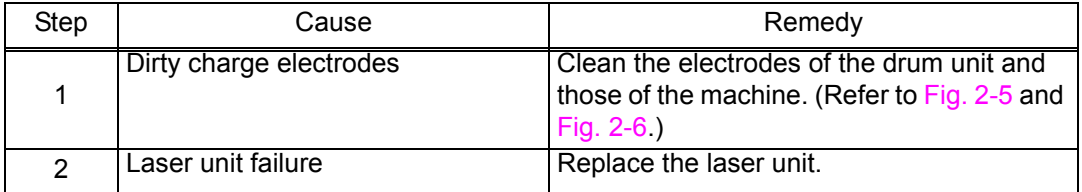

#### <span id="page-84-1"></span>**Horizontal streaks**

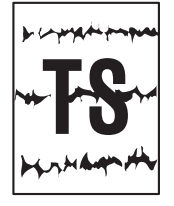

- Clean the corona wire of the drum unit.
- This problem may disappear after printing multiple sheets of paper.
- Refer to the User's Guide to remove the dirt from the exposure drum using a cotton applicator.
	- Replace the drum unit with a new one.
	- Replace the toner cartridge with a new one.

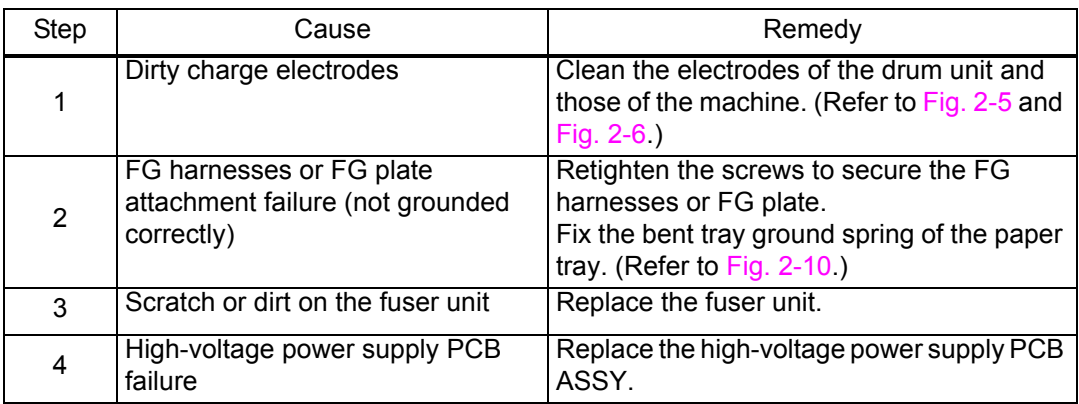

#### <span id="page-85-0"></span>**White vertical streaks**

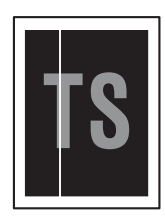

<User Check>

- Clean the corona wire of the drum unit.
- Check that there is no dust on the toner cartridge.
- Refer to the User's Guide to remove the dirt from the exposure drum using a cotton applicator.
- Replace the drum unit with a new one.
- Replace the toner cartridge with a new one.

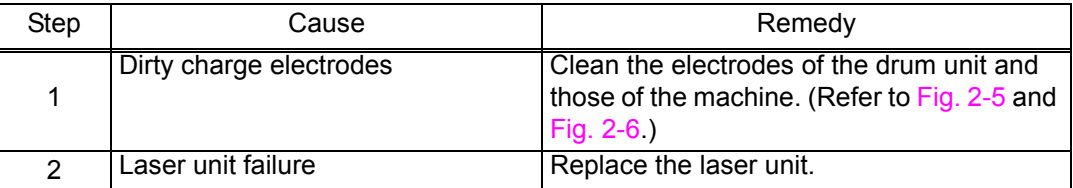

#### <span id="page-85-1"></span>**White horizontal streaks**

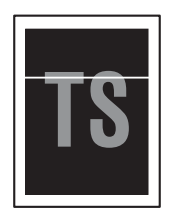

<User Check>

- This problem may disappear after printing multiple sheets of paper.
- Replace the drum unit with a new one.
- Replace the toner cartridge with a new one.

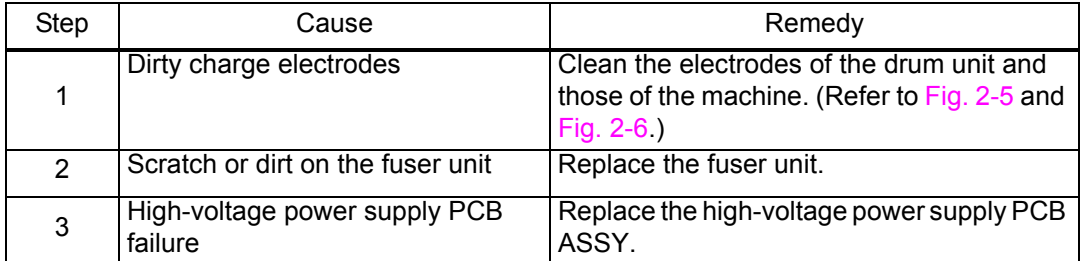

### <span id="page-85-2"></span>**Faint print**

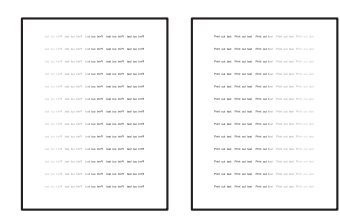

- Check that the machine is positioned on a level surface.
- Replace the drum unit with a new one.
- Replace the toner cartridge with a new one.

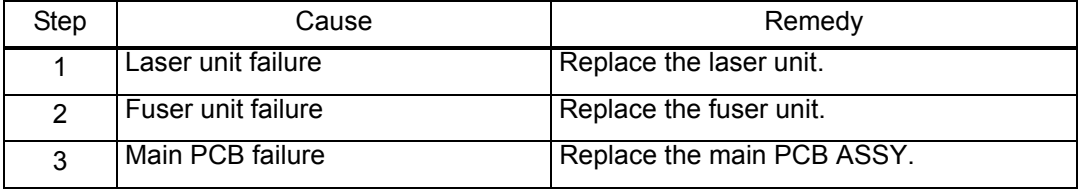

# <span id="page-86-0"></span>**White spots**

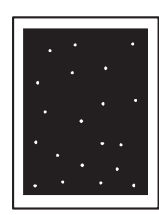

- Check that the fan is not clogged.
- Refer to the User's Guide to remove the dirt from the exposure drum using a cotton applicator.
- Replace the drum unit with a new one.
- Replace the toner cartridge with a new one.

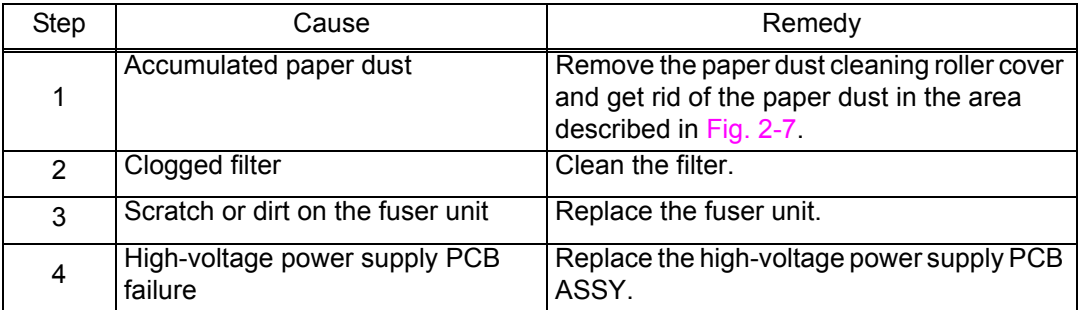

### <span id="page-87-0"></span>**Single-colored dot or dirt**

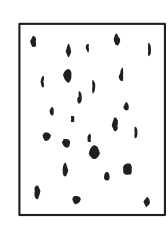

<User Check>

- Check that the paper is not damp.
- Refer to the User's Guide to remove the dirt from the exposure drum using a cotton applicator.
- Replace the drum unit with a new one.
- Replace the toner cartridge with a new one.

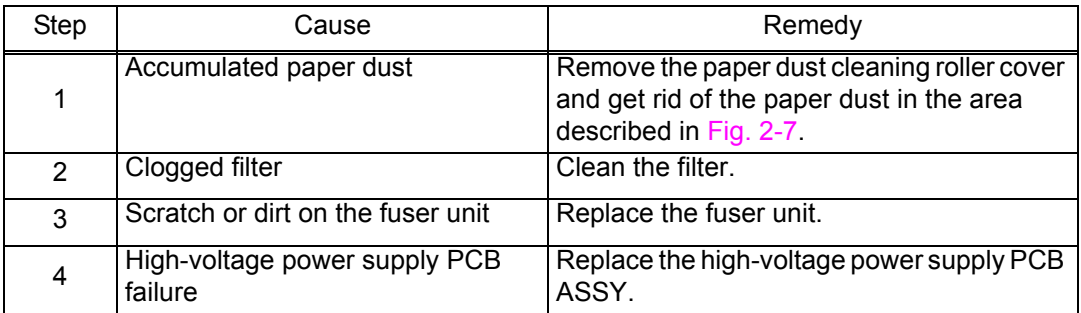

**Note:**

• Image defects which appear periodically may be caused by failure of rollers. Refer to the table below and determine the cause based on the diameter of the rollers or the pitch at which defects appear on the image.

<Pitch appears in the image and rollers >

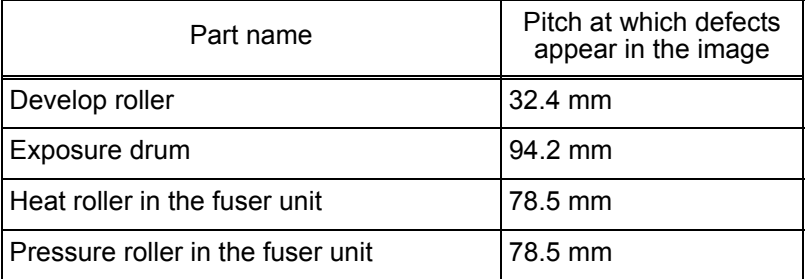

#### <span id="page-87-1"></span>**Black band**

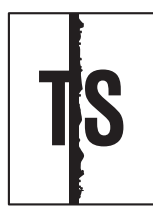

- <User Check>
- Clean the corona wire of the drum unit.
- Return the corona wire cleaning tab to the "▲" position.
- This problem may disappear after printing multiple sheets of paper.
- Refer to the User's Guide to remove the dirt from the exposure drum using a cotton applicator.
- Replace the drum unit with a new one.
- Replace the toner cartridge with a new one.

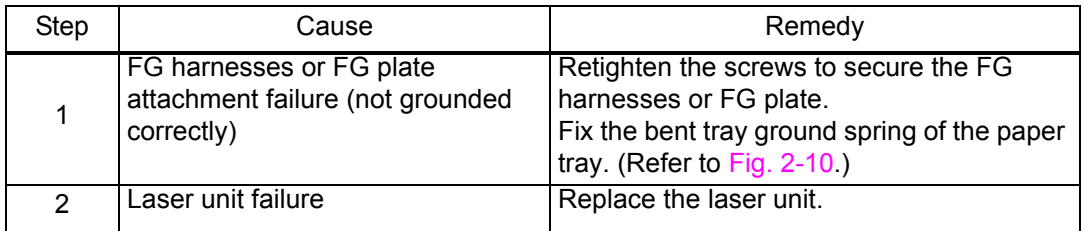

#### <span id="page-88-0"></span>■ Downward fogging of solid color

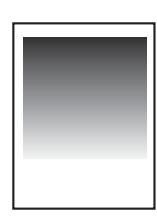

<User Check>

- Replace the toner cartridge with a new one.

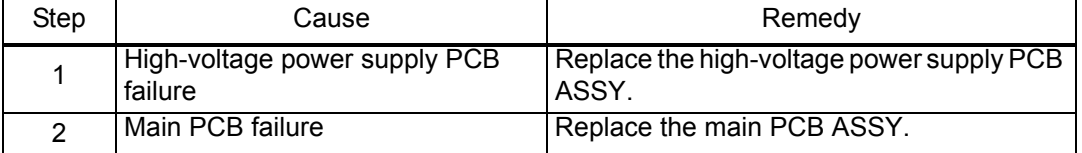

#### <span id="page-88-1"></span>**Horizontal lines**

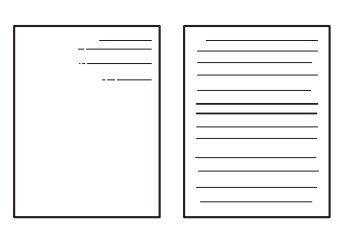

- <User Check>
- This problem may disappear after printing multiple sheets of paper.
- Refer to the User's Guide to remove the dirt from the exposure drum using a cotton applicator.
- Replace the drum unit with a new one.
- Replace the toner cartridge with a new one.

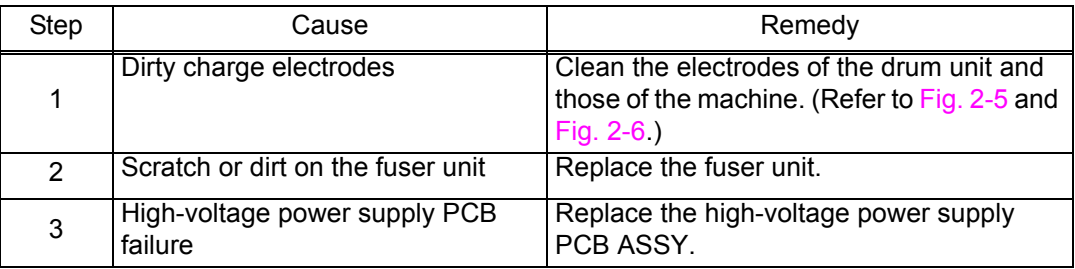

### <span id="page-88-2"></span>**Ghost**

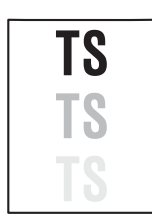

- Check the usage environment of the machine. Using the machine in hot-humid or cold-dry conditions can cause this problem.
- Check that the appropriate paper type is selected in the driver.
- Select "Improve Toner Fixing" in the driver.
- Replace the drum unit with a new one.

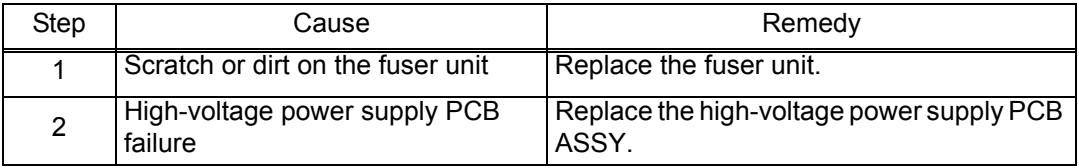

## <span id="page-89-0"></span>**Fogging**

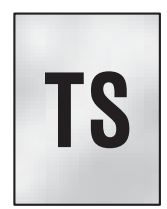

#### <User Check>

- Check the usage environment of the machine. Using the machine in hot-humid or cold-dry conditions can cause this problem.
- Check that the acid paper is not used.
- This problem may disappear after printing multiple sheets of paper.
- Replace the toner cartridge with a new one.
- Replace the drum unit with a new one.

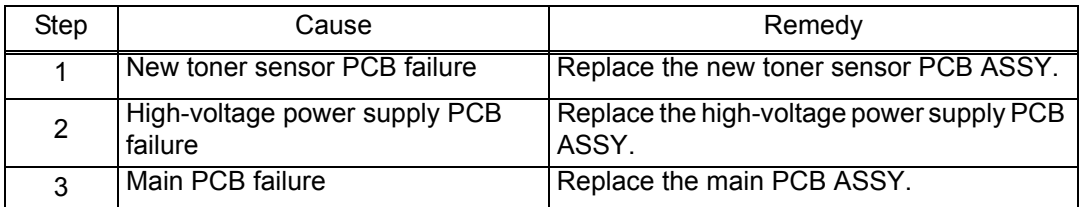

#### **Note:**

• This problem tends to occur when the life of the drum unit or toner cartridge is expiring.

# **4.4 Troubleshooting for Software Problems**

End users can solve problems related to software, for instance, printing is not possible from a computer although test print or Printer Setting print can be performed from the machine, as long as they follow the User Check items. If the problem still cannot be solved, implement each procedure according to the step numbers in the tables below.

### **4.4.1 Cannot receive data**

<User Check>

- Check that the USB cable or LAN cable is not damaged.
- When using an interface switch, check that the correct machine is selected.
- Check the relevant section in the User's Guide.
- Check the driver settings.
- Reset the machine to the default settings. (Refer to the User's Guide.)

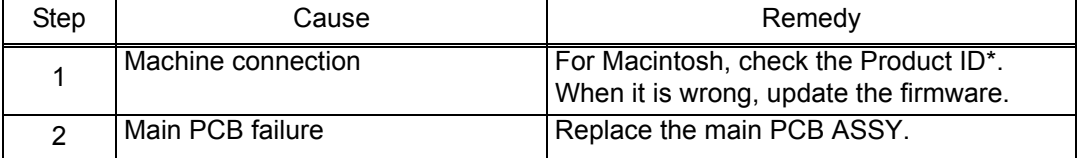

Check the Product ID on a Macintosh according to the following procedure:

- (1) Select "About This Mac" from the "Apple" menu.
- (2) Press the "More Info..." button in the "About This Mac" dialog box.
- (3) Select "USB" at the bottom of "Hardware" in the "Content" on the left side of the screen.
- (4) Select "HL-XXXX" in the "USB Device Tree".
- (5) Check the "Product ID" under "HL-XXXX".

#### Product ID (hexadecimal)

- HL-L232\*D series : 0062h
- HL-L236\*D\* series : 0059h
- HL-L2340D : 0063h
- HL-L2300D : 0061h
- HL-L2305 : 0075h
- HL-2560DN : 006Fh
- HL-2569DW : 006Eh
- HL-2260D : 006Dh
- HL-2260 : 006Ch

# **4.5 Troubleshooting for Network Problems**

# **4.5.1 Cannot print via network connection**

<User Check>

- Check the relevant section in the Network Setting Guide.
- Check the network connection.
- Reset the network. (Refer to the User's Guide.)
- Check the LAN cable.

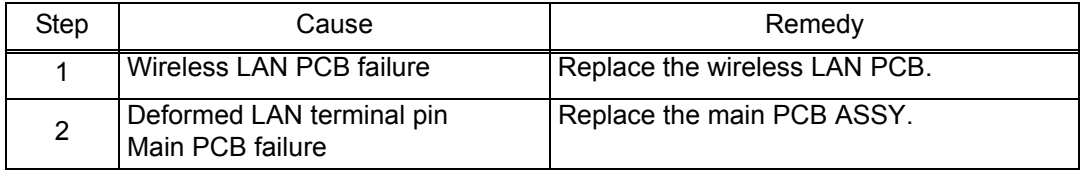

#### **4.5.2 Cannot connect to access point**

- Check the wireless LAN settings.
- Check the access point settings.
- Change the machine installation location.
- Set the access point manually.

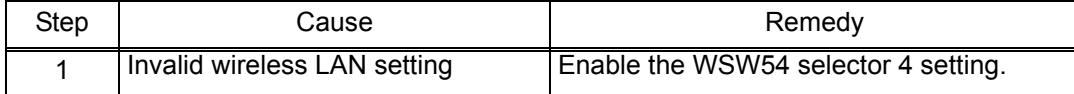

# **4.6 Troubleshooting for Control Panel Problems**

# **4.6.1 Nothing is displayed on the LCD**

<User Check>

- Turn the power switch OFF and then ON again.

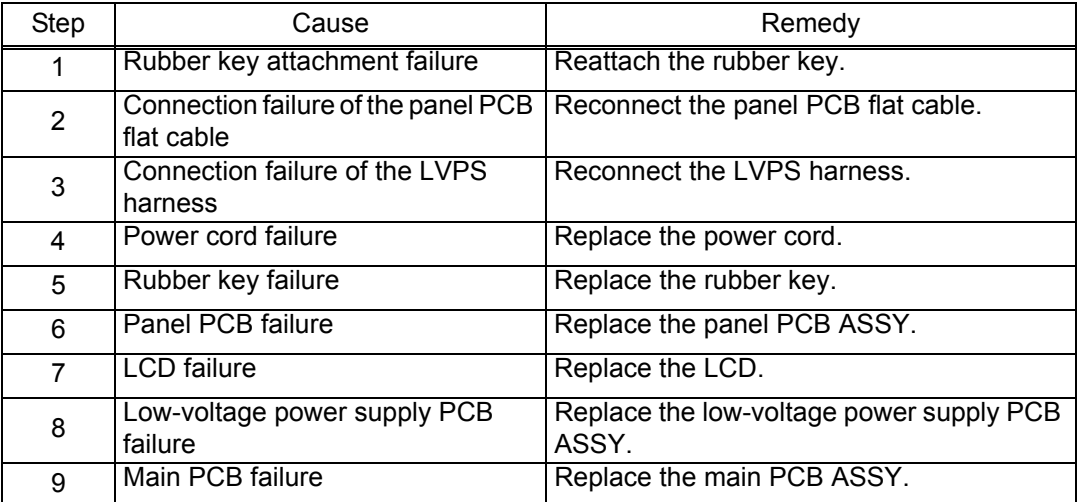

## **4.6.2 Nothing is displayed on the LED**

<User Check>

- Turn the power switch OFF and then ON again.

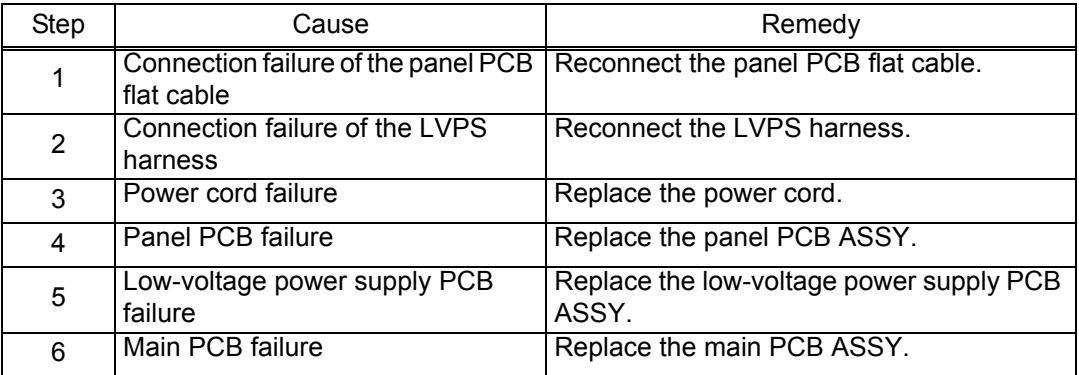

# **4.6.3 Control panel is inoperable**

<User Check>

- Turn the power switch OFF and then ON again.

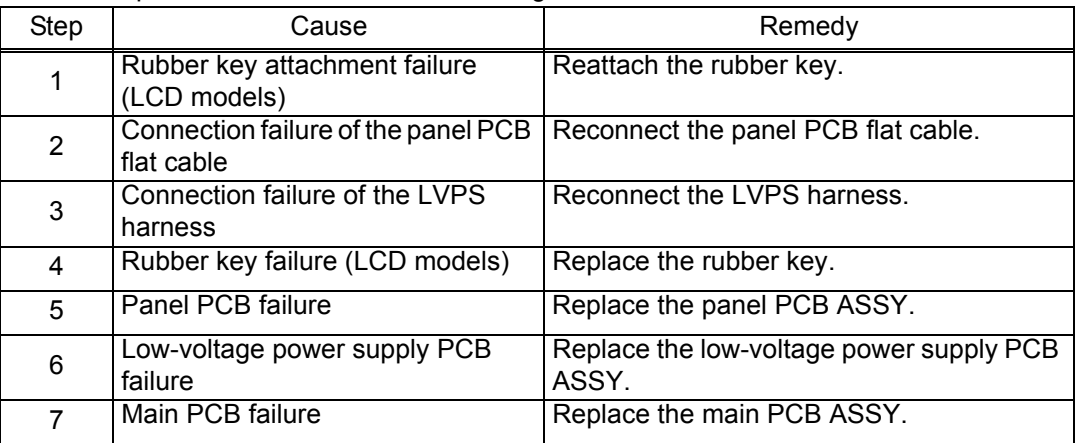

# **4.7 Troubleshooting for Toner and Drum Problems**

# **4.7.1 New toner is not detected**

#### <User Check>

- Check that the packaged toner cartridge is not set.
- Check that a new (not used) toner cartridge is set.
- Check that the genuine toner cartridge is set.

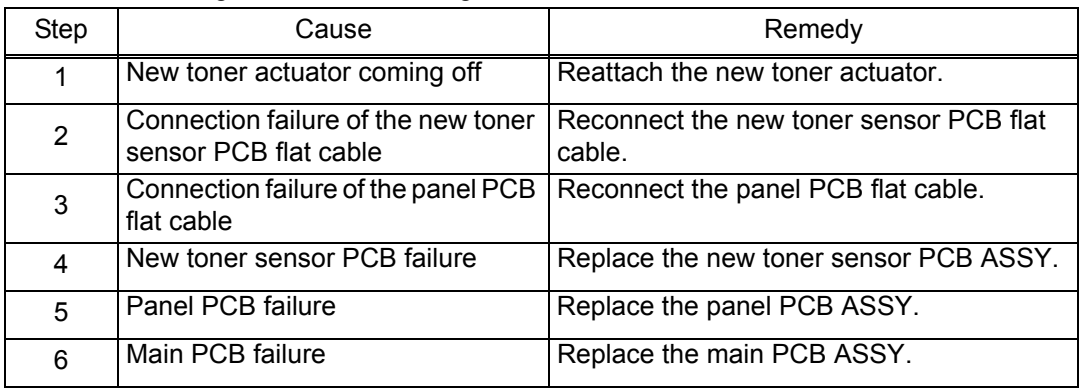

## **4.7.2 Toner cartridge cannot be recognized**

- Set the toner cartridge correctly.
- Replace the toner cartridge with a new one.

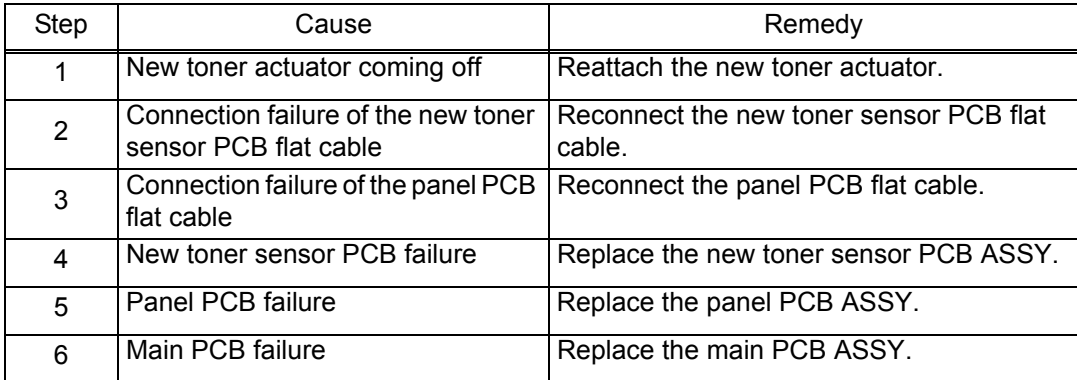

## **4.7.3 Error message prompting toner cartridge replacement does not disappear**

<User Check>

- Check that a new (not used) toner cartridge is set.
- Check that the genuine toner cartridge is set.

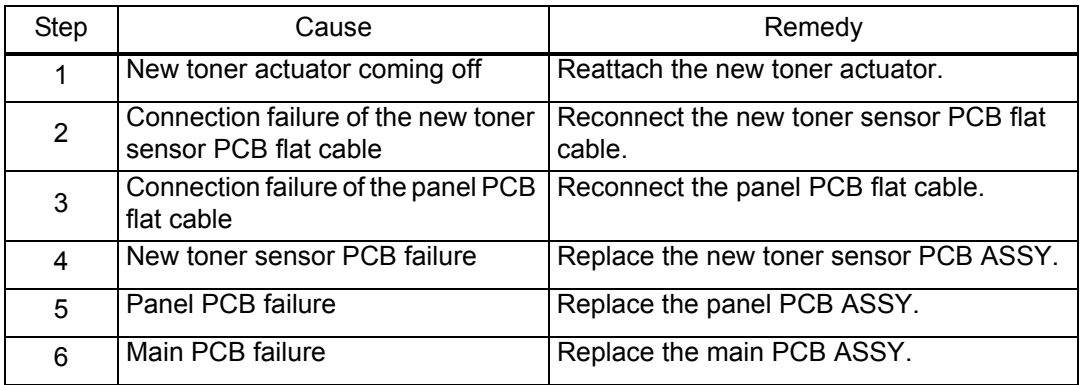

#### **4.7.4 Drum error**

<User Check>

- Clean the corona wire of the drum unit.
- Replace the drum unit with a new one.

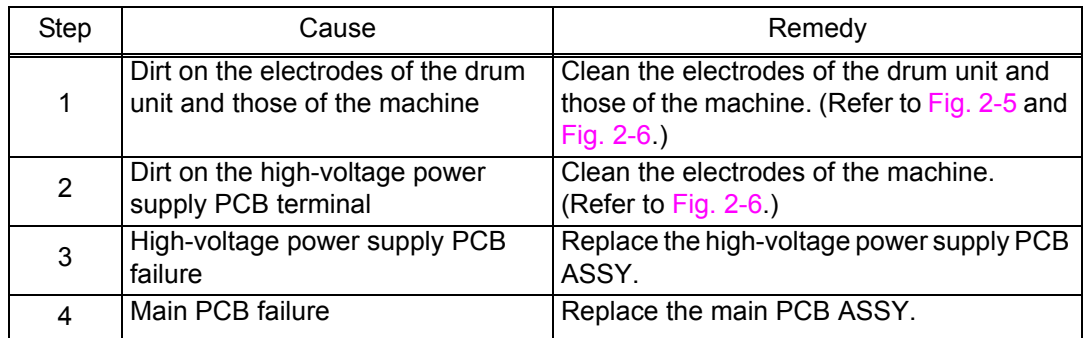

### **4.7.5 Error message prompting drum replacement does not disappear**

<User Check>

- Reset the drum counter according to the manual.

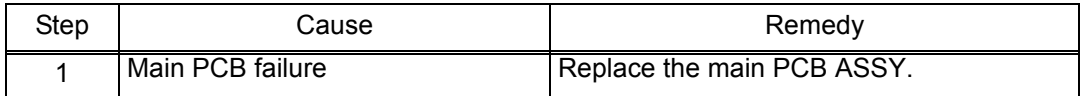

# **4.8 Troubleshooting for Fuser Unit Problems**

#### **4.8.1 Fuser unit failure**

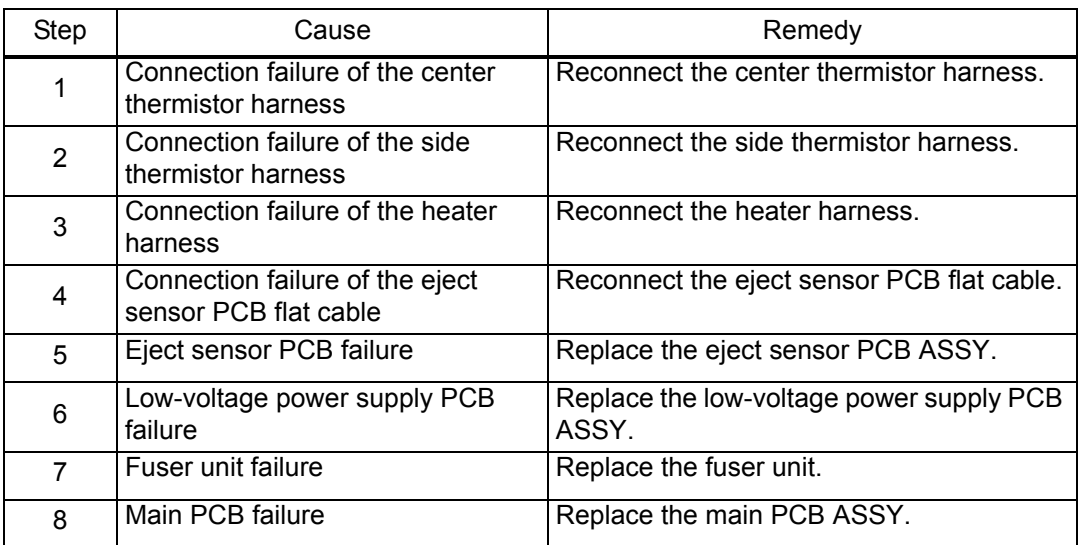

#### **Note:**

- Turn the power switch OFF and then ON again. Leave the machine for 15 minutes. This problem may then be cleared.
- The machine may recover from the error, when the test printing of the maintenance mode for service personnel is started. However, conducting this operation while the heater has not yet cooled may cause the fuser unit to melt. Be careful.

# **4.9 Troubleshooting for Laser Unit Problems**

## **4.9.1 Laser unit failure**

<User Check>

- Turn ON the power switch, then open the front cover and the back cover. Leave the machine for a while to remove condensation.

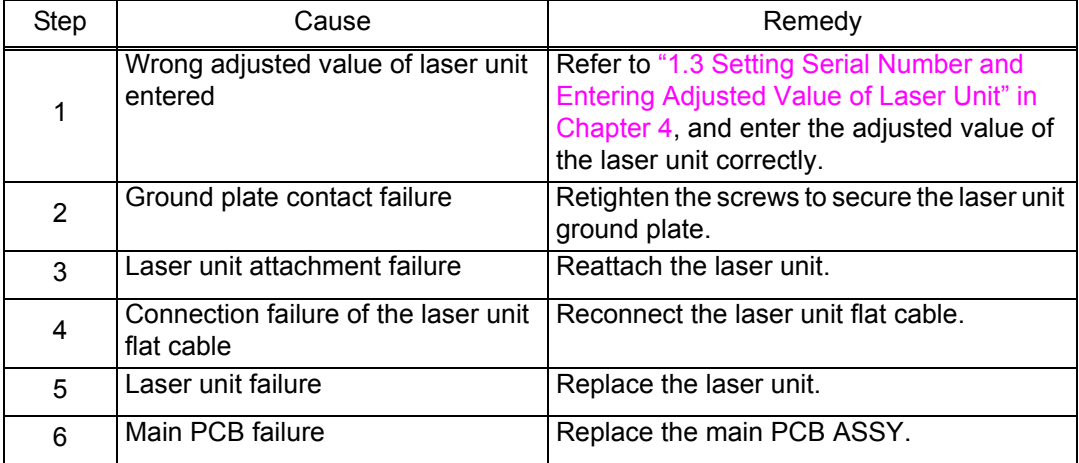

# **4.10 Troubleshooting for PCB Problems**

# **4.10.1 Main PCB failure**

<User Check>

- Turn the power switch OFF and then ON again.
- Install the latest firmware.
- Check that the PC Print is not forbidden.
- Check the print limit ID.
- Check that the print data is not damaged.

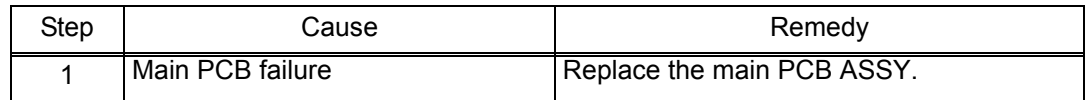

## **4.10.2 Memory full**

<User Check>

- Print the accumulated data.
- Reduce the amount or resolution of the data.

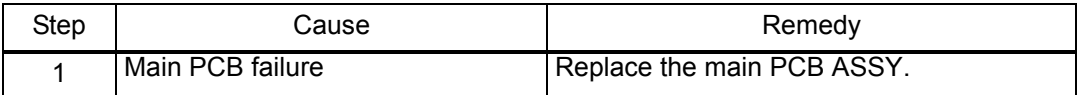

## **4.10.3 Print limit / ID authentification error**

<User Check>

- Check that the PC Print is not forbidden.

- Check the print limit ID.

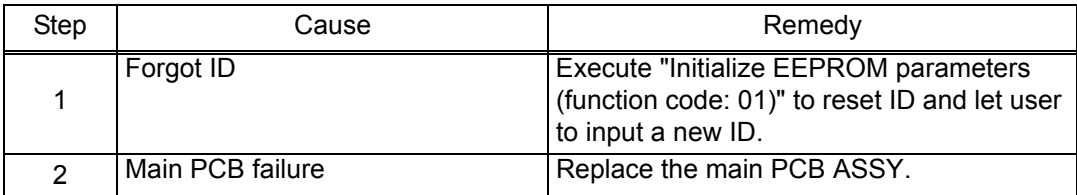

# **4.11 Troubleshooting for Other Problems**

## **4.11.1 Cannot print**

<User Check>

- Turn the power switch OFF and then ON again.
- Check that the USB cable is connected to the host correctly.
- Check that the LAN cable is connected to the host correctly.
- Replace the USB cable.
- Replace the LAN cable.
- Check that the maximum printable page number has not been exceeded.
- Check that the PC Print is not forbidden.
- Check the print limit ID.
- Check the network connection.
- Check the relevant section in the Network Setting Guide.
- Check that the print data is not damaged.

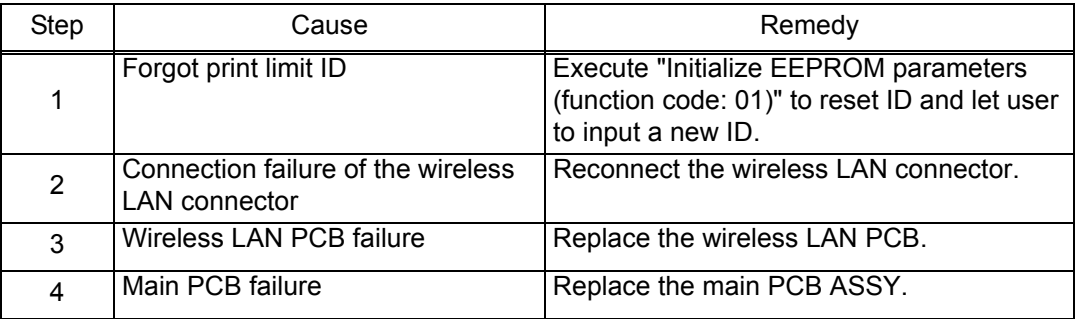

# **4.11.2 Cannot update firmware**

- Make sure that there is no other function running.
- Turn the power switch OFF and then ON again.

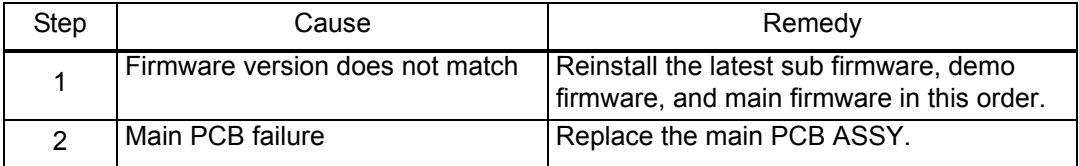

# **CHAPTER 3 DISASSEMBLY/REASSEMBLY**

# **1. SAFETY PRECAUTIONS**

To avoid creating secondary problems by mishandling, follow the warnings and precautions below during maintenance work.

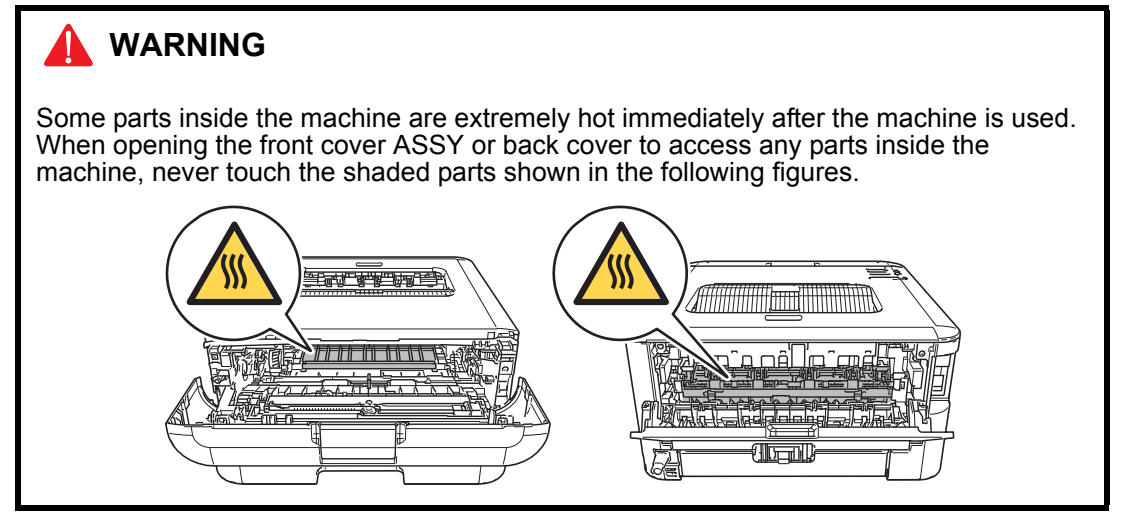

- Be careful not to lose screws, washers, or other parts removed.
- Be sure to apply grease to applicable positions specified in this chapter.
- When using soldering irons or other heat-generating tools, take care not to accidentally damage parts such as wires, PCBs and covers.
- Static electricity charged in your body may damage electronic parts. When transporting PCBs, be sure to wrap them in conductive sheets.
- When replacing the PCB and all the other related parts, put on a grounding wrist band and perform the job on a static mat. Also take care not to touch the conductor sections on the flat cables or on the wire harness.
- After disconnecting flat cables, check that each cable is not damaged at its end or shortcircuited.
- When connecting flat cables, do not insert them at an angle. After insertion, check that the cables are not at an angle.
- When connecting or disconnecting harnesses, hold the connector body, not the cables. If the connector is locked, release it first.
- After a repair, check not only the repaired portion but also harness treatment. Also check that other related portions are functioning properly.
- Forcefully closing the front cover without mounting the toner cartridge and the drum unit can damage the machine.
- After assembly, it is recommended to conduct dielectric strength test and continuity test.
- When mounting the inlet, check that the inlet is housed in the frame completely and that the harness is not caught in the frame.
- The insulation sheet should not be damaged.

# **2. PACKING**

<Inlet model>

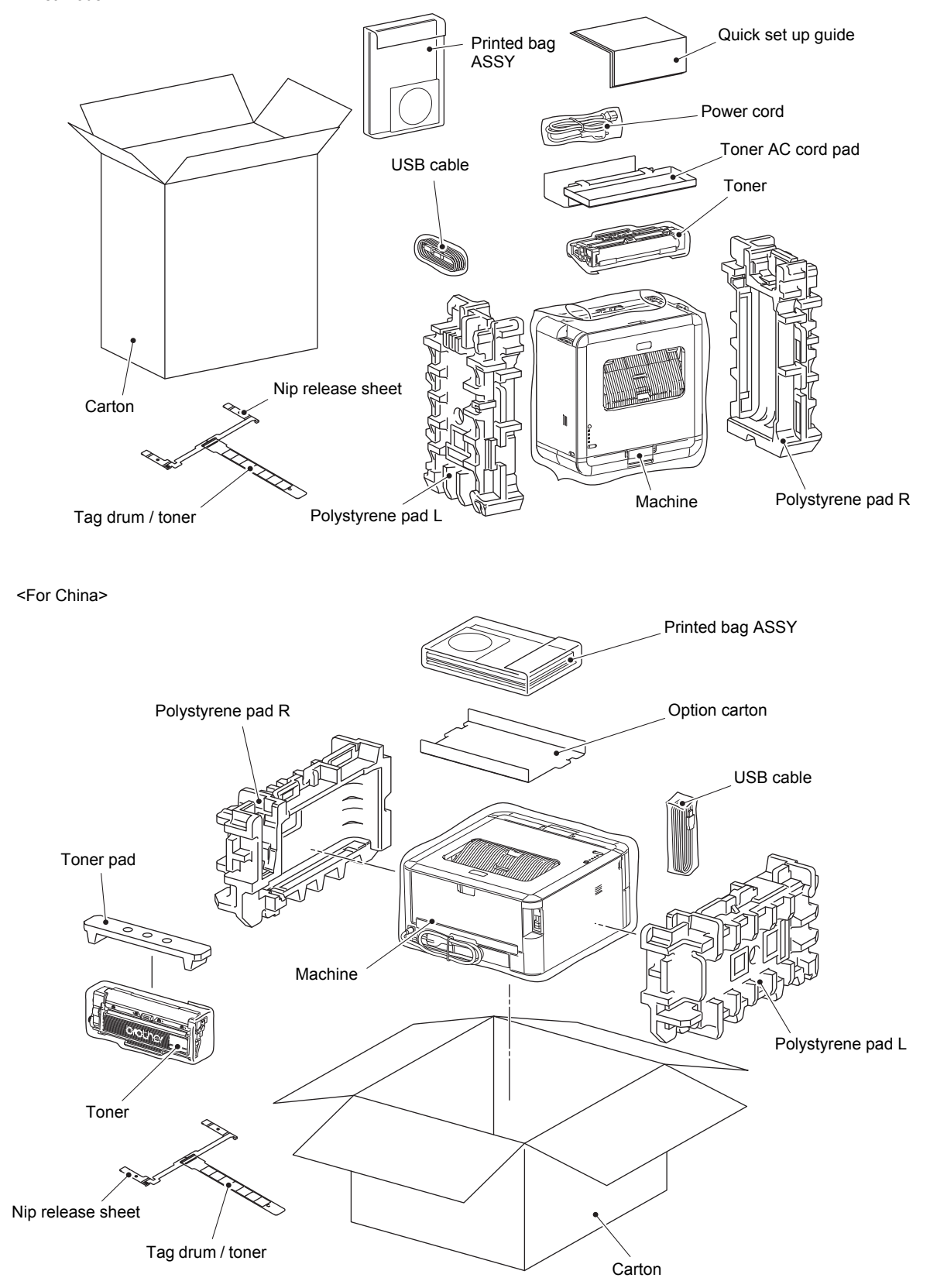

**Fig. 3-1**

# **3. SCREW CATALOGUE**

# Taptite bind B

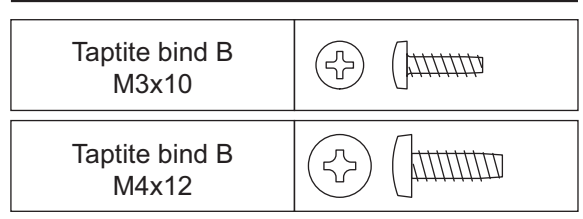

# Taptite cup S

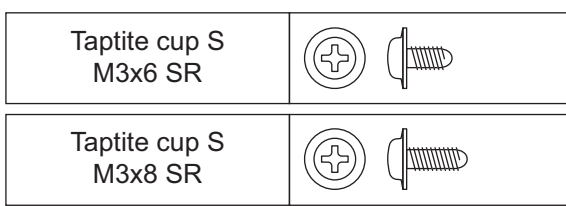

# Screw pan (S/P washer)

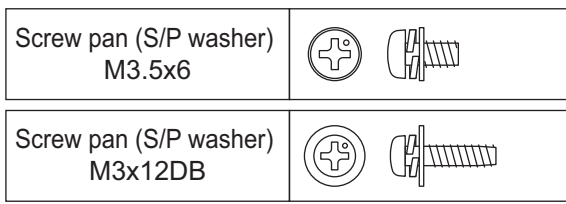

# Taptite pan B

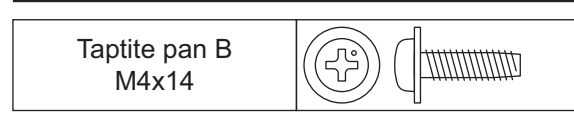

### Screw bind

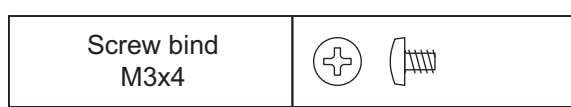

Taptite flat B

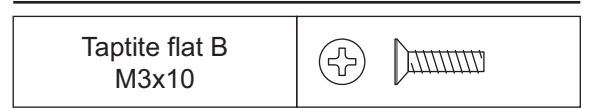

**Fig. 3-2**

# **4. SCREW TORQUE LIST**

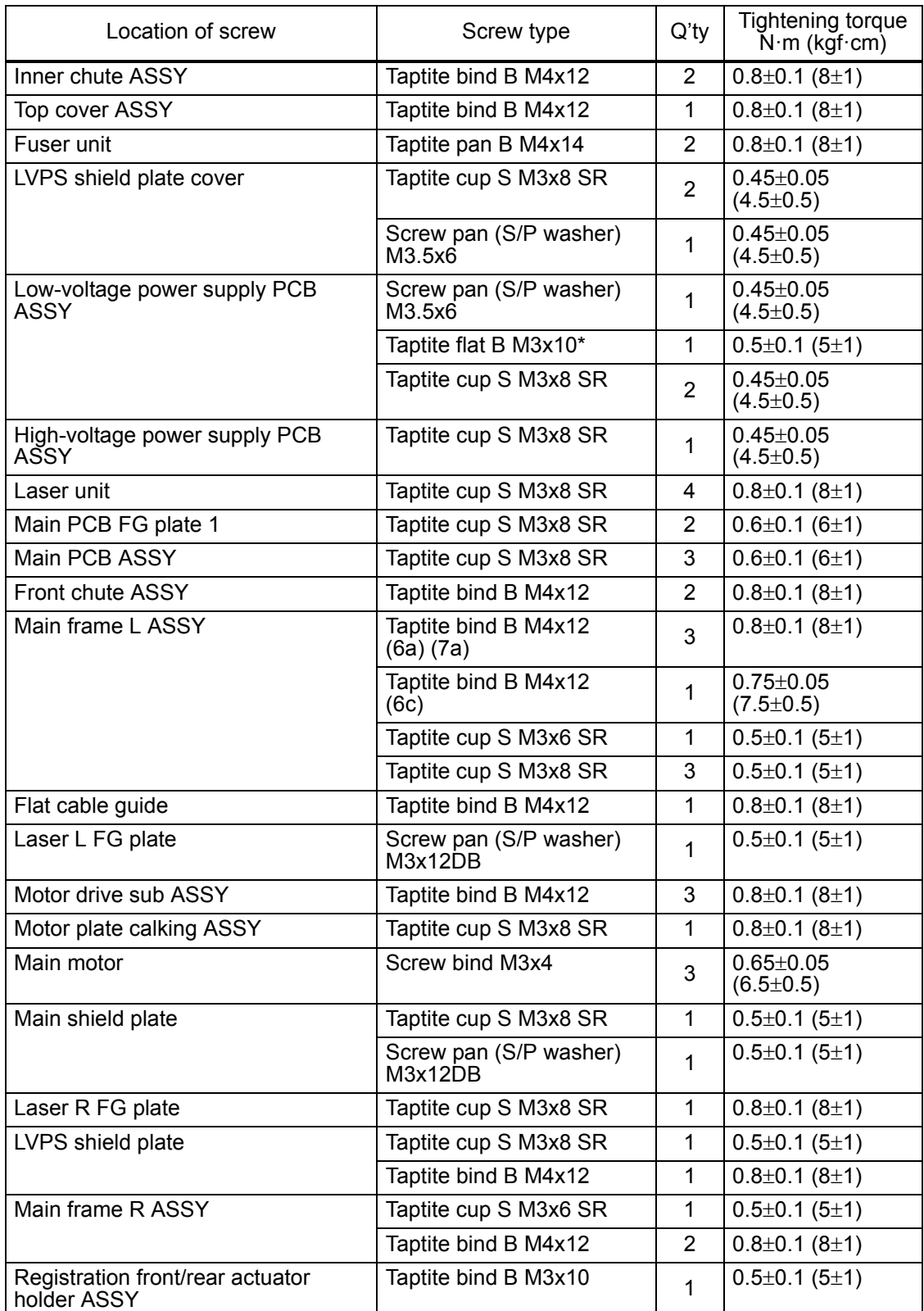

For inlet models

Models with inlet: Germany/U.K./Switzerland/Italy/Israel/Russia/France/Belgium/ Netherlands/PAN-NORDIC/Iberia/CEE-General/Peru

# **5. LUBRICATION**

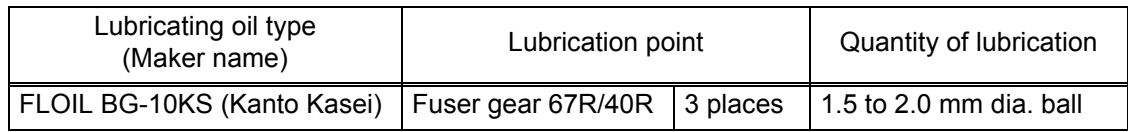

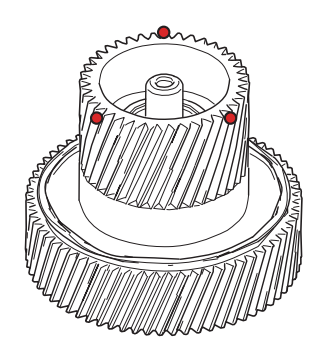

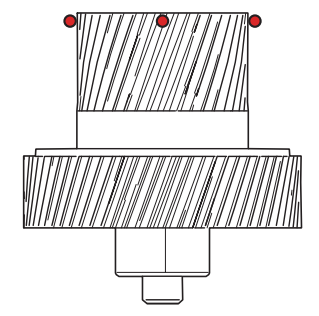

**Fig. 3-3**

# **6. OVERVIEW OF GEARS**

#### <Layout view>

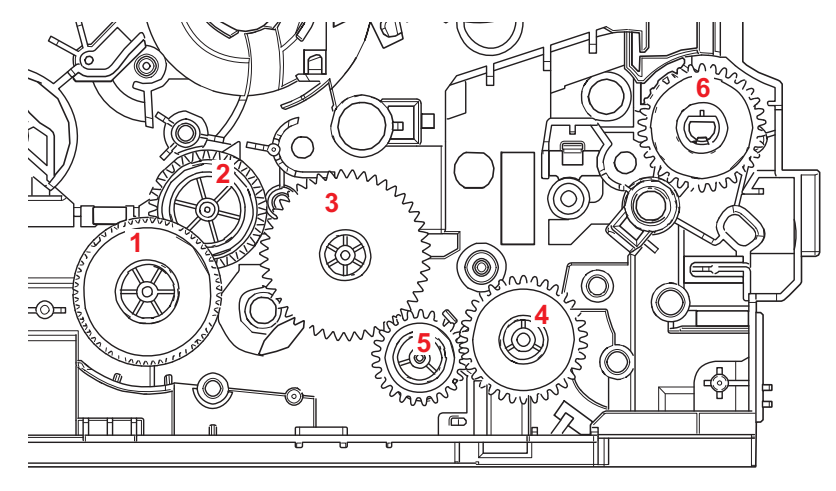

**Fig. 3-4**

<Development view>

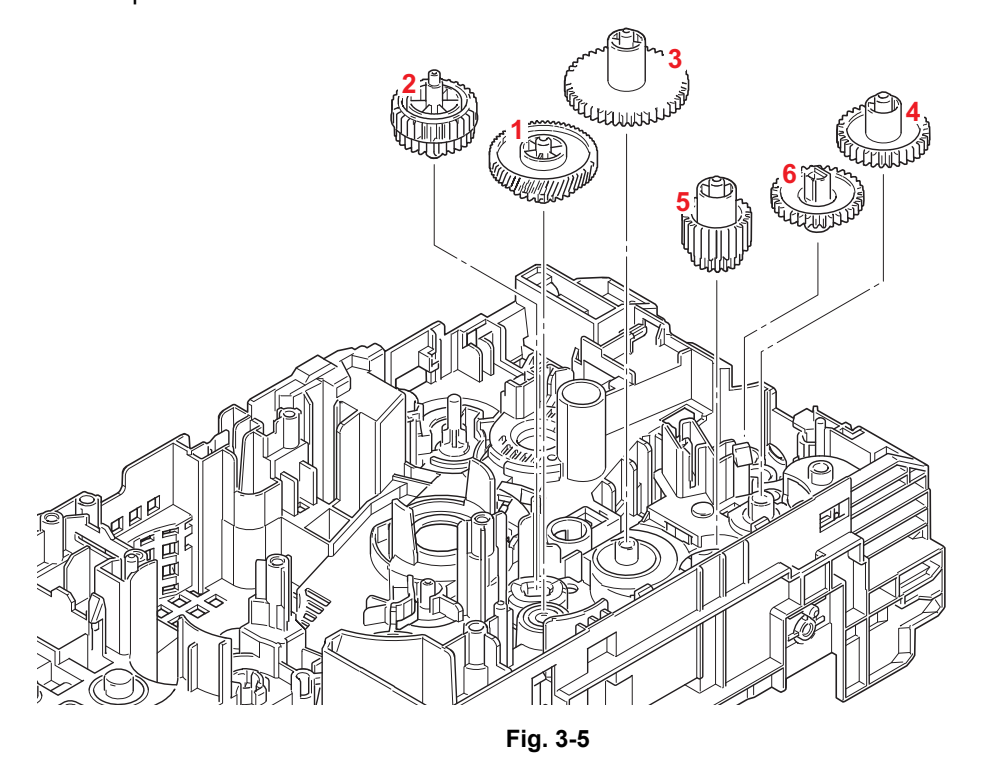

#### **Note:**

• When handling gears, make sure that frame L faces up. Otherwise all gears come off.

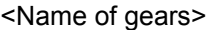

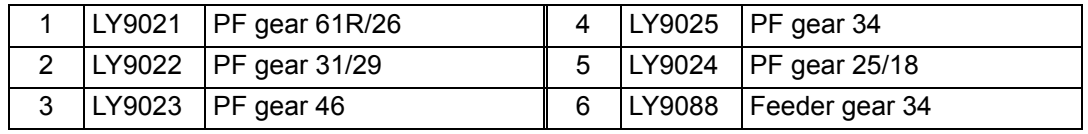

\* These parts are subject to change without notice.

#### <Layout view>

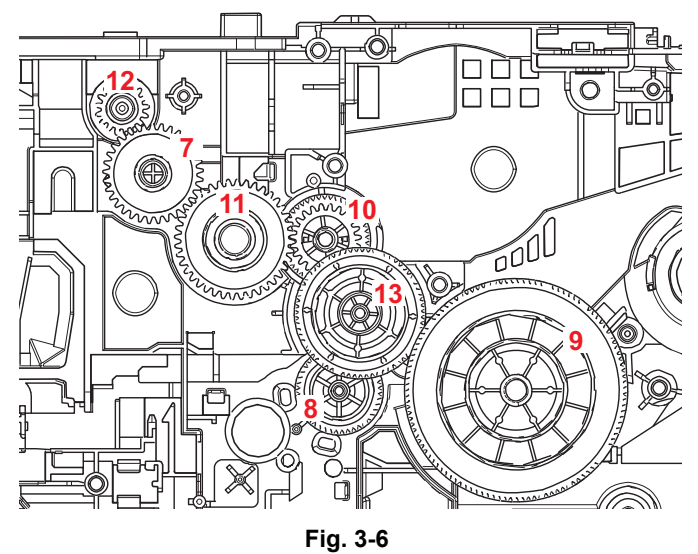

<Development view>

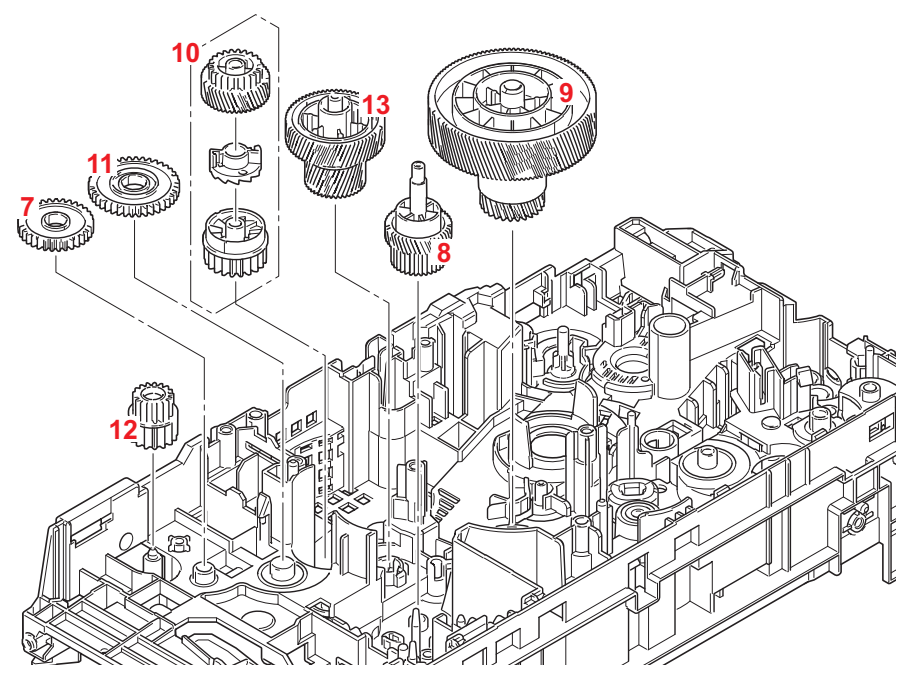

**Fig. 3-7**

#### **Note:**

• When handling gears, make sure that frame L faces up. Otherwise all gears come off.

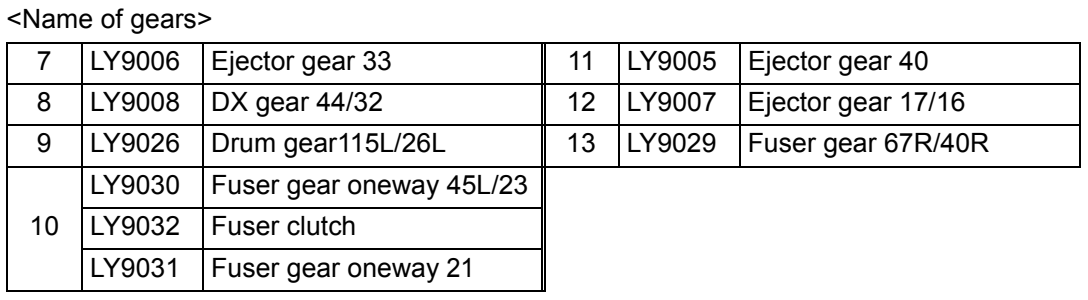

\* These parts are subject to change without notice.

# **7. HARNESS ROUTING**

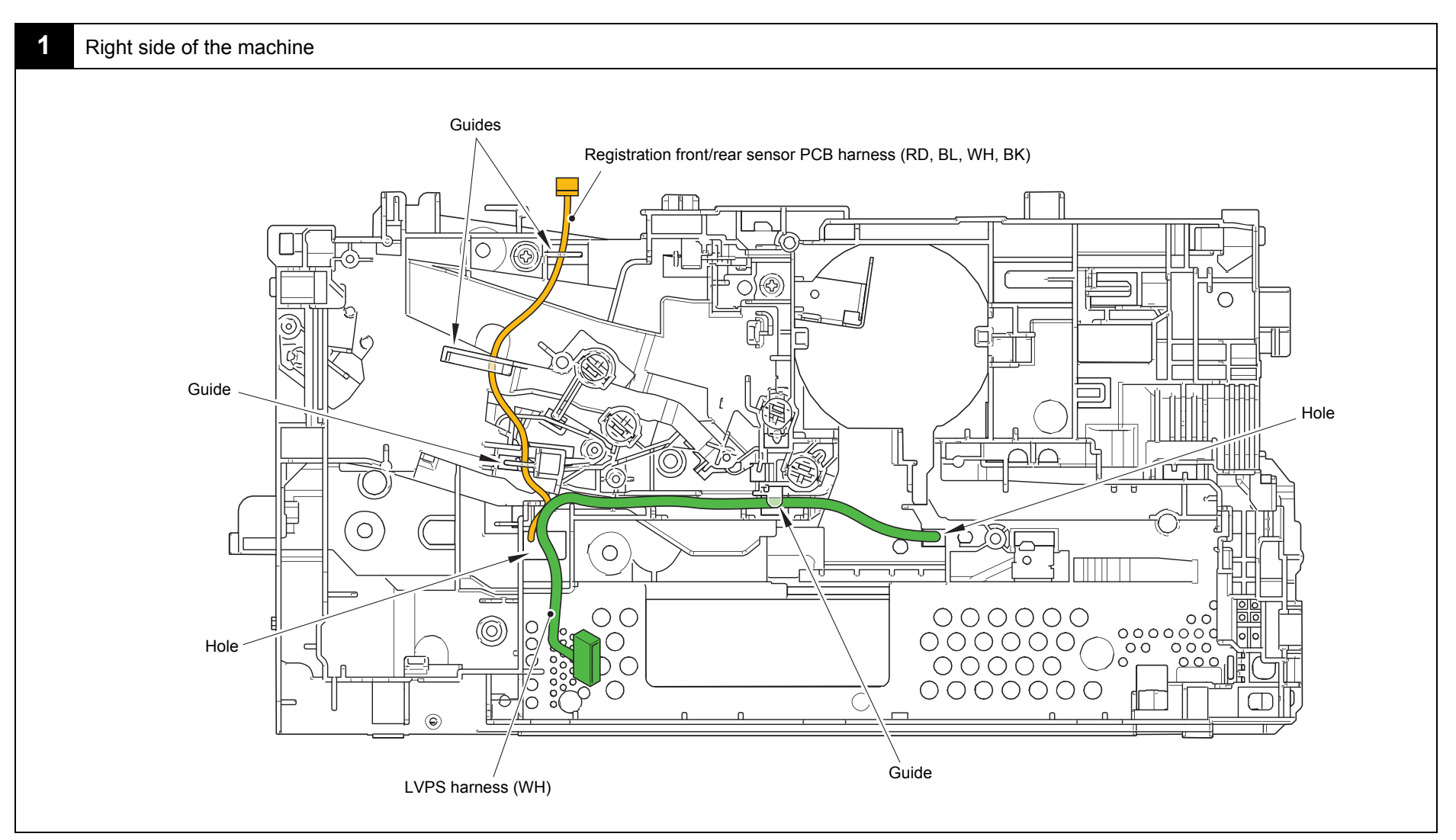

Harness colors are subject to change for some reason.

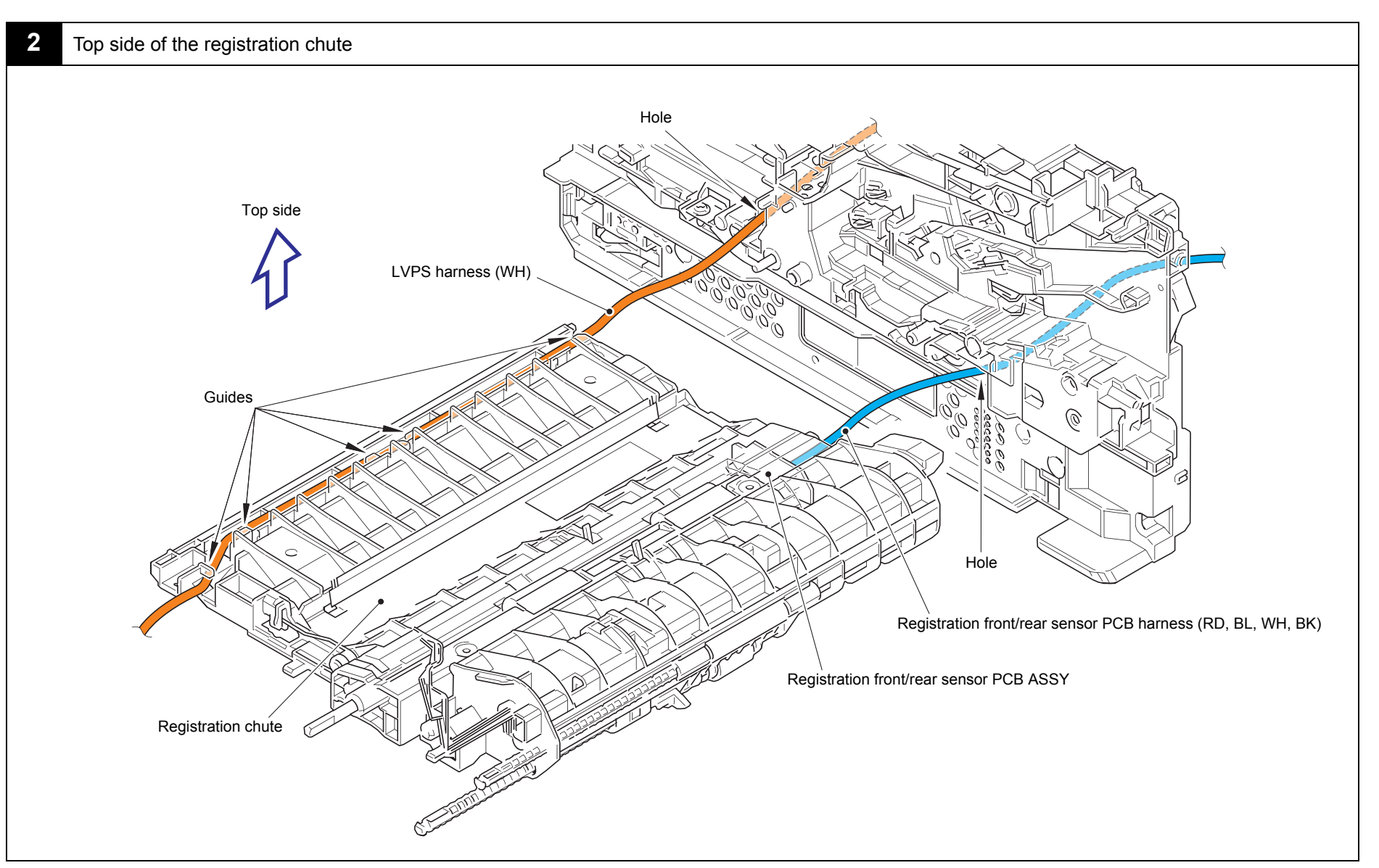

Harness colors are subject to change for some reason.

#### **3**Bottom side of the top cover ASSY

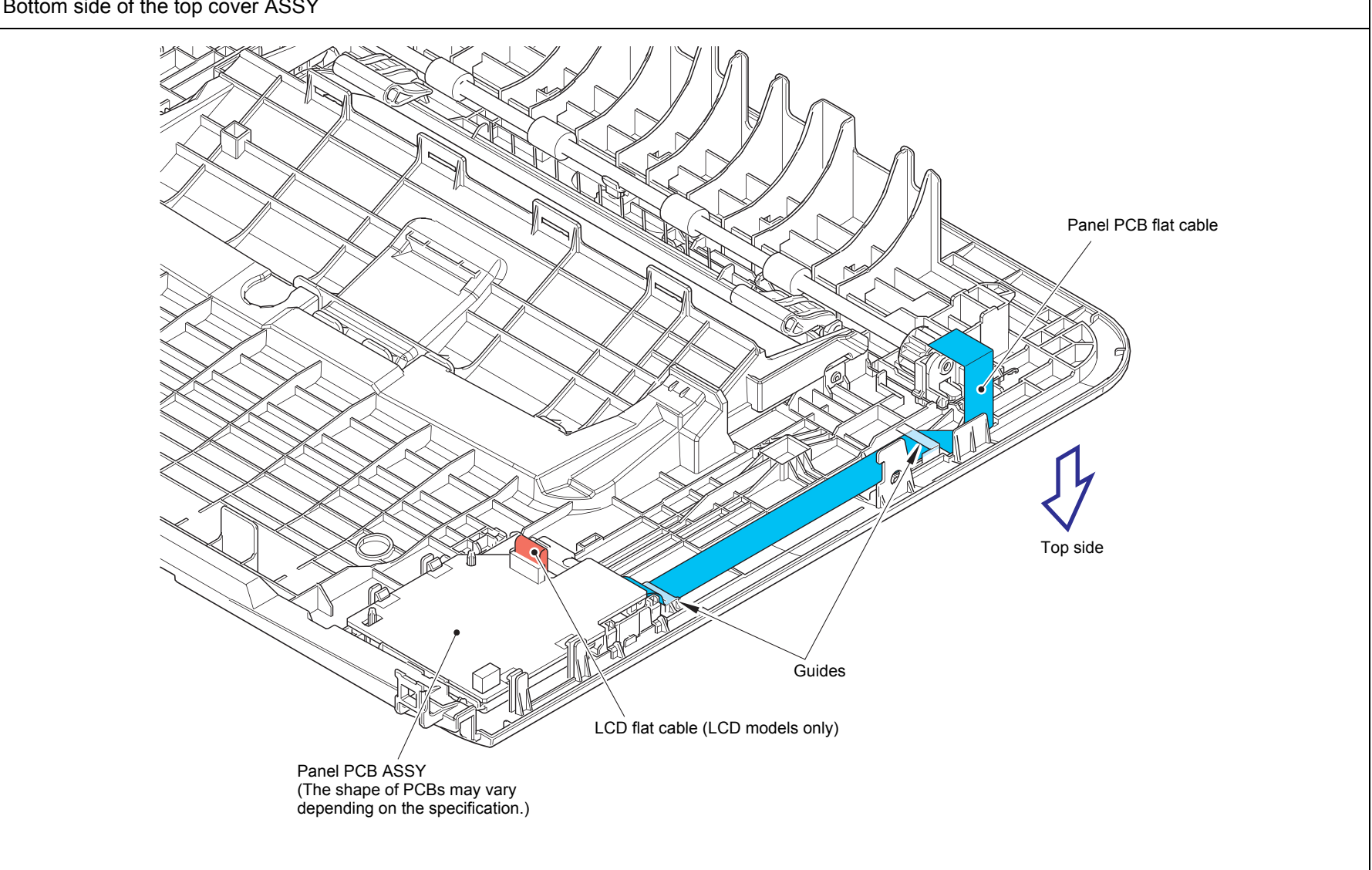
#### **4**Left side of the machine

<span id="page-108-2"></span>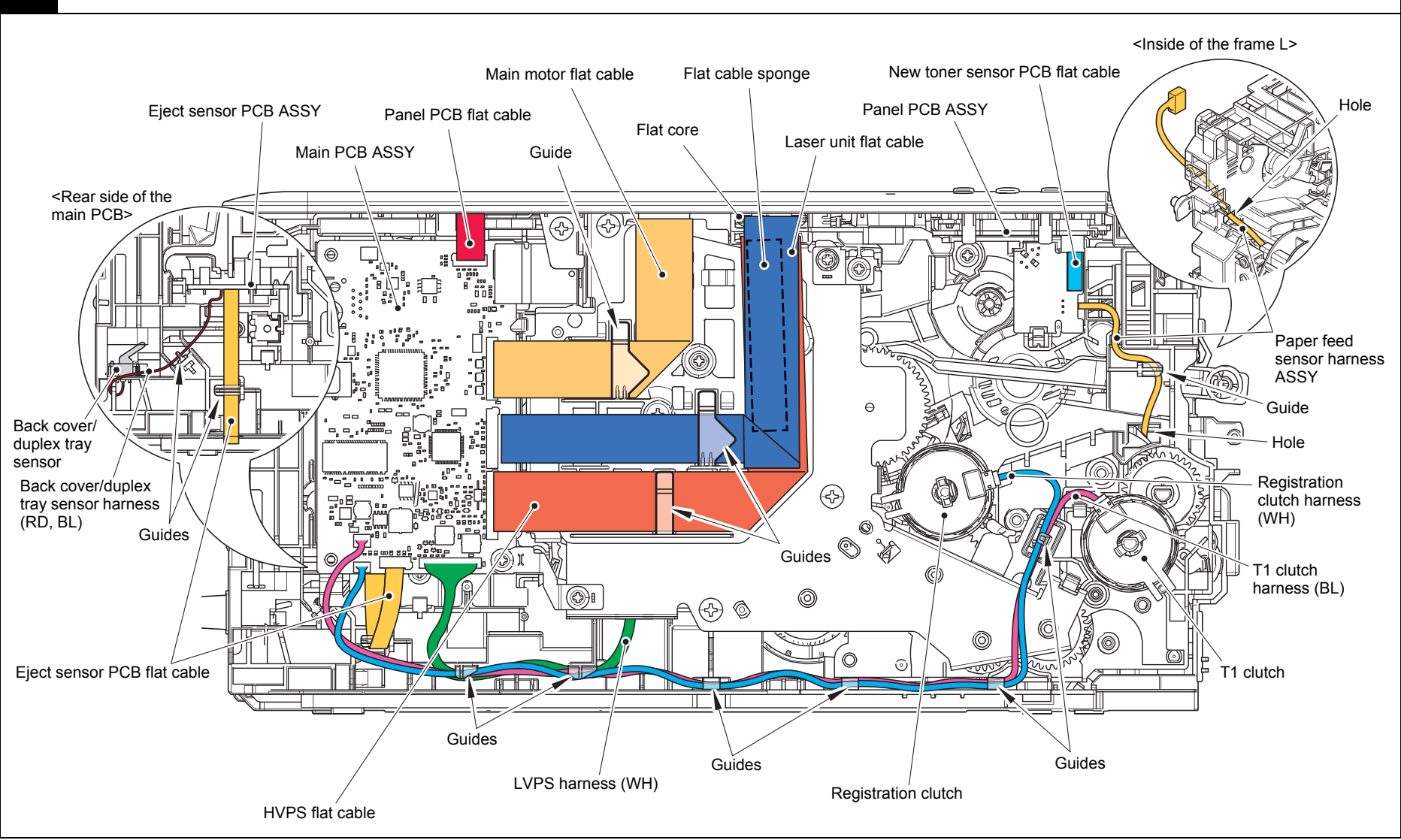

<span id="page-108-1"></span><span id="page-108-0"></span>Harness colors are subject to change for some reason.

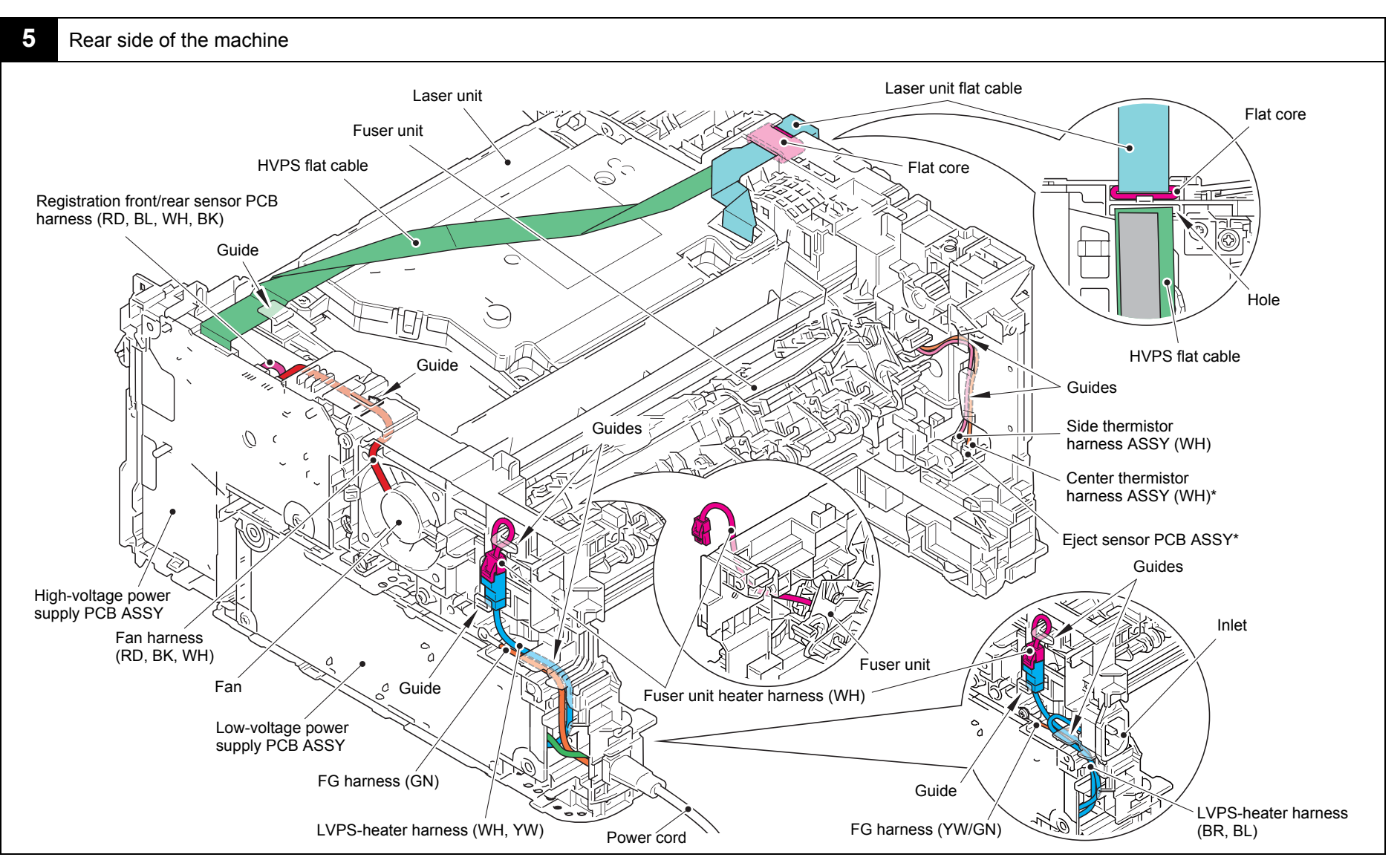

Harness colors are subject to change for some reason.

<span id="page-109-2"></span><span id="page-109-1"></span><span id="page-109-0"></span>\* Center thermistor has a black and blue connectors (230V models only). The black connector may be connected to the blue insertion port and vice versa.

# **8. DISASSEMBLY FLOW CHART**

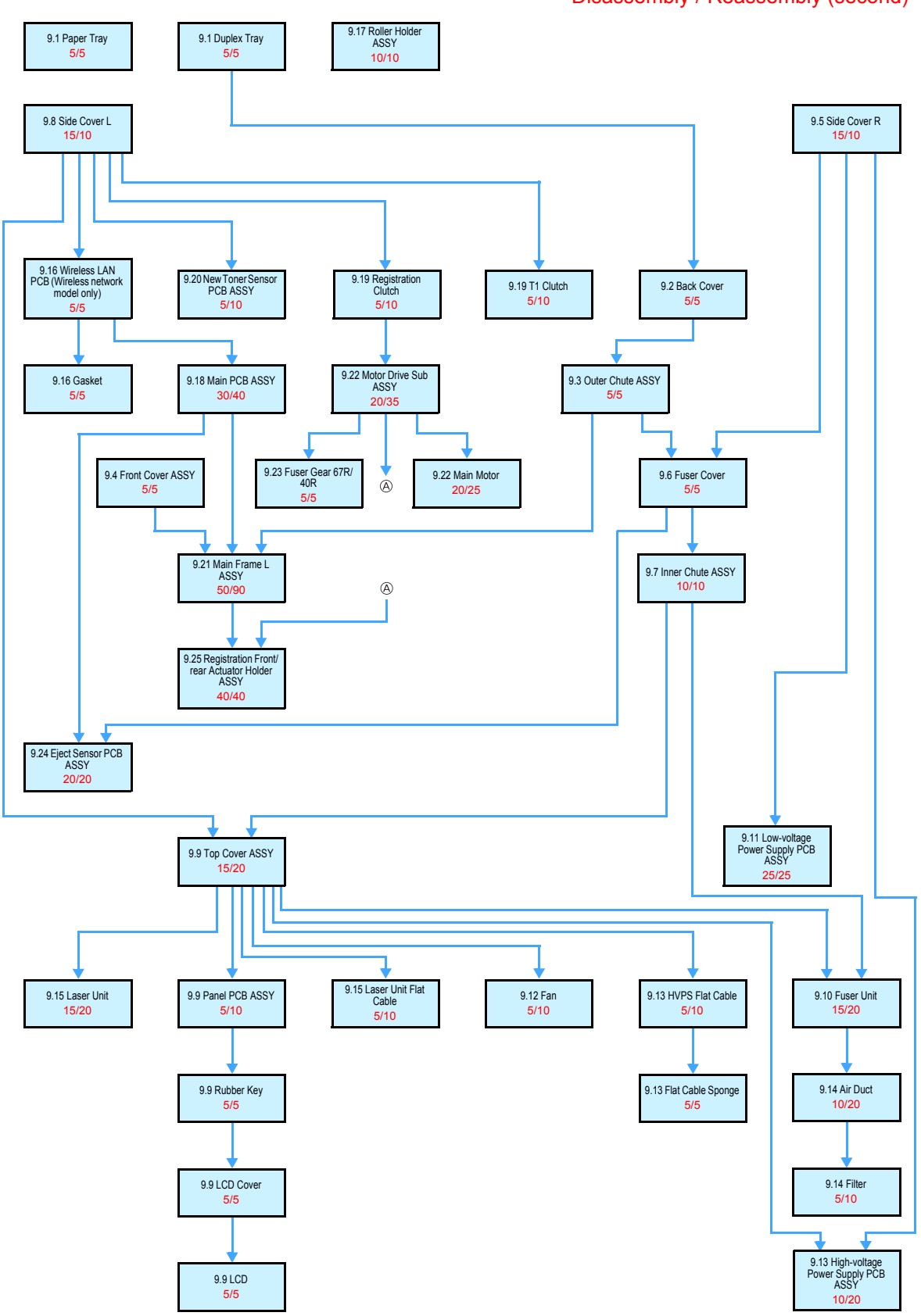

Disassembly / Reassembly (second)

# **9. DISASSEMBLY PROCEDURE**

### <span id="page-111-0"></span>**9.1 Preparation**

### ■ Disconnecting Cables and Removing Accessories

Prior to proceeding with the disassembly procedure,

(1) Disconnect the following:

- USB cable (if connected)
- LAN cable (if connected)
- (2) Remove the following:
	- Paper tray
	- Toner cartridge and drum unit
	- Duplex tray
	- LAN port cap

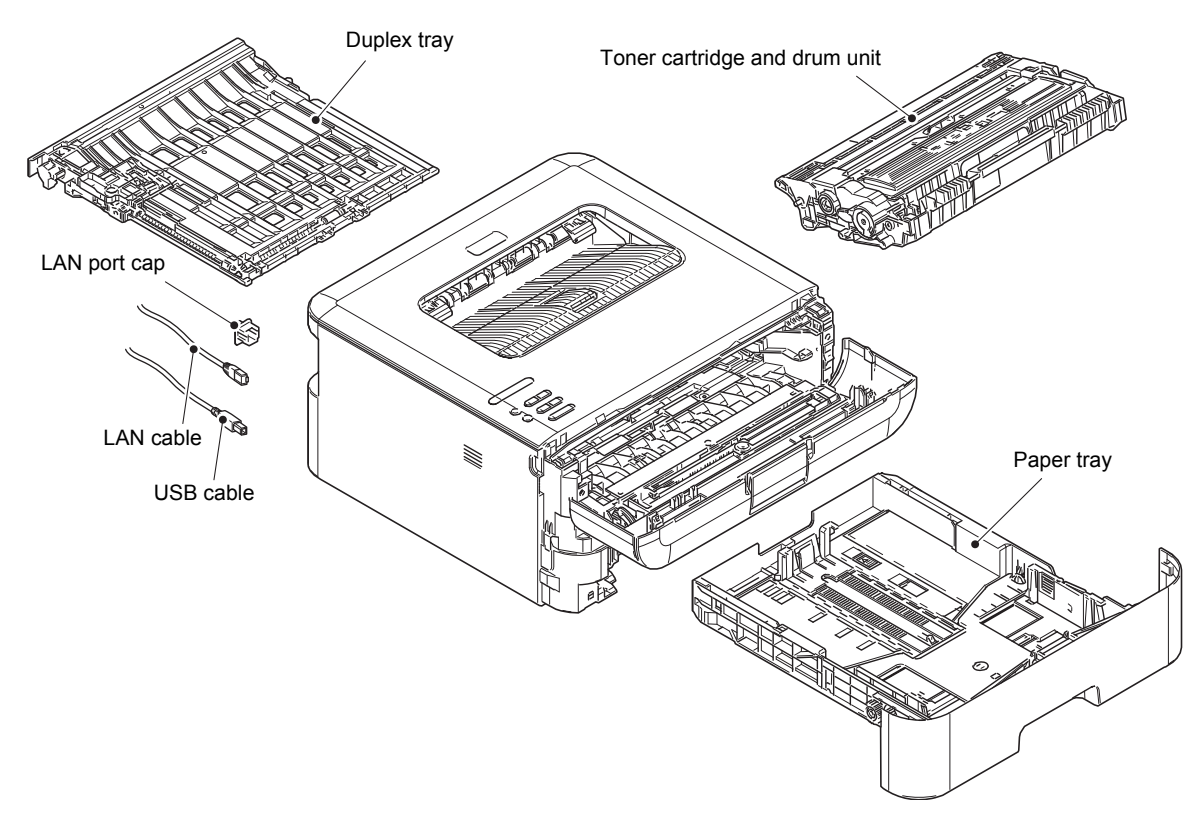

**Fig. 3-8**

### <span id="page-112-0"></span>**9.2 Back Cover**

- (1) Open the back cover.
- (2) Push both ribs on the back cover outward, and remove the pins on the outer chute ASSY.
- (3) Pull out the right side of the back cover in the direction of the arrow A to remove it from the boss, and remove the back cover in the direction of the arrow B.

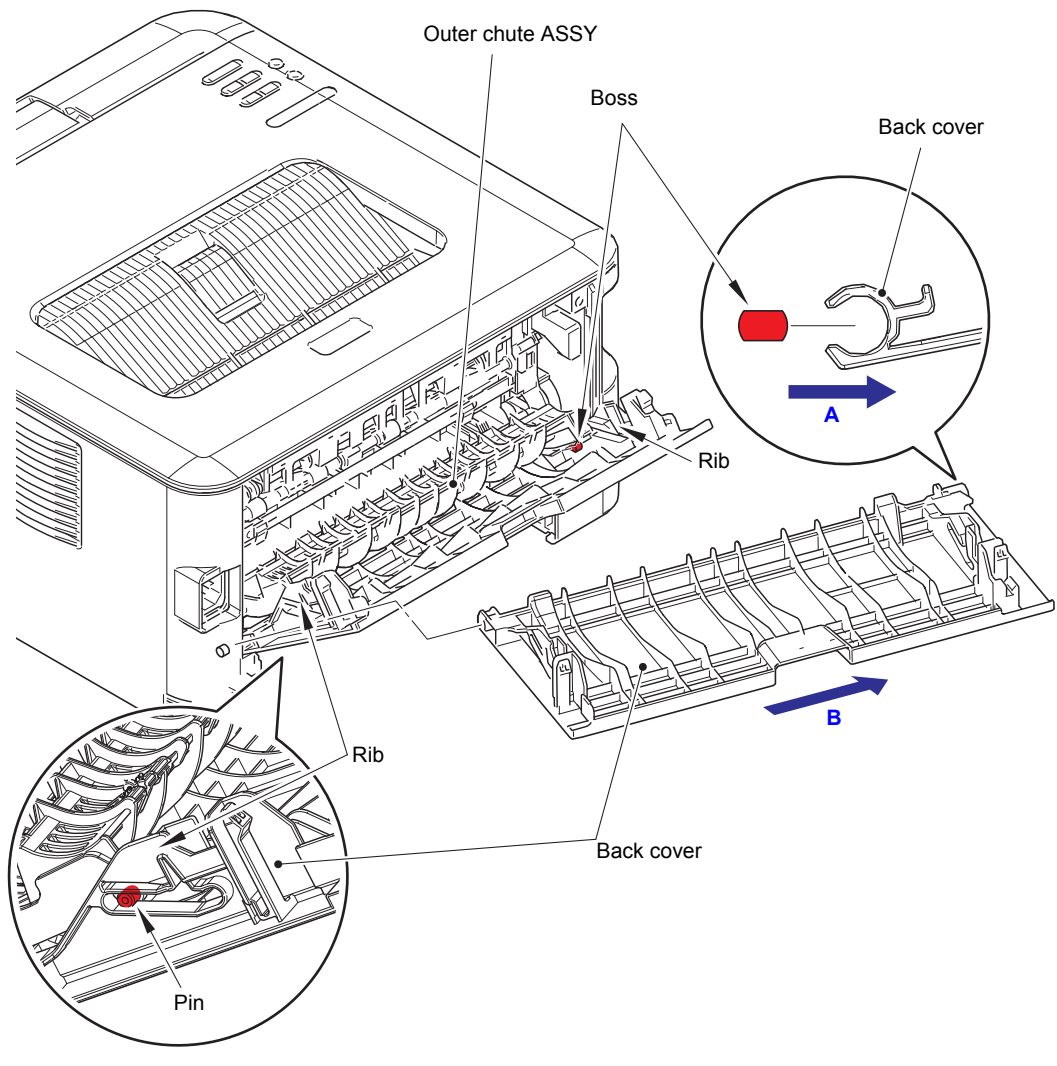

**Fig. 3-9**

### <span id="page-113-0"></span>**9.3 Outer Chute ASSY**

(1) Pull out the right side of the outer chute ASSY in the direction of the arrow A to remove the boss of the outer chute ASSY, and remove the outer chute ASSY in the direction of the arrow B.

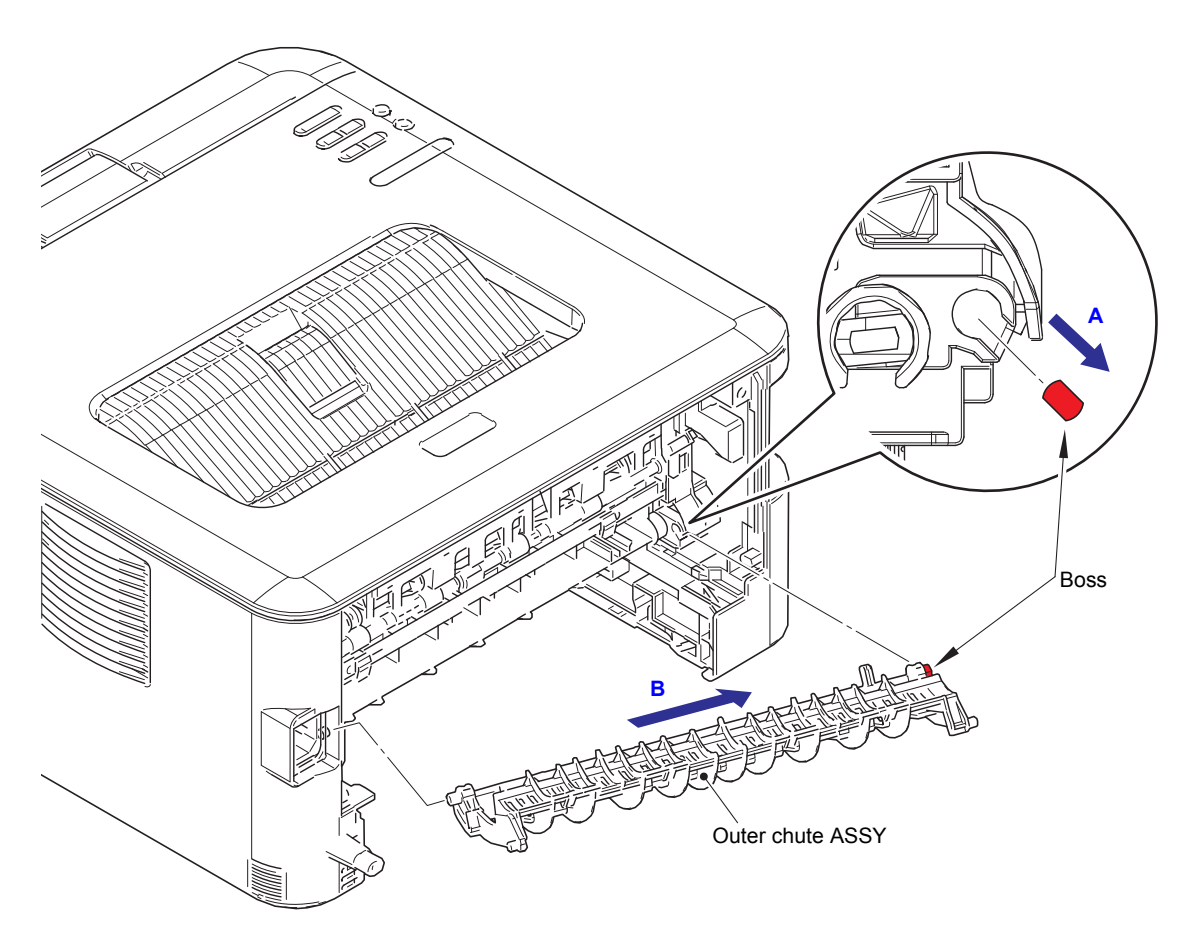

**Fig. 3-10**

## <span id="page-114-0"></span>**9.4 Front Cover ASSY**

- (1) Open the front cover ASSY.
- (2) Release the hook of the develop joint link, and remove the develop joint link from the front cover ASSY.
- (3) Lift the rib on the front chute ASSY, and slide the front cover ASSY in the direction of the arrow A to remove it.

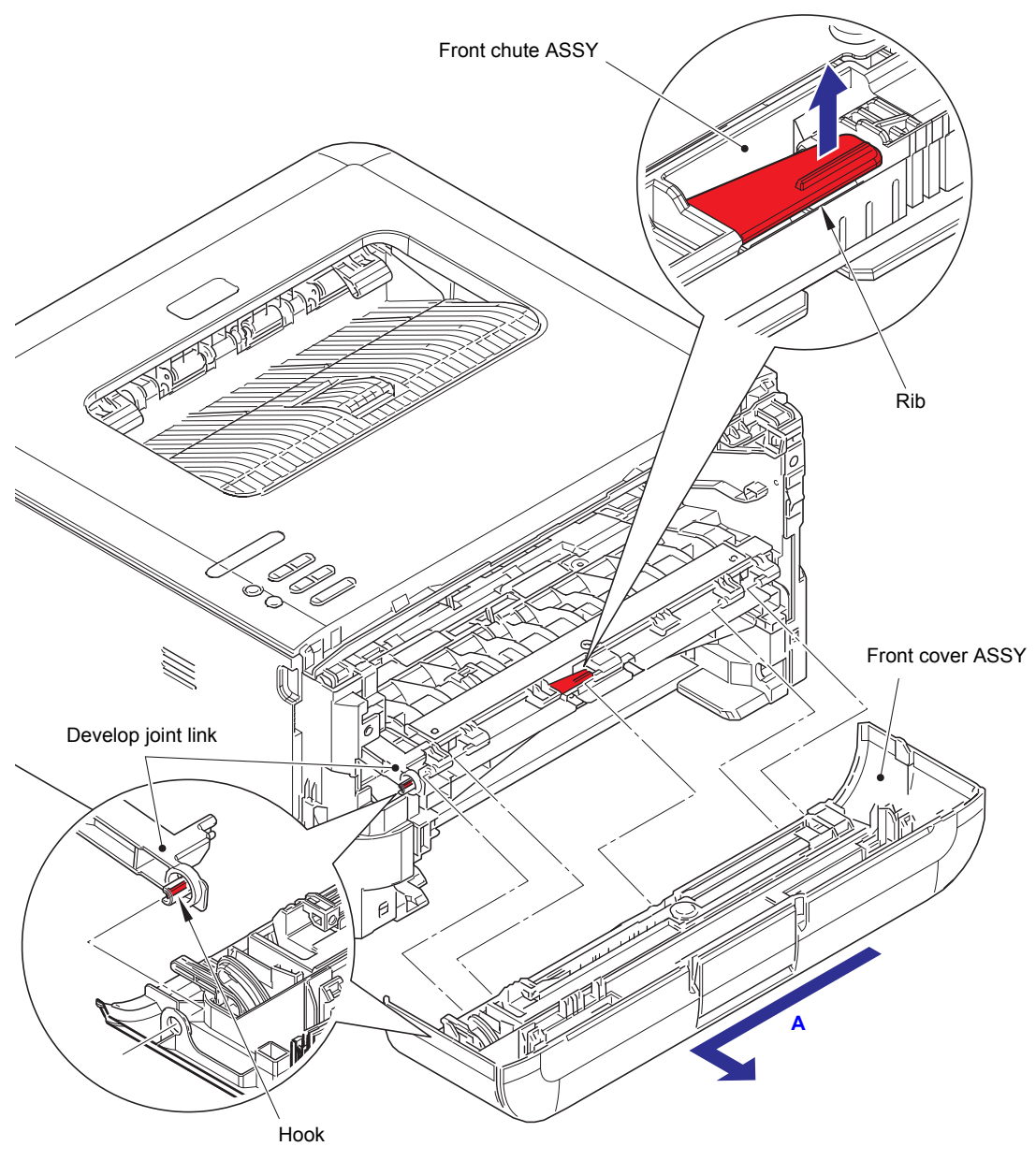

**Fig. 3-11**

### <span id="page-115-0"></span>**9.5 Side Cover R**

(1) Release the each hook on the side cover R in order of the arrow A to C, and remove the side cover R from the main body.

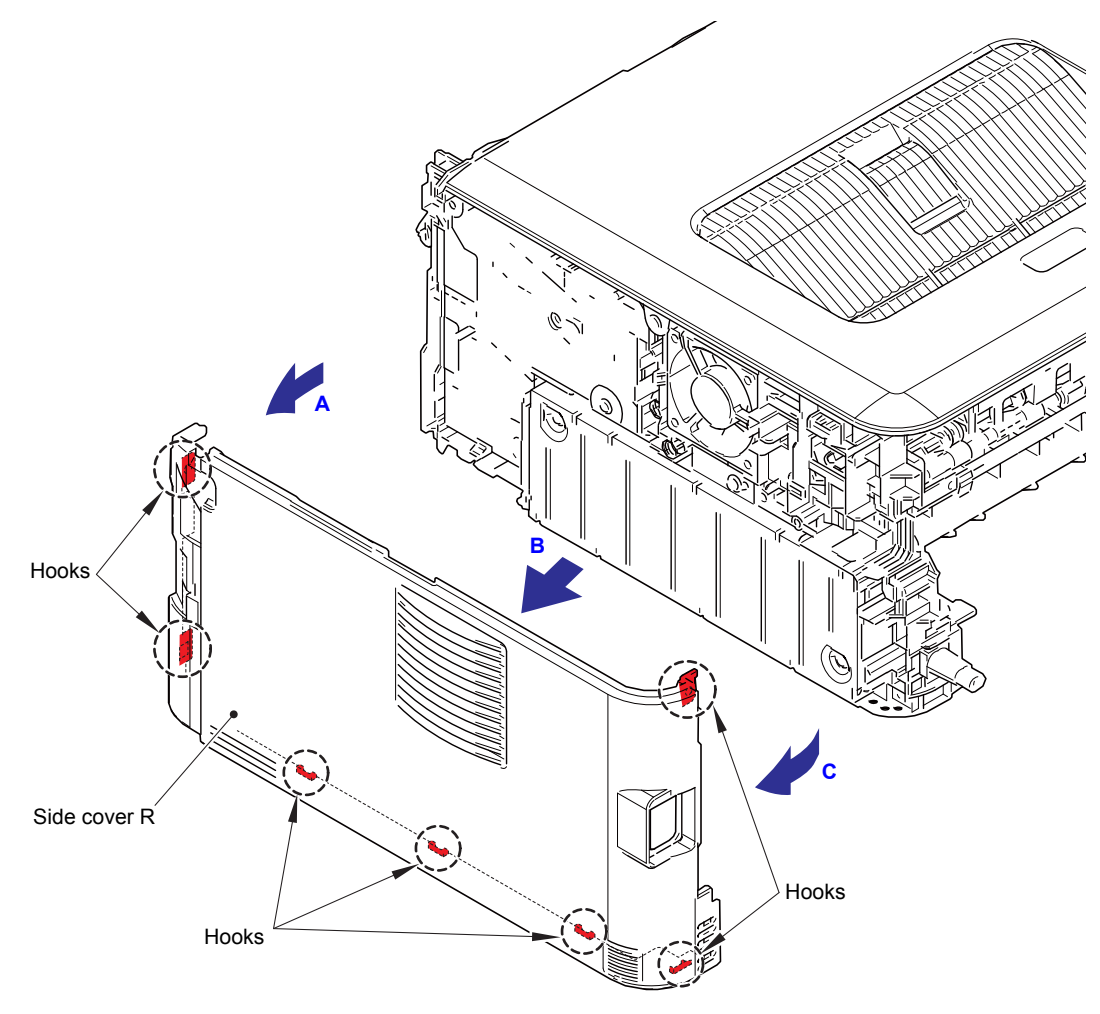

**Fig. 3-12**

### <span id="page-116-0"></span>**9.6 Fuser Cover**

- (1) Hold the knobs on the fuser cover, and pull the fuser cover down.
- (2) Pull the fuser cover in the direction of the arrow to remove it from the bosses, and remove the fuser cover.

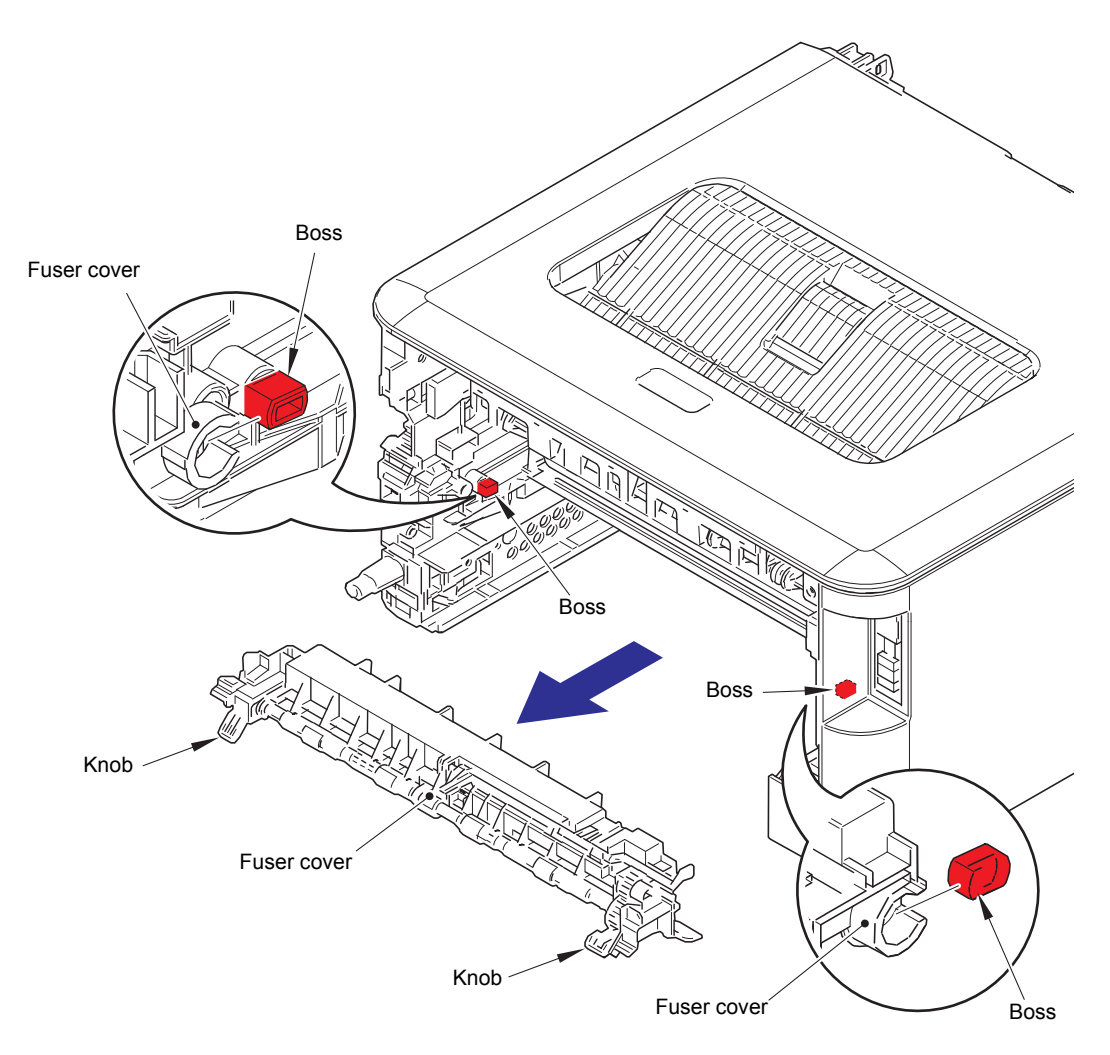

**Fig. 3-13**

## <span id="page-117-0"></span>**9.7 Inner Chute ASSY**

- (1) Pull down the green envelope levers on both sides of the fuser unit.
- (2) Remove the two taptite bind B M4x12 screws, and remove the inner chute ASSY.

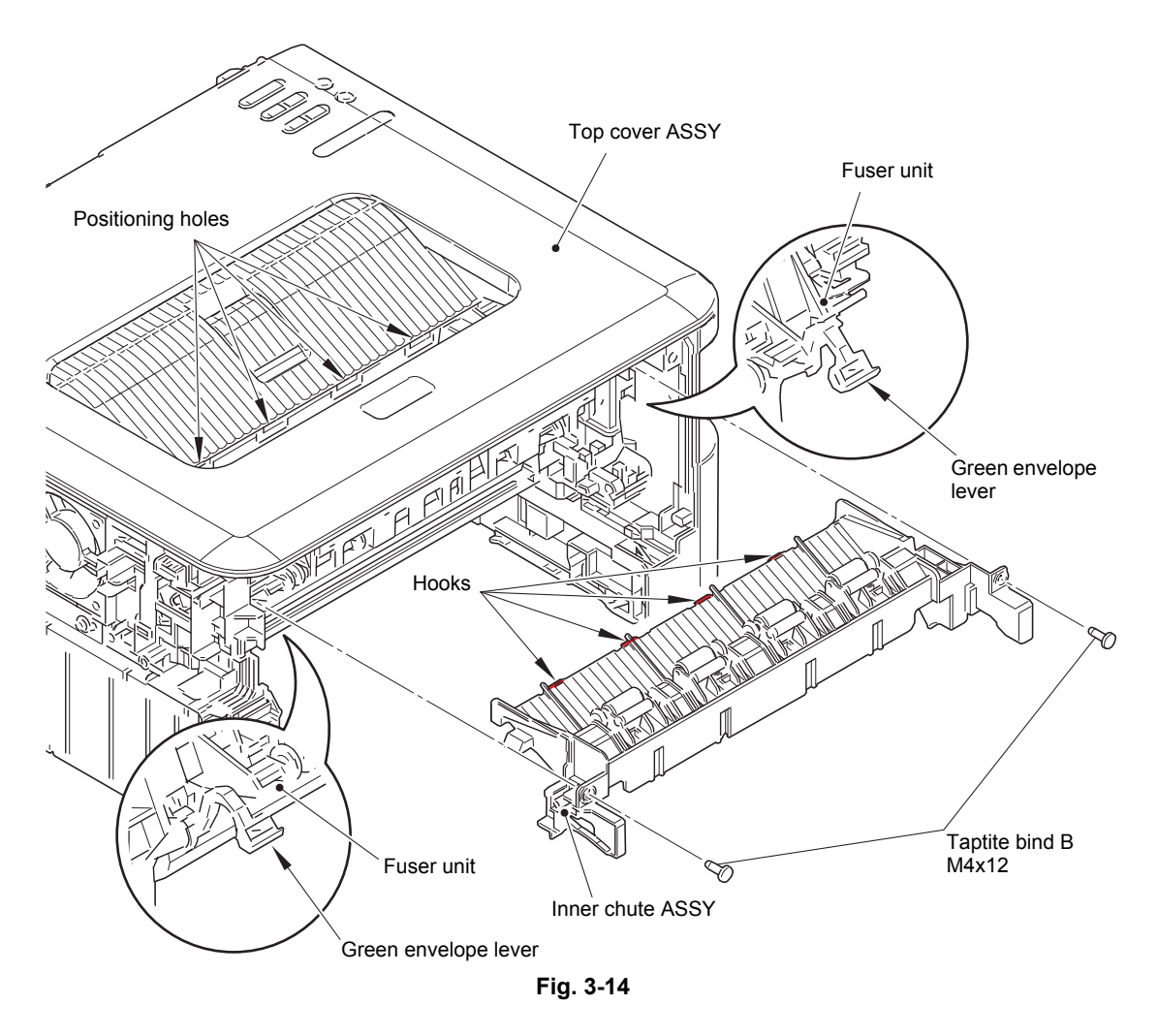

#### **Assembling Note:**

- When attaching the inner chute ASSY, engage the hooks on the inner chute ASSY with the positioning holes on the top cover ASSY.
- After assembling the inner chute ASSY, pull up the green envelope levers on both sides of the fuser unit.

## <span id="page-118-0"></span>**9.8 Side Cover L**

(1) Release the each hook on the side cover L in order of the arrow A to C, and remove the side cover L from the main body.

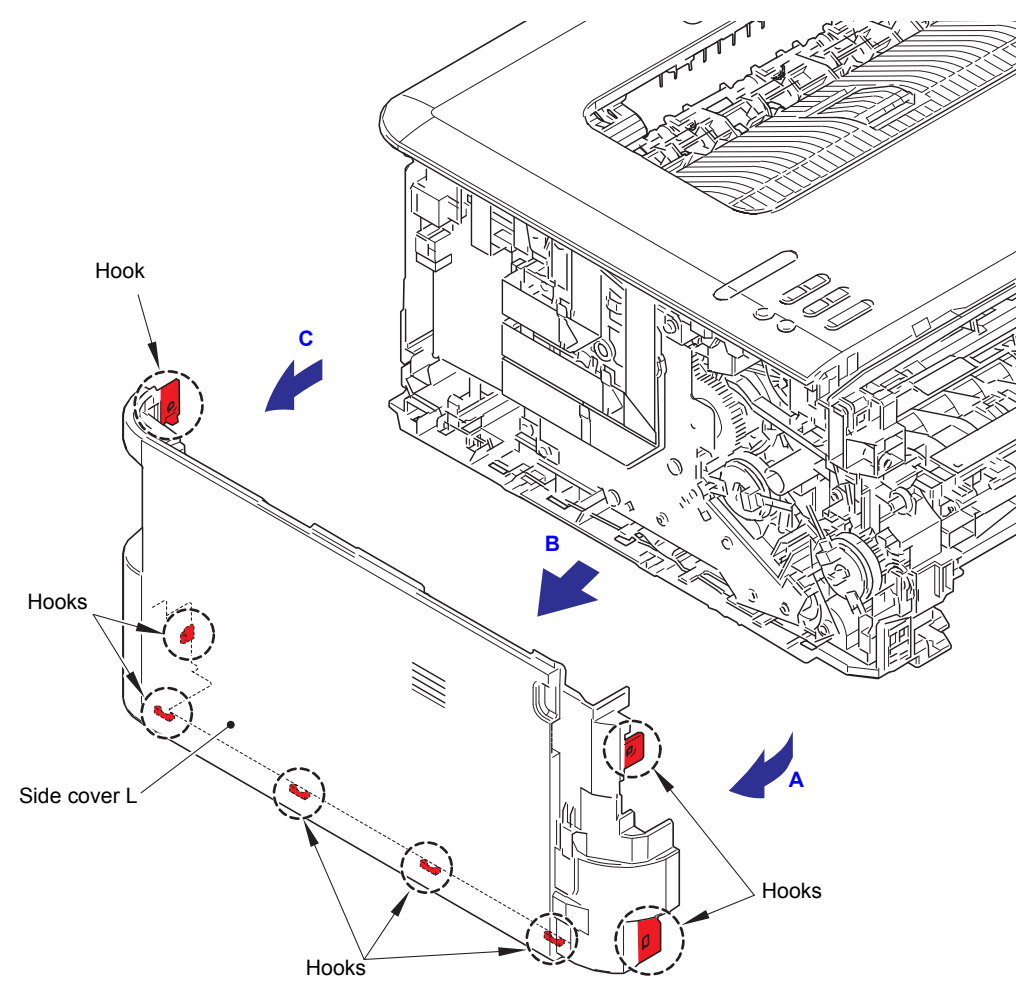

**Fig. 3-15**

### <span id="page-119-0"></span>**9.9 Top Cover ASSY**

- (1) Disconnect the panel PCB flat cable from the main PCB ASSY.
- (2) Disconnect the new toner sensor PCB flat cable from the panel PCB ASSY.

#### **Note:**

- After disconnecting flat cables, check that each cable is not damaged at its end or short-circuited.
- When connecting flat cables, do not insert them at an angle. After insertion, check that the cables are not at an angle.
- (3) Remove the taptite bind B M4x12 screw.
- (4) Release the hooks on the top cover ASSY in order of the hook A to F, and remove the top cover ASSY in the direction of the arrow.

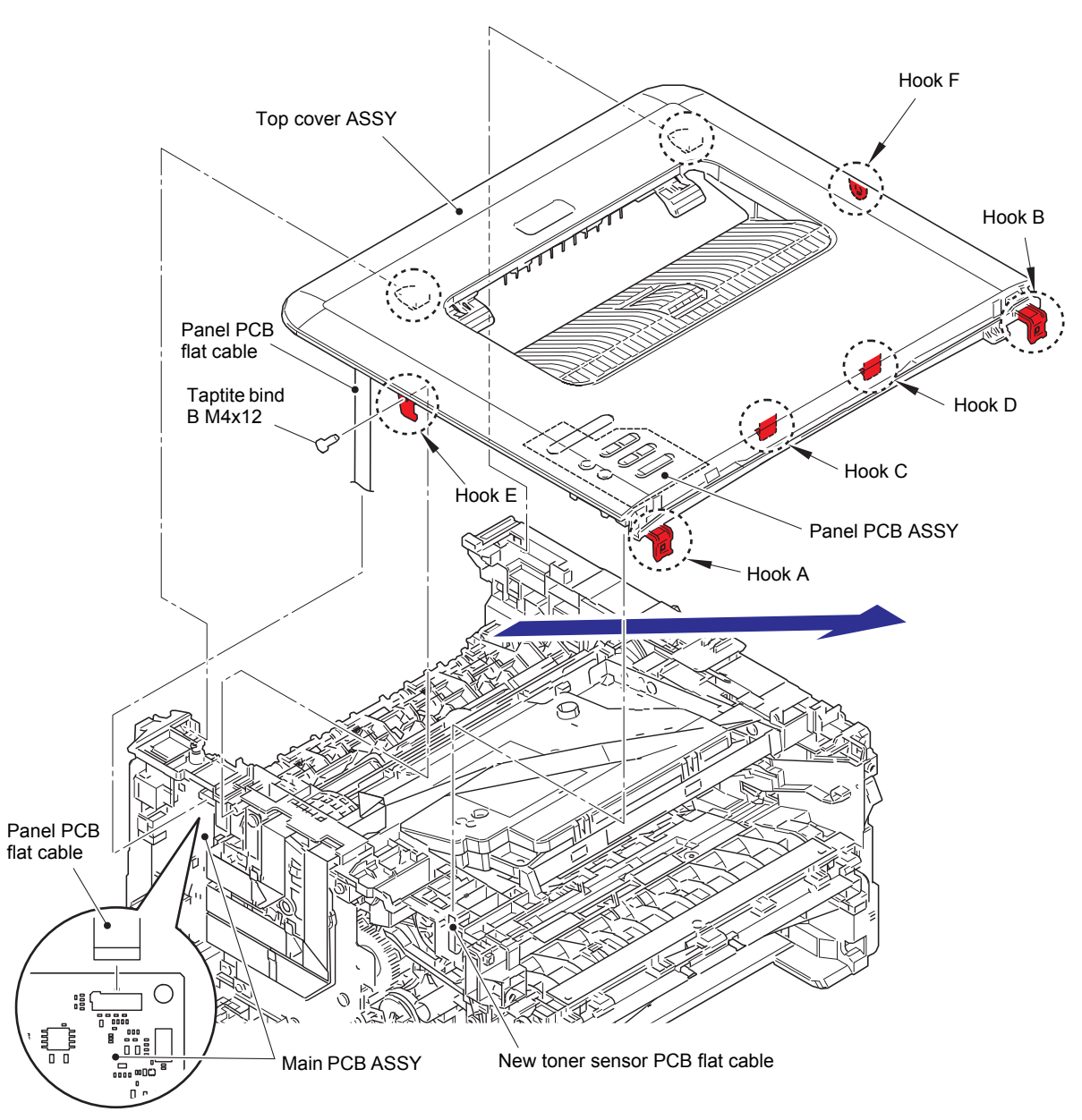

**Fig. 3-16**

### **Top cover ASSY (For LED models)**

- (5) Release the hook, and remove the panel PCB ASSY from the top cover ASSY. Release the panel PCB flat cable from the each guide.
- (6) Release both pins of the top chute by pushing them in the direction of arrow A and pull the top chute in the direction of arrow B to remove the top chute from the top cover ASSY.

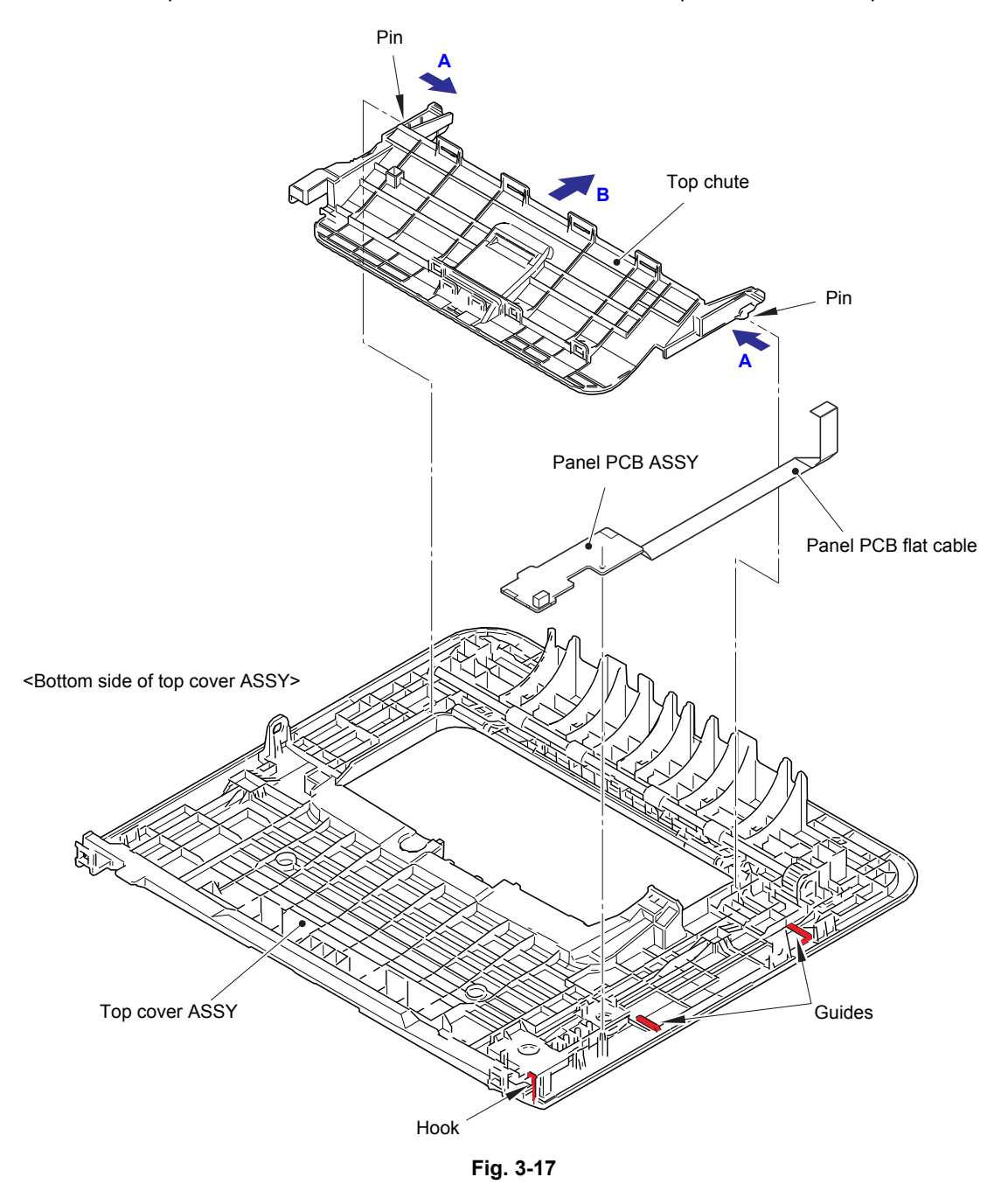

Harness routing: Refer to "[3](#page-107-0). [Bottom side of the top cover ASSY"](#page-107-1).

### **Top cover ASSY (For LCD models)**

(5) Disconnect the LCD flat cable from the panel PCB ASSY.

#### **Note:**

- After disconnecting flat cables, check that each cable is not damaged at its end or short-circuited.
- When connecting flat cables, do not insert them at an angle. After insertion, check that the cables are not at an angle.
- (6) Release the hooks A, and remove the panel PCB ASSY from the top cover ASSY. Release the panel PCB flat cable from the each guide on the top cover ASSY.
- (7) Remove the rubber key from the top cover ASSY.
- (8) Release the hooks B, and remove the LCD cover from the top cover ASSY.
- (9) Release the hook C, and remove the LCD from the LCD cover.
- (10) Release both pins of the top chute by pushing them in the direction of arrow A and pull the top chute in the direction of arrow B to remove the top chute from the top cover ASSY.

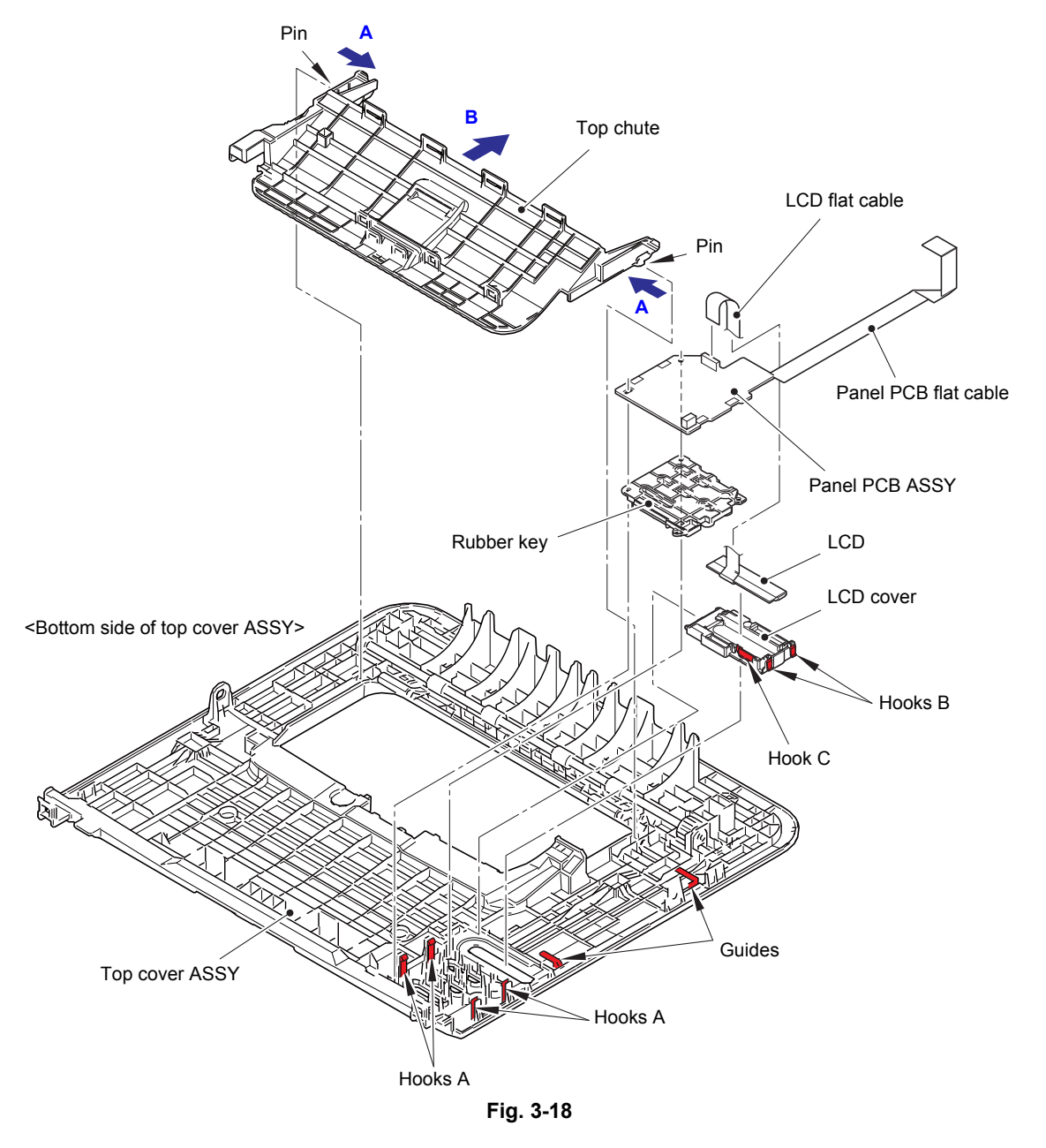

Harness routing: Refer to "[3](#page-107-0). [Bottom side of the top cover ASSY"](#page-107-1).

### <span id="page-122-1"></span><span id="page-122-0"></span>**9.10 Fuser Unit**

(1) Release the fuser unit heater harness from the securing fixtures, and disconnect it from the LVPS-heater harness.

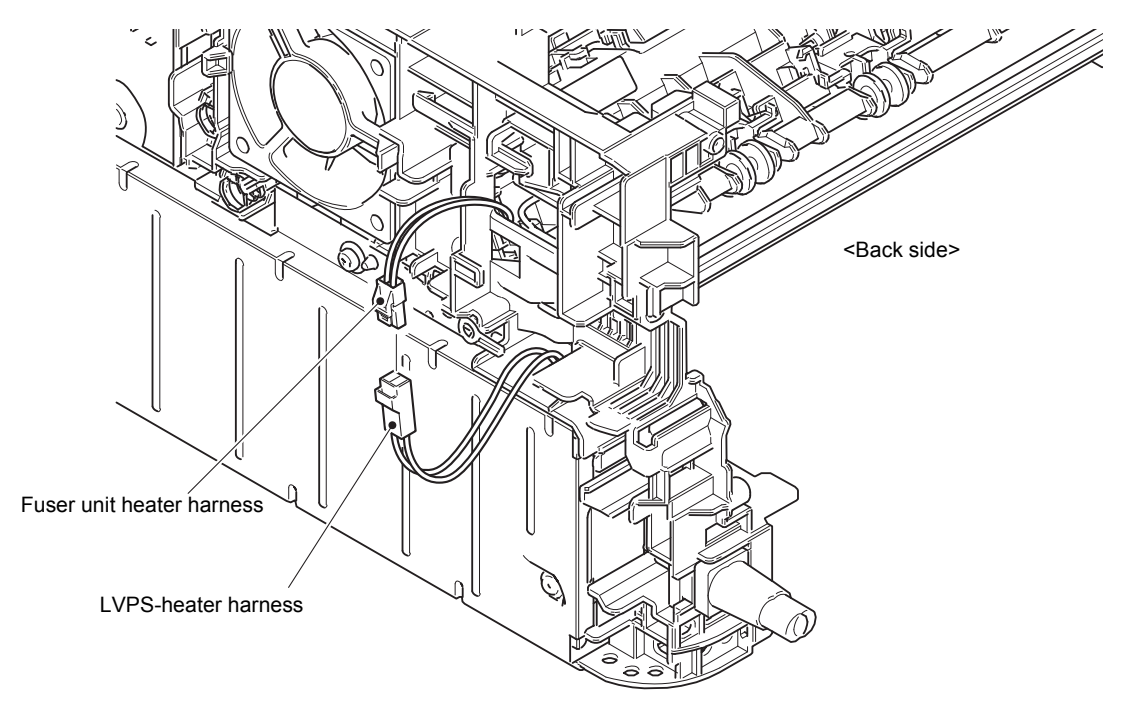

**Fig. 3-19**

Harness routing: Refer to "[5](#page-109-0). [Rear side of the machine"](#page-109-1).

- (2) Disconnect the center thermistor harness ASSY and the side thermistor harness ASSY from the eject sensor PCB ASSY.
- (3) Release the center thermistor harness ASSY and the side thermistor harness ASSY from the securing fixtures.

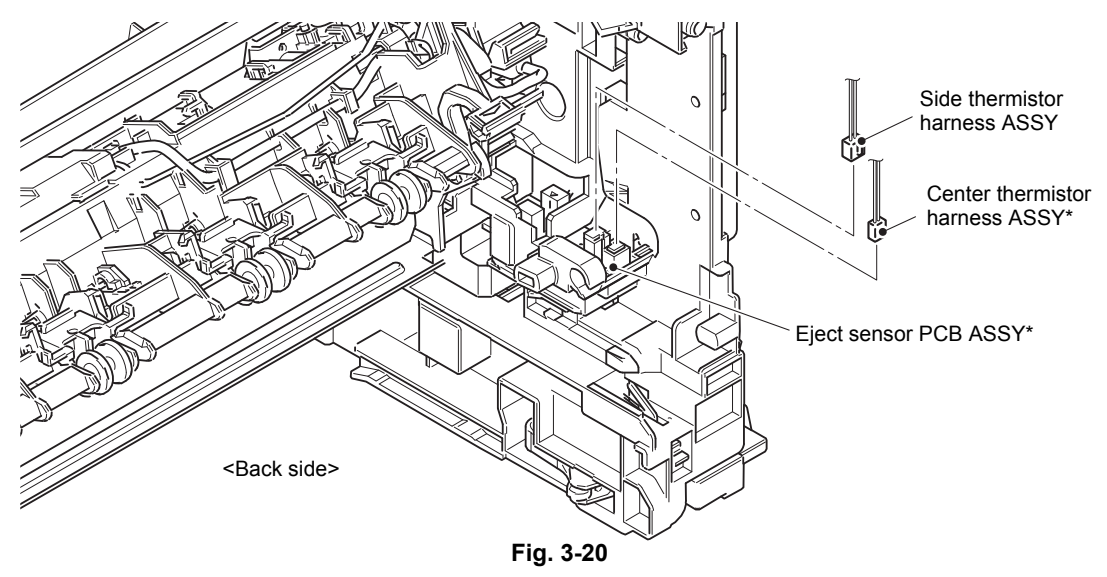

Harness routing: Refer to "[5](#page-109-0). [Rear side of the machine"](#page-109-1).

#### **Assembling Note:**

\* Center thermistor has a black and blue connectors. (230V models only) The black connector may be connected to the blue insertion port and vice versa. (4) Remove the two taptite pan B M4x14 screws, and remove the fuser unit.

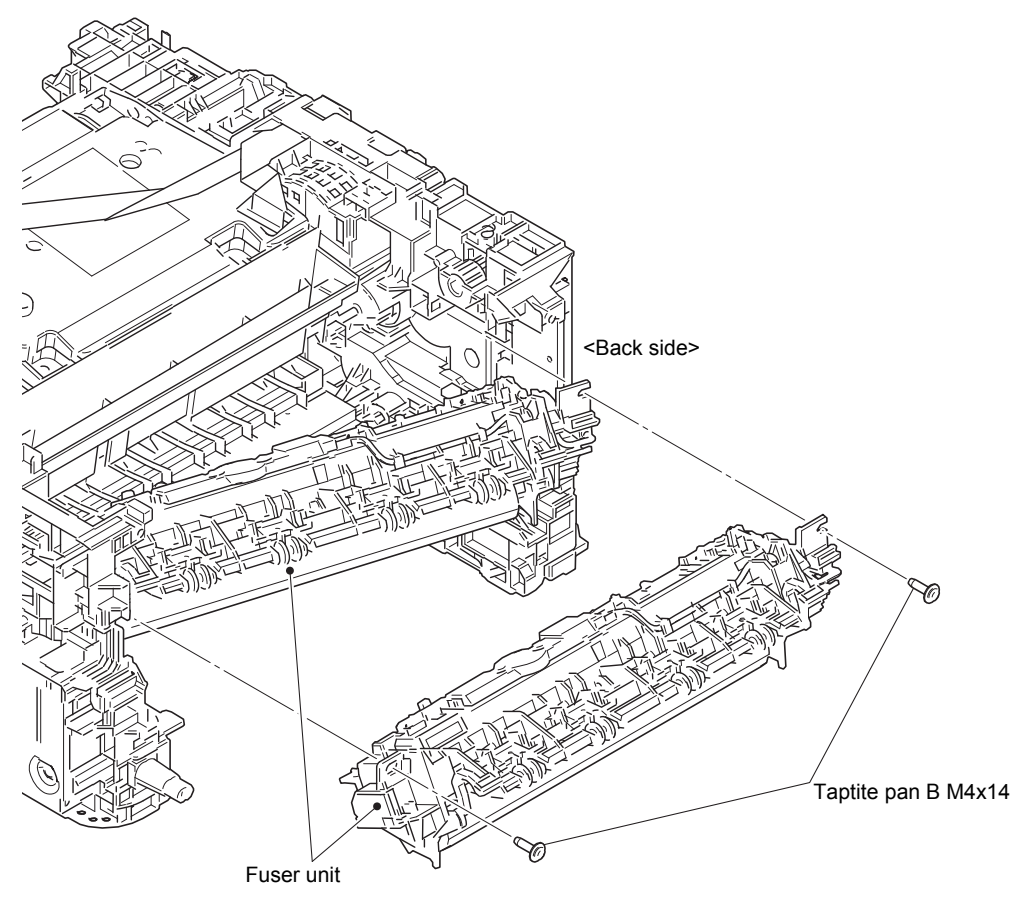

**Fig. 3-21**

### **Note:**

- DO NOT apply a physical impact or vibration to the fuser unit.
- DO NOT touch the rollers and electrodes to prevent breakage of the fuser unit.

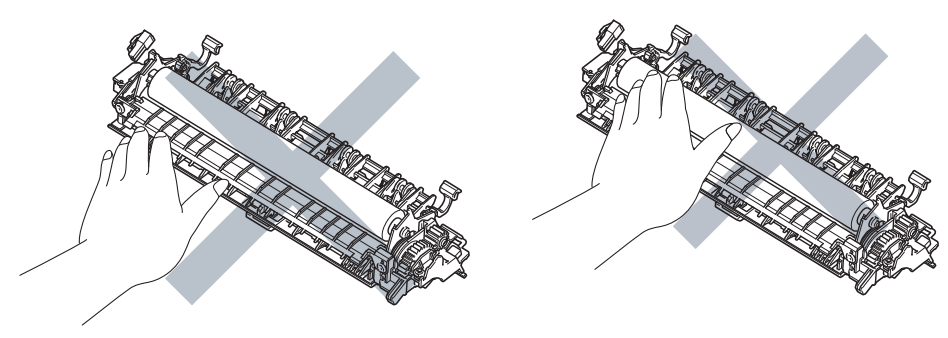

**Fig. 3-22**

### <span id="page-124-0"></span>**9.11 Low-voltage Power Supply PCB ASSY**

- (1) Remove the front chute FG spring from the LVPS shield plate cover and the front chute ASSY.
- (2) Remove the two taptite cup S M3x8 SR screws and the screw pan (S/P washer) M3.5x6 screw to remove the LVPS shield plate cover and the LVPS insulation sheet.

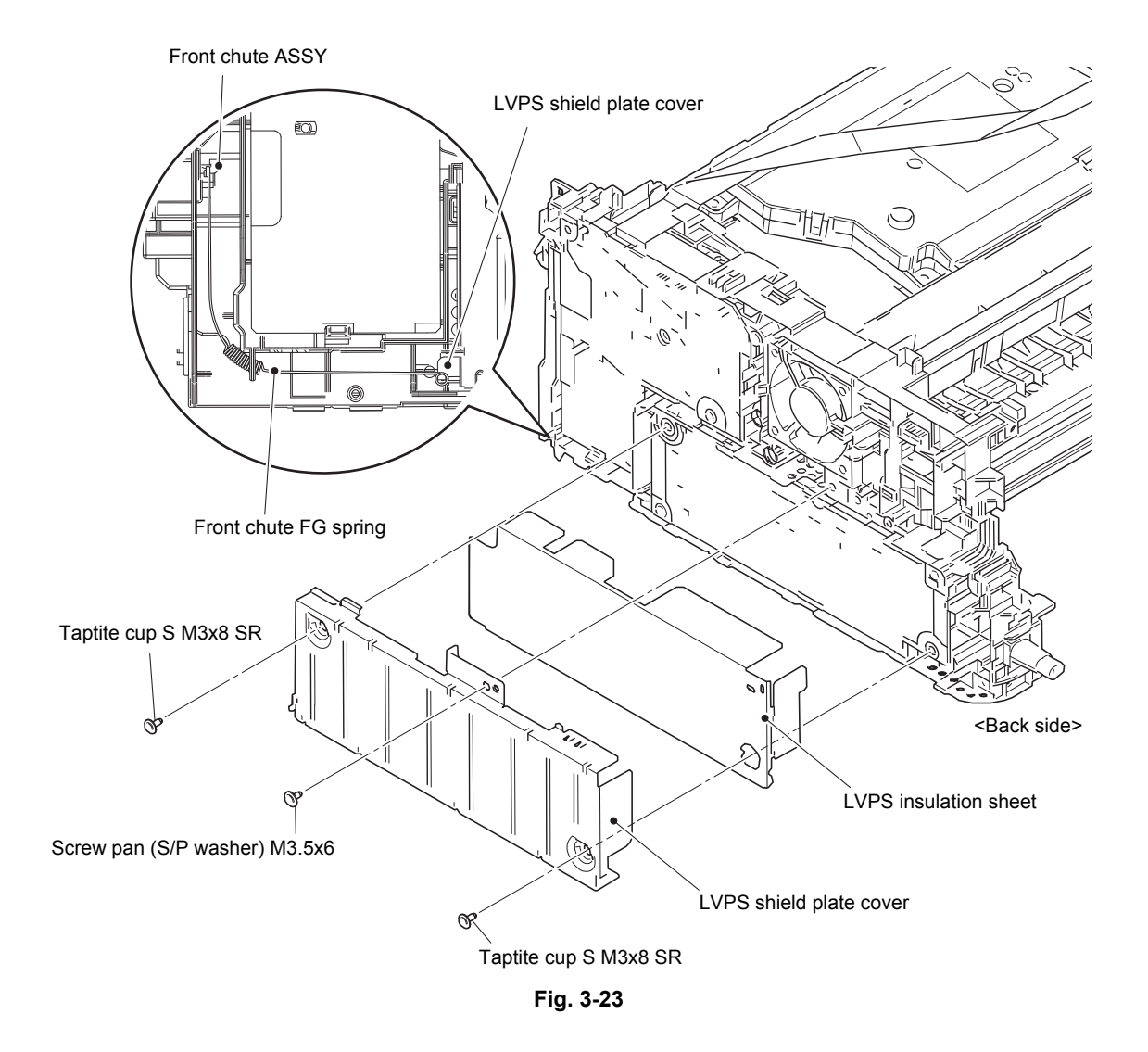

- (3) Remove the screw pan (S/P washer) M3.5x6 screw, and remove the FG harness from the LVPS shield plate.
- (4) Release the LVPS-heater harness and the FG harness from the securing fixtures.
- (5) Remove the power cord or the inlet from the mounting position. (For models with inlet\*, remove the taptite flat B M3x10 screw, and remove the inlet\*.)
- (6) Remove the two taptite cup S M3x8 SR screws, and remove the low-voltage power supply PCB ASSY. Disconnect the LVPS harness from the back of the low-voltage power supply PCB ASSY.

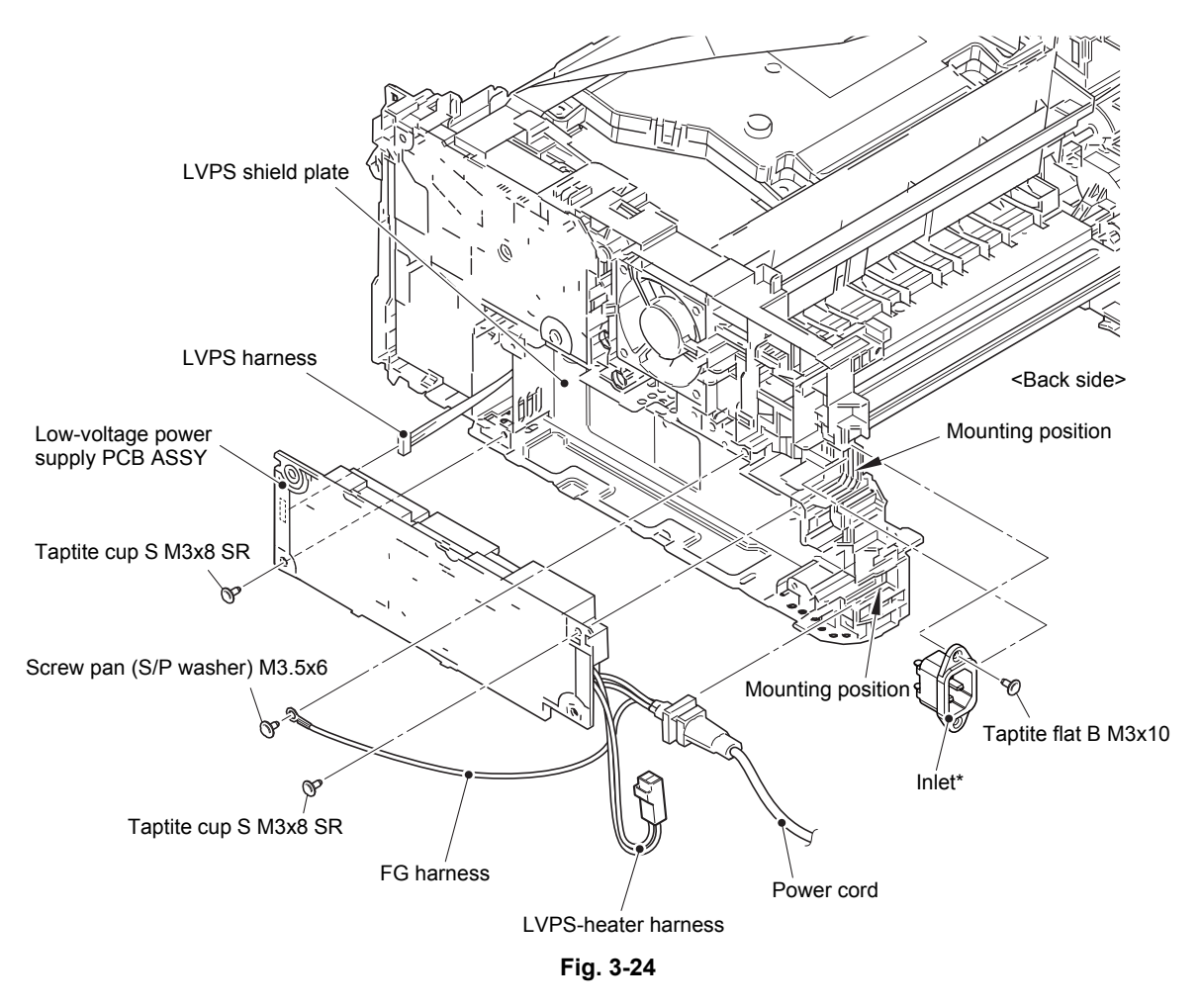

Harness routing: Refer to "[5](#page-109-0). [Rear side of the machine"](#page-109-1).

#### **Assembling Note:**

- After the replacement, refer to ["2. IF YOU REPLACE THE LOW-VOLTAGE POWER](#page-152-0)  [SUPPLY PCB ASSY" in chapter 4](#page-152-0) to reset irregular power supply detection counter of the low-voltage power supply PCB ASSY.
- Make sure to attach insulation sheet. Failure to attach the insulation sheet can result in fire or electrical shock.

Models with inlet: Germany/U.K./Switzerland/Italy/Israel/Russia/France/Belgium/ Netherlands/PAN-NORDIC/Iberia/CEE-General/Peru

### <span id="page-126-0"></span>**9.12 Fan**

- (1) Disconnect the fan harness from the high-voltage power supply PCB ASSY, and release it from the securing fixtures.
- (2) Release each hook to remove the fan, and pull out the fan harness from the hole.

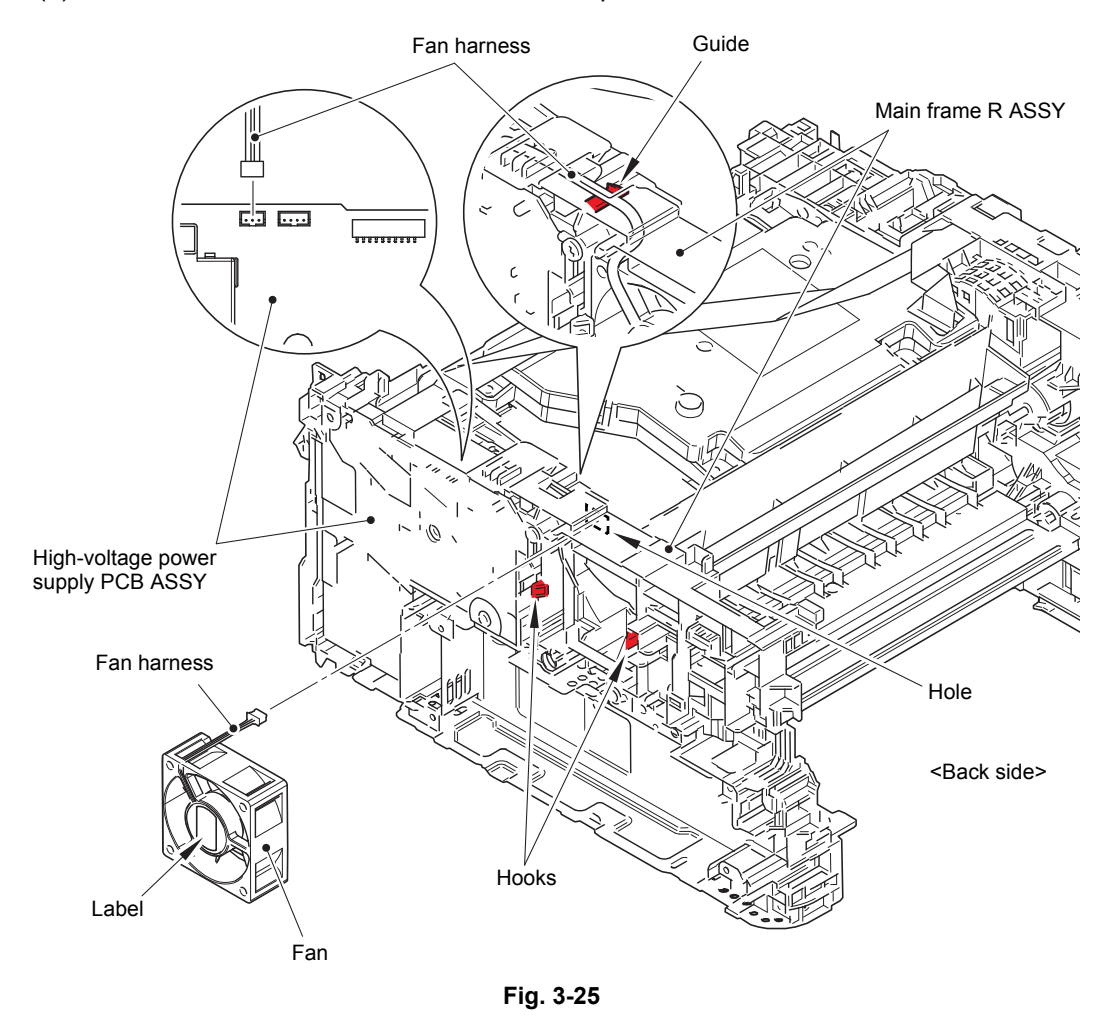

Harness routing: Refer to "[5](#page-109-0). [Rear side of the machine"](#page-109-1).

#### **Assembling Note:**

- When assembling the fan, insert the fan harness into the hole and slip it onto the guide of the main frame R ASSY to make sure that the fan harness is not caught.
- Attach the fan so that the surface with the label faces out.

### <span id="page-127-0"></span>**9.13 High-voltage Power Supply PCB ASSY**

(1) Disconnect the HVPS flat cable and the registration front/rear sensor PCB harness from the high-voltage power supply PCB ASSY. Disconnect the HVPS flat cable from the main PCB ASSY, and release it from the securing fixtures.

#### **Note:**

- After disconnecting flat cables, check that each cable is not damaged at its end or short-circuited.
- When connecting flat cables, do not insert them at an angle. After insertion, check that the cables are not at an angle.
- (2) Remove the taptite cup S M3x8 SR screw. Release the hooks and pull out the right side of the high-voltage power supply PCB ASSY in the direction of arrow A to remove it from the pins. Then pull out the high-voltage power supply PCB ASSY in the direction of arrow B to remove it from the rib.

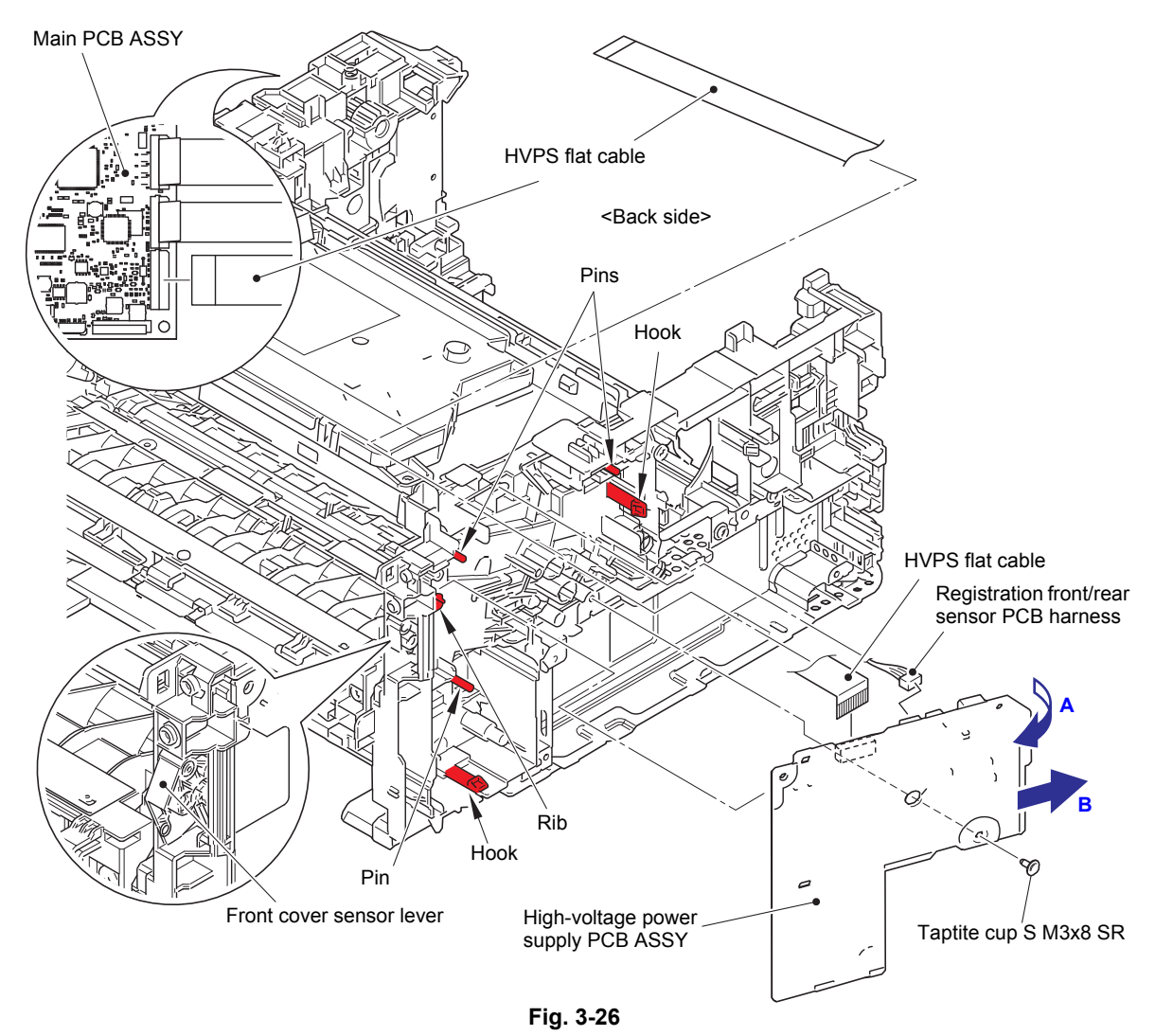

Harness routing: Refer to "[5](#page-109-2). [Rear side of the machine](#page-109-2)".

#### **Assembling Note:**

- After attaching the high-voltage power supply PCB ASSY, push electrode springs from inside of the machine to check that the nothing is caught. (Refer to [Fig. 2-6.](#page-60-0))
- When attaching the high-voltage power supply PCB ASSY, check that the front cover sensor lever is on the position in the figure above (jutted forward).

#### **Assembling Note:**

• Fold the HVPS flat cable at the positions described below.

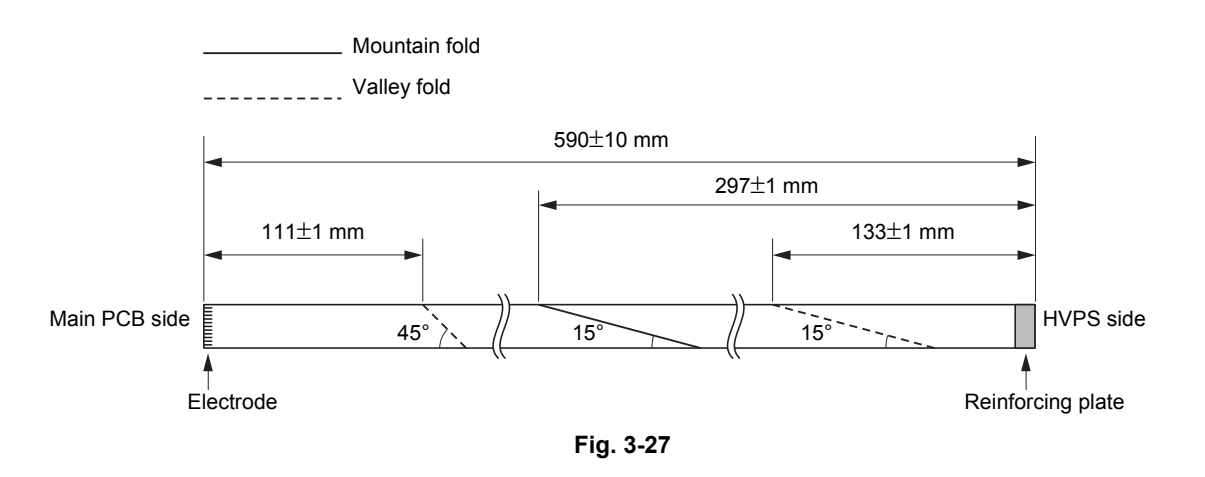

### **Assembling Note:**

• Attach the flat cable sponge to the location shown in the figure below.

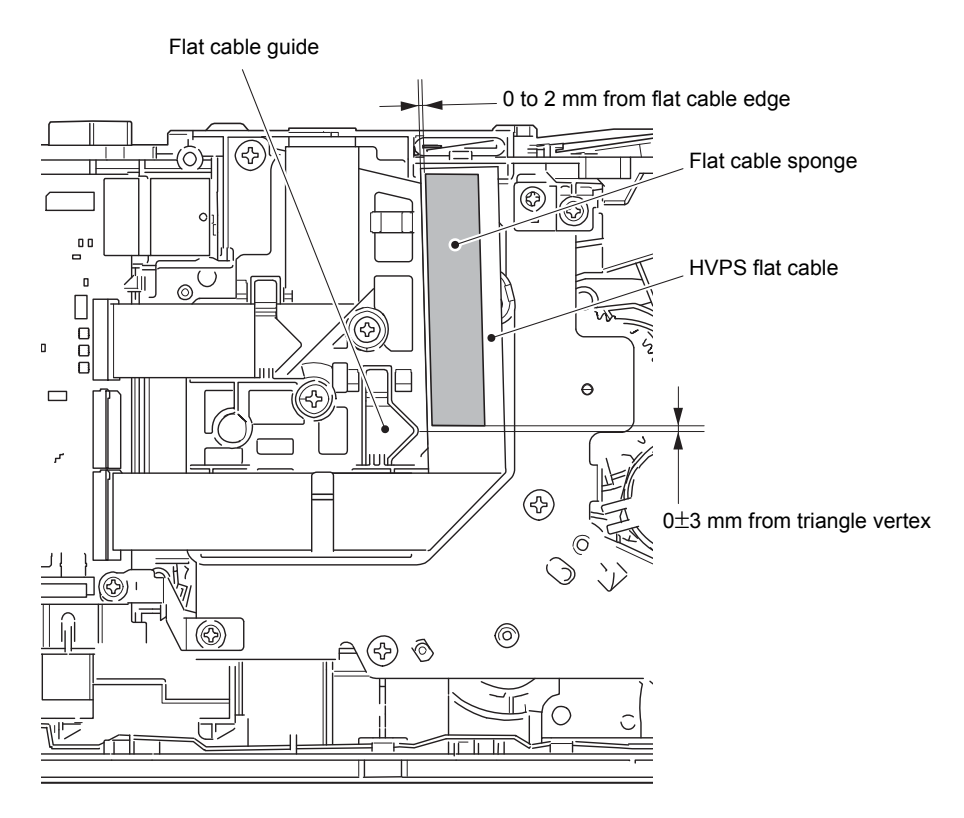

**Fig. 3-28**

### <span id="page-129-0"></span>**9.14 Filter**

- (1) Release each hook to remove the air duct.
- (2) Pull out the rib on the air duct in the direction of the arrow, and remove the filter.

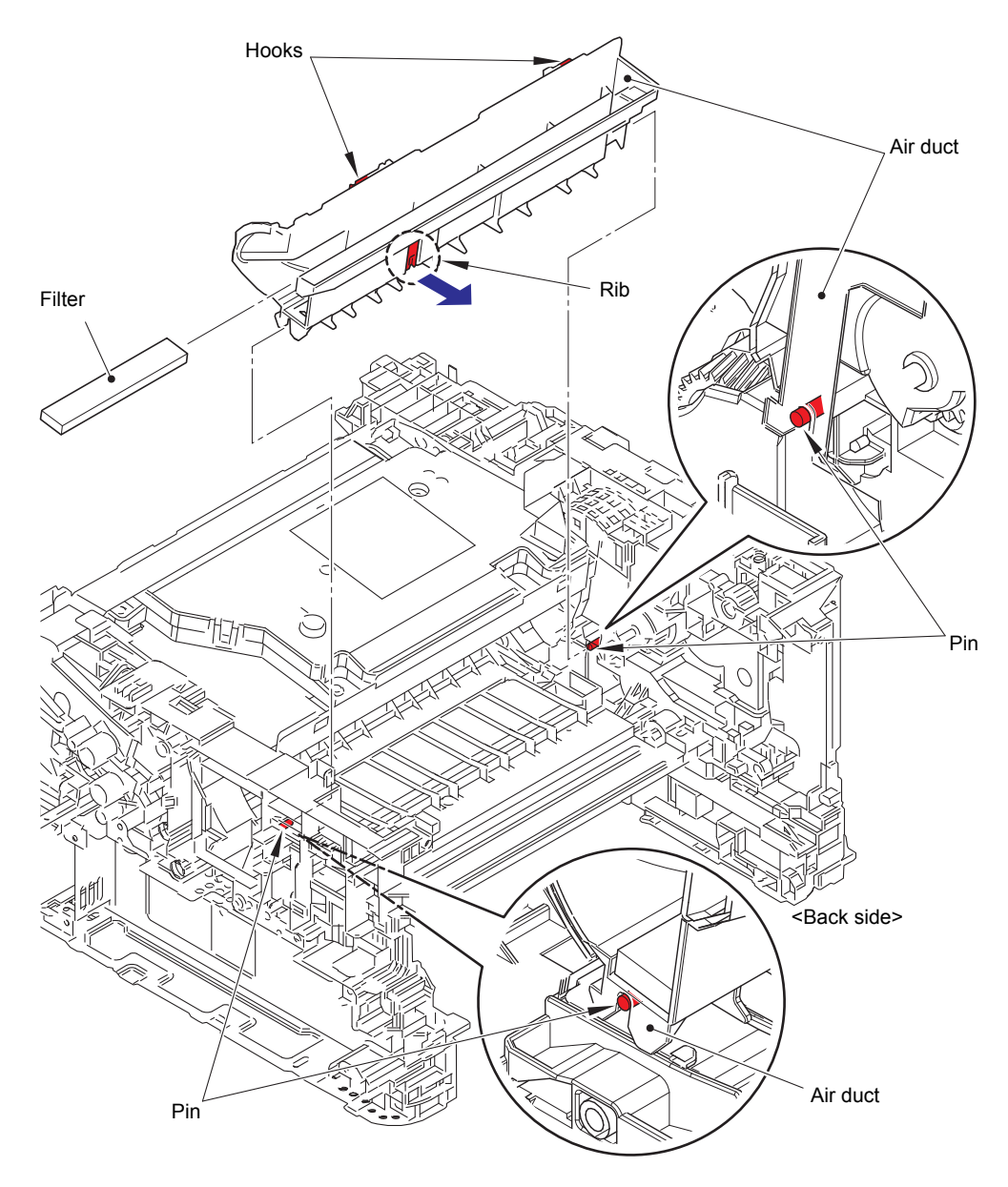

**Fig. 3-29**

### **Assembling Note:**

• When attaching the air duct, engage the notches on the air duct with the pins.

### <span id="page-130-0"></span>**9.15 Laser Unit**

(1) Disconnect the laser unit flat cable from the main PCB ASSY and the laser unit, and release it from the securing fixtures.

### **Note:**

- After disconnecting flat cables, check that each cable is not damaged at its end or short-circuited.
- When connecting flat cables, do not insert them at an angle. After insertion, check that the cables are not at an angle.
- (2) Remove the four taptite cup S M3x8 SR screws, and remove the laser unit.

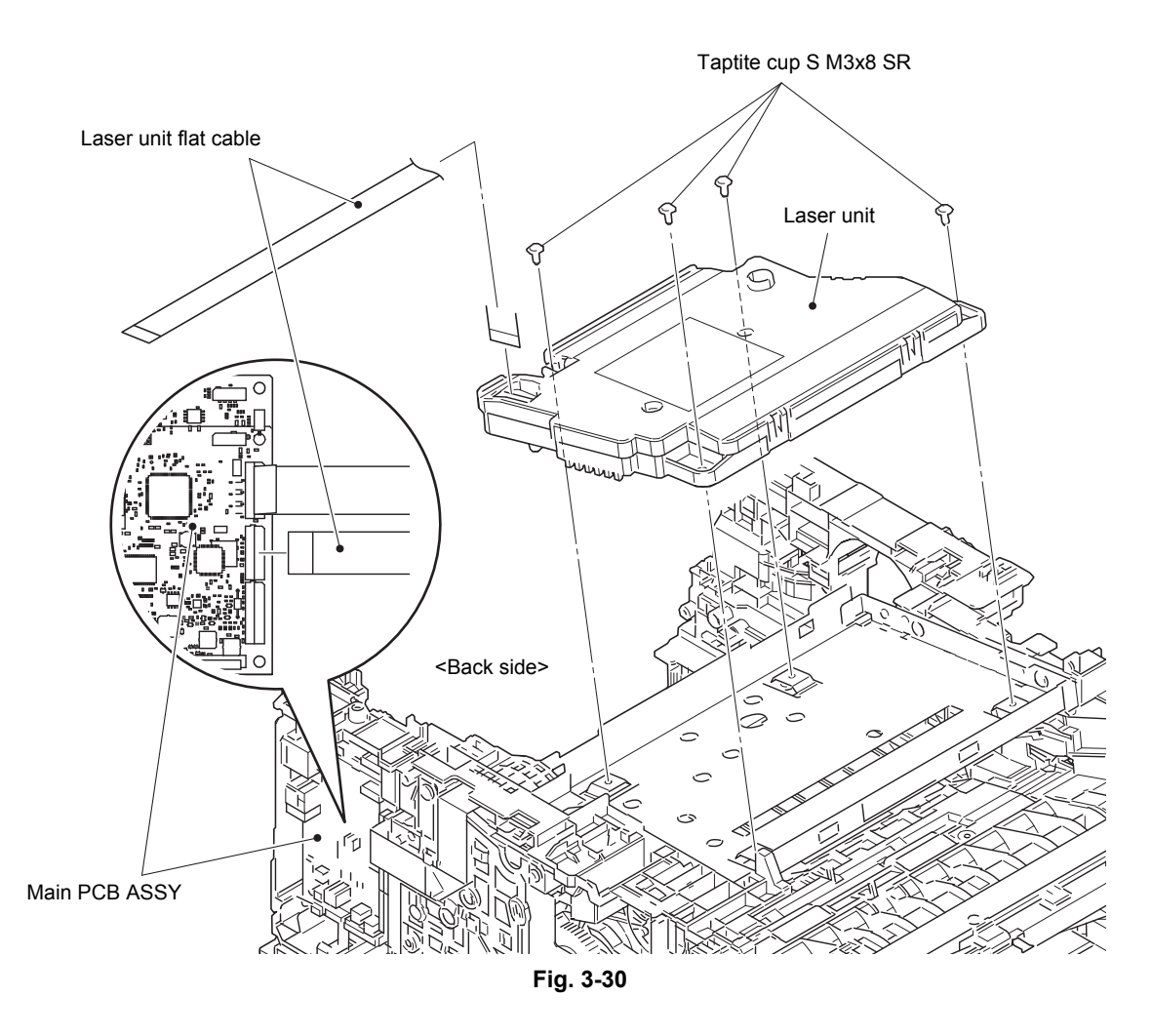

Harness routing: Refer to "[4](#page-108-0). [Left side of the machine"](#page-108-1) and "[5](#page-109-0). [Rear side of the machine"](#page-109-1).

#### **Assembling Note:**

• Fold the laser unit flat cable at the positions described below.

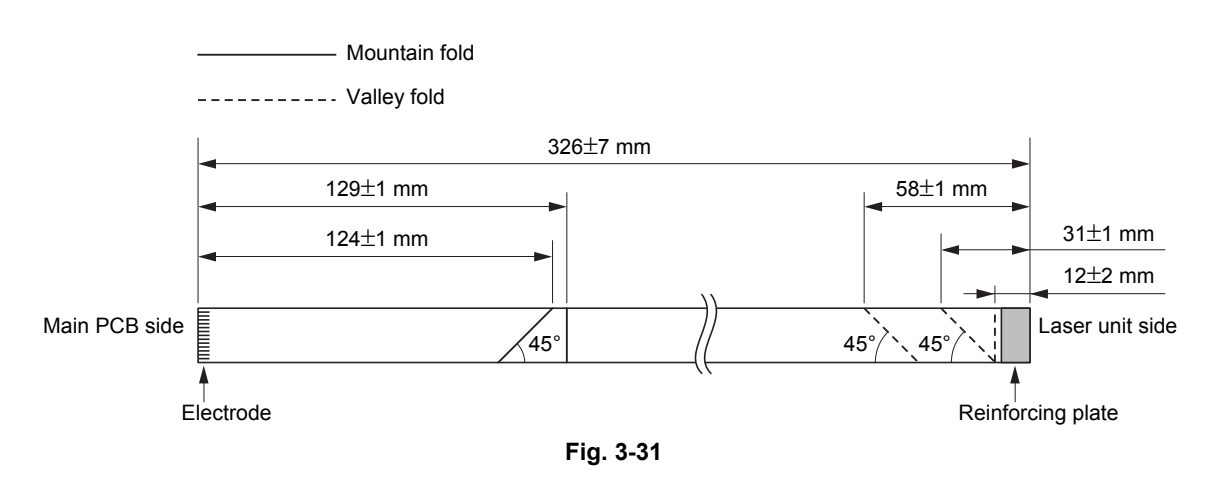

#### **Assembling Note:**

- There are two types of laser unit (SP / SN) that can be ordered as a spare part. When replacing the laser unit, be sure to order the same type of the laser unit that was attached to the machine.
- After the replacement, refer to ["3. IF YOU REPLACE THE LASER UNIT" in chapter 4](#page-153-0) to enter the adjusted value of the laser unit.

#### **<How to identify the type of laser unit and the position of the laser serial number label>**

Check the first two characters of the laser serial number label.

- SP type: SPxxxxxxVXXYY
- SN type: SNxxxxxxVXXYY

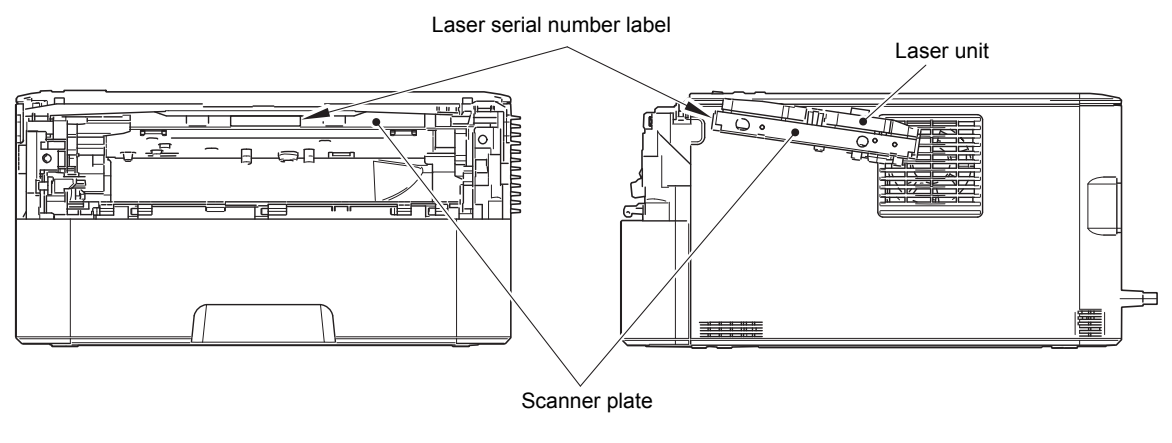

**Fig. 3-32**

### **Assembling Note:**

• Attach the laser serial number label as shown in the figure above (on the scanner plate) after replacing the laser unit.

### <span id="page-132-0"></span>**9.16 Wireless LAN PCB (Wireless network model only)**

- (1) Remove the tape on the wireless LAN PCB, and disconnect the wireless LAN PCB from the main PCB ASSY.
- (2) Remove the gasket from the wireless LAN PCB.

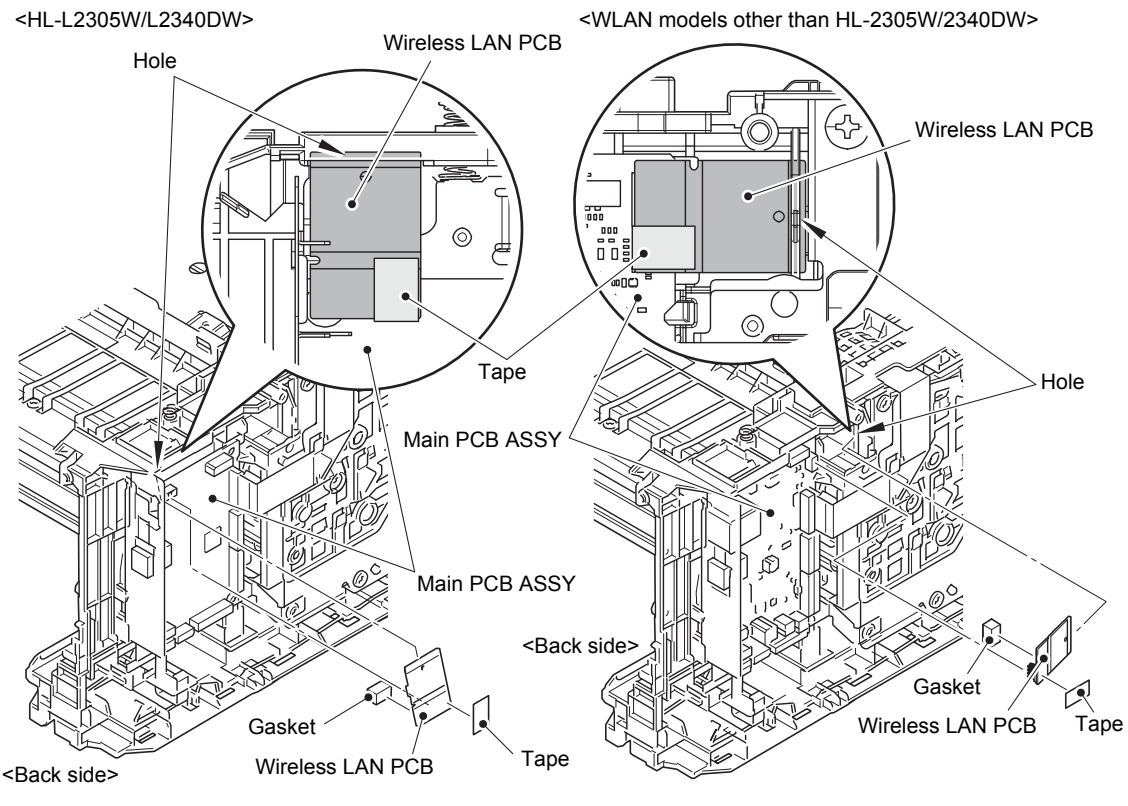

**Fig. 3-33**

#### **Assembling Note:**

- When connecting the wireless LAN PCB, insert the wireless LAN PCB to the hole on the machine, and connect the wireless LAN PCB to the main PCB ASSY.
- When assembling the wireless LAN PCB, remove the all tapes on the wireless LAN PCB. Also, do not attach a tape. These tapes are for securing the wireless LAN PCB during the shipping, not required for usage. These tapes are special tape and using other tapes may cause short circuit between terminals.
- Attach the gasket to the location shown in the figure below.

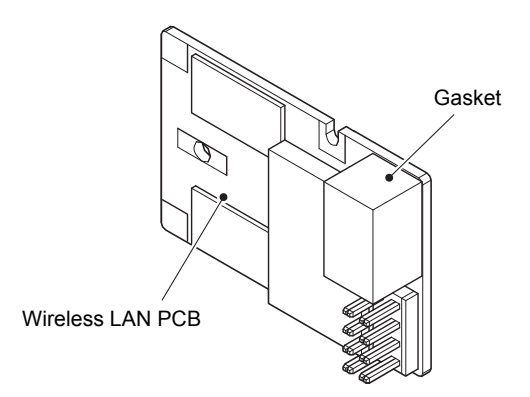

**Fig. 3-34**

### <span id="page-133-0"></span>**9.17 Roller Holder ASSY**

- (1) Push the link arm in the direction of arrow A. Rotate the roller holder ASSY, and release the boss.
- (2) Slide the roller holder ASSY in the direction of arrow B, and remove it from the shaft. Remove the roller holder ASSY.

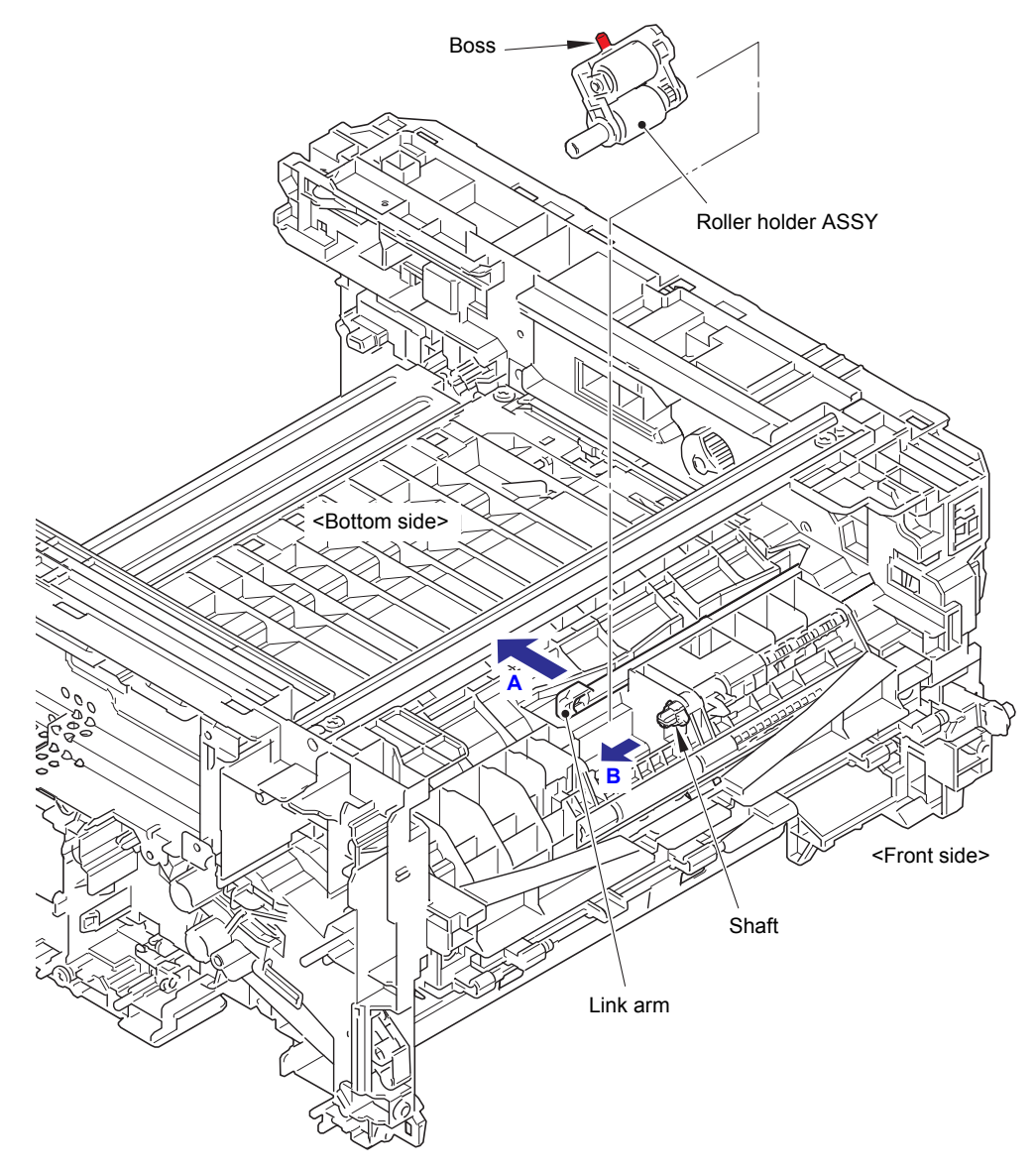

**Fig. 3-35**

### <span id="page-134-0"></span>**9.18 Main PCB ASSY**

(1) Disconnect all harnesses and flat cables from the main PCB ASSY.

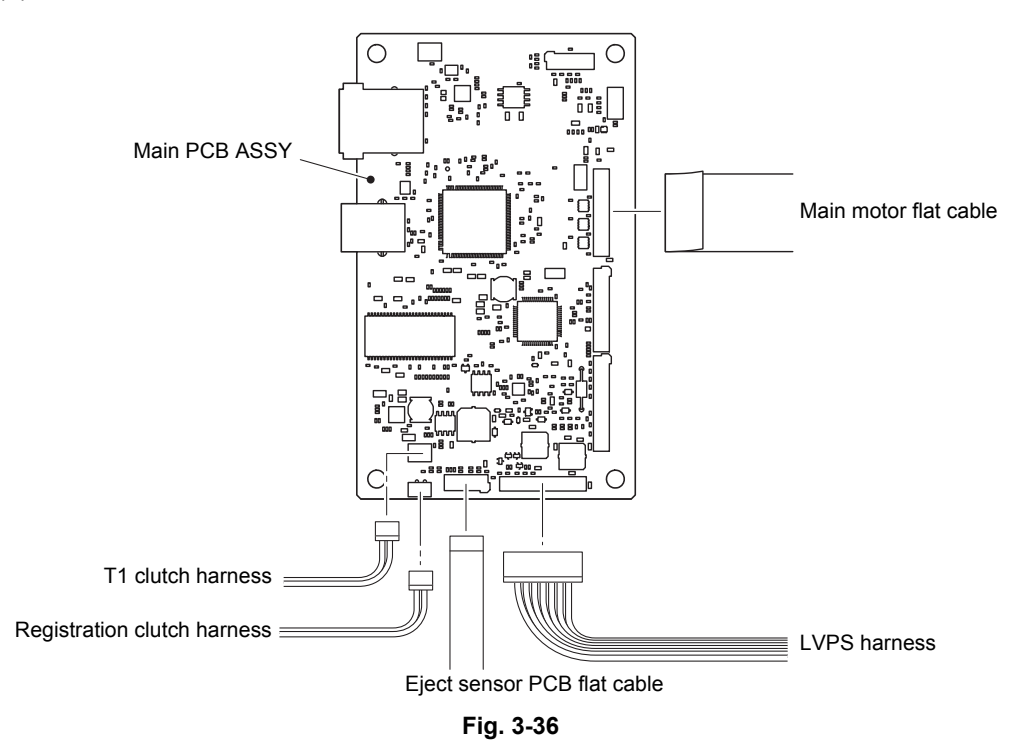

Harness routing: Refer to "[4](#page-108-0). [Left side of the machine"](#page-108-1).

- (2) Remove the two taptite cup S M3x8 SR screws, and remove the main PCB FG plate 1.
- (3) Remove the three taptite cup S M3x8 SR screws. Release the hook, and remove the main PCB ASSY.

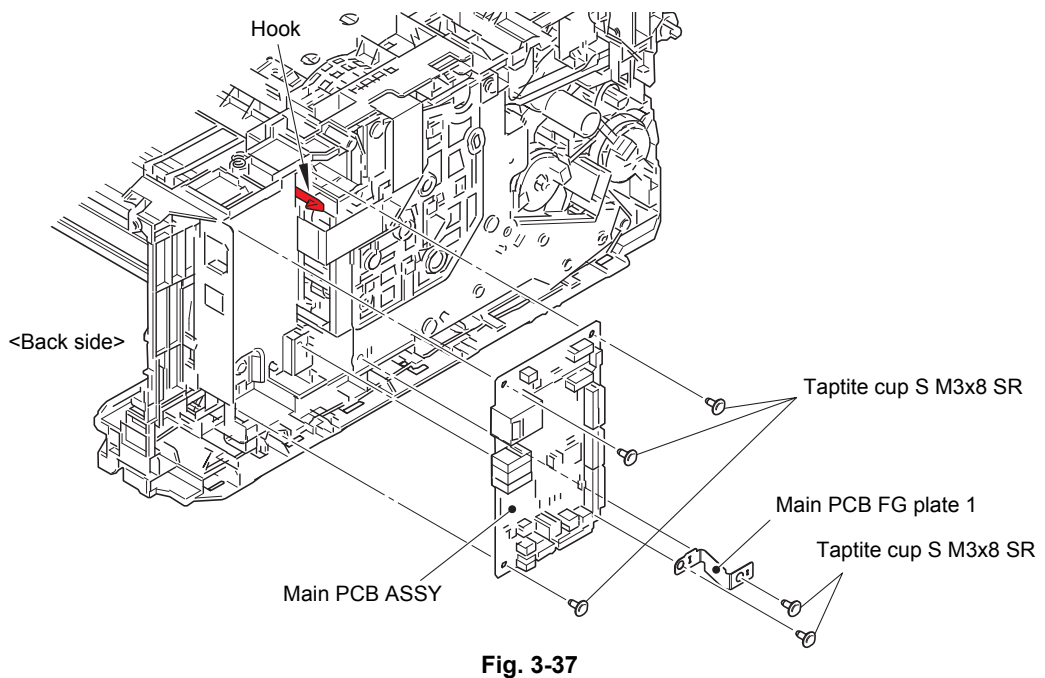

### **Assembling Note:**

• After the replacement, refer to ["1. IF YOU REPLACE THE MAIN PCB ASSY" in chapter 4](#page-147-0) to enter the adjusted value of the main PCB ASSY.

### <span id="page-135-0"></span>**9.19 T1 Clutch and Registration Clutch**

- (1) Release the T1 clutch harness (BL) and the registration clutch harness (WH) from the securing fixtures.
- (2) Release the hook, and remove the T1 clutch.
- (3) Release the hook, and remove the registration clutch.

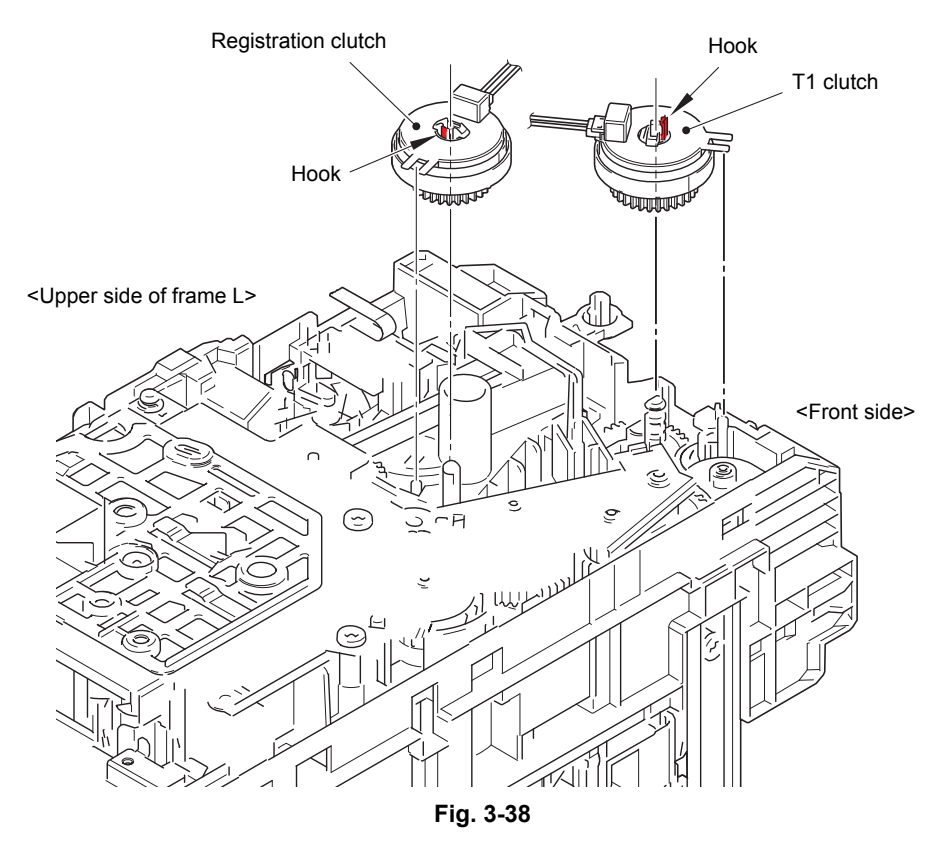

Harness routing: Refer to "[4](#page-108-0). [Left side of the machine"](#page-108-1).

#### **Assembling Note:**

- When securing the T1 clutch harness and the registration clutch harness, check that there is no harness slack.
- Attach the rotation stoppers of the T1 clutch and registration clutch by engaging them with the pins of the machine as shown in the figure below.

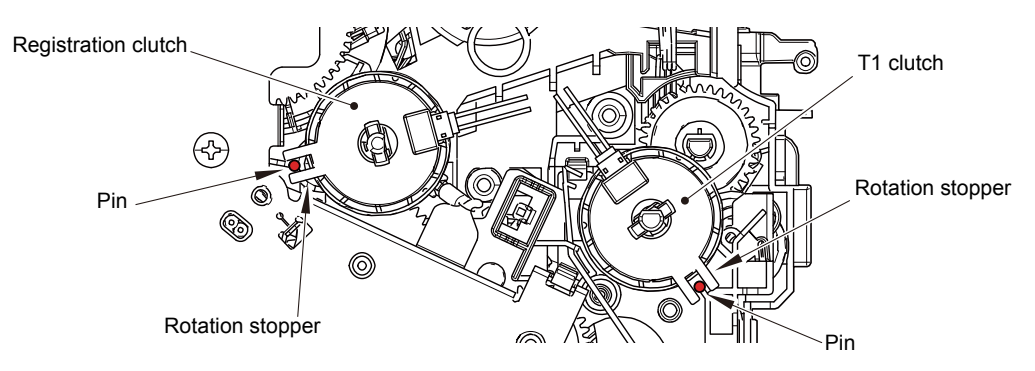

**Fig. 3-39**

### <span id="page-136-0"></span>**9.20 New Toner Sensor PCB ASSY**

(1) Release the hook, and remove the new toner sensor PCB ASSY. Disconnect the paper feed sensor harness ASSY from the new toner sensor PCB ASSY, and release it from the securing fixtures.

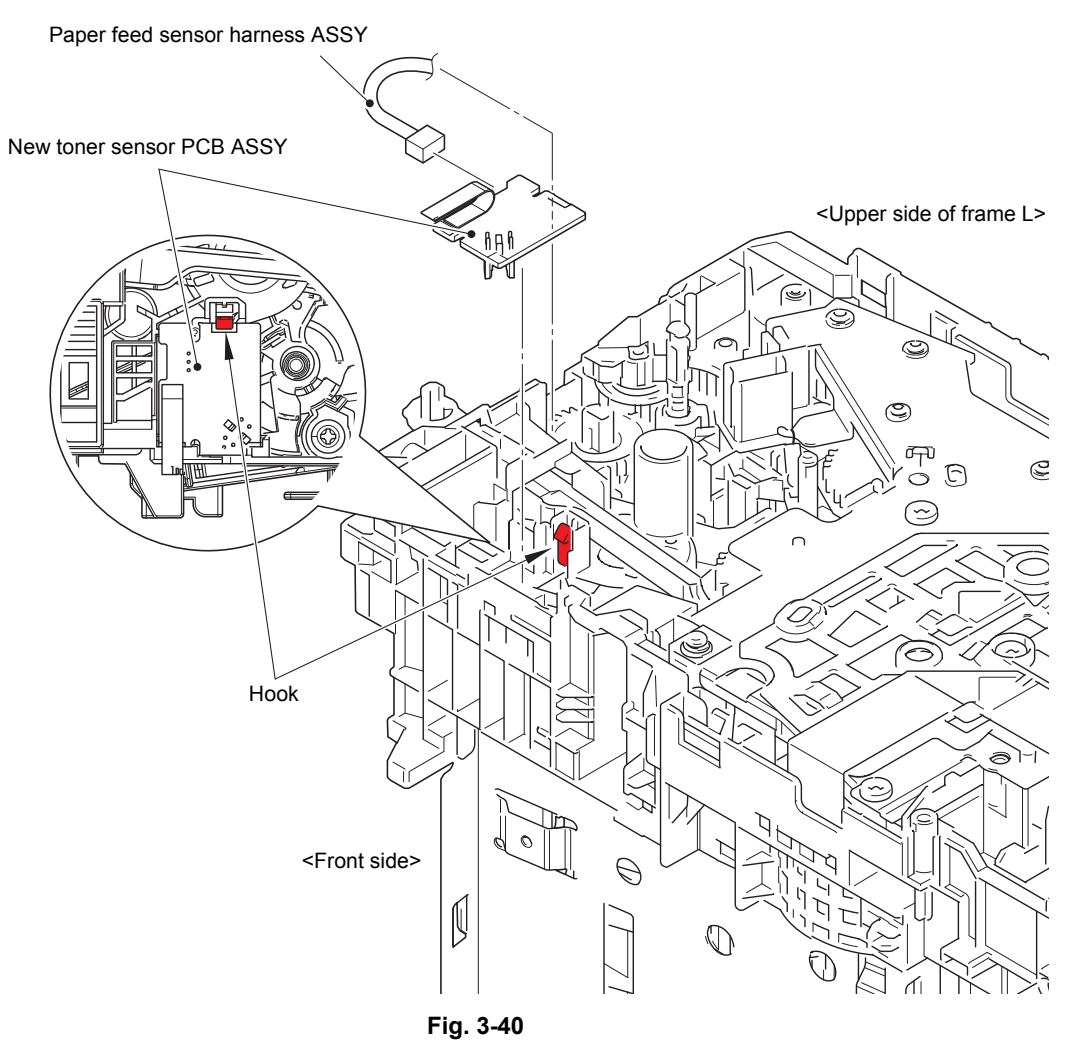

Harness routing: Refer to "[4](#page-108-0). [Left side of the machine"](#page-108-1).

### <span id="page-137-0"></span>**9.21 Main Frame L ASSY**

- (1) Remove the two taptite bind B M4x12 screws, and remove the front chute ASSY.
- (2) Release the LVPS harness from the securing fixtures.
- (3) Remove the regist FG spring from the motor drive sub ASSY and the conductive bushing 5.
- (4) Use a flat-blade screwdriver or similar tool to release the hook from the hole, and remove the conductive bushing 5.
- (5) Release the hook, and remove the feeder gear 34.

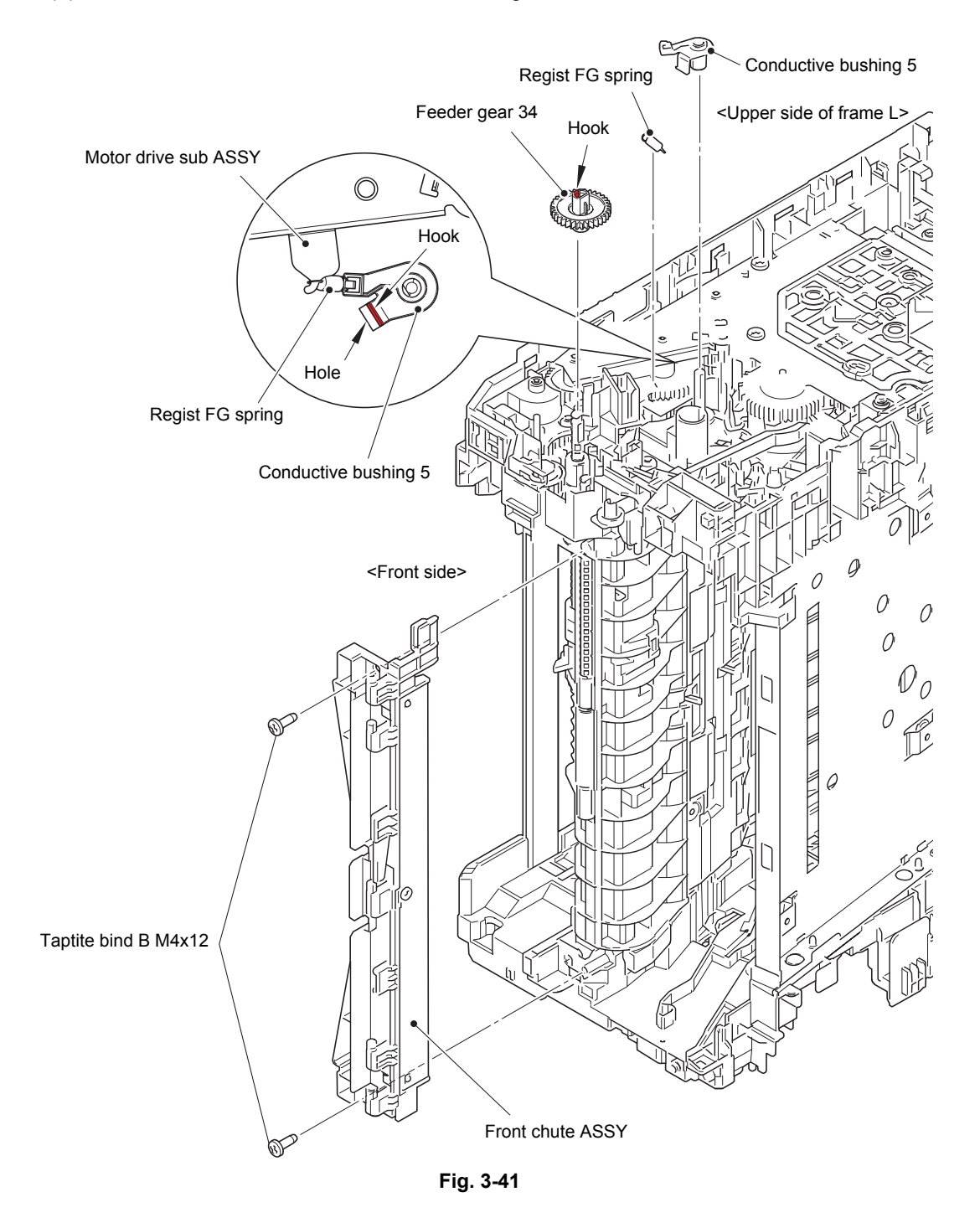

Harness routing: Refer to "[4](#page-108-0). [Left side of the machine"](#page-108-1).

- (6) Remove the taptite bind B M4x12 (6a) screw (for securing the under bar), the taptite cup S M3x6 SR (6b) screw (for securing the chute ground plate), the taptite bind B M4x12 (6c) screw (for securing the registration chute) and the taptite cup S M3x8 SR (6d) screw (for securing the laser L FG plate).
- (7) Remove the two taptite bind B M4x12 (7a) screws and the two taptite cup S M3x8 SR (7b) screws, and remove the main frame L ASSY. Pull out the paper feed sensor harness ASSY and the LVPS harness from the holes.

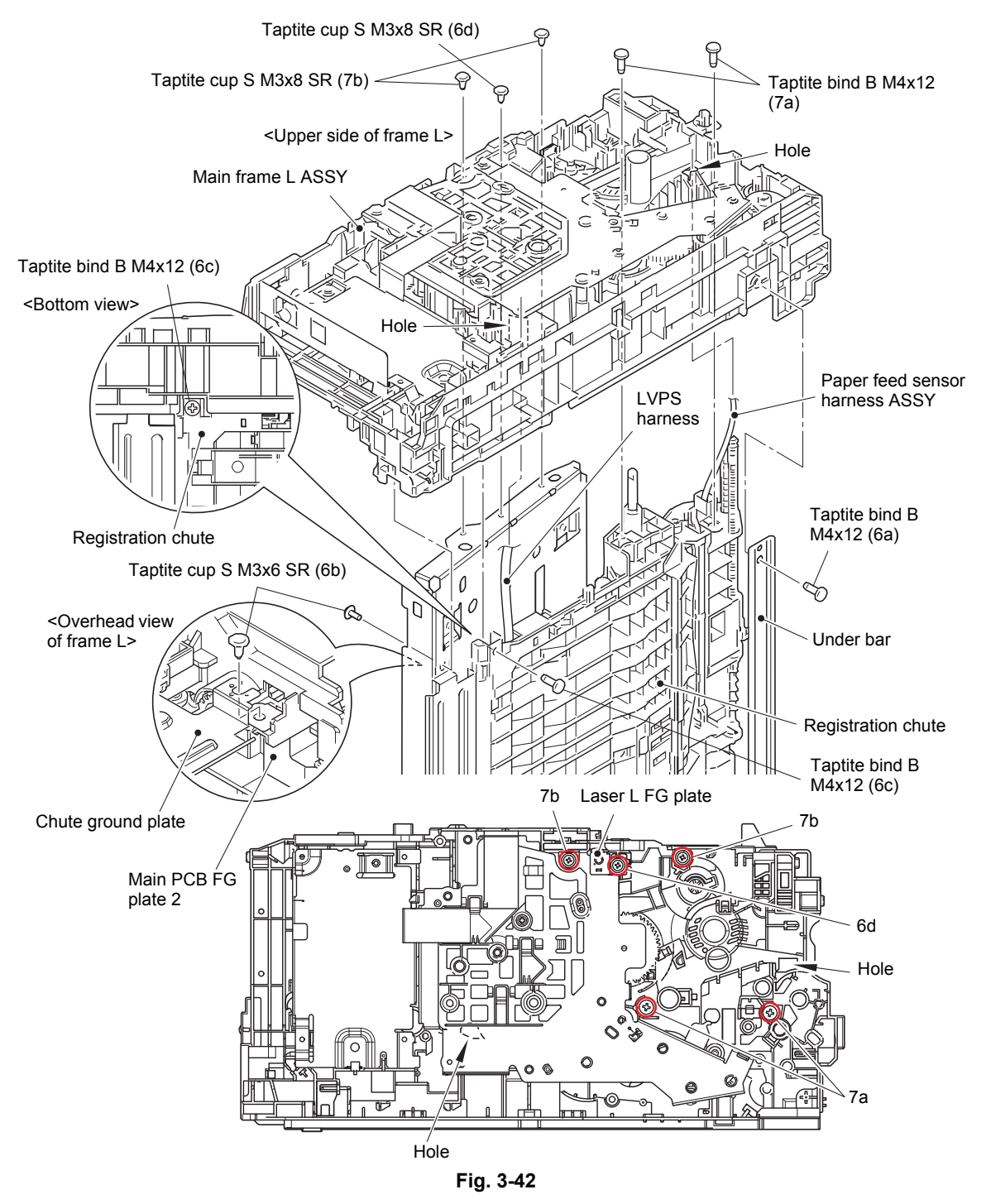

Harness routing: Refer to "[4](#page-108-2). [Left side of the machine".](#page-108-2)

#### **Assembling Note:**

• When assembling the main frame L ASSY, make sure that the chute ground plate is above the main PCB FG plate 2.

### <span id="page-139-0"></span>**9.22 Main Motor**

- (1) Release the main motor flat cable from the securing fixtures.
- (2) Remove the taptite bind B M4x12 screw. Release the hook A, and remove the flat cable guide from the motor drive sub ASSY.
- (3) Remove the screw pan (S/P washer) M3x12DB screw, and remove the laser L FG plate from the motor drive sub ASSY.
- (4) Remove the three taptite bind B M4x12 screws. Release the hook B to remove the motor drive sub ASSY from the main frame L ASSY.

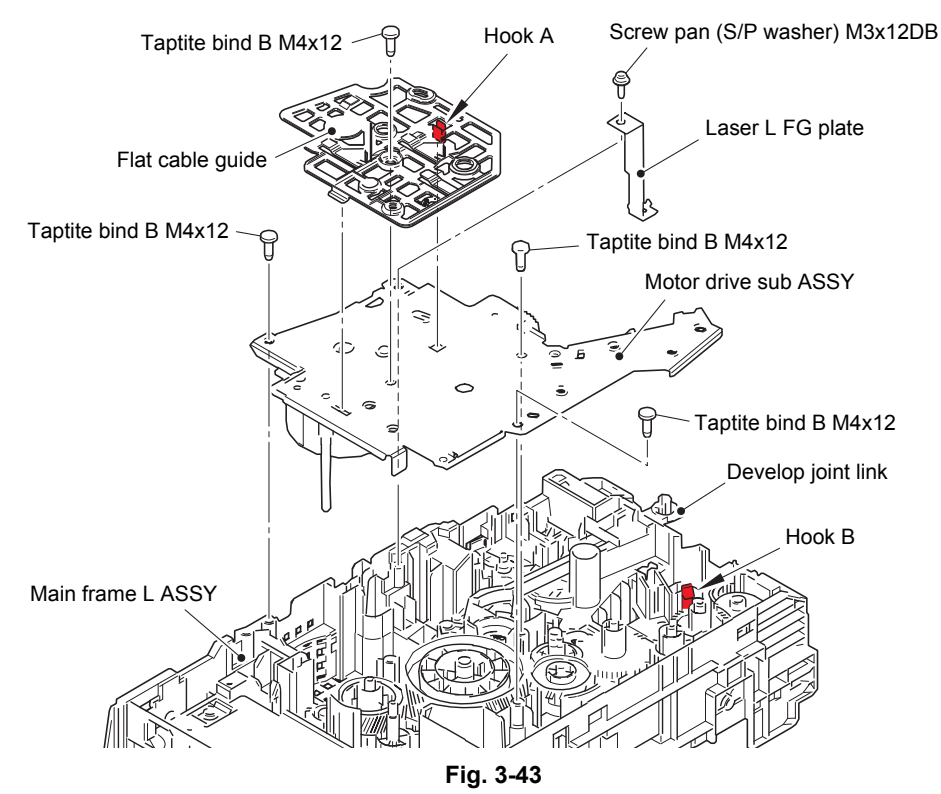

Harness routing: Refer to "[4](#page-108-0). [Left side of the machine"](#page-108-1).

#### **Assembling Note:**

- Be careful not to bend the laser L FG plate.
- Attach the motor drive sub ASSY to the main frame L ASSY while the develop joint link is pushed. Pull the develop joint link back before tightening the screw for motor drive sub ASSY. Failure to follow the procedure above may get the develop joint link caught and jammed.
- If you removed the motor drive sub ASSY while the fuser unit was attached on the machine, remove the fuser unit once (refer to ["9.10 Fuser Unit"](#page-122-1)) and reattach it after attaching the motor drive sub ASSY.

The conductive leaf spring of the fuser unit may be deformed by the calking shaft.

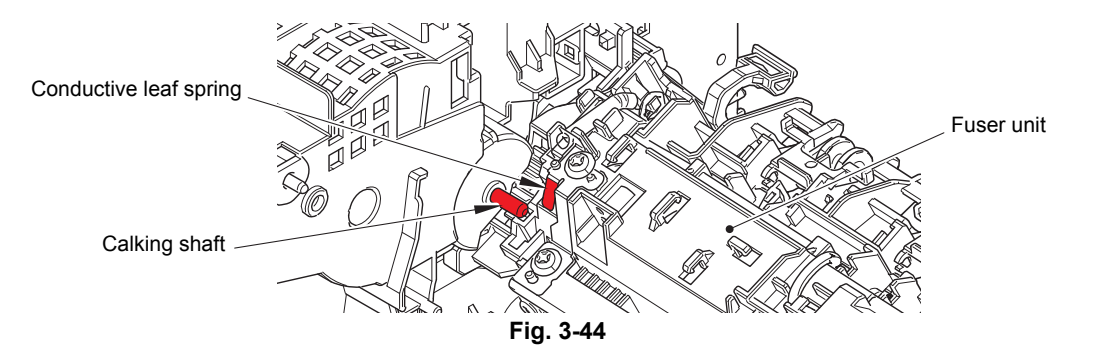

- (5) Remove the taptite cup S M3x8 SR screw to remove the motor plate calking ASSY and the drum idle gear 68R from the motor drive sub ASSY.
- (6) Remove the three screw bind M3x4 screws, and remove the main motor from the motor plate calking ASSY.

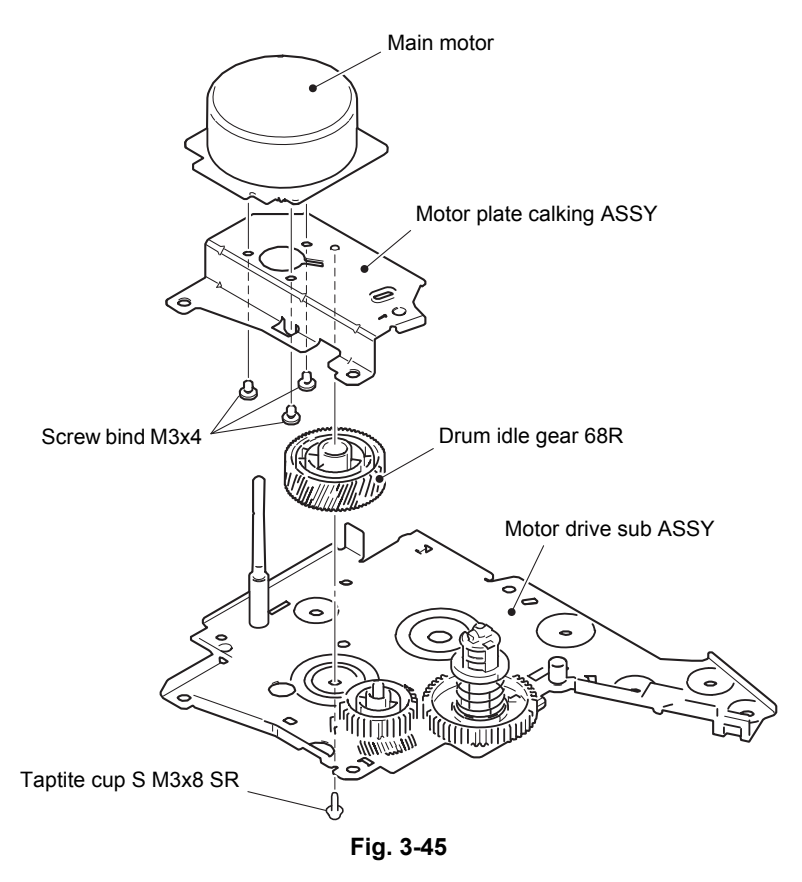

#### **Assembling Note:**

• When assembling the motor plate calking ASSY, set the drum idle gear 68R and the develop gear 65L/34 to the motor plate calking ASSY as shown in the figure below, and then attach it to the motor drive sub ASSY.

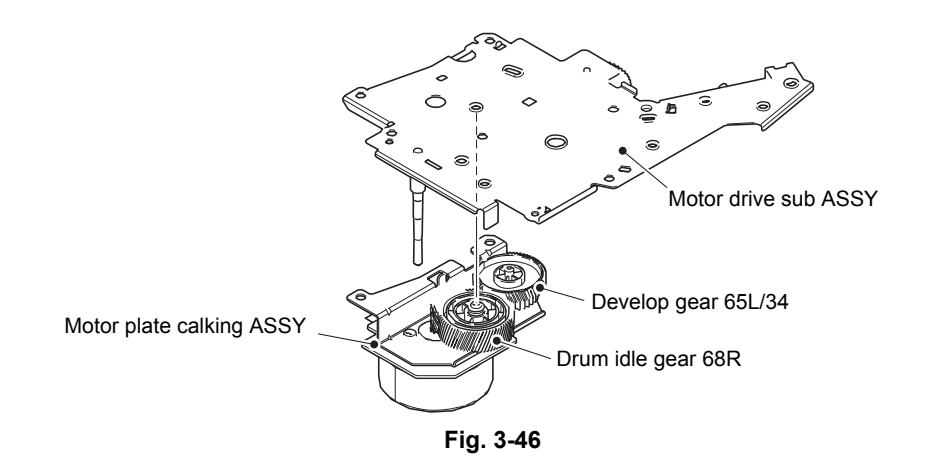

### <span id="page-141-0"></span>**9.23 Fuser Gear 67R/40R**

(1) Remove the fuser gear 67R/40R from the main frame L ASSY.

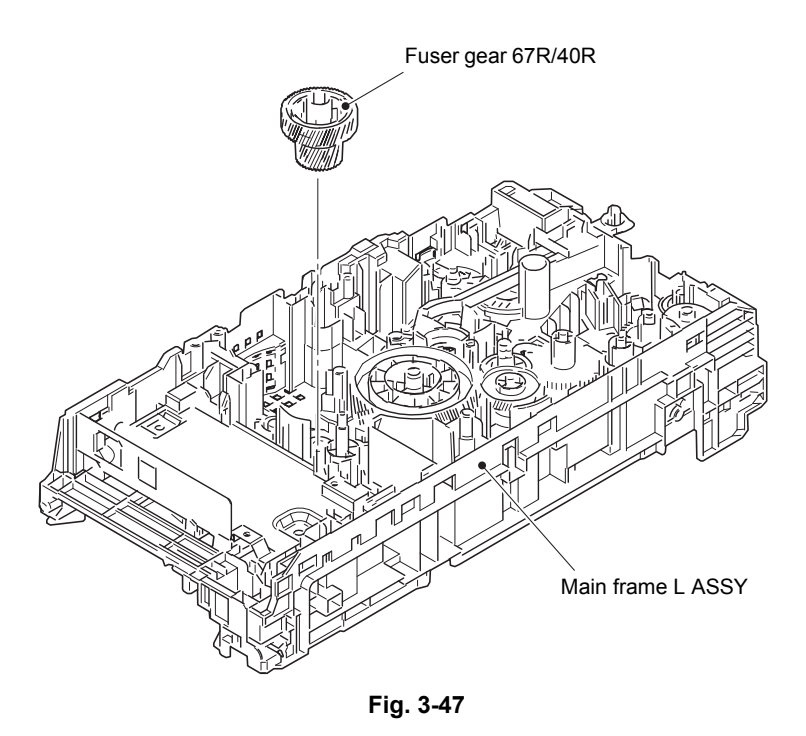

### <span id="page-142-0"></span>**9.24 Eject Sensor PCB ASSY**

(1) Remove the taptite cup S M3x8 SR screw and the screw pan (S/P washer) M3x12DB screw. Lift the upper side of the main shield plate up to remove it from the pin, and pull out the main shield plate in the direction of the arrow to remove it from the rib of the main frame L ASSY.

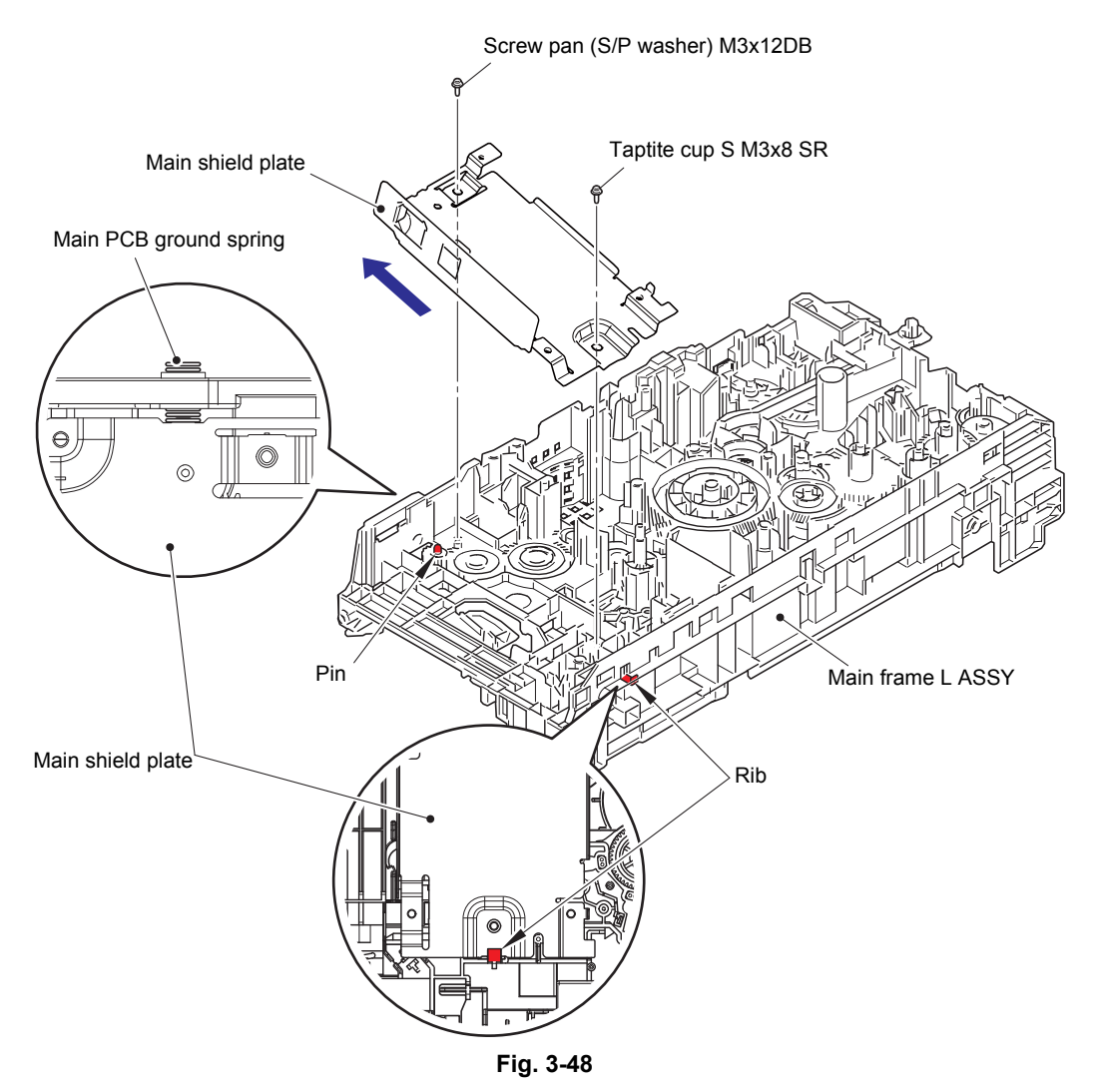

#### **Assembling Note:**

• When assembling the main shield plate, check that the main PCB ground spring is not inclined. Attach it correctly as shown in the figure above.

- (2) Release the hook A, and remove the eject sensor PCB ASSY from the pin on the main frame L ASSY.
- (3) Release the back cover/duplex tray sensor harness from the guide on the main frame L ASSY.
- (4) Release the hooks B, and remove the back cover/duplex tray sensor from the main frame L ASSY.

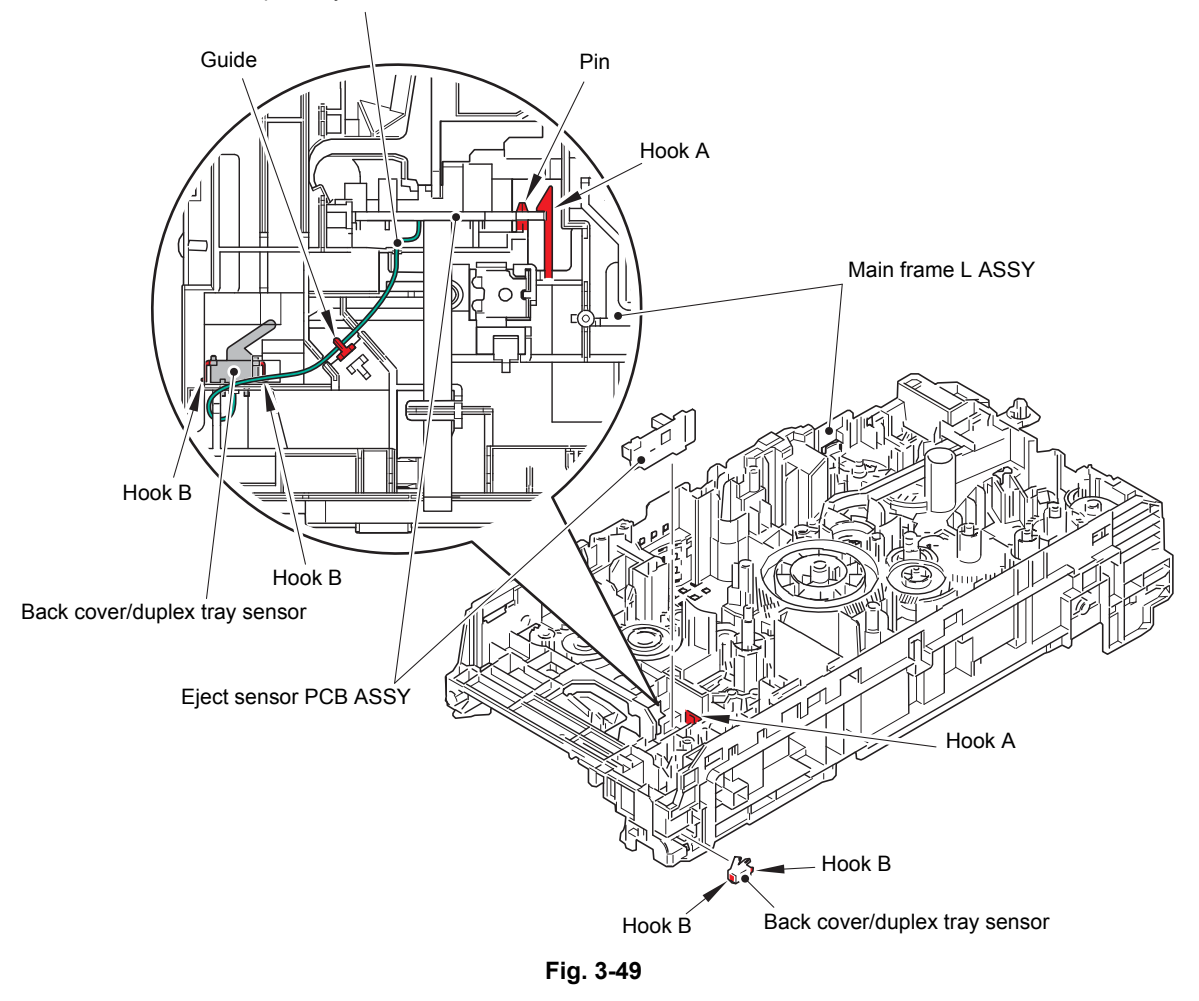

Back cover/duplex tray sensor harness

#### **Assembling Note:**

- When assembling the back cover/duplex tray sensor, attach it by engaging the hooks B of the back cover/duplex tray sensor properly.
- If you removed the main shield plate while the fuser unit was attached on the machine, release the side thermistor harness ASSY and the center thermistor harness ASSY from the securing fixture of the main frame L ASSY. Then tighten the screw for the main shield plate and secure each harness in the securing fixture. If the main shield plate is assembled while the fuser unit is attached to the machine, the side thermistor harness ASSY and the center thermistor harness ASSY may be caught.
# **9.25 Registration Front/rear Actuator Holder ASSY**

#### **Note:**

• As the under bar is easy to bend, be careful to handle it.

- (1) Release the hook part of the under R FG wire from the LVPS shield plate.
- (2) Remove the taptite cup S M3x8 SR screw, and remove the laser R FG plate.
- (3) Remove the taptite cup S M3x8 SR screw and the taptite bind B M4x12 screw. Pull out the right side of the LVPS shield plate in the direction of arrow A to remove it from the pin. Then pull it out in the direction of arrow B to remove it from the machine.

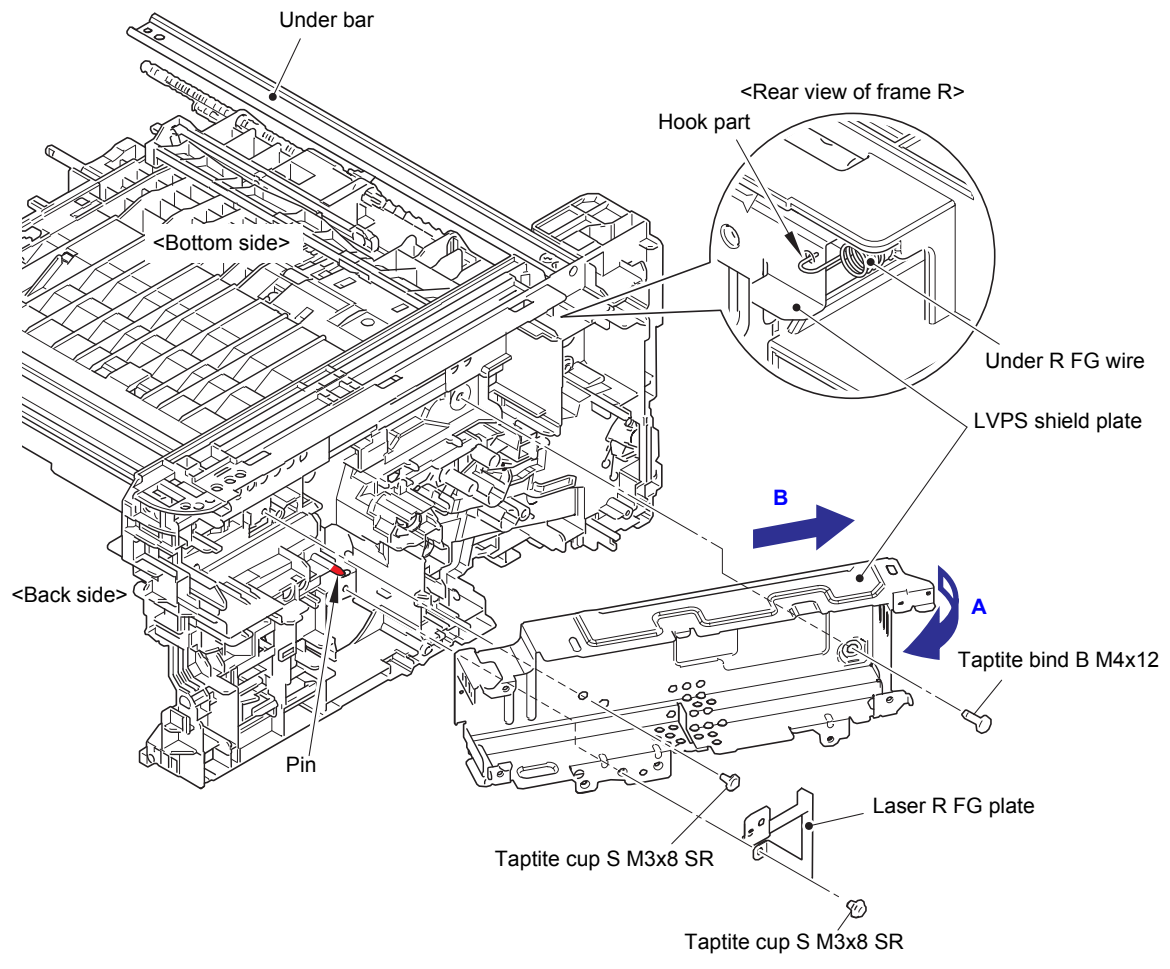

**Fig. 3-50**

- (4) Release the registration front/rear sensor PCB harness and the LVPS harness from the securing fixtures.
- (5) Remove the taptite cup S M3x6 SR screw and the two taptite bind B M4x12 screws, and remove the main frame R ASSY. Pull out the registration front/rear sensor PCB harness from the hole.

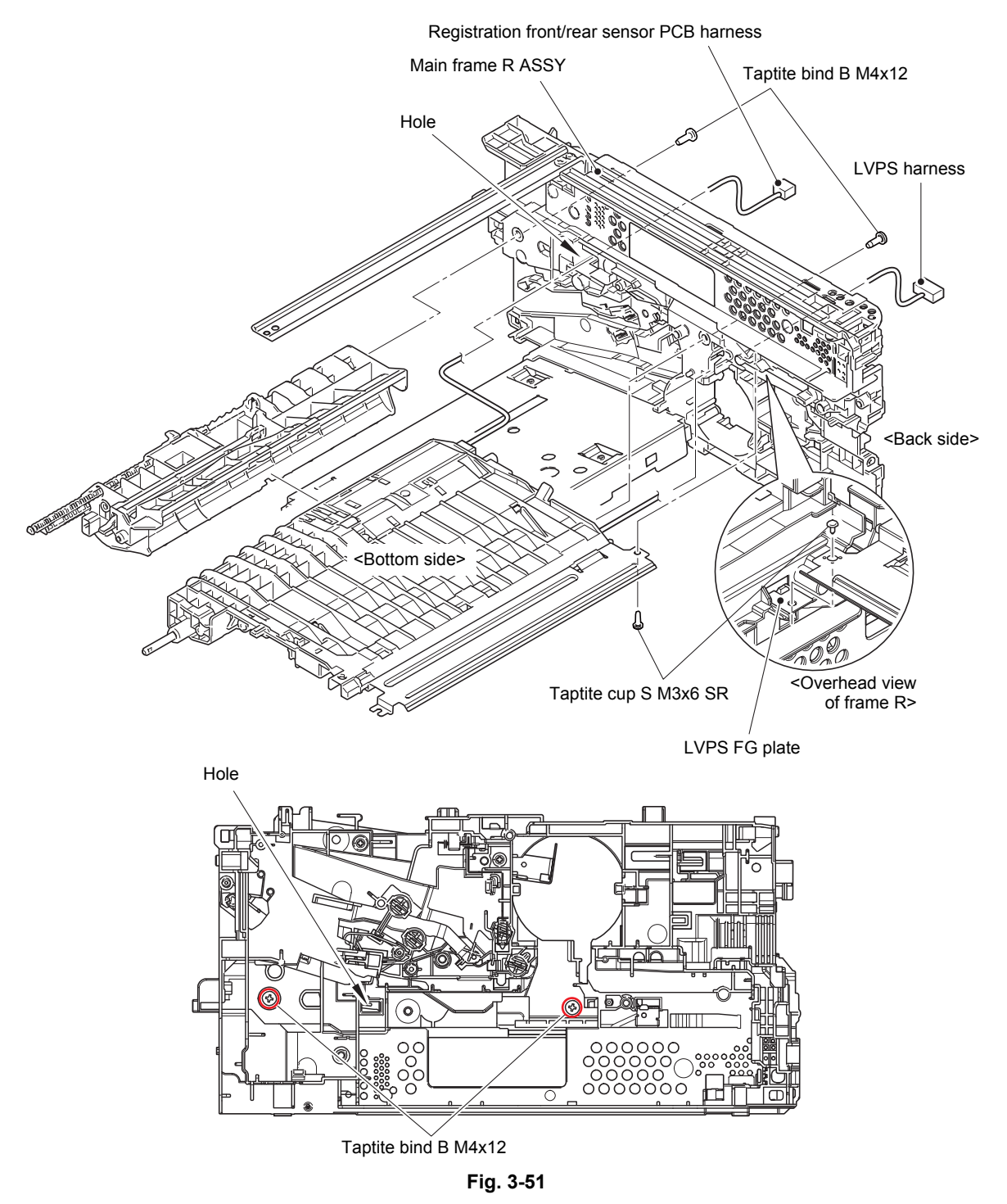

Harness routing: Refer to ["1.](#page-105-0) [Right side of the machine](#page-105-1)" and ["2. Top side of the registration chute](#page-106-0)".

#### **Assembling Note:**

• When attaching the main frame R ASSY, check that the LVPS FG plate is set to the main frame R ASSY.

(6) Remove the taptite bind B M3x10 screw. Release the each hook, and remove the registration front/rear actuator holder ASSY from the registration chute. Pull out the registration front/rear sensor PCB harness from the hole.

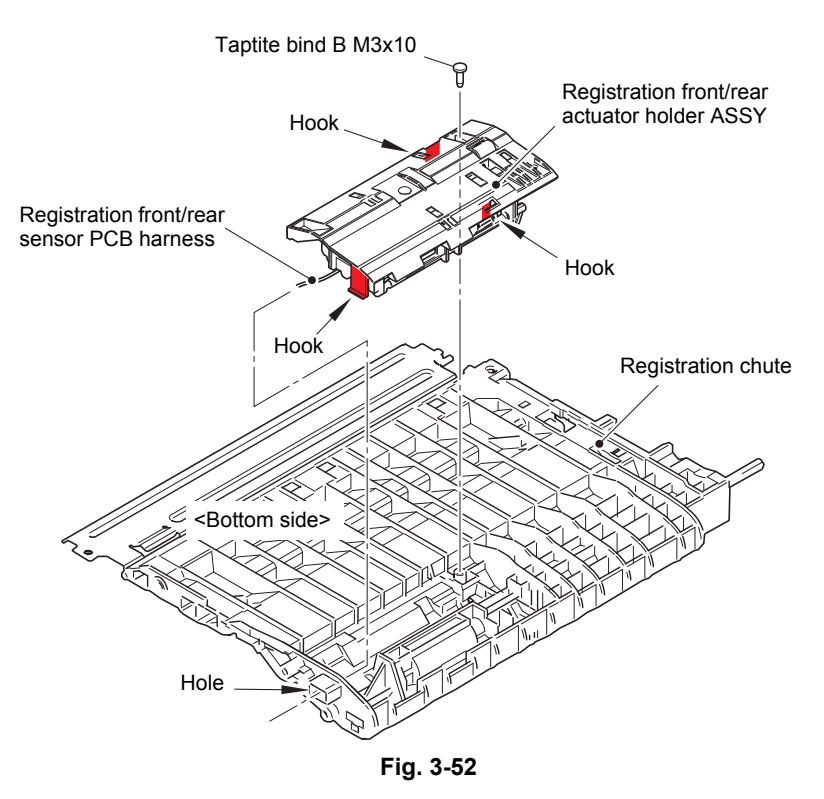

Harness routing: Refer to "[2](#page-106-0). [Top side of the registration chute](#page-106-0)".

#### **Assembling Note:**

• After assembling the registration front/rear actuator holder ASSY to the registration chute, push the actuators by fingers and check if it is pushed back by its spring (if the spring is not caught at assembling).

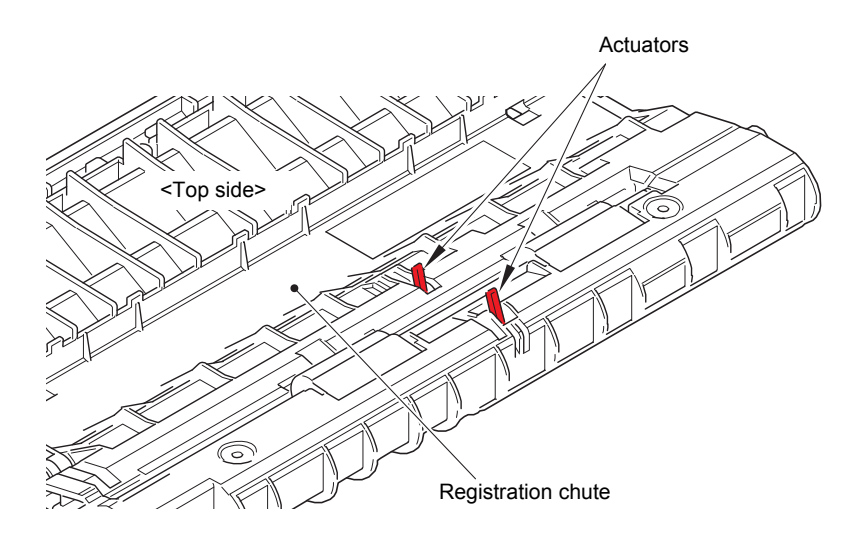

**Fig. 3-53**

# **CHAPTER 4 ADJUSTING AND UPDATING SETTINGS AS REQUIRED AFTER PARTS REPLACEMENT**

# **1. IF YOU REPLACE THE MAIN PCB ASSY**

#### ■ What to do after replacement

- • [Setting Default Paper Size \(LED Models\) / Setting by Spec \(LCD Models\)](#page-148-0)
- • [Installing Firmware \(Sub Firmware, Demo Firmware, and Main Firmware\)](#page-149-0)
- • [Setting Serial Number and Entering Adjusted Value of Laser Unit](#page-151-0)

#### ■ What you need to prepare

- (1) One USB cable
- (2) Create a temporary folder on the C drive of the computer (Windows  $^{\circledR}$  XP or later).
- (3) Service setting tool (BrUsbsn.zip) Copy this file into the temporary folder created on the C drive. Extract the copied file and double-click "BrUsbsn.exe" to start it.
- (4) Download utility (FILEDG32.EXE) Copy this file into the temporary folder created on the C drive.
- (5) Maintenance driver (MaintenanceDriver.zip) When the maintenance driver is not installed on the computer, copy this file into the temporary folder created on the C drive, and extract the copied file. Refer to ["APPENDIX](#page-204-0)  [3 INSTALLING THE MAINTENANCE PRINTER DRIVER"](#page-204-0) for the installation procedure.
- (6) Firmware

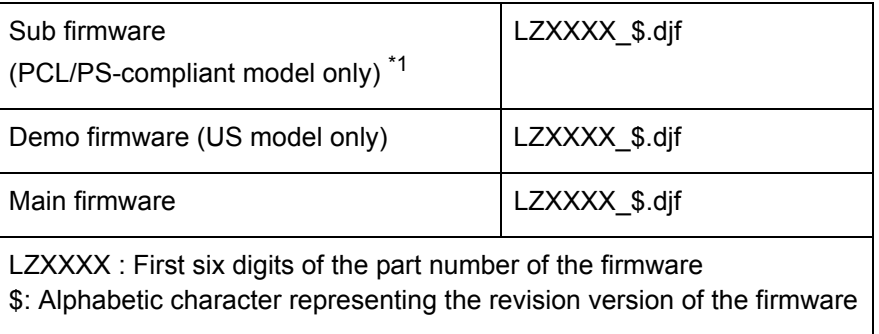

\*1 PCL/PS-compliant model:

HL-L2360DN/2560DN/L2361DN/L2360DW/L2365DW/L2366DW

(7) Default paper size setting tool (SET\_COUNTRYCODE.zip) (LED Models only) Copy this file into the temporary folder created on the C drive.

# <span id="page-148-0"></span>**1.1 Setting Default Paper Size (LED Models) / Setting by Spec (LCD Models)**

#### **<Operating Procedure>**

#### LED models

- (1) Copy the "SET\_COUNTRYCODE.zip" file of the relevant model to the desired location on the computer and extract it.
- (2) Turn OFF the power switch of the machine and open the front cover.
- (3) Press and hold the [Go] key, and turn ON the power switch. The Toner, Drum, and Paper LEDs light.
- (4) Release the [Go] key. All LEDs go out.
- (5) Press and hold the [Go] key more than two seconds and check that the Paper LED lights. Release the [Go] key and close the front cover.
- (6) Connect the machine to your computer using the USB cable.
- (7) Open the temporary folder and double-click "FILEDG32.EXE" to start it, and select "Brother Maintenance USB Printer".
- (8) Drag and drop the pjl file copied in the procedure (1) onto the "Brother Maintenance USB Printer" icon in the FILED32 screen. The file is loaded to the machine, and the setting starts.
- (9) Wait for approximately five seconds, and then turn OFF the power switch of the machine and disconnect the USB cable.

### LCD models

- (1) Press the [OK] key and then the [Go] key while the machine is in the ready state. Then, press the [▲] key four times to enter the maintenance mode.
- (2) Press the  $\lceil \blacktriangle \rceil$  or  $\lceil \blacktriangledown \rceil$  key to display "MAINTENANCE 74" on the LCD, and press the [OK] key. The country code currently set is displayed on the LCD. (The first digit is flashing.)
- (3) Press the [▲] key to enter "1", or the [▼] key to enter "0". Then press the [OK] key. The second digit starts to flash.
- (4) Press the [▲] key to enter "1", or the [▼] key to enter "0" similarly. Then press the [OK] key. The second digit is completed and the fourth digit starts to flash.
- (5) The third digit and fourth digit changes at once when the [▲] or [▼] key is pressed. Press the [Go] key when the desired value is shown on the screen. The new setting is saved, and "PARAMETER INIT" is displayed on the LCD. The machine then returns to the initial state of maintenance mode.

#### **Note:**

• For LCD models, perform settings for a country as described in ["1.3.15 Setting by spec](#page-180-0)  [\(function code: 74\)" in Chapter 5.](#page-180-0)

Please contact Brother distributors for the latest information.

# <span id="page-149-0"></span>**1.2 Installing Firmware (Sub Firmware, Demo Firmware, and Main Firmware)**

### **1.2.1 Checking firmware version**

Check whether the firmware installed on the machine is the latest version. If it is the latest version, there is no need to install the firmware. If it is not, be sure to install the firmware to the machine as described in ["1.2.2 Installing firmware".](#page-150-0)

#### **<How to check firmware version>**

#### LED models

(1) Press the [Go] key three times while the machine is in the ready state.

> Printer settings is printed. Check the firmware version printed on the Printer settings.

#### LCD models

- (1) Press the [OK] key and then the [Go] key while the machine is in the ready state. Then, press the [▲] key four times to enter the maintenance mode.
- (2) Press the  $[\triangle]$  or  $[\blacktriangledown]$  key to display "MAINTENANCE 25" on the LCD, and press the [OK] key. "MAIN:Ver\*.\*\*" is displayed on the LCD.
- (3) Change the displayed item by pressing the [Go], [▲] or [▼] key to check all firmwares.

#### **Note:**

• For LCD models, you can check the Sub firmware, Demo firmware, and Main firmware version by implementing "Print maintenance information (function code: 77)" (refer to ["1.3.16 Print maintenance information \(function code: 77\)" in Chapter 5\)](#page-182-0).

# <span id="page-150-0"></span>**1.2.2 Installing firmware**

#### **Note:**

- DO NOT disconnect the power cord or USB cable from the machine or computer during installing.
- If the install is failed, turn OFF the machine and turn it back on. The machine enters the firmware installing mode automatically. Continue to the operating procedure below.

#### **<Operating Procedure>**

#### LED models

- (1) Open the front cover while the power switch is turned OFF.
- (2) Press and hold the [Go] key, and turn ON the power switch. The Toner, Drum, and Paper LEDs light.
- (3) Release the [Go] key. All LEDs go out.
- (4) Press the [Go] key four times. The Toner, Drum, and Paper LEDs light.
- (5) Connect the machine to your computer using the USB cable.
- (6) Open the temporary folder and double-click "FILEDG32.EXE" to start it, and select "Brother Maintenance USB Printer".
- (7) Drag and drop the required program file (ex: LZXXXX\_\$.dif) in the same folder onto the "Brother Maintenance USB Printer" icon. The file is loaded to the machine, and installing to the flash ROM starts.
- (8) When installing is completed, the machine restarts and returns to the ready state automatically.
- (9) Turn OFF the power switch of the machine, and then repeat the procedures (1) to (8) to install required firmwares.
- (10) Turn OFF the power switch of the machine, and disconnect the USB cable.

#### LCD models

- (1) Press the [OK] key and then the [Go] key while the machine is in the ready state. Then, press the [▲] key four times to enter the maintenance mode.
- (2) Connect the machine to your computer using the USB cable.
- (3) Open the temporary folder and double-click "FILEDG32.EXE" to start it, and select "Brother Maintenance USB Printer".
- (4) Drag and drop the required program file (ex: LZXXXX\_\$.djf) in the same folder onto the "Brother Maintenance USB Printer" icon. The file is loaded to the machine, and installing to the flash ROM starts.
- (5) When installing is completed, the machine restarts and returns to the ready state automatically.
- (6) Repeat the procedures (1) to (5) to install required firmwares.
- (7) Turn OFF the power switch of the machine, and disconnect the USB cable.

# <span id="page-151-0"></span>**1.3 Setting Serial Number and Entering Adjusted Value of Laser Unit**

### **<Operating Procedure>**

#### Common to LED/LCD models

- (1) Enter the maintenance mode. (For LED models, refer to [the procedures \(2\) to \(5\) of](#page-148-0)  ["1.1 Setting Default Paper Size \(LED Models\) / Setting by Spec \(LCD Models\)" in this](#page-148-0)  [chapter.](#page-148-0) For LCD models, refer to [the procedure \(1\) of "1.1 Setting Default Paper Size](#page-148-0)  [\(LED Models\) / Setting by Spec \(LCD Models\)" in this chapter.\)](#page-148-0)
- (2) Connect the machine to your computer using the USB cable.
- (3) Double-click the "BrUsbsn.exe" file that was copied to the temporary folder in the computer to start it. "BrUsbSn" screen shown on the right appears.
- (4) Enter the model name of your machine in the [Find a Product] field (ex: HL-L2320D) and click the [Find a Product] button. [Find a Product] button turns into [Find Next] button, and model name appears in the box above the [Find Next] button.
- (5) Check if the model name of your machine is shown in the box above the [Find Next] button. If you can not find the model name of your machine, keep clicking the [Find Next] button until it appears.
- (6) In the [Port] field on the "BrUsbSn" screen, select the port number assigned to the "Brother Maintenance USB Printer". If the port number is unknown, follow the steps below to check it.
	- 1) Click "Start", "Settings", and "Printers and Faxes". The "Printers and Faxes" window appears.

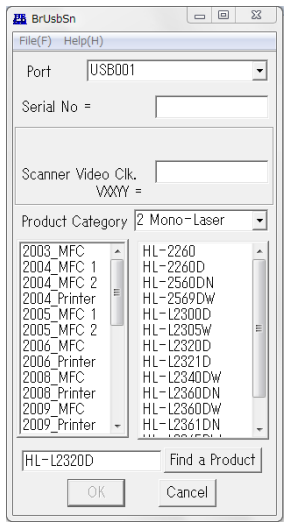

- 2) Right-click the "Brother Maintenance USB Printer" icon.
- 3) Click "Properties". The "Brother Maintenance USB Printer Properties" window appears.
- 4) Click the "Ports" tab. The Brother Maintenance USB Printer port number is displayed.
- (7) Enter the serial number (15 digits) of the machine in the [Serial No] field.
- (8) Check the laser serial number label attached to the location shown in the figure below.
- (9) Enter the five digits of the laser serial number in the [Scanner Video Clk] field.

#### **ex.) SN011406058461734753**

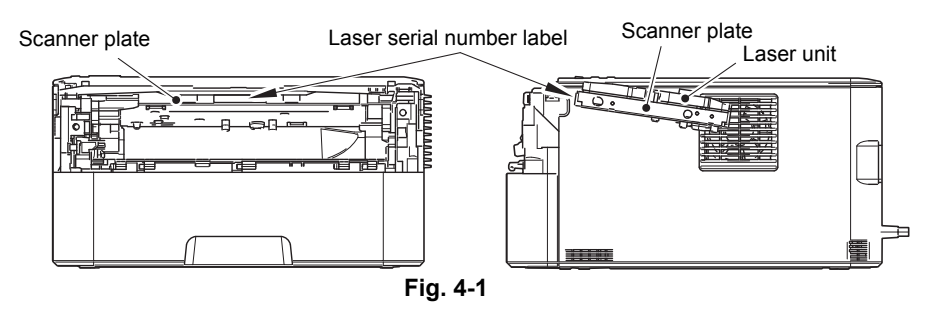

- (10) Click the [OK] button. The serial number and the adjusted value of the laser unit are written to the machine.
- (11) Turn OFF the power switch of the machine and disconnect the USB cable from the machine and computer.

#### **Note:**

• For LCD models, serial number can be set by referring to ["1.3.18 Display machine log](#page-185-0)  [information \(function code: 80\)" in Chapter 5](#page-185-0). Refer to ["APPENDIX 1 SERIAL](#page-202-0)  [NUMBERING SYSTEM" f](#page-202-0)or how to check the serial number.

# **2. IF YOU REPLACE THE LOW-VOLTAGE POWER SUPPLY PCB ASSY**

#### ■ What to do after replacement

• [Reset Irregular Power Supply Detection Counter of Low-voltage Power Supply PCB](#page-152-0)

■ What you need to prepare None

# <span id="page-152-0"></span>**2.1 Reset Irregular Power Supply Detection Counter of Low-voltage Power Supply PCB**

LED models

Refer to ["1.4.15 Reset irregular power supply detection counter of low-voltage power supply](#page-195-0)  [PCB" in Chapter 5 t](#page-195-0)o reset the irregular power supply detection counter.

#### LCD models

Refer to ["1.3.20 Reset irregular power supply detection counter of low-voltage power supply](#page-187-0)  [PCB \(function code: 88\)" in Chapter 5](#page-187-0) to reset the irregular power supply detection counter.

# **3. IF YOU REPLACE THE LASER UNIT**

#### ■ What to do after replacement

• [Entering Adjusted Value of Laser Unit](#page-154-0)

#### ■ What you need to prepare

- (1) One USB cable
- (2) Create a temporary folder on the C drive of the computer (Windows<sup>®</sup> XP or later).
- (3) Service setting tool (BrUsbsn.zip) Copy this file into the temporary folder created on the C drive. Extract the copied file and double-click "BrUsbsn.exe" to start it.
- (4) Download utility (FILEDG32.EXE) Copy this file into the temporary folder created on the C drive.
- (5) Maintenance driver (MaintenanceDriver.zip) When the maintenance driver is not installed on the computer, copy this file into the temporary folder created on the C drive, and extract the copied file. Refer to ["APPENDIX](#page-204-0)  [3 INSTALLING THE MAINTENANCE PRINTER DRIVER"](#page-204-0) for the installation procedure.

# <span id="page-154-0"></span>**3.1 Entering Adjusted Value of Laser Unit**

#### **<Operating Procedure>**

#### Common to all models

- (1) Enter the maintenance mode. (For LED models, refer to [the procedures \(2\) to \(5\) of](#page-148-0)  ["1.1 Setting Default Paper Size \(LED Models\) / Setting by Spec \(LCD Models\)" in this](#page-148-0)  [chapter.](#page-148-0) For LCD models, refer to [the procedure \(1\) of "1.1 Setting Default Paper Size](#page-148-0)  [\(LED Models\) / Setting by Spec \(LCD Models\)" in this chapter.](#page-148-0))
- (2) Connect the machine to your computer using the USB cable.
- (3) Double-click the "BrUsbsn.exe" file that was copied to the temporary folder in the computer to start it. "BrUsbSn" screen shown on the right appears.
- (4) Enter the model name of your machine in the [Find a Product] field (ex: HL-L2320D) and click the [Find a Product] button. [Find a Product] button turns into [Find Next] button, and model name appears in the box above the [Find Next] button.
- (5) Check if the model name of your machine is shown in the box above the [Find Next] button. If you can not find the model name of your machine, keep clicking the [Find Next] button until it appears.
- (6) In the [Port] field on the "BrUsbSn" screen, select the port number assigned to the "Brother Maintenance USB Printer". If the port number is unknown, follow the steps below to check it.

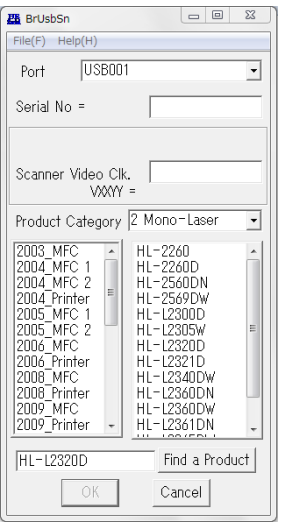

- 1) Click "Start", "Settings", and "Printers and Faxes". The "Printers and Faxes" window appears.
- 2) Right-click the "Brother Maintenance USB Printer" icon.
- 3) Click "Properties". The "Brother Maintenance USB Printer Properties" window appears.
- 4) Click the "Ports" tab. The Brother Maintenance USB Printer port number is displayed.
- (7) Check the laser serial number label attached to the location shown in the figure below.
- (8) Enter the five digits of the laser serial number in the [Scanner Video Clk] field.

#### **ex.) SN011406058461734753**

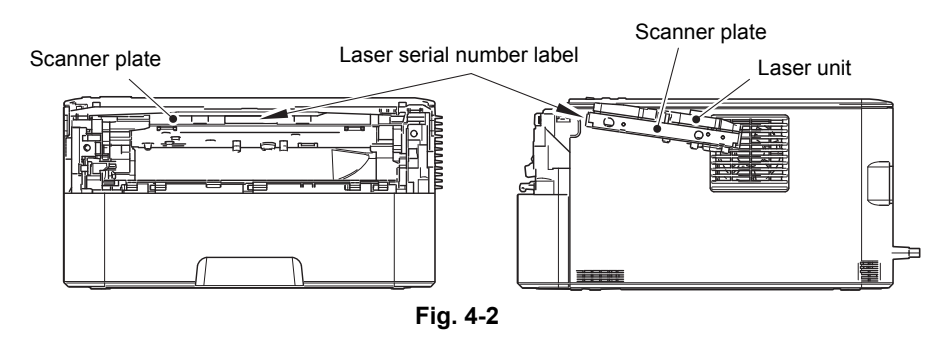

- (9) Click the [OK] button. The adjusted value of the laser unit is written to the machine.
- (10) Turn OFF the power switch of the machine and disconnect the USB cable from the machine and computer.

# **CHAPTER 5 SERVICE FUNCTIONS**

# **1. MAINTENANCE MODE**

Maintenance mode is exclusively designed for checking, setting and adjusting the machine using the keys on the control panel. For LCD models, you can conduct operational checks of sensors or test printing, display the log information or error codes, and change the worker switches (WSW) by using maintenance mode functions. Although LED models are not equipped with the above maintenance mode functions, they are equipped with conventional maintenance mode functions using the [Go] key.

# **1.1 How to Enter Maintenance Mode**

## **1.1.1 Method of entering maintenance mode for service personnel**

### **<Operating Procedure>**

#### LCD models

(1) Press the [OK] key and then the [Go] key while the machine is in the ready state. Then, press the [▲] key four times to enter the maintenance mode.

#### **Note:**

- To enter the maintenance mode, press the [Go] key in two seconds after pressing the [OK] key. Similarly, press the  $[$   $\triangle$   $]$  key in two seconds after pressing the [Go] key.
- (2) "■■ MAINTENANCE ■■■" is displayed on the LCD to indicate that the machine entered the initial state of maintenance mode. The machine is ready to accept entry via keys.
- (3) To select any of the maintenance mode functions shown in the ["1.2 List](#page-157-0)  [of Maintenance Mode Functions"](#page-157-0), press the [▲] or [▼] key. Check that the desired maintenance mode is displayed on the LCD, and press the [OK] key.

### LED models

- (1) Open the front cover while the power switch is turned OFF.
- (2) Press and hold the [Go] key, and turn ON the power switch. The Toner, Drum, and Paper LEDs light.
- (3) Release the [Go] key. All LEDs go out.
- (4) Press the [Go] key for the assigned number of times to enter maintenance mode (While you are pressing the [Go] key, the Ready LED remains lit). Toner, Drum, and Paper LEDs light when the [Go] key is pressed for assigned number of times.
- (5) Press the [Go] key again for the assigned number of times to select the function (While you are pressing the [Go] key, the Ready LED remains lit).

Toner, Drum, and Paper LEDs go out in a second after the [Go] key is pressed for assigned number of times.

## **1.1.2 Method of entering end-user accessible maintenance mode**

The maintenance mode functions should only be accessed by service personnel. However, end users are allowed to use some of these functions under the guidance of service personnel over the phone. End users can only use the functions shaded in the table ["1.2 List](#page-157-0)  [of Maintenance Mode Functions"](#page-157-0) (function code: [09,](#page-161-0) [12,](#page-165-0) [25,](#page-167-0) [28,](#page-168-0) [45,](#page-171-0) [77,](#page-182-1) [80,](#page-185-1) [82,](#page-187-1) [91\)](#page-160-0).

#### **<Operating Procedure>**

LCD models

- (1) Press the [OK], [Go], and [OK] keys in this order while the machine is in the ready state. "0" is displayed on the LCD.
- (2) Press the  $[\triangle]$  or  $[\blacktriangledown]$  key several times until the desired maintenance mode function is displayed on the LCD. Check that the desired maintenance mode is displayed on the LCD, and press the [OK] key.
- (3) Each time the selected maintenance mode function is completed, the machine returns to the ready state automatically. For function codes [12,](#page-165-0) [25,](#page-167-0) [28,](#page-168-0) [45](#page-171-0), [80,](#page-185-1) and [82,](#page-187-1) pressing and holding the [Go] key returns the machine to the ready state.

#### LED models

- (1) Check that the front cover is closed.
- (2) Press and hold the [Go] key, and turn ON the power switch. The Toner, Drum, and Paper LEDs light.
- (3) Release the [Go] key. All LEDs go out.
- (4) Press the [Go] key for the assigned number of times to enter maintenance mode (While you are pressing the [Go] key, the Ready LED remains lit).
- (5) Each time the selected maintenance mode function is completed, the machine returns to the ready state automatically.

# <span id="page-157-0"></span>**1.2 List of Maintenance Mode Functions**

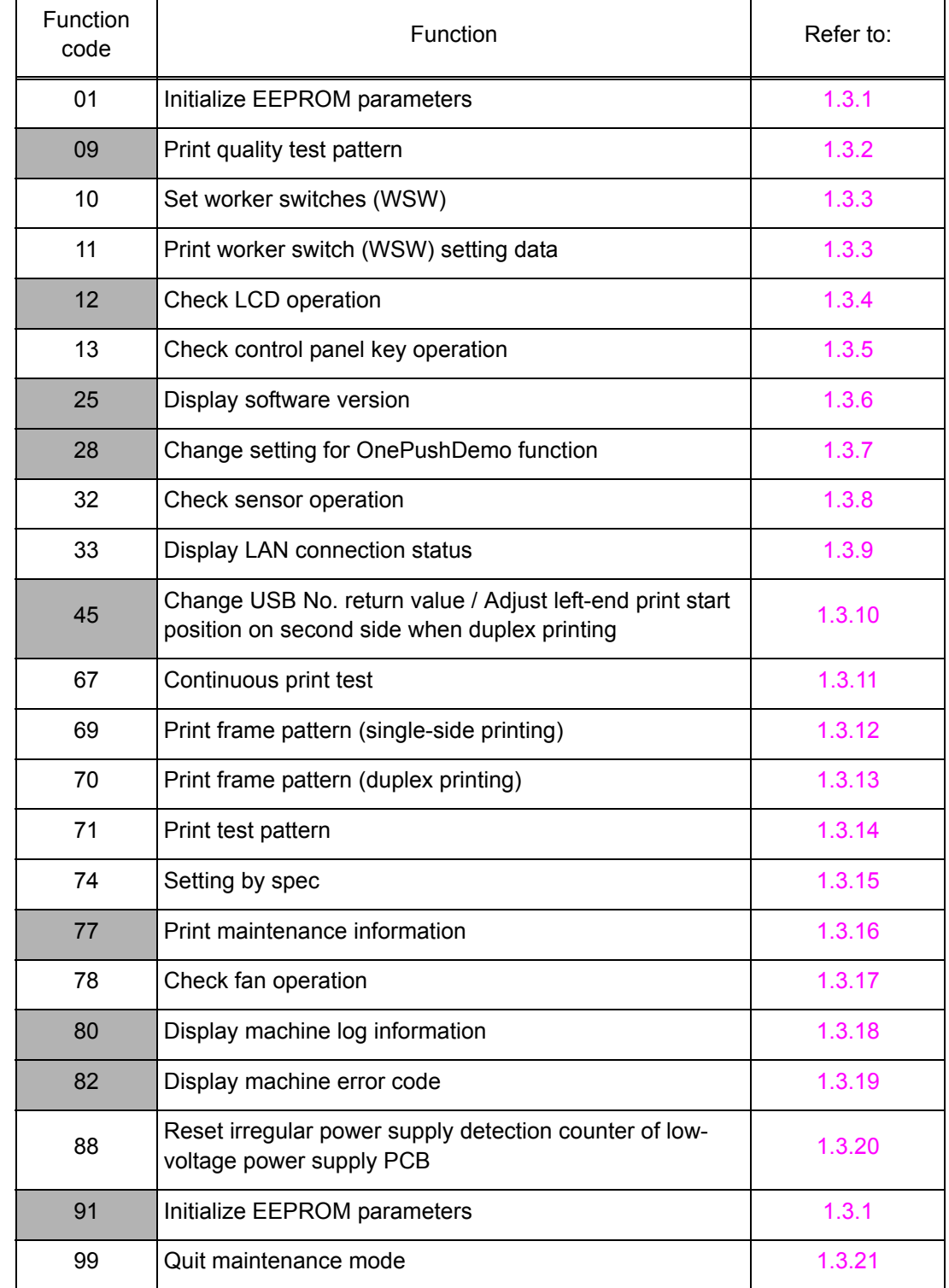

### **1.2.1 List of maintenance mode functions for LCD models**

\* The maintenance mode functions shaded in the table can be used by end users.

# **1.2.2 List of maintenance mode functions using [Go] key (LED models)**

<End-user accessible maintenance mode>

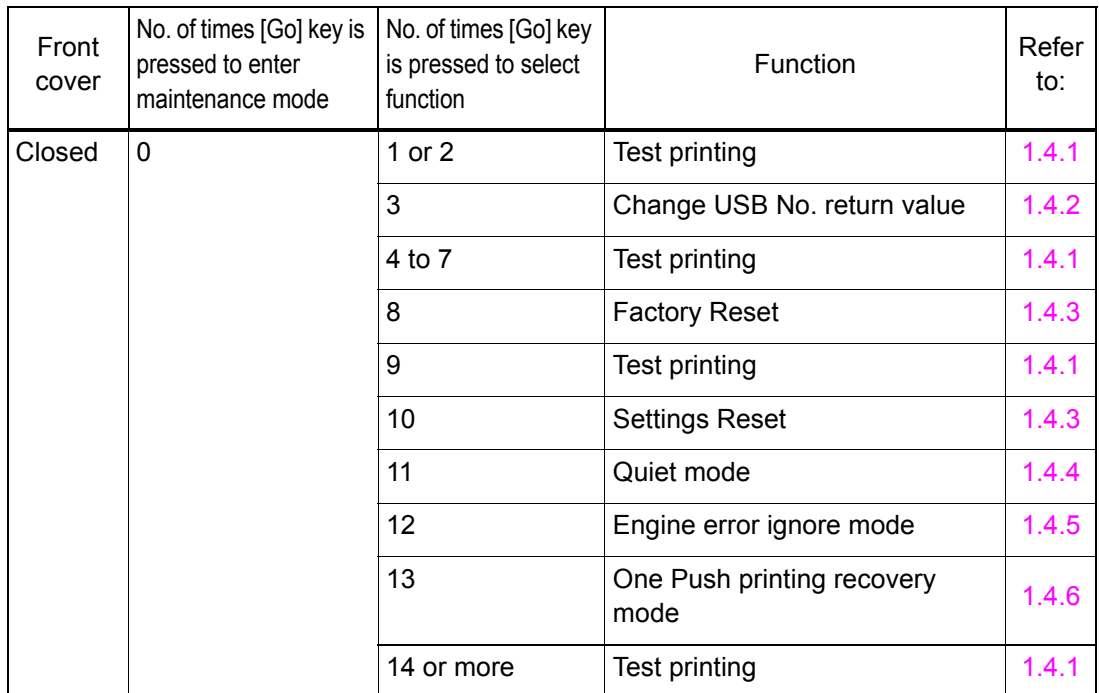

<Maintenance mode functions for service personnel>

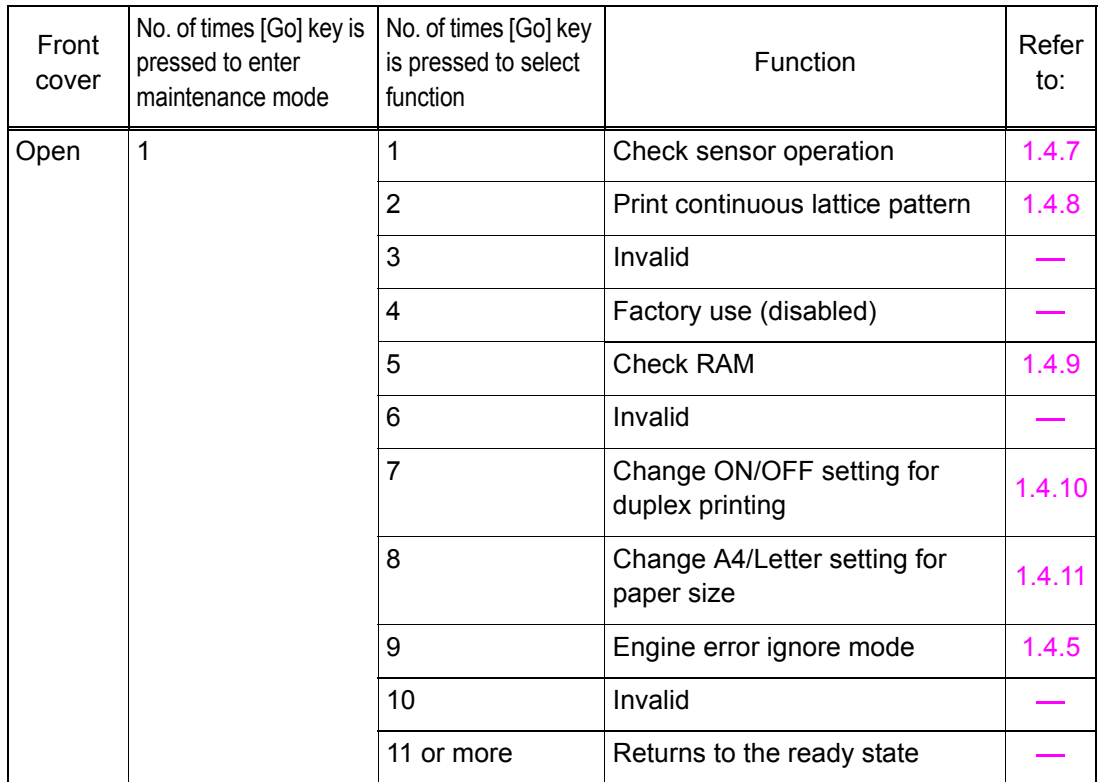

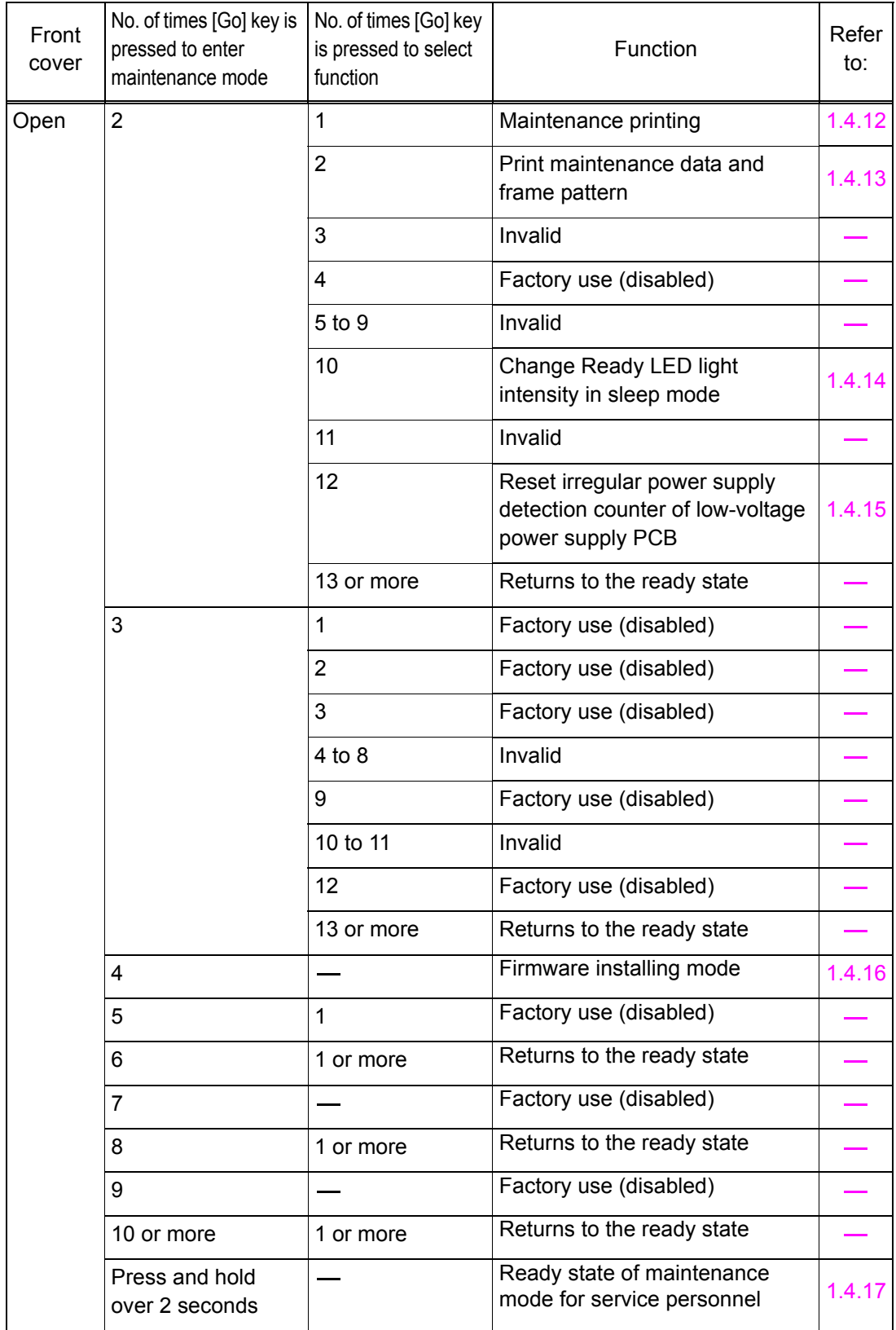

# <span id="page-160-0"></span>**1.3 Details of Maintenance Mode Functions for LCD Models**

## <span id="page-160-1"></span>**1.3.1 Initialize EEPROM parameters (function code: 01, 91)**

#### **<Function>**

This function is used to initialize the setting values for operation parameters, user switches, and worker switches (WSW) registered in the EEPROM.

Entering function code 01 initializes most EEPROM areas. Entering function code 91 initializes only the specified areas as shown in the table below.

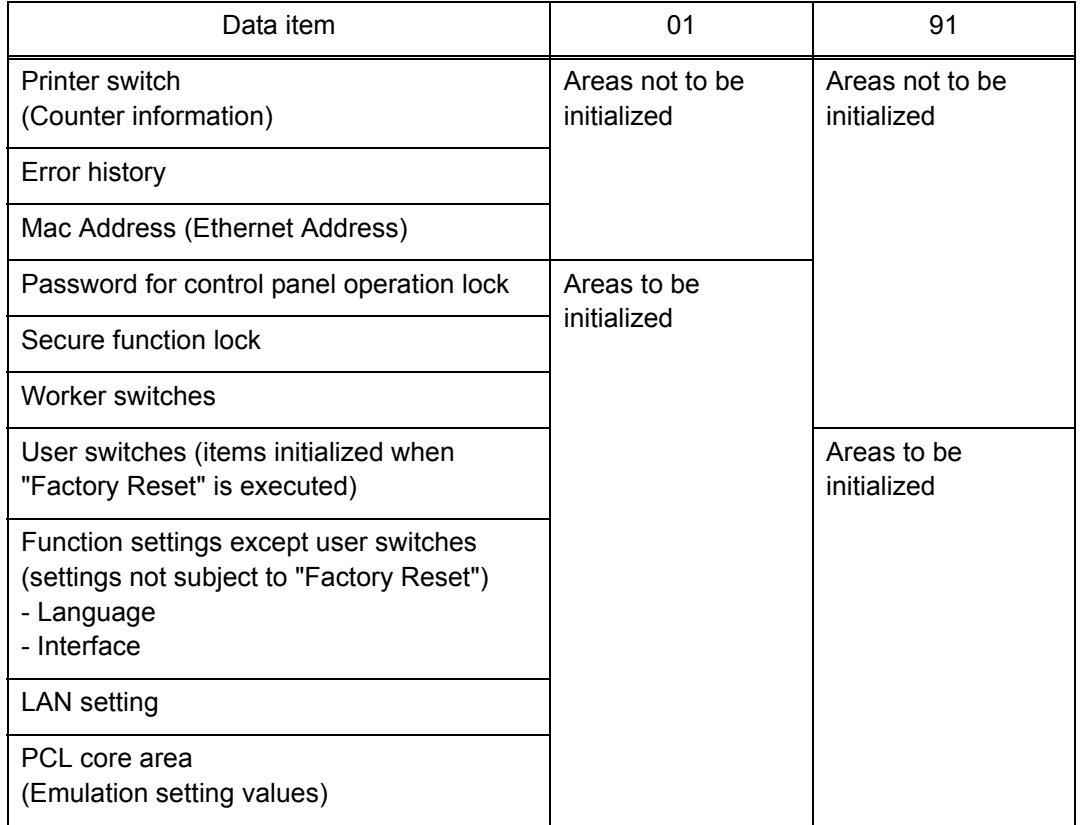

#### **<Operating Procedure>**

(1) Press the [▲] or [▼] key in the initial state of maintenance mode to display "Maintenance 01" (or "Maintenance 91" as required) on the LCD, and press the [OK] key.

"PARAMETER INIT" is displayed on the LCD.

(2) When initializing parameters is completed, the machine returns to the initial state of maintenance mode.

#### **Note:**

• Function code 01 is for service personnel. Function code 91 is for user support.

# <span id="page-161-1"></span><span id="page-161-0"></span>**1.3.2 Print quality test pattern (function code: 09)**

#### **<Function>**

This function is used to print test patterns to check any missing image and print quality.

#### **<Operating Procedure>**

- (1) Press the [▲] or [▼] key in the initial state of maintenance mode to display "MAINTENANCE 09" on the LCD, and press the [OK] key. It starts printing the print quality test pattern (refer to the figure below).
- (2) When printing is completed, the machine returns to the initial state of maintenance mode.

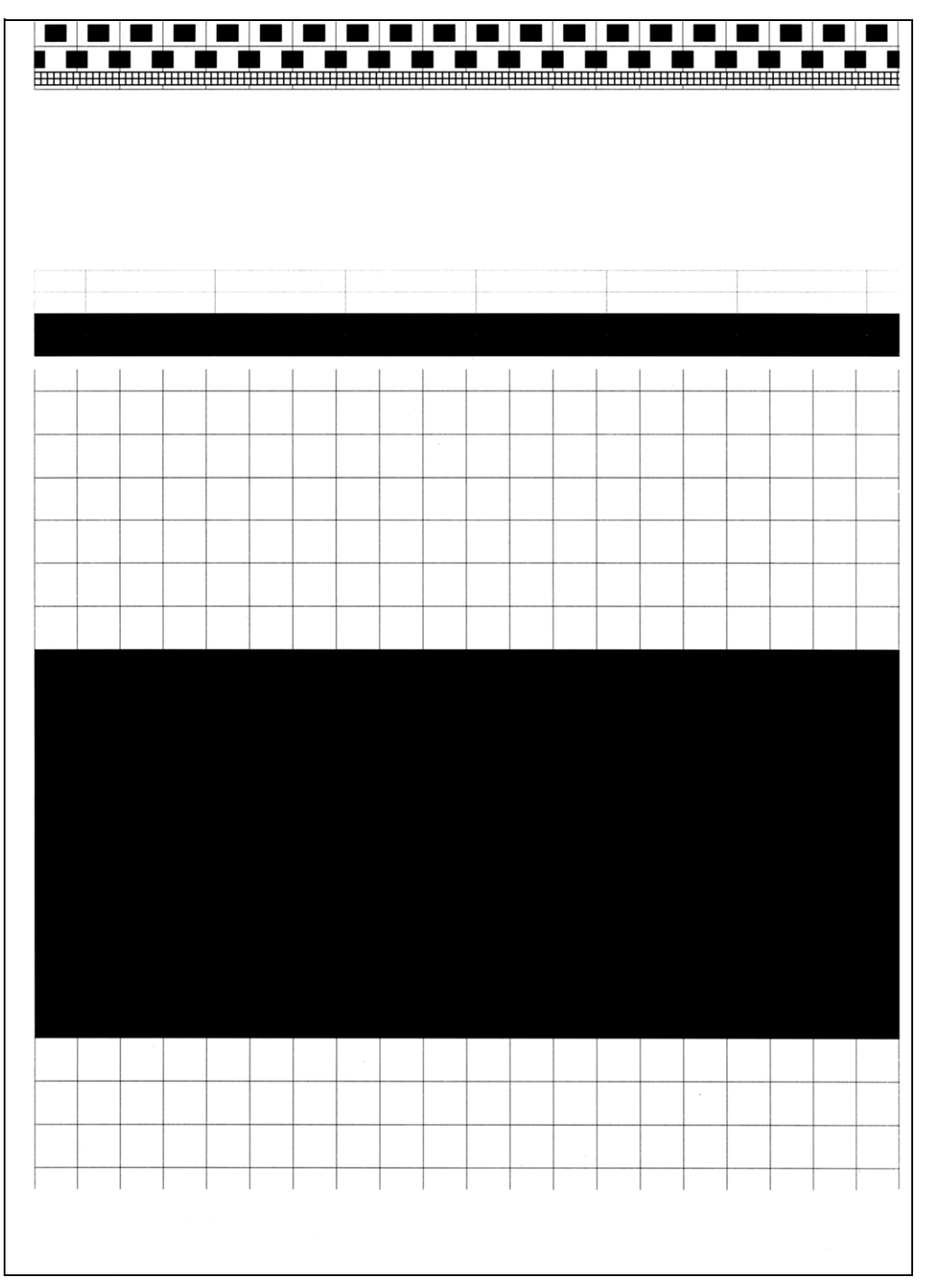

**Fig. 5-1**

### <span id="page-162-0"></span>**1.3.3 Set worker switches (WSW) and print worker switch setting data (function code: 10, 11)**

#### **[1] Set worker switches (function code: 10)**

#### **<Function>**

The worker switches shown in the table below can be used to set the function to satisfy various requirements. These switch settings can be changed using the keys on the control panel.

The worker switches are factory set to conform to the laws and regulations of the country the machine is shipped to. Do not change these settings unless necessary.

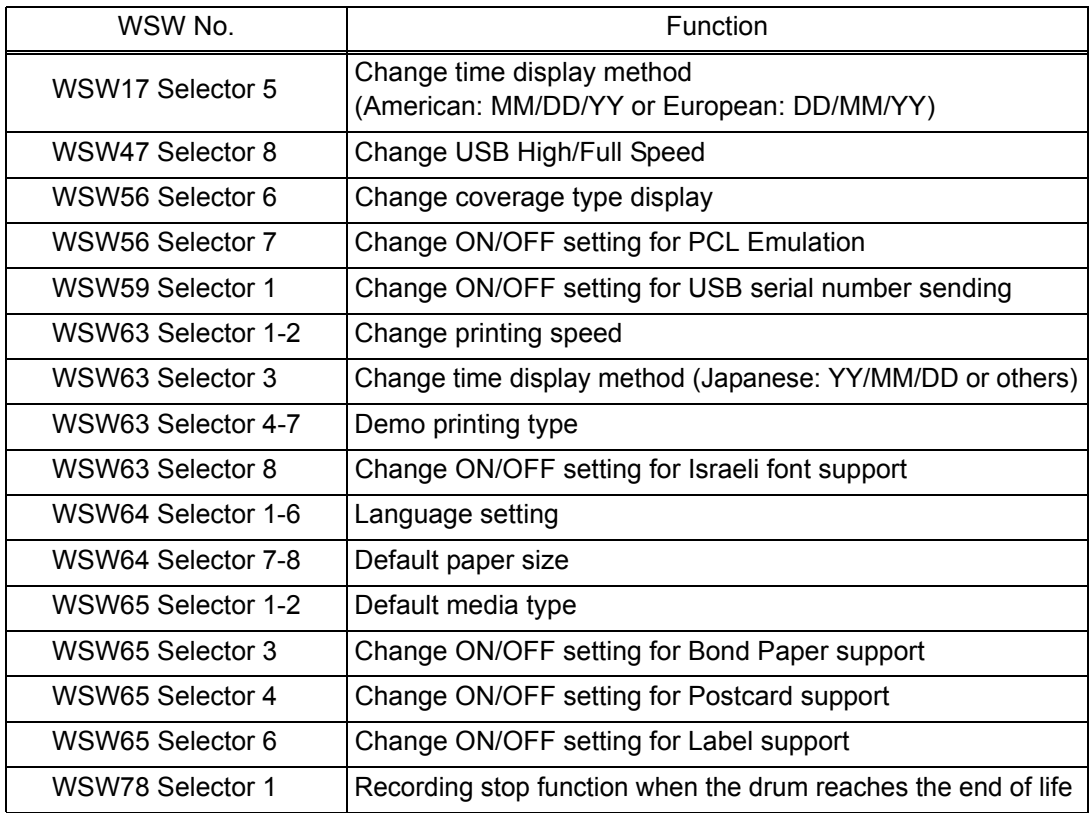

#### **<Operating Procedure>**

- (1) Press the  $\lceil \blacktriangle \rceil$  or  $\lceil \blacktriangledown \rceil$  key in the initial state of maintenance mode to display "MAINTENANCE 10" on the LCD.
- (2) Press the [OK] key. "WSW00" is displayed on the LCD, indicating that the machine is ready for worker switch number entry.
- (3) Press the [▲] or [▼] key to display the worker switch number for which you want to change the setting on the LCD.
- (4) Press the [OK] key. The following message is displayed on the LCD, and selector No.1 flashes.

WSWXX = 0 0 0 0 0 0 0 0 Selector No. 1 Selector No. 8

- (5) Pressing the [▲] key enters "1", and pressing the [▼] key enters "0". Press either to enter desired number to Selector No.1. The next digit starts flashing.
- (6) Keep entering numbers to Selector No.8 using the [▲] or [▼] key as described in the procedure (5).
- (7) Press the [OK] key. The new selector setting value is stored in the EEPROM, and the LCD returns to the ready state for worker switch number entry ([WSW00]).
- (8) When all switch setting is completed, press and hold the [Go] key to return the machine to the initial state of maintenance mode.

#### <span id="page-164-0"></span>**[2] Print worker switch (WSW) setting data (function code: 11)**

#### **<Function>**

This function is used to print the setting items of the worker switches and the set details.

#### **<Operating Procedure>**

- (1) Press the [▲] or [▼] key in the initial state of maintenance mode to display "MAINTENANCE 11" on the LCD, and press the [OK] key.
- (2) "PRINTING" is displayed on the LCD, and printing the CONFIGURATION LIST (refer to the figure below) starts.
- (3) When printing is completed, the machine returns to the initial state of maintenance mode.

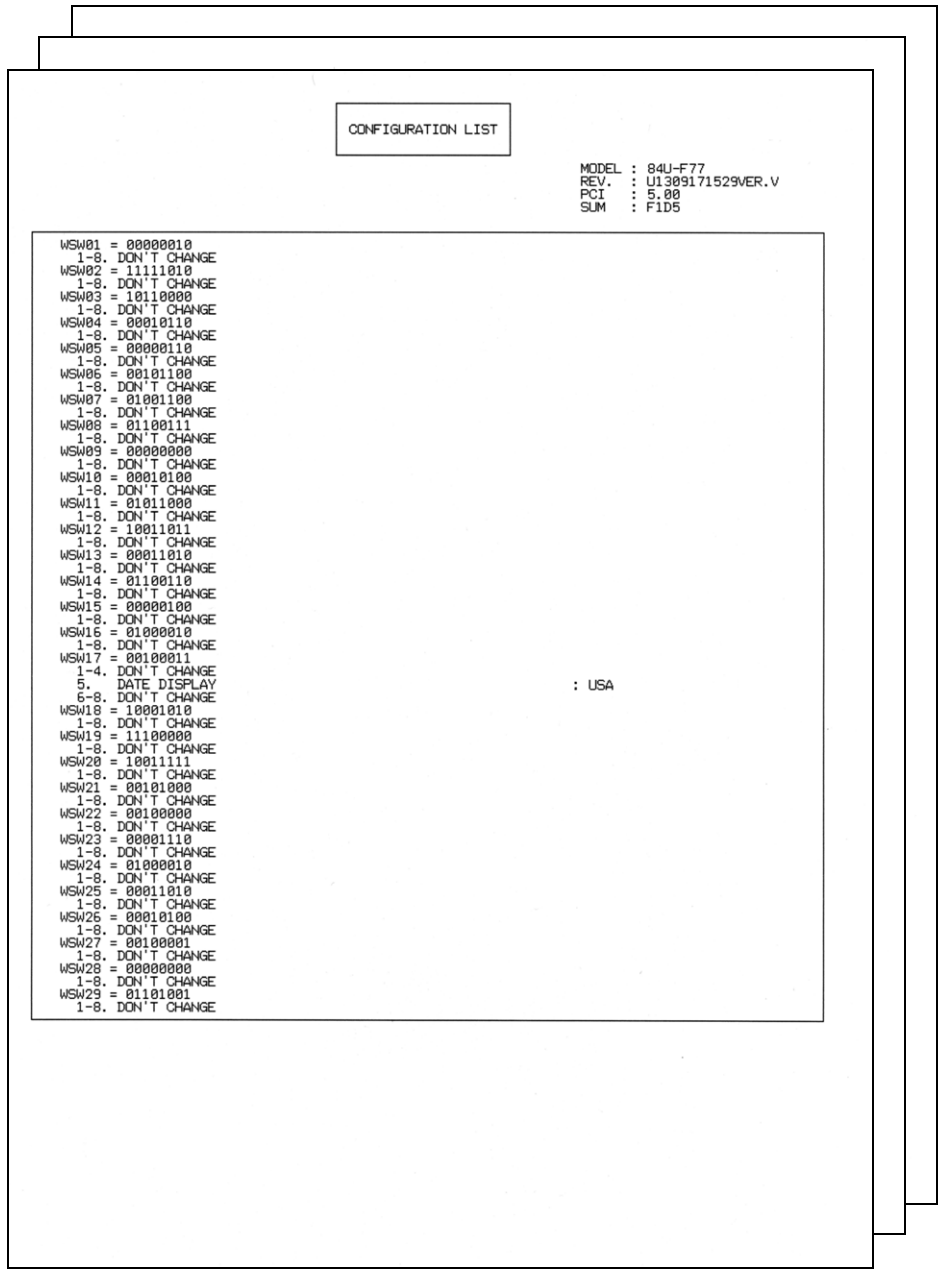

**Fig. 5-2**

# <span id="page-165-1"></span><span id="page-165-0"></span>**1.3.4 Check LCD operation (function code: 12)**

#### **<Function>**

This function is used to check that the LCD on the control panel is operating normally.

#### **<Operating Procedure>**

- (1) Press the [▲] or [▼] key in the initial state of maintenance mode to display "MAINTENANCE 12" on the LCD, and press the [OK] key.
- (2) Each press of the [Go] key cycles through the displays as shown in the figure below.
- (3) When you press and hold the [Go] key, the machine returns to the initial state of maintenance mode, regardless of the display status.

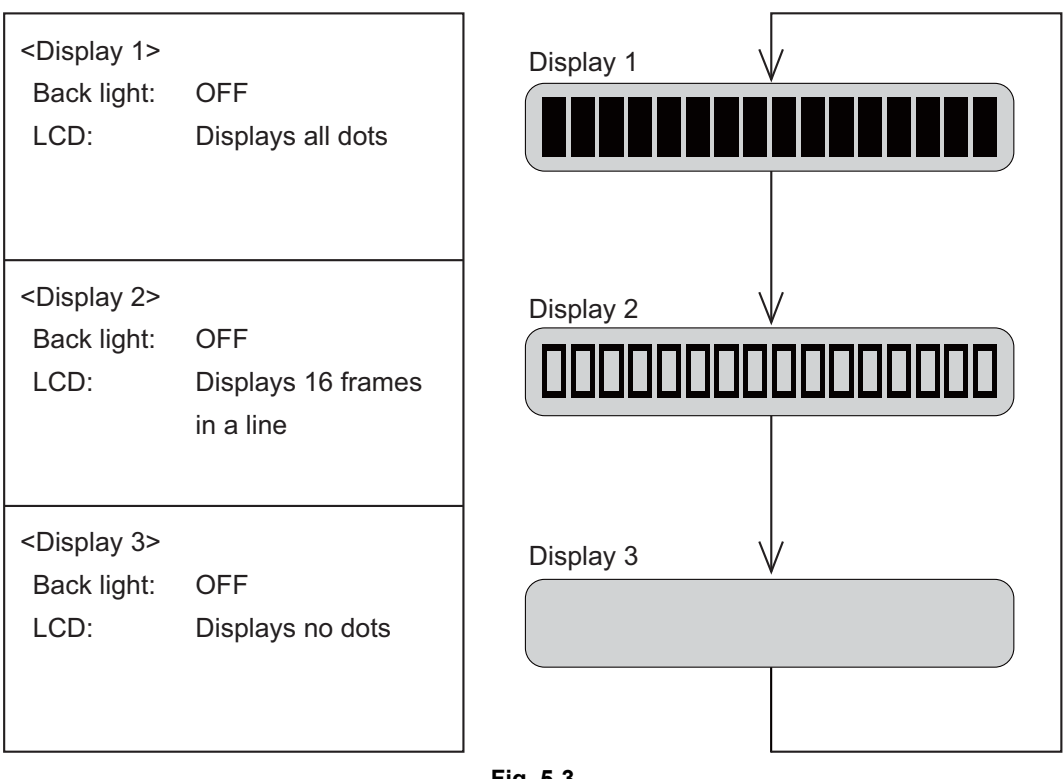

**Fig. 5-3**

# <span id="page-166-0"></span>**1.3.5 Check control panel key operation (function code: 13)**

#### **<Function>**

This function is used to check that keys on the control panel are operating normally.

#### **<Operating Procedure>**

- (1) Press the [▲] or [▼] key in the initial state of maintenance mode to display "MAINTENANCE 13" on the LCD, and press the [OK] key. "00:" is displayed on the LCD.
- (2) Press the keys on the control panel according to the numbers provided in the figure below.

Each time the key is pressed, the corresponding figure is displayed on the LCD in decimal notation.

Check that the number and the key name displayed on the LCD matches the number assigned to the key that has been pressed. If the keys are pressed in the incorrect order, "INVALID OPERATE" is displayed on the LCD. Press and hold the [Go] key and try again with the correct key.

- (3) When the key operation is normal, the machine returns to the initial state of maintenance mode when the last key is pressed. To cancel operation and return to the initial state of maintenance mode, press and hold the [Go] key.
- **■ Order of pressing keys**

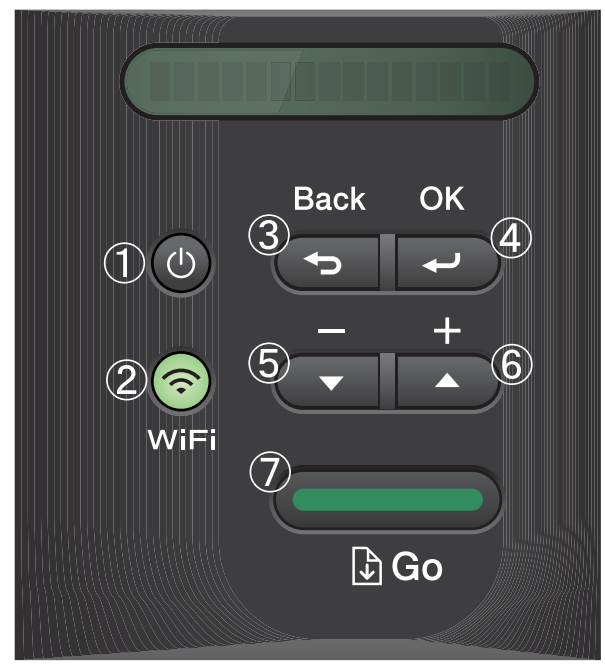

**Fig. 5-4**

# <span id="page-167-1"></span><span id="page-167-0"></span>**1.3.6 Display software version (function code: 25)**

#### **<Function>**

This function is used to check the version information of the firmwares and programs, or check sum information.

#### **<Operating Procedure>**

- (1) Press the  $\lceil \blacktriangle \rceil$  or  $\lceil \blacktriangledown \rceil$  key in the initial state of maintenance mode to display "MAINTENANCE 25" on the LCD, and press the [OK] key. "MAIN:Ver\*.\*\*" is displayed on the LCD.
- (2) Pressing the [Go], [▲] or [▼] key changes the display item as shown in the table below.
- (3) Press and hold the [Go] key, and the machine returns to the initial state of maintenance mode.

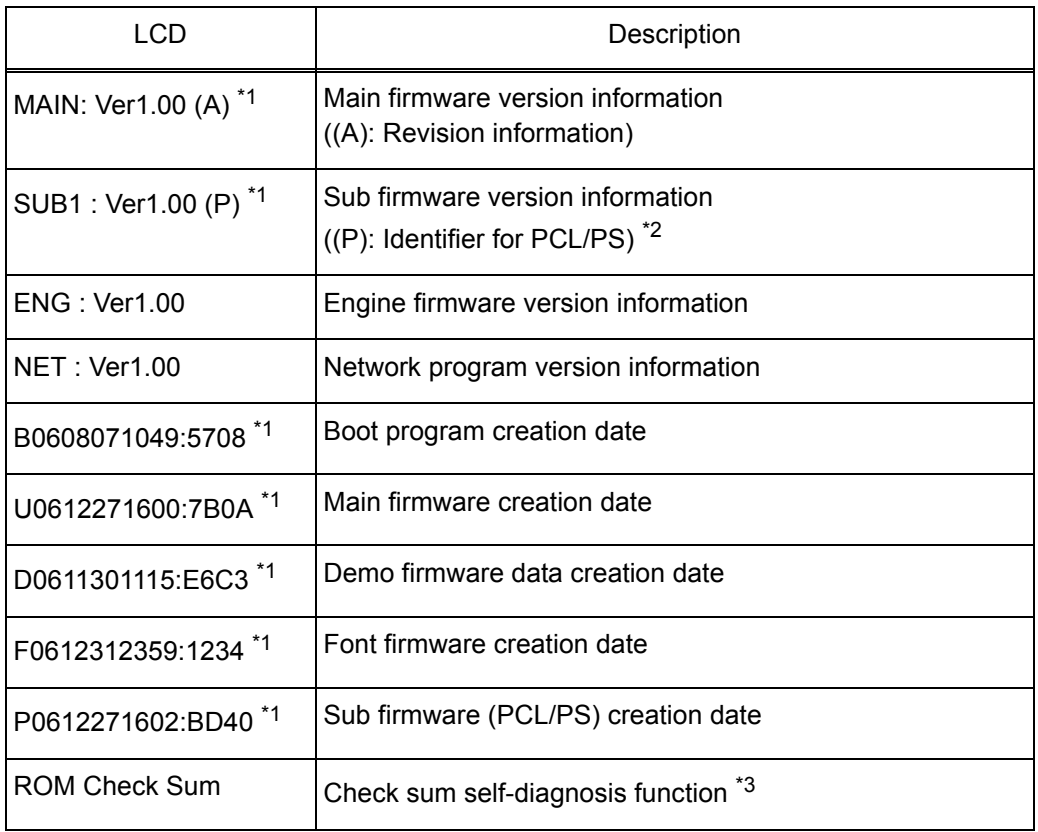

\*<sup>1</sup> How to display the check sum information

You can check the check sum information by pressing the [OK] key while each version is displayed. When the [OK] key is pressed again, the LCD returns to the version display.

 $*$ <sup>2</sup> (P) indicates that the firmware supports PCL/PS.

 $*3$  There are two types of check sum information that can be checked with this function. This function checks if these two types of check sum information match each other. When the [OK] key is pressed while "ROM Check Sum" is displayed, check is automatically conducted for each ROM of each software part. When the check sum matches, "OK" is displayed on the LCD. When all ROMs result in OK, "ROM Check Sum OK" is displayed at the end, and the operation is finished. When the check sum of any ROM does not match, "NG" is displayed, and the display stops.

# <span id="page-168-1"></span><span id="page-168-0"></span>**1.3.7 Change OnePushDemo function setting (function code: 28)**

#### **<Function>**

This function is used to implement Demo printing by pressing the [Go] key, and is mainly used for sales promotion at dealers. This function is disabled once printing is performed from the computer. Change the setting to enable the function.

OnePushDemo = ON(Enabled) / OFF(Disabled).

The setting currently selected is marked "\*".

#### **<Operating Procedure>**

- (1) Press the [▲] or [▼] key in the initial state of maintenance mode to display "MAINTENANCE 28" on the LCD, and press the [OK] key. "OnePushDemo=ON" is displayed on the LCD.
- (2) Press the [▲] or [▼] key to display "OnePushDemo=ON" when enabling this function or "OnePushDemo=OFF" when disabling this function.
- (3) Press the [OK] key. The setting currently displayed is saved, and the machine returns to the initial state of maintenance mode.

#### **Note:**

- To cancel operation and return to the initial state of maintenance mode, press and hold the [Go] key.
- Once the OnePushDemo function is enabled, this will not be disabled even when printing is performed from the computer as long as the power switch is not turned OFF. However, if the power switch is turned OFF and then ON again after the OnePushDemo function was enabled, this function will be disabled when printing is performed from the computer.

# <span id="page-169-0"></span>**1.3.8 Check sensor operation (function code: 32)**

#### **<Function>**

This function is used to check that sensors are operating normally.

#### **<Operating Procedure>**

(1) Press the [▲] or [▼] key in the initial state of maintenance mode to display "MAINTENANCE 32" on the LCD, and press the [OK] key. "C1NTCVRCPORMRA" is displayed on the LCD.

The table below summarizes the displays on the LCD, sensor names and detection status.

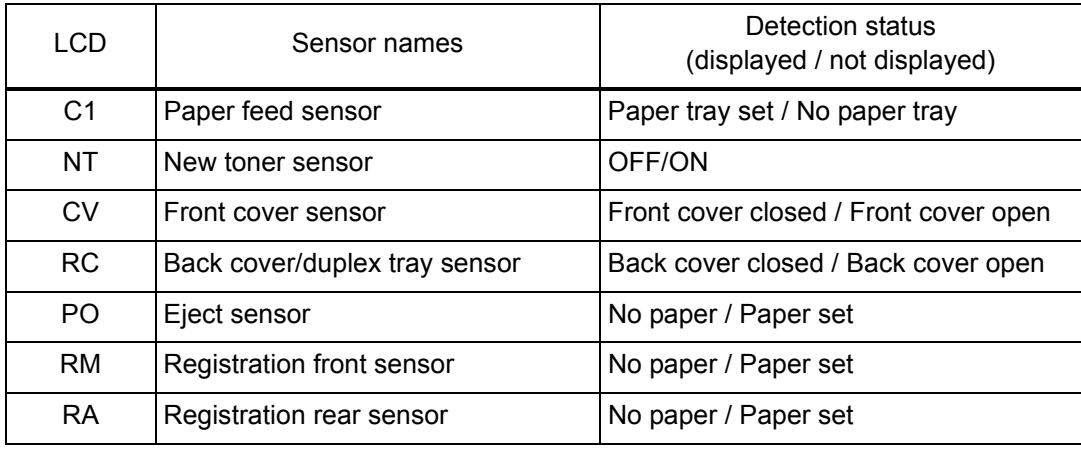

- (2) Change the conditions subject to sensor detection and check that the display on the LCD changes depending on the sensor status. For example, feed the paper through the registration front/rear sensor, open the front cover or back cover, remove the toner cartridge, or create paper jam at the exit.
- (3) When you press and hold the [Go] key, this operation is finished and the machine returns to the initial state of maintenance mode.

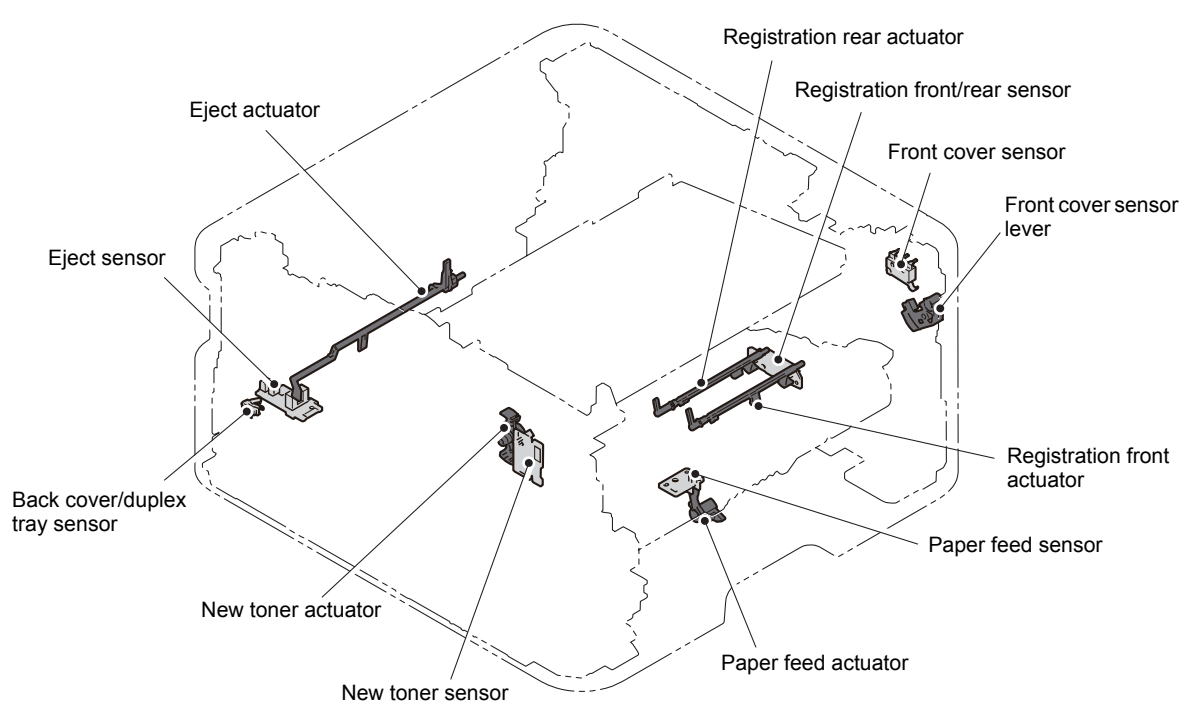

■ Location of sensors

**Fig. 5-5**

# <span id="page-170-0"></span>**1.3.9 Display LAN connection status (function code: 33)**

#### **<Function>**

This function is used to check the connection status of the wired LAN.

#### **<Operating Procedure>**

- (1) Press the [▲] or [▼] key in the initial state of maintenance mode to display "MAINTENANCE 33" on the LCD, and press the [OK] key.
- (2) One of the following items is displayed on the LCD depending on the wired LAN connection of the machine.
- (3) Press and hold the [Go] key, and the machine returns to the initial state of maintenance mode.

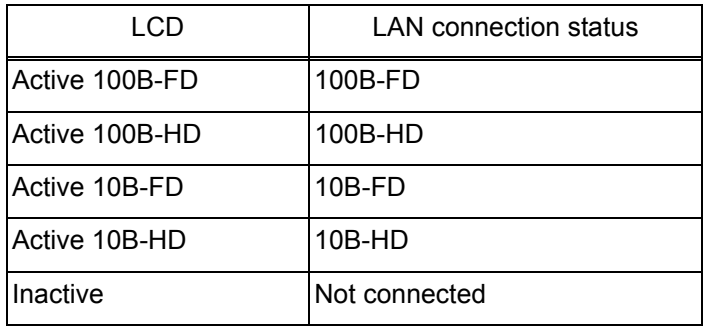

## <span id="page-171-1"></span><span id="page-171-0"></span>**1.3.10 Change USB No. return value / Adjust left-end print start position on second side when duplex printing (function code: 45)**

### ■ Change USB No. return value

#### **<Function>**

When the operating system (OS) installed on the computer is Windows Vista<sup>®</sup>, and the machine is connected to this computer using USB2.0FULL, the OS may not be able to obtain the USB device serial number depending on the computer and USB device. If the serial number cannot be obtained, the number of devices increases each time the device is connected to the computer. To avoid this problem, set this function to "USBNo.=ON" and fix the USB No. return value to "0".

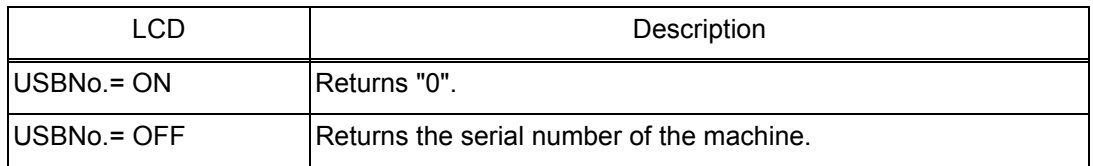

The setting currently selected is marked "\*" at the end of the display.

#### **<Operating Procedure>**

- (1) Press the  $\lceil \blacktriangle \rceil$  or  $\lceil \blacktriangledown \rceil$  key in the initial state of maintenance mode to display "MAINTENANCE 45" on the LCD, and press the [OK] key. "USBNo." is displayed on the LCD.
- (2) Press the [OK] or [Go] key. "USBNo.=ON" is displayed on the LCD.
- (3) Press the [▲] or [▼] key to select "USBNo.=ON" or "USBNo.=OFF", and then press the [OK] or [Go] key.
- (4) "Accepted" is displayed on the LCD, and the machine returns to the initial state of maintenance mode.
- (5) Turn the power switch OFF.

#### **Note:**

• This setting is applied after the power switch is turned OFF and then ON again.

#### **Adjust left-end print start position on second side when duplex printing**

#### **<Function>**

In the event that the left-end print start position deviates on the second side when duplex printing, use this function to adjust the position left and right. The adjustable range is -100 to 750 (unit: 300 dpi). (Shifted to left when the value is negative)

#### **<Operating Procedure>**

- (1) Press the [▲] or [▼] key in the initial state of maintenance mode to display "MAINTENANCE 45" on the LCD, and press the [OK] key. "USBNo." is displayed on the LCD.
- (2) Press the [▲] or [▼] key to display "DX.XAdjust" on the LCD, and press the [OK] or [Go] key. "DX.XAdjust=\*\*" is displayed on the LCD.
- (3) To shift the writing start position to the left, press the [▼] key to decrease the value. To shift the position to the right, press the  $\lceil \blacktriangle \rceil$  key to increase the value.
- (4) Press the [OK] or [Go] key after adjusting the value. "Accepted" is displayed on the LCD, and the machine returns to the initial state of maintenance mode.

# <span id="page-172-0"></span>**1.3.11 Continuous print test (function code: 67)**

#### **<Function>**

This function is used to conduct paper feed and eject tests while printing patterns.

#### **<Operating Procedure>**

- (1) Press the [▲] or [▼] key in the initial state of maintenance mode to display "MAINTENANCE 67" on the LCD, and press the [OK] key. "SELECT: K 100%" is displayed on the LCD.
- (2) Refer to the [<Print pattern>](#page-172-1) table, press the [▲] or [▼] key to select the print pattern, and press the [OK] key. "SELECT: A4" is displayed on the LCD.
- (3) Refer to the [<Paper size>](#page-173-0) table, press the  $\blacktriangle$  or  $\nabla$  key to select the paper size, and press the [OK] key. "SELECT: PLAIN" is displayed on the LCD.
- (4) Refer to the [<Print specification>](#page-173-2) table, press the  $[\triangle]$  or  $[\triangledown]$  key to select the media specification, and press the [OK] key. "SELECT: TRAY1 SX" is displayed on the LCD.
- (5) Refer to the [<Print type>](#page-173-1) table, press the [▲] or [▼] key to select the print type, and press the [OK] key. "SELECT: 1PAGE" is displayed on the LCD.
- (6) Refer to the [<Print page>](#page-174-0) table, press the  $[\triangle]$  or  $[\triangledown]$  key to select the pages printing, and press the [OK] key. For intermittent pattern printing, "SELECT: 1P/JOB" is displayed on the LCD. For other printings, move on to the procedure (8).
- (7) Refer to the [<Number of pages per job> \(Only for intermittent pattern printing\)](#page-174-1) table, press the  $[\triangle]$  or  $[\triangledown]$  key to select the number of pages for 1 job, and press the [OK] key. (Only for intermittent pattern printing)
- (8) "PAPER FEED TEST" is displayed on the LCD, and printing test pattern starts using the selected conditions.
- (9) When you press and hold the [Go] key, test pattern printing is stopped, and the machine returns to the initial state of maintenance mode.

<Print pattern>

<span id="page-172-1"></span>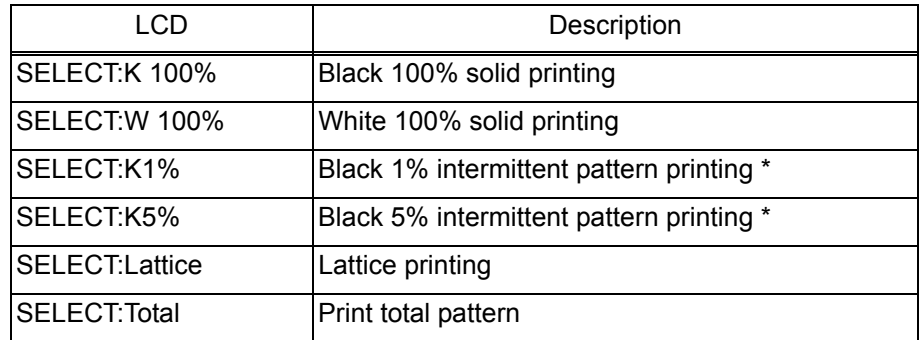

For job printing, up to 500 sheets for single-side printing, and 1,000 sheets for duplex printing.

<span id="page-173-2"></span><span id="page-173-0"></span><Paper size>

| <b>LCD</b>           | Description    |
|----------------------|----------------|
| SELECT:A4            | A4             |
| <b>SELECT:LETTER</b> | Letter         |
| SELECT:ISOB5         | ISO B5         |
| SELECT: JISB5        | JIS B5         |
| SELECT:A5            | A5             |
| SELECT:A5L           | A5L            |
| SELECT: JISB6        | JIS B6         |
| SELECT:A6            | A6             |
| SELECT:EXECUTE       | Executive size |
| SELECT:LEGAL         | Legal size     |
| SELECT:FOLIO         | Folio size     |
| <b>SELECT:HAGAKI</b> | Postcard size  |

#### <Print specification>

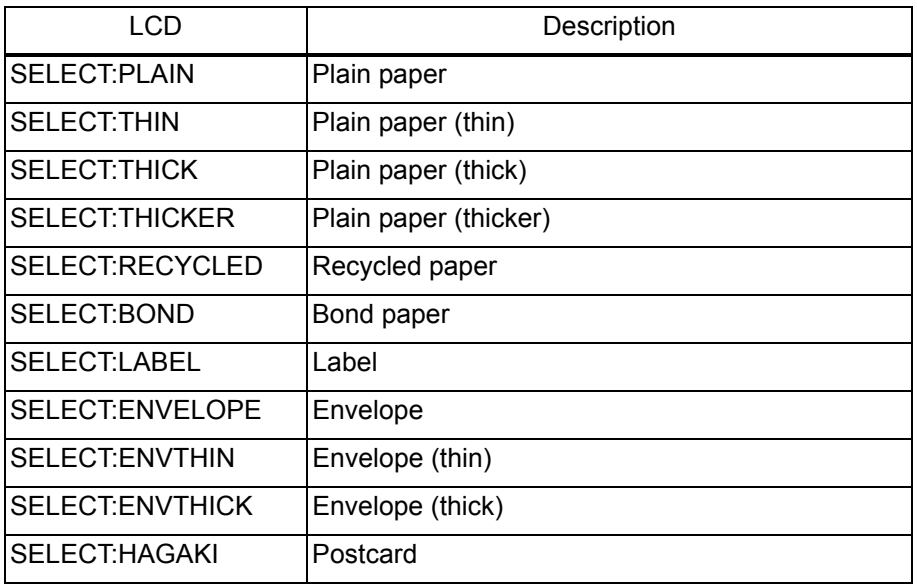

# <span id="page-173-1"></span><Print type>

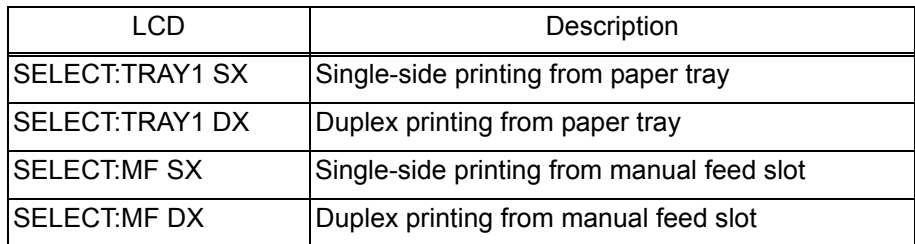

<span id="page-174-0"></span><Print page>

| LCD.            | Description                   |
|-----------------|-------------------------------|
| SELECT:1PAGE    | 1-page printing               |
| SELECT:CONTINUE | Continuous printing           |
| SELECT: JOB Job | Intermittent printing per job |

\* Selectable only when the printing pattern is set to "K1%" or "K5%", and the print type is not set to the manual feed slot.

<span id="page-174-1"></span><Number of pages per job> (Only for intermittent pattern printing)

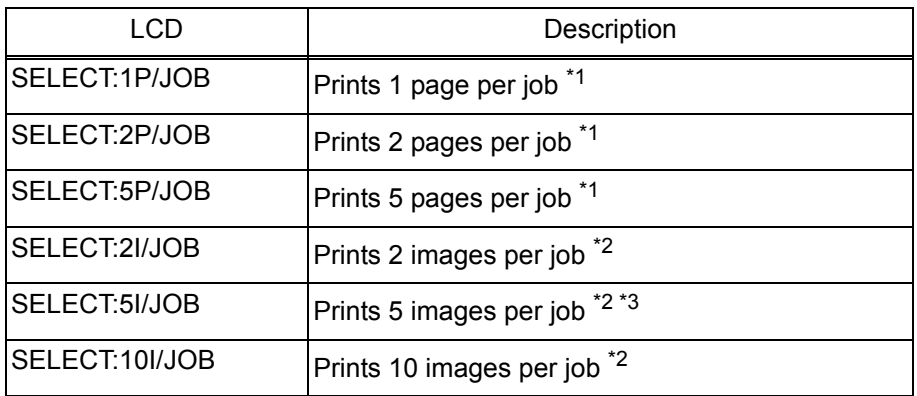

 $*1$  Selectable only when the SX is set as print type.

 $*$ <sup>2</sup> Selectable only when the DX is set as print type.

\*3 Fifth page will be printed as single-side printing.

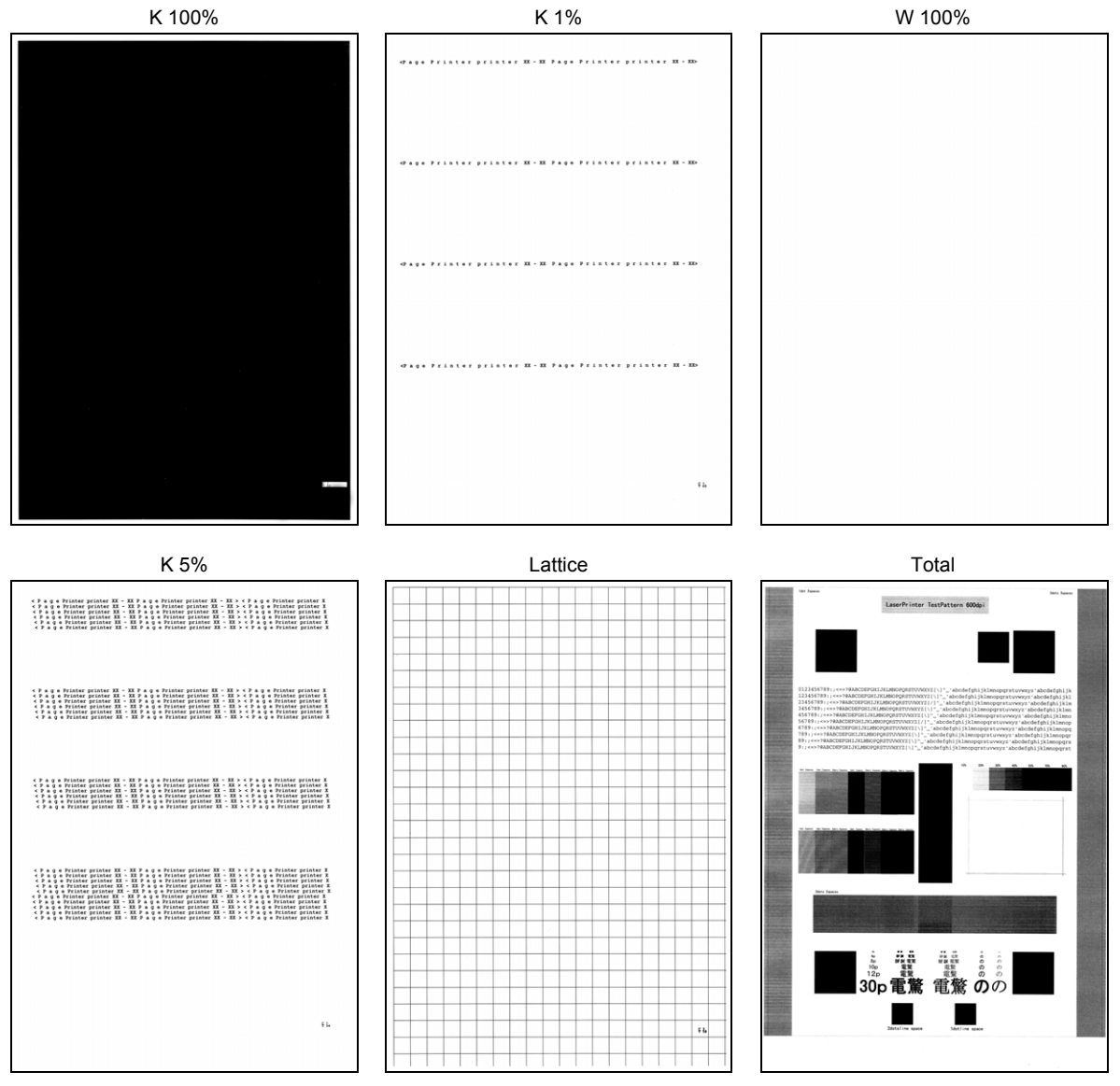

**Fig. 5-6**

# <span id="page-176-0"></span>**1.3.12 Print frame pattern (single-side printing) (function code: 69)**

#### **<Function>**

This function is used to print the frame pattern on a single side of the paper to check for printing flaws and omission.

#### **<Operating Procedure>**

- (1) Set the paper specified in the default paper settings (A4 or Letter) to the paper tray.
- (2) Press the  $\lceil \blacktriangle \rceil$  or  $\lceil \blacktriangledown \rceil$  key in the initial state of maintenance mode to display "MAINTENANCE 69" on the LCD, and press the [OK] key. "PRINTING" is displayed on the LCD, and the frame pattern (refer to the figure below) is printed on a single side of the paper.
- (3) When printing is completed, "WAKU SX" is displayed on the LCD. When you press and hold the [Go] key, this operation is finished and the machine returns to the initial state of maintenance mode.

#### **Note:**

• If printing fails, printing is stopped with displaying any of the errors shown in the table below. To retry printing, refer to the "Remedy" in the table below to eliminate the error cause, and press the [Go] key. "PRINTING" is displayed on the LCD, and the frame pattern is printed on a single sheet of paper.

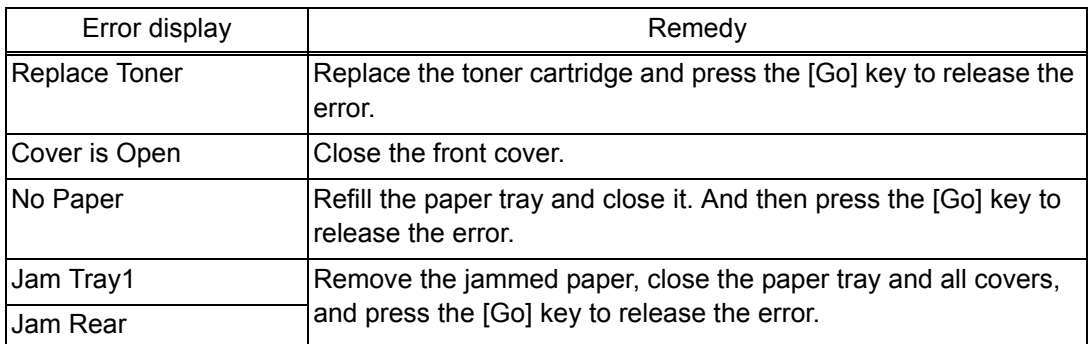

#### **Frame pattern**

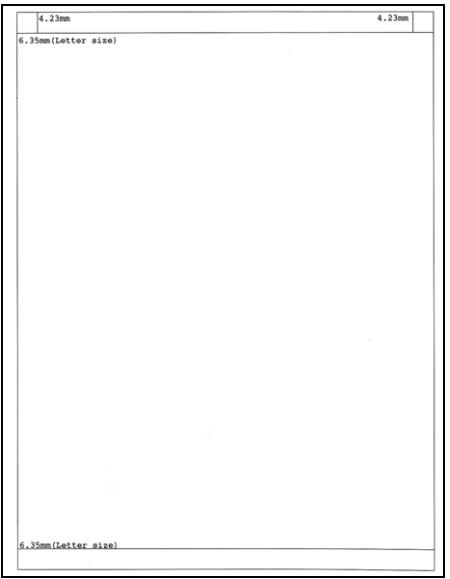

**Fig. 5-7**

# <span id="page-177-0"></span>**1.3.13 Print frame pattern (duplex printing) (function code: 70)**

#### **<Function>**

This function is used to print the frame pattern on both sides of the paper to check for printing flaws and omission.

#### **<Operating Procedure>**

- (1) Set the paper specified in the default paper settings (A4 or Letter) to the paper tray.
- (2) Press the  $\lceil \blacktriangle \rceil$  or  $\lceil \blacktriangledown \rceil$  key in the initial state of maintenance mode to display "MAINTENANCE 70" on the LCD, and press the [OK] key. "PRINTING" is displayed on the LCD, and the frame pattern (refer to the figure below) is printed on both sides of the paper.
- (3) When printing is completed, "WAKU DX" is displayed on the LCD. Press and hold the [Go] key, and the machine returns to the initial state of maintenance mode.

#### **Note:**

• If printing fails, printing is stopped with displaying any of the errors shown in the table below. To retry printing, refer to the "Remedy" in the table below to eliminate the error cause, and press the [Go] key. "PRINTING" is displayed on the LCD, and the frame pattern is printed on a single sheet of the paper.

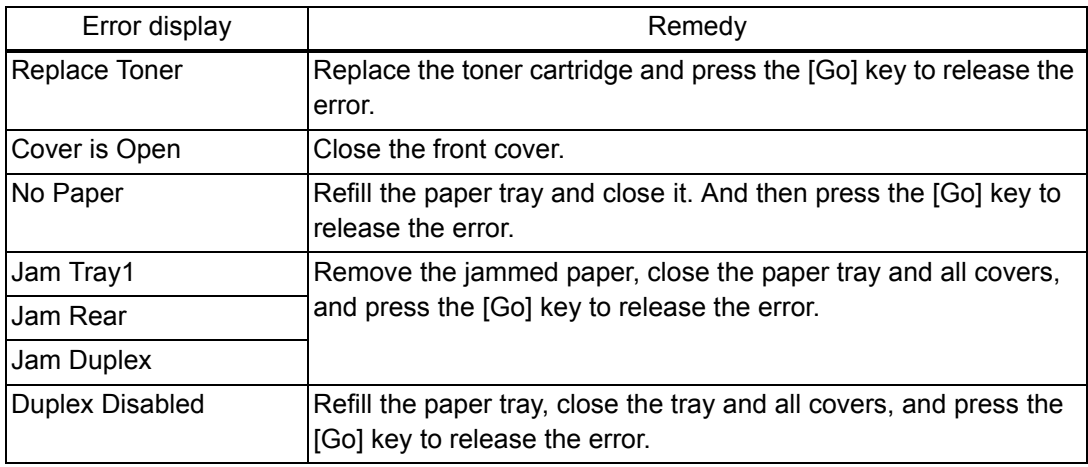

#### **Frame pattern**

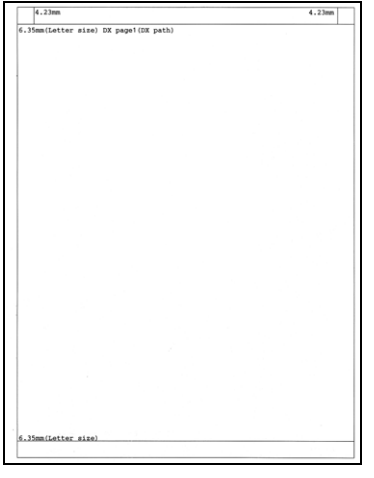

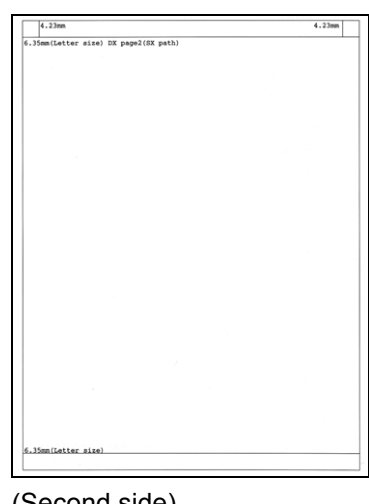

(First side) (Second side)

# <span id="page-178-0"></span>**1.3.14 Print test pattern (function code: 71)**

#### **<Function>**

This function is used to print the test pattern to check whether the develop roller or exposure drum is dirty or damaged.

#### **<Operating Procedure>**

- (1) Press the  $\lceil \blacktriangle \rceil$  or  $\lceil \blacktriangledown \rceil$  key in the initial state of maintenance mode to display "MAINTENANCE 71" on the LCD, and press the [OK] key. "SELECT: A4" is displayed on the LCD.
- (2) Refer to the [<Paper size>](#page-178-1) table, press the [▲] or [▼] key to select the paper size, and press the [OK] key. "SELECT: PLAIN" is displayed on the LCD.
- (3) Refer to the [<Print specification>](#page-179-3) table, press the  $[4]$  or  $[\nabla]$  key to select the media specification, and press the [OK] key. "SELECT: SX" is displayed on the LCD.
- (4) Refer to the [<Print type>](#page-179-0) table, press the [▲] or [▼] key to select the print type, and press the [OK] key. "SELECT: 1PAGE" is displayed on the LCD.
- (5) Refer to the [<Print page>](#page-179-1) table, press the [▲] or [▼] key to select the pages printing, and press the [OK] key. "PRINTING" is displayed on the LCD, and printing test pattern starts using the selected conditions.
- (6) When printing is completed, "2D3S K" is displayed on the LCD, and it returns to the printing pattern display. Press the [OK] key to perform this again.
- (7) Press and hold the [Go] key, and the machine returns to the initial state of maintenance mode.

#### **Note:**

• If printing fails, printing is stopped with displaying any of the errors shown in the <Error [display>](#page-179-2) table. To retry printing, refer to the "Remedy" in the table to eliminate the error cause, and press the [Go] key. "PRINTING" is displayed on the LCD, and the test pattern is printed.

#### <span id="page-178-1"></span><Paper size>

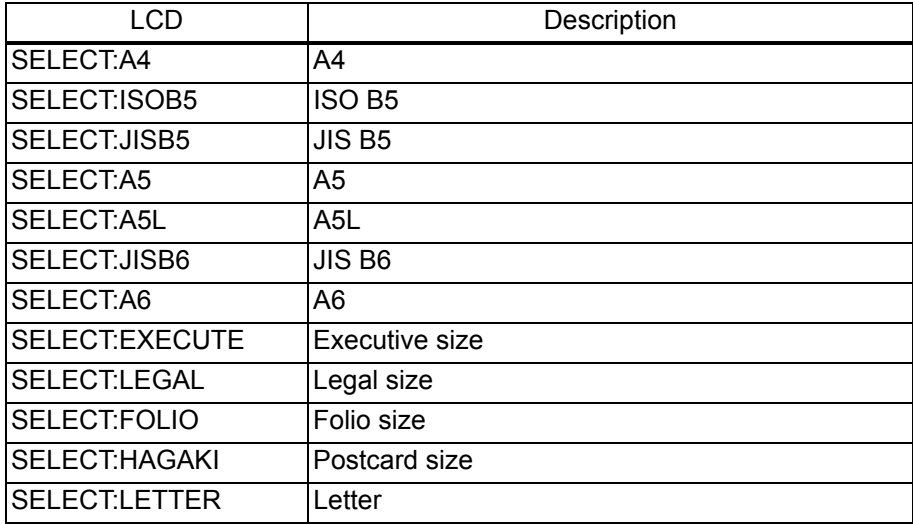

<span id="page-179-3"></span><Print specification>

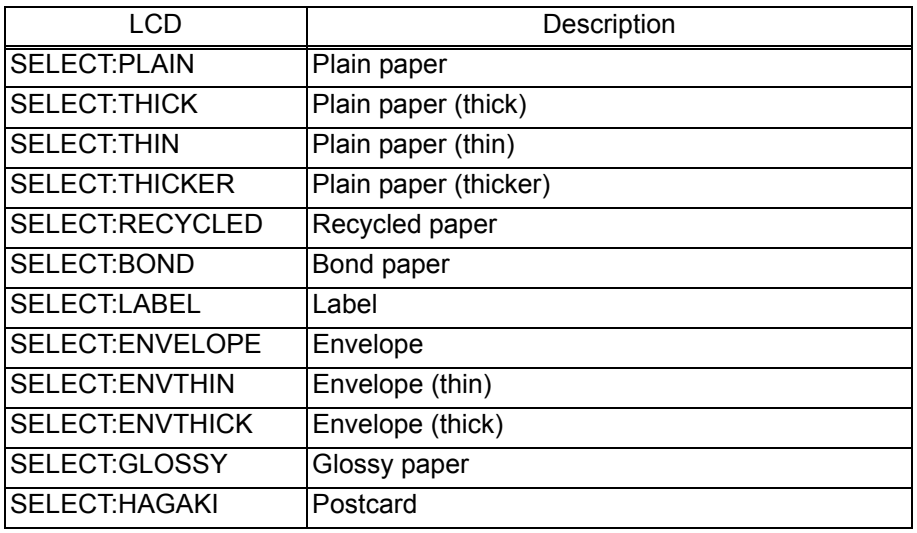

## <span id="page-179-0"></span><Print type>

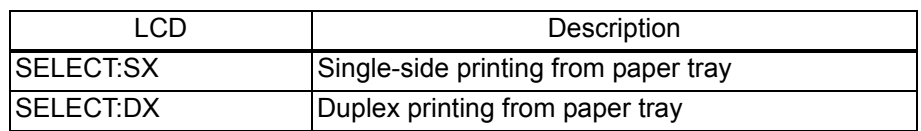

## <span id="page-179-1"></span><Print page>

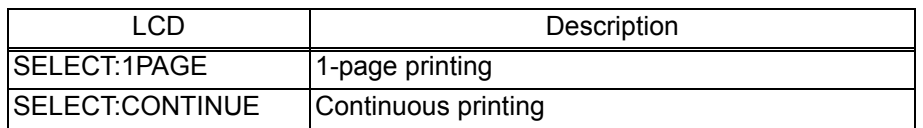

# <span id="page-179-2"></span><Error display>

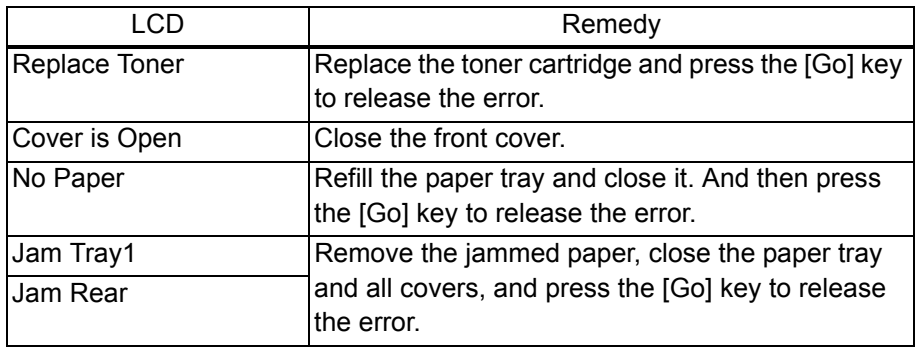

# **Test pattern**

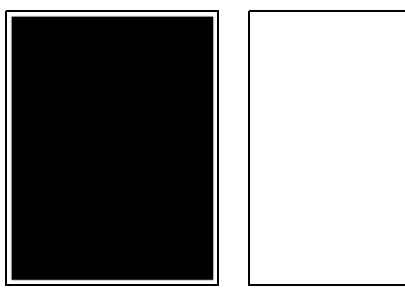

**Fig. 5-9**
# **1.3.15 Setting by spec (function code: 74)**

# **<Function>**

This function is used to customize the machine according to language, function settings, and worker switch settings.

# **<Operating Procedure>**

- (1) Press the  $\lceil \blacktriangle \rceil$  or  $\lceil \blacktriangledown \rceil$  key in the initial state of maintenance mode to display "MAINTENANCE 74" on the LCD, and press the [OK] key. The country code currently set is displayed on the LCD (The first digit is flashing).
- (2) Press the [▲] key to enter "1", or the [▼] key to enter "0". Then press the [OK] key. The second digit starts to flash.
- (3) Press the  $\lceil \blacktriangle \rceil$  key to enter "1", or the  $\lceil \blacktriangledown \rceil$  key to enter "0" similarly. Then press the  $\lceil OK \rceil$ key. The second digit is completed and the fourth digit starts to flash.
- (4) The third digit and fourth digit changes at once when the [▲] or [▼] key is pressed. Press the [Go] key when the desired value is shown on the LCD. The new setting is saved, and "PARAMETER INIT" is displayed on the LCD. The machine then returns to the initial state of maintenance mode.

#### **Note:**

• If there is no entry for one minute or longer, the machine returns to the initial state of maintenance mode automatically, regardless of the display status.

# ■ Setting by spec code list

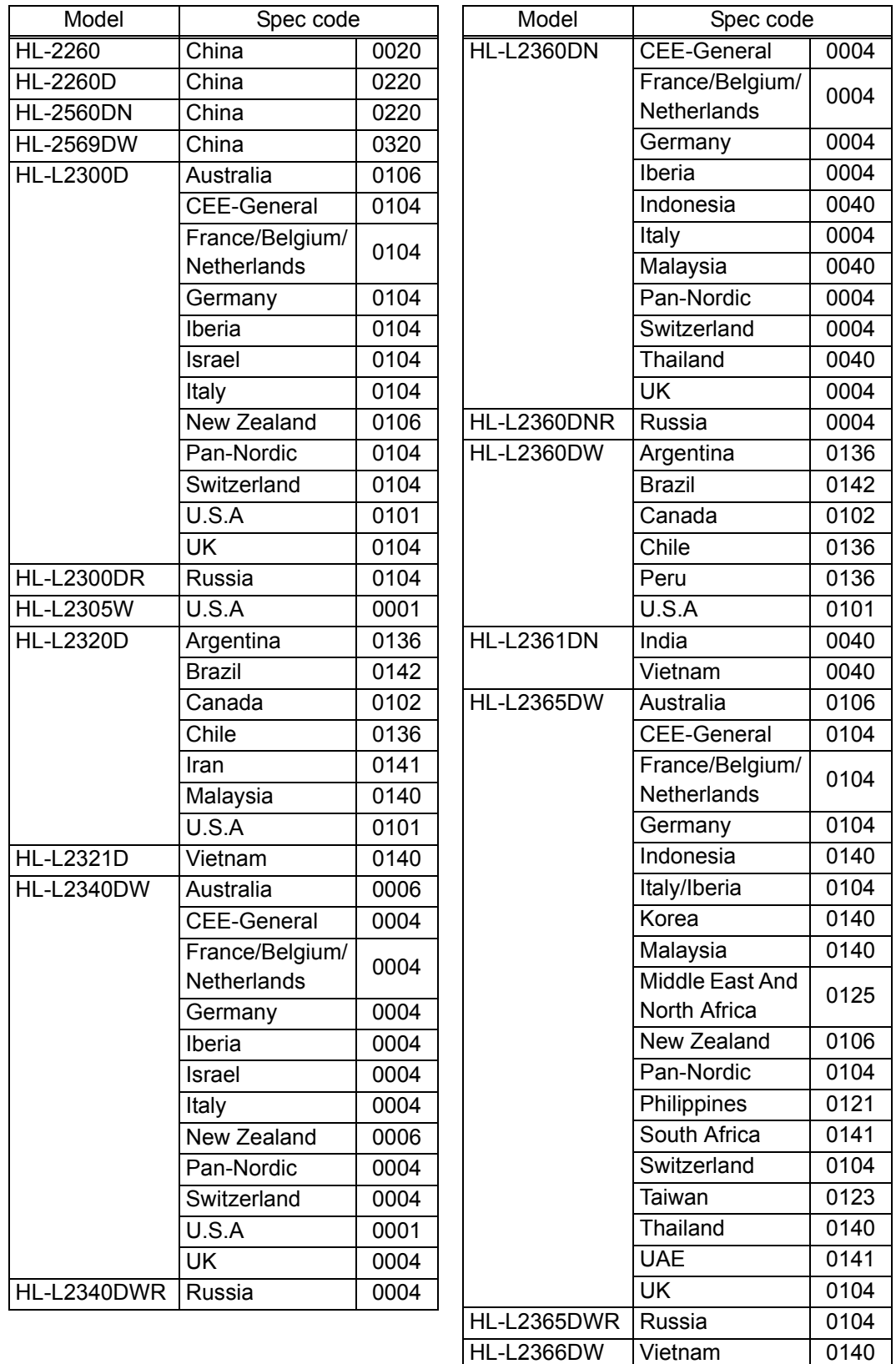

# **Note:**

• This code list is current as of April 2014.

Please contact Brother distributors for the latest information.

# <span id="page-182-0"></span>**1.3.16 Print maintenance information (function code: 77)**

#### **<Function>**

This function is used to print the maintenance information, such as remaining amount of consumables, the number of replacements, and counter information.

#### **<Operating Procedure>**

(1) Press the [▲] or [▼] key in the initial state of maintenance mode to display "MAINTENANCE 77" on the LCD, and press the [OK] key. Printing maintenance information starts.

When printing is completed, the machine returns to the initial state of maintenance mode.

# ■ Maintenance information

#### **MAINTENANCE** OHL-L2360D series ©Serial No.=X12345K3N000136 ©Model=84U-F77 ©Country=0101 ©SW CheckSum=D8/OK 0 HL-LZ360D series ©Serial No.=X12345K3N000136 ©<br>
@Main ROM: Ver.0.31 U1310221735 ©ROM ChkSum: E7B9<br>
© Boot ROM: B1308202144<br>
© Sub ROM: Ver.0.23 P1308290047 ©RAM Size = 32Mbyte  $@12000001010010FF$  $@$  OK OK 00 00 00 00 00 01 **9 Demo ROM: D-------**Engine ROM: 0.18 Remaining life of :<br> $\textcircled{r}$  \*Toner Cartridge: 92%  $\textcircled{r}$  \*\*Drum Unit: 11958 (100%) <Device Status> @ <Error History (last 10 errors)> Vevice Status><br>
(0) Total Page Count: 20<br>
(0) \*\*\*Average Coverage(Current)\*: 13.35%<br>
20 \*\*\*Average Coverage(Current)\*: 13.35%<br>
20 \*\*\*Average Coverage(Previous): 0.00%  $\frac{1}{2}$  $\overline{3}$ Ξ. <Drum Information>  $6:$ **3** Drum Page Count: 42<br> **3** Drum Count: 598 5.  $8:$  $\alpha$ . s:<br>{Developing Roller Count(Current/Previous)> 10  $68, 435/0$ <Replace Count> @<Total Pages Printed> ⑨ Drum Unit: 0<br>⑫ Toner Cartridge: 0 (0)#  $2$ -sided: 4 Manual Feed: 0 Manual Peed: 0 2-sided: 4  $\circled{a}$  Toner Cartridge: 0 (0)#<br>
Tary 1: 16<br>
Ad/Letter: 20 Envelope: 0  $\circled{a}$  <Developing Bias: 290V><br>
Legal/Folio: 0 A5: 0<br>
B5/Executive: 0 A5: 0<br>
Plain/Thin/Recycled: 20<br>
Plain/Thin/Recycled © Current Toner: 20<br>Previous Used Toner: 0<br>© Developing Roller Count(Current/Previous) ◎ <Power On Time: 8 hours>  $365/0$  $@$  <Power On Count: 5>  $\circ$  <First Date PC-Prn: --/--/--> @ ≺Total Paper Jams: 0><br>Jam Tray 1: 0 Jam Rear: 0<br>Jam Inside: 0 Jam 2-sided: 0 \* Remaining life will vary depending on the types of documents printed. their coverage and device usage.<br>Based on A4/Letter printing.  $\mathbb{Z}^2$ \*\*\* Calculated coverage.

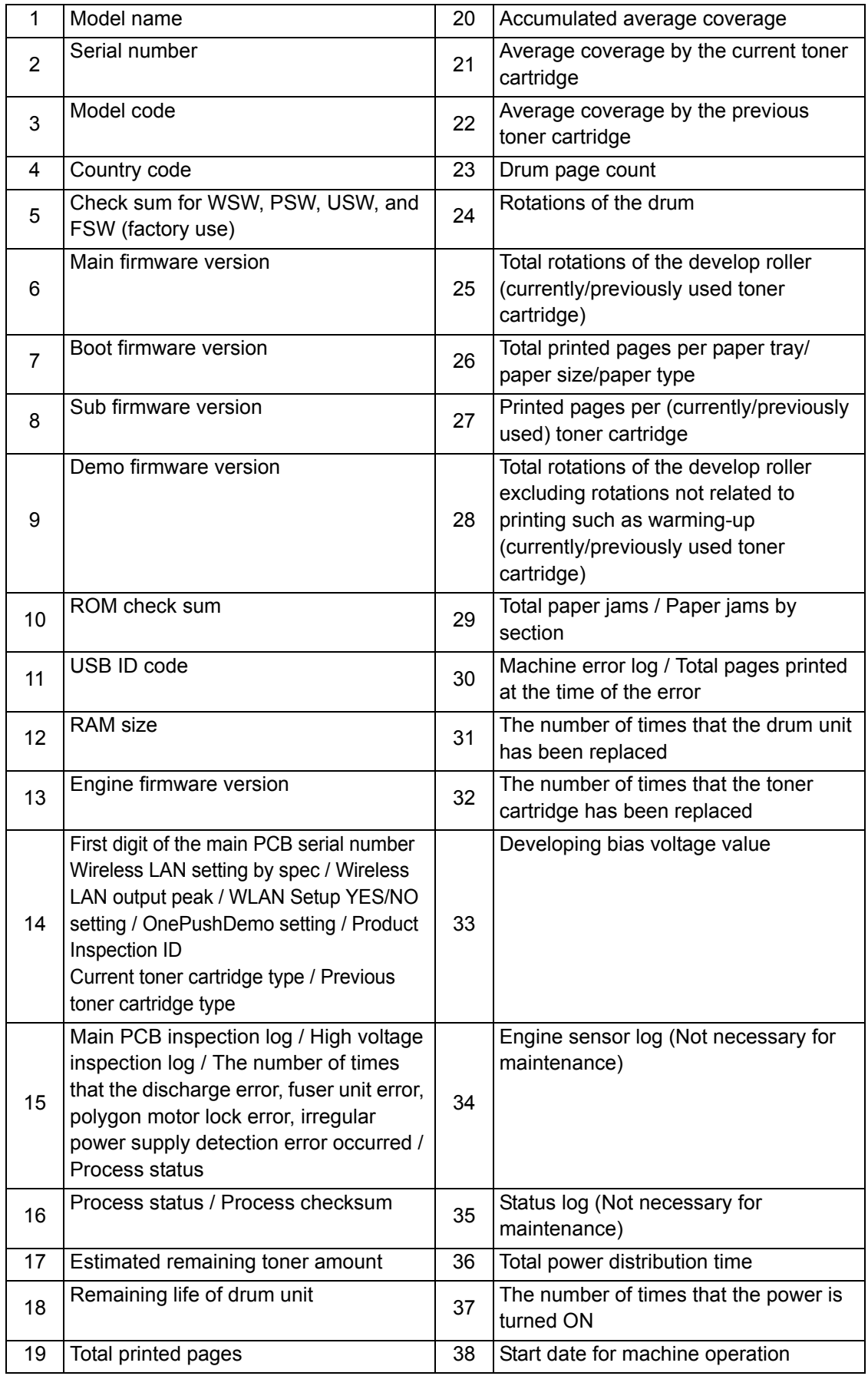

# **1.3.17 Check fan operation (function code: 78)**

# **<Function>**

This function is used to check that the fan is operating normally. Switch the setting among rotation speed 100%, 50%, and OFF.

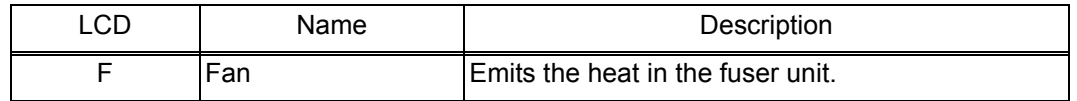

- (1) Press the  $\lceil \blacktriangle \rceil$  or  $\lceil \blacktriangledown \rceil$  key in the initial state of maintenance mode to display "MAINTENANCE 78" on the LCD, and press the [OK] key. "F100" is displayed on the LCD and the fan rotates at 100% speed.
- (2) By pressing the [Go] key, "F50" is displayed on the LCD and the fan rotates at 50% speed.
- (3) By pressing the [Go] key again, "F 0" is displayed on the LCD and the fan stops. Press and hold the [Go] key, and the machine returns to the initial state of maintenance mode.

# **1.3.18 Display machine log information (function code: 80)**

# **<Function>**

This function is used to display the log information on the LCD.

# **<Operating Procedure>**

- (1) Press the [▲] or [▼] key in the initial state of maintenance mode to display "MAINTENANCE 80" on the LCD, and press the [OK] key. "MACERR\_01:\*\*\*\*" is displayed on the LCD.
- (2) Pressing the [Go] key displays the next item. Pressing the [Back] key returns to the previous item. Pressing the [Go] key for a while returns the machine to the initial state of maintenance mode.

Maintenance information

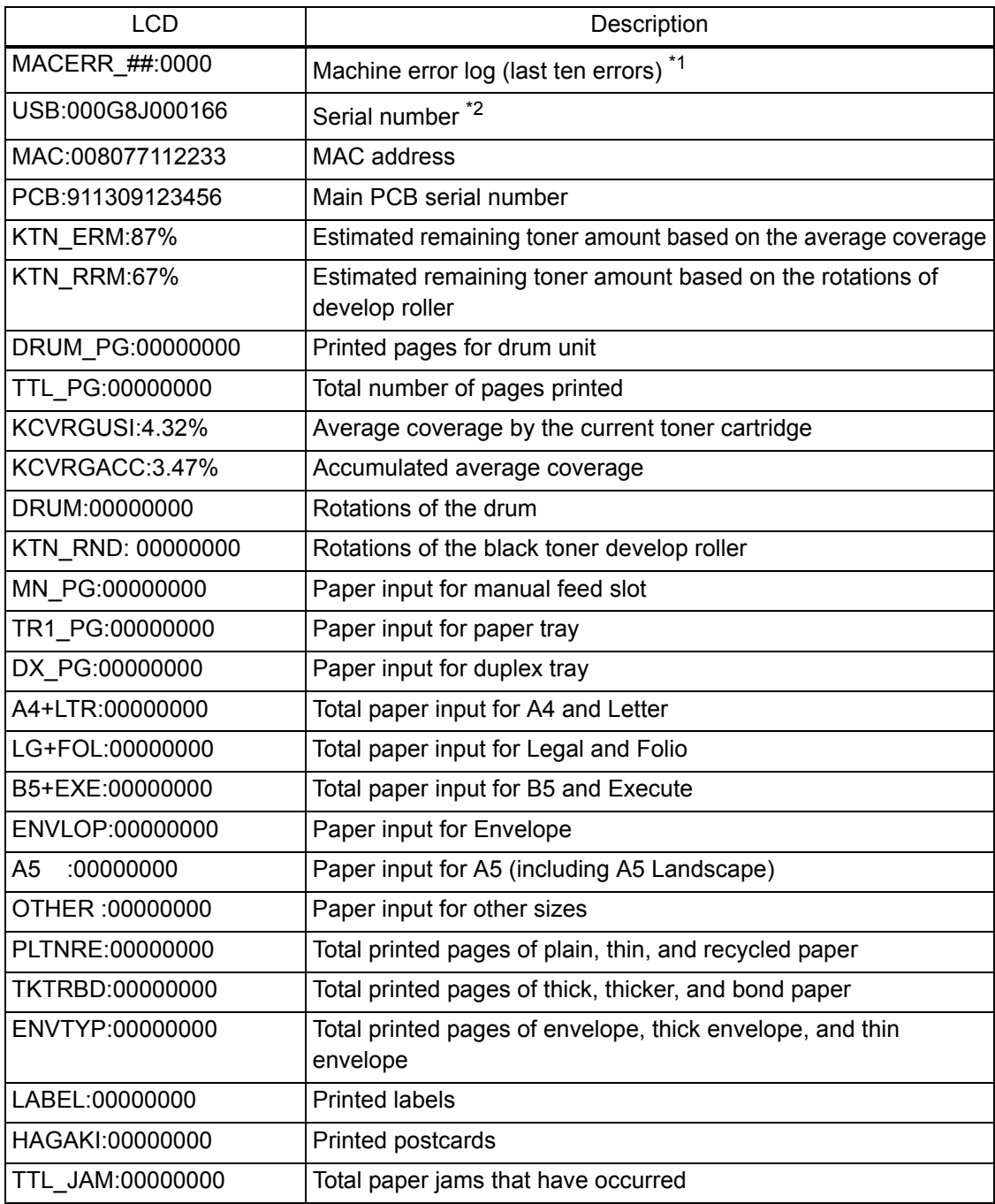

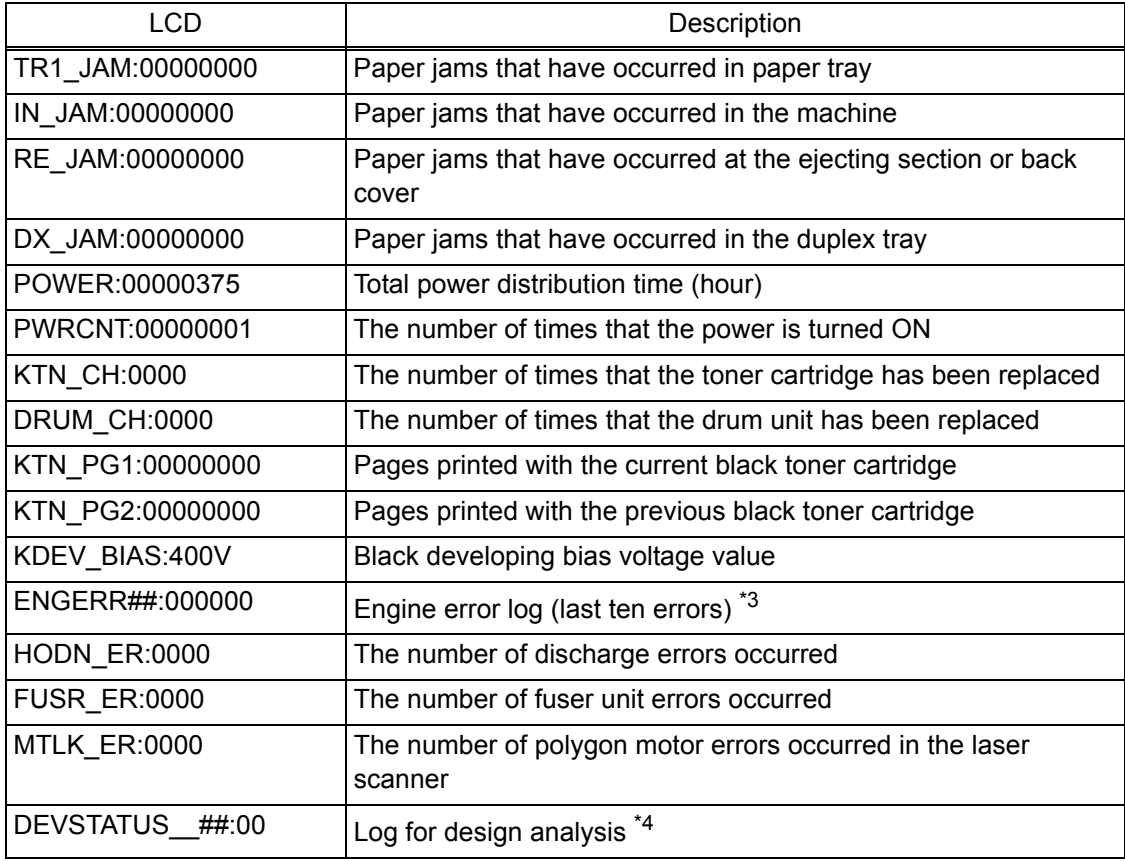

 $*1$  01 to 10 will be displayed for "##" in chronological order. Pressing the [OK] key while the machine error log is displayed shows "PGCNT:00000000 (total pages printed at the time of the error)" on the LCD, and pressing the [OK] key again returns the LCD display to machine error log.

- $*2$  The serial number can be changed according to the procedures below.
	- 1) Press the [▲] or [▼] key while the serial number is displayed to display "9" on the LCD, and press the [OK] key. LCD displays the serial number again.
	- 2) Enter the "4", "7" and "5" in this order as described in the procedure 1). Serial number is displayed on the LCD. The first digit starts flashing to indicate that it is editable.
	- 3) Press the first digit of the serial number on the keypad, [▲] or [▼] to display the first number of the serial number on the LCD, and press the [OK] key. The second digit starts to flash. Enter the second digit to the 15th digit similarly.
	- 4) Press the [Go] key, and the new serial number is saved. The machine returns to the initial state of maintenance mode.
- $*3$  01 to 10 will be displayed for "##" in chronological order. Pressing the [OK] key while the machine error log is displayed shows "TM:00000 BT:000 (TM: minutes passed from the previous error, BT: number of times that the power is turned ON/OFF)" on the LCD. Pressing the [OK] key again returns the LCD display to machine error log.
- \*4 01 to 10 will be displayed for "##" in chronological order. Pressing the [OK] key while log for design analysis is displayed shows "PGCNT:00000000 (total pages printed at the time of the error)" on the LCD. Pressing the [OK] key again returns the LCD display to log for design analysis.

# **1.3.19 Display machine error code (function code: 82)**

# **<Function>**

This function is used to display the latest error code on the LCD.

# **<Operating Procedure>**

- (1) Press the [▲] or [▼] key in the initial state of maintenance mode to display "MAINTENANCE 82" on the LCD, and press the [OK] key. "MACHINE ERR XXXX" is displayed on the LCD.
- (2) Press the [Go] key, and the machine returns to the initial state of maintenance mode.

# **1.3.20 Reset irregular power supply detection counter of low-voltage power supply PCB (function code: 88)**

#### **<Function>**

This function is used to reset the number of irregular power supply errors in the main PCB after replacing the low-voltage power supply PCB.

#### **<Operating Procedure>**

- (1) Press the  $\lceil \blacktriangle \rceil$  or  $\lceil \blacktriangledown \rceil$  key in the initial state of maintenance mode to display "MAINTENANCE 88" on the LCD, and press the [OK] key. "Reset-LVPS" is displayed on the LCD.
- (2) Press the [OK] key. "LVPS OK?" is displayed on the LCD.
- (3) Pressing the [Go] key resets the number of times that irregular power supply errors occurred and "Reset-LVPS" is displayed on the LCD. Press and hold the [Go] key, and the machine returns to the initial state of maintenance mode.

# **1.3.21 Quit maintenance mode (function code: 99)**

# **<Function>**

This function is used to quit the maintenance mode, restart the machine, and return it to the ready state. Also forcefully close the fuser unit error.

# **<Operating Procedure>**

(1) Press the  $\left[\triangle\right]$  or  $\left[\blacktriangledown\right]$  key in the initial state of maintenance mode to display "MAINTENANCE 99" on the LCD, and press the [OK] key. The machine quits maintenance mode and returns to the ready state.

# **1.4 Details of Maintenance Mode Functions Using [Go] key (LED models)**

# ■ End-user accessible maintenance mode functions

# **1.4.1 Test printing**

This function is used to print a test pattern (print quality check sheet) to check any missing image and print quality.

- (1) Check that the front cover is closed. Press and hold the [Go] key, and turn ON the power switch. The Toner, Drum, and Paper LEDs light.
- (2) Release the [Go] key. All LEDs go out.
- (3) Press the [Go] key. Test printing starts.

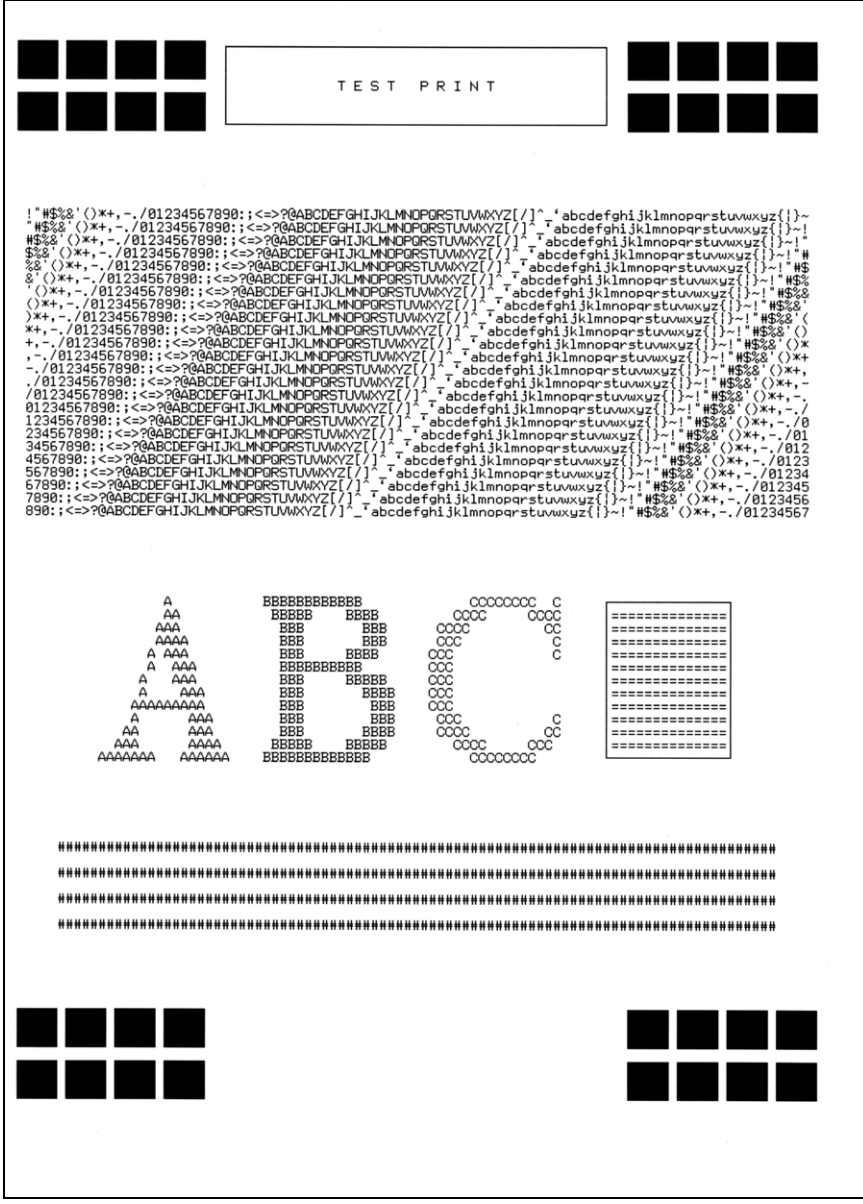

**Fig. 5-11**

# **1.4.2 Change USB No. return value**

When the operating system (OS) installed on the computer is Windows Vista $^{\circledR}$ , and the machine is connected to this computer using USB2.0FULL, the OS may not be able to obtain the USB device serial number depending on the computer and USB device. If the serial number cannot be obtained, the number of devices increases each time the device is connected to the computer. The USB No. return value can be fixed to "0" to avoid this problem.

(The same function as that described in ["1.3.10 Change USB No. return value / Adjust left](#page-171-0)[end print start position on second side when duplex printing \(function code: 45\)"](#page-171-0) for LCD models)

For LED models, the setting currently applied can be determined by pressing the [Go] key three times and checking the LED status after several seconds.

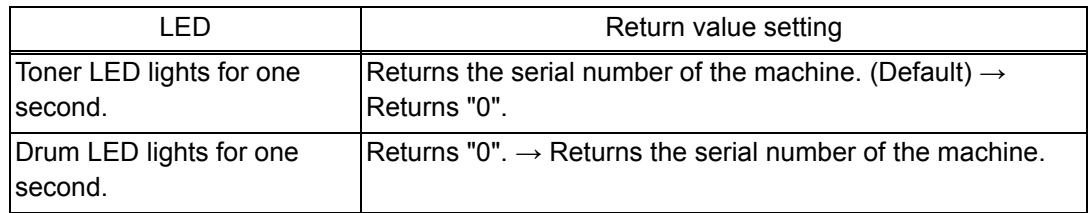

#### **<Operating Procedure>**

- (1) Check that the front cover is closed. Press and hold the [Go] key, and turn ON the power switch. The Toner, Drum, and Paper LEDs light.
- (2) Release the [Go] key. All LEDs go out.
- (3) Press the [Go] key three times. Toner and Drum LEDs light for one second and the return value is set.

# **1.4.3 Factory Reset / Settings Reset**

This function is used to delete data in the following table.

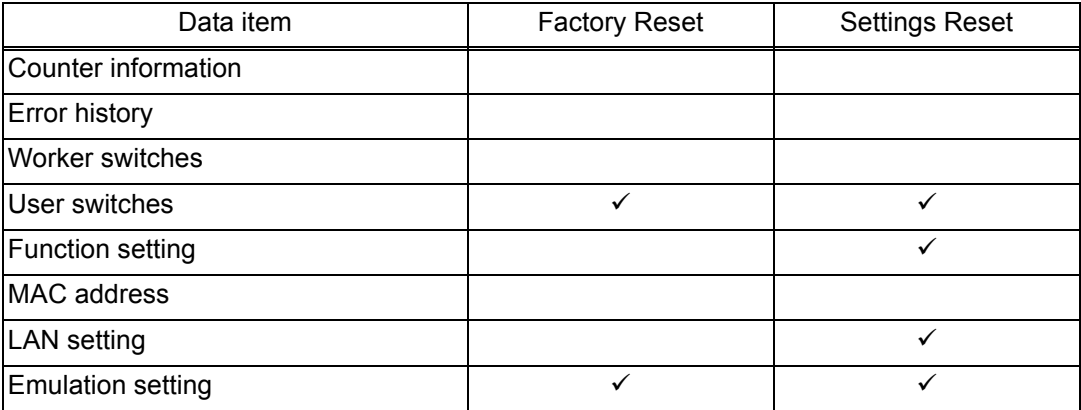

- (1) Check that the front cover is closed. Press and hold the [Go] key, and turn ON the power switch. The Toner, Drum, and Paper LEDs light.
- (2) Release the [Go] key. All LEDs go out.
- (3) Press the [Go] key eight times (Factory Reset) or ten times (Settings Reset). The corresponding data is deleted.

# **1.4.4 Quiet mode**

This mode lowers the printing speed to suppress operation noise.

# **<Operating Procedure>**

- (1) Check that the front cover is closed. Press and hold the [Go] key, and turn ON the power switch. The Toner, Drum, and Paper LEDs light.
- (2) Release the [Go] key. All LEDs go out.
- (3) Press the [Go] key 11 times. The setting of the Quiet mode is switched.

# <span id="page-190-0"></span>**1.4.5 Engine error ignore mode**

When an engine error occurs and the machine cannot be recovered unless the main PCB is replaced, using this function enables the machine to start, ignoring the engine error, to retrieve the EEPROM data.

# **<Operating Procedure>**

- (1) Check that the front cover is closed. Press and hold the [Go] key, and turn ON the power switch. The Toner, Drum, and Paper LEDs light.
- (2) Release the [Go] key. All LEDs go out.
- (3) Press the [Go] key 12 times. Engine error ignore mode is set.

# **1.4.6 One Push printing recovery mode**

The OnePushDemo function allows you to perform Demo printing by pressing the [Go] key (mainly used for sales promotion at dealers). However, the OnePushDemo function is disabled once printing is performed from the computer. Entering this mode restores OnePushDemo function which has been disabled. After restoration, however, the contents of Demo printing will be the same as those of test printing.

- (1) Check that the front cover is closed. Press and hold the [Go] key, and turn ON the power switch. The Toner, Drum, and Paper LEDs light.
- (2) Release the [Go] key. All LEDs go out.
- (3) Press the [Go] key 13 times. OnePushDemo function is set.

# ■ Maintenance mode functions for service personnel

# **1.4.7 Check sensor operation**

This function is used to check whether the sensors, electromagnetic clutch, and motors are operating normally. While sensor operation is being checked, the Ready LED flashes once each time the sensor or switch status changes from ON to OFF or OFF to ON.

#### **<Operating Procedure>**

- (1) Open the front cover while the power switch is turned OFF.
- (2) Press and hold the [Go] key, and turn ON the power switch. The Toner, Drum, and Paper LEDs light.
- (3) Release the [Go] key. All LEDs go out.
- (4) Press the [Go] key. The Toner, Drum, and Paper LEDs light.
- (5) Press the [Go] key again. Toner, Drum, and Paper LEDs go out in a second.

Activate the sensors, electromagnetic clutch, and motors shown in the figure below, and check that the Ready LED flashes. When the status changes consecutively, the Ready LED also flashes consecutively. Toner LED lights after completing all checks.

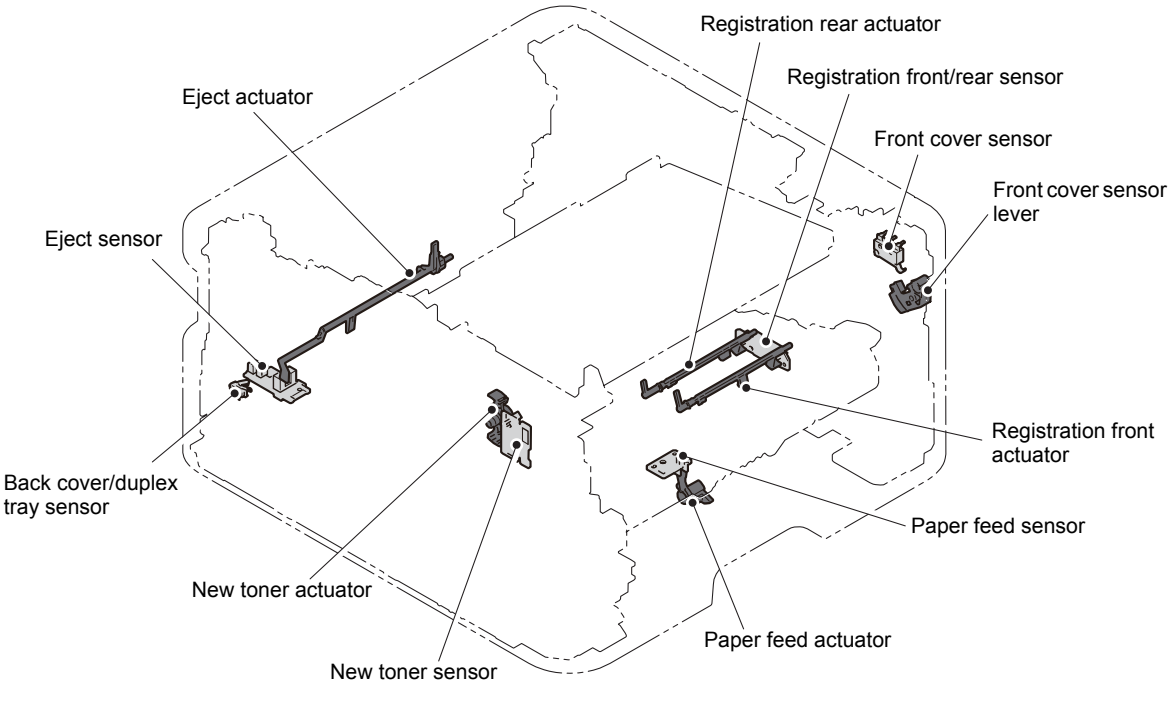

**Fig. 5-12**

# **1.4.8 Print continuous lattice pattern**

This function is used to print a lattice pattern continuously.

# **<Operating Procedure>**

- (1) Open the front cover while the power switch is turned OFF.
- (2) Press and hold the [Go] key, and turn ON the power switch. The Toner, Drum, and Paper LEDs light.
- (3) Release the [Go] key. All LEDs go out.
- (4) Press the [Go] key. The Toner, Drum, and Paper LEDs light.
- (5) Press the [Go] key twice and close the front cover. Toner, Drum, and Paper LEDs go out in a second and the lattice pattern is printed continuously.
- (6) Press and hold the [Go] key to stop printing.

# **1.4.9 Check RAM**

This function is used to check the entire RAM, instead of the partial RAM check normally performed.

- (1) Open the front cover while the power switch is turned OFF.
- (2) Press and hold the [Go] key, and turn ON the power switch. The Toner, Drum, and Paper LEDs light.
- (3) Release the [Go] key. All LEDs go out.
- (4) Press the [Go] key. The Toner, Drum, and Paper LEDs light.
- (5) Press the [Go] key five times. Toner, Drum, and Paper LEDs go out in a second and RAM check starts. When the RAM check result is NG, all LEDs flash. When the result is acceptable, the Ready LED and Paper LED flashes in turn continuously.
- (6) Close the front cover and turn the power switch OFF and then ON again. The machine returns to the ready state.

# **1.4.10 Change ON/OFF setting for duplex printing**

This function allows you to change the duplex printing setting to ON or OFF. The setting applied is reversed each time this mode is entered.

The setting currently applied can be determined by pressing the [Go] key seven times and checking the LED status after several seconds.

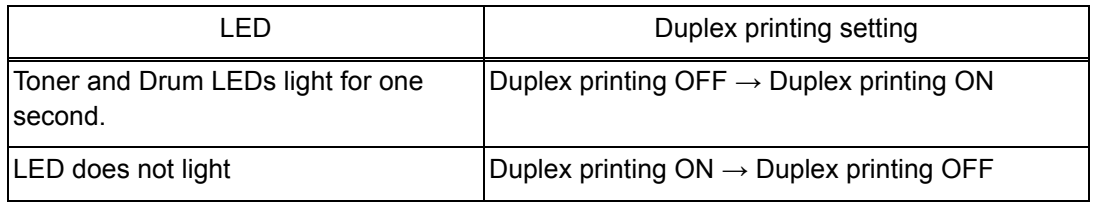

# **<Operating Procedure>**

- (1) Open the front cover while the power switch is turned OFF.
- (2) Press and hold the [Go] key, and turn ON the power switch. The Toner, Drum, and Paper LEDs light.
- (3) Release the [Go] key. All LEDs go out.
- (4) Press the [Go] key. The Toner, Drum, and Paper LEDs light.
- (5) Press the [Go] key seven times. Toner, Drum, and Paper LEDs go out in a second and the duplex printing setting is changed to ON or OFF. Close the front cover. When the setting is completed, the machine returns to the ready state.

# **1.4.11 Change A4/Letter setting for paper size**

This function allows you to change the default paper size setting to A4 or Letter. The setting applied is reversed each time this mode is entered.

The setting currently applied can be determined by pressing the [Go] key eight times and checking the LED status after several seconds. When the setting is completed, the machine returns to the ready state.

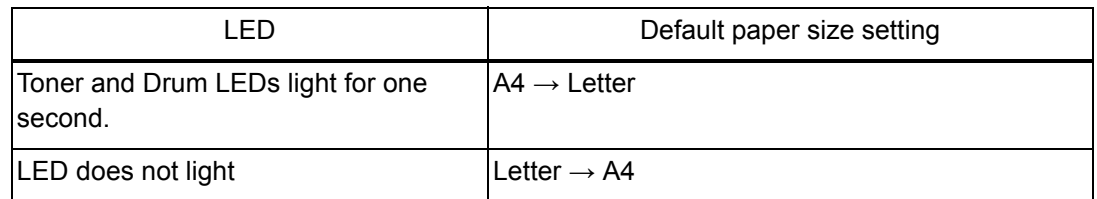

- (1) Open the front cover while the power switch is turned OFF.
- (2) Press and hold the [Go] key, and turn ON the power switch. The Toner, Drum, and Paper LEDs light.
- (3) Release the [Go] key. All LEDs go out.
- (4) Press the [Go] key. The Toner, Drum, and Paper LEDs light.
- (5) Press the [Go] key eight times. Toner, Drum, and Paper LEDs go out in a second and the paper size setting is changed to A4 or Letter. Close the front cover. When the setting is completed, the machine returns to the ready state.

# **1.4.12 Maintenance printing**

This function is used to print maintenance information, such as the remaining amount of consumables, the number of replacements, and counter information. (The same function as that described in ["1.3.16 Print maintenance information \(function code: 77\)"](#page-182-0) for LCD models)

### **<Operating Procedure>**

- (1) Open the front cover while the power switch is turned OFF.
- (2) Press and hold the [Go] key, and turn ON the power switch. The Toner, Drum, and Paper LEDs light.
- (3) Release the [Go] key. All LEDs go out.
- (4) Press the [Go] key twice. The Toner, Drum, and Paper LEDs light.
- (5) Press the [Go] key and close the front cover. Toner, Drum, and Paper LEDs go out in a second and the maintenance printing starts.

# **1.4.13 Print maintenance data and frame pattern**

This function is used to print maintenance data on the first side and print the frame pattern on the second side in duplex printing mode. Short Bind is automatically applied to duplex printing in this mode. When printing is completed, the setting applied prior to Short Bind is restored.

- (1) Open the front cover while the power switch is turned OFF.
- (2) Press and hold the [Go] key, and turn ON the power switch. The Toner, Drum, and Paper LEDs light.
- (3) Release the [Go] key. All LEDs go out.
- (4) Press the [Go] key twice. The Toner, Drum, and Paper LEDs light.
- (5) Press the [Go] key twice and close the front cover. Toner, Drum, and Paper LEDs go out in a second and the maintenance and frame pattern printing starts.

# **1.4.14 Change Ready LED light intensity in sleep mode**

This function is used to set the Ready LED status in sleep mode whether to turn it OFF completely or light it at low light intensity. The setting applied is reversed each time this mode is entered.

The setting currently applied can be determined by pressing the [Go] key ten times and checking the LED status after several seconds. (Although all LEDs light after several seconds after the [Go] key is pressed ten times, determine the setting by the status of the Ready LED.)

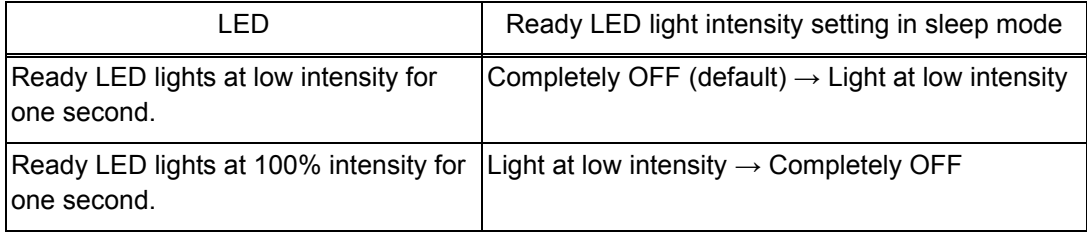

#### **<Operating Procedure>**

- (1) Open the front cover while the power switch is turned OFF.
- (2) Press and hold the [Go] key, and turn ON the power switch. The Toner, Drum, and Paper LEDs light.
- (3) Release the [Go] key. All LEDs go out.
- (4) Press the [Go] key twice. The Toner, Drum, and Paper LEDs light.
- (5) Press the [Go] key ten times. Toner, Drum, and Paper LEDs go out in a second and the Ready LED light intensity setting in sleep mode is changed. Close the front cover. When the setting is completed, the machine returns to the ready state.

# **1.4.15 Reset irregular power supply detection counter of low-voltage power supply PCB**

This function is used to reset the number of irregular power supply errors in the main PCB after replacing the low-voltage power supply PCB.

- (1) Open the front cover while the power switch is turned OFF.
- (2) Press and hold the [Go] key, and turn ON the power switch. The Toner, Drum, and Paper LEDs light.
- (3) Release the [Go] key. All LEDs go out.
- (4) Press the [Go] key twice. The Toner, Drum, and Paper LEDs light.
- (5) Press the [Go] key 12 times. Toner, Drum, and Paper LEDs go out in a second and the irregular power supply detection error is released. Close the front cover. When the error is released, the machine returns to the ready state.

# **1.4.16 Firmware installing mode**

This mode is used to write the firmware (main program).

Refer to ["1.1 Installing Firmware \(Sub Firmware, Demo Firmware, and Main Firmware\)" in](#page-148-0)  [Chapter 4](#page-148-0) for the detailed procedure.

# **1.4.17 Ready state of maintenance mode for service personnel**

Drivers of the same number of virtual USB devices are required for the computer to recognize the USB-connected terminals. If the machine is connected to the computer at each time any repair work is performed, virtual USB devices with the same number of the repaired machines are automatically configured on the computer. To prevent numerous virtual USB devices from being configured, entering maintenance mode for service personnel enables your computer to identify multiple terminals via one single virtual USB device.

Enter this mode when using the download utility or service setting tool by installing the maintenance driver.

- (1) Open the front cover while the power switch is turned OFF.
- (2) Press and hold the [Go] key, and turn ON the power switch. The Toner, Drum, and Paper LEDs light.
- (3) Release the [Go] key. All LEDs go out.
- (4) Press and hold the [Go] key more than two seconds. Check that the Paper LED is lit and release the [Go] key. The machine returns to the ready state of maintenance mode for service personnel. Close the front cover.

# **2. OTHER SERVICE FUNCTIONS**

# **2.1 Engine Error Ignore Mode (LCD models only)**

#### **<Function>**

When an engine error occurs and the machine cannot be recovered unless the main PCB is replaced, using this function enables the machine to start, ignoring the engine error, to retrieve the EEPROM data. (The same function as maintenance mode functions using [Go] key which is described in ["1.4.5 Engine error ignore mode"](#page-190-0).)

- (1) Check that the power cord is not connected to the socket. Press the [Go] and [Back] keys simultaneously and plug the power cord. Check that "Please wait" is displayed on the LCD and release the keys.
- (2) "Ready" will be displayed on the LCD after a while and the machine enters the engine error ignore mode.

# **2.2 Change USB No. Return Value / Adjust Left-end Print Start Position on Second Side when Duplex Printing (LCD models only)**

(The same function as that described in ["1.3.10 Change USB No. return value / Adjust left-end](#page-171-0)  [print start position on second side when duplex printing \(function code: 45\)"](#page-171-0) for LCD models)

# ■ Change USB No. return value

When the operating system (OS) installed on the computer is Windows Vista $^{\circledR}$ , and the machine is connected to this computer using USB2.0FULL, the OS may not be able to obtain the USB device serial number depending on the computer and USB device. If the serial number cannot be obtained, the number of devices increases each time the device is connected to the computer. To avoid this problem, fix the USB No. return value to "0".

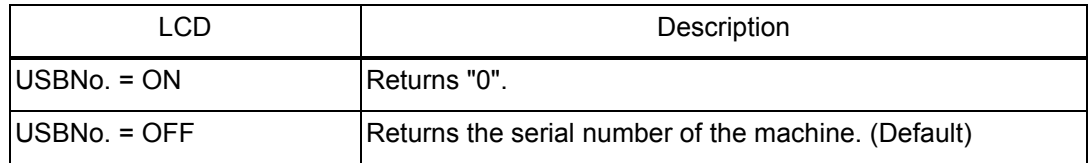

The setting currently selected is marked "\*" at the end of the display.

#### **<Operating Procedure>**

- (1) Press the [Go] and [▼] keys simultaneously while the machine is in the ready state. Check that "USBNo." is displayed on the LCD and release the keys.
- (2) Press the [OK] key. "USBNo.=ON" is displayed on the LCD.
- (3) Press the [▲] or [▼] key to select "USBNo.=ON" or "USBNo.=OFF", and then press the [OK] key. "Accepted" is displayed on the LCD, and the machine returns to the initial state of maintenance mode.
- (4) Turn the power switch OFF.

#### **Note:**

• This setting is applied after the power switch is turned OFF and then ON again.

#### **Adjust left-end print start position on second side when duplex printing**

#### **<Function>**

In the event that the left-end print start position deviates on the second side when duplex printing, use this function to adjust the position left and right. The adjustable range is -100 to 750 (unit: 300 dpi). (Shifted to left when the value is negative)

- (1) Press the [Go] and [▼] keys simultaneously while the machine is in the ready state. Check that "USBNo." is displayed on the LCD and release the keys.
- (2) Press the  $\lceil \blacktriangle \rceil$  or  $\lceil \blacktriangledown \rceil$  key to display "DX.XAdjust" on the LCD, and press the [OK] key. "DX.XAdjust=\*\*" is displayed on the LCD.
- (3) To shift the writing start position to the left, press the [▼] key to decrease the value. To shift the position to the right, press the [▲] key to increase the value.
- (4) Press the [OK] key after adjusting the value. "Accepted" is displayed on the LCD, and the machine returns to the initial state of maintenance mode.

# **2.3 Print Printer Settings**

# **<Function>**

Printer Settings can be printed. The title, model name and serial number are printed on all pages. For LCD models, Network Configuration, Wireless LAN report, Test print, Demo Print, and Font List can be printed besides Print settings. Also, serial number, firmware version, total printed pages, and usage of toner can be displayed.

# **<Operating Procedure>**

# LCD models

- (1) Press the [OK] key three times while the machine is in the ready state. "Printing" appears on the LCD and the Print Settings is printed.
- (2) When printing Print Settings is completed, "Select▼▲ or OK" appears on the LCD.
- (3) Refer to the table below, press the  $[\triangle]$ or [▼] key to display desired item and press the [OK] key.
- (4) When any printing has been executed, it returns to the procedure (2).

When any display has been executed, it returns to the previous state by pressing the [Back] key.

(5) Pressing the [OK] key for a while returns the machine to the ready state.

# LED models

(1) Press the [Go] key three times while the machine is in the ready state. Print Settings is printed. When printing Print Settings is completed, the machine returns to the ready state.

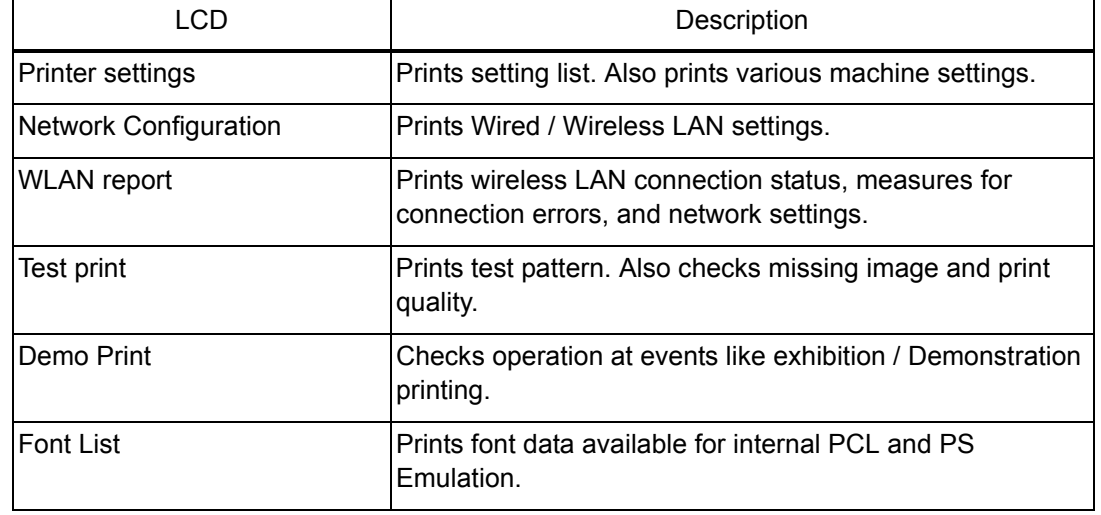

Printing operable from LCD models

# **CHAPTER 6 WIRING DIAGRAM**

# **1. WIRING DIAGRAM**

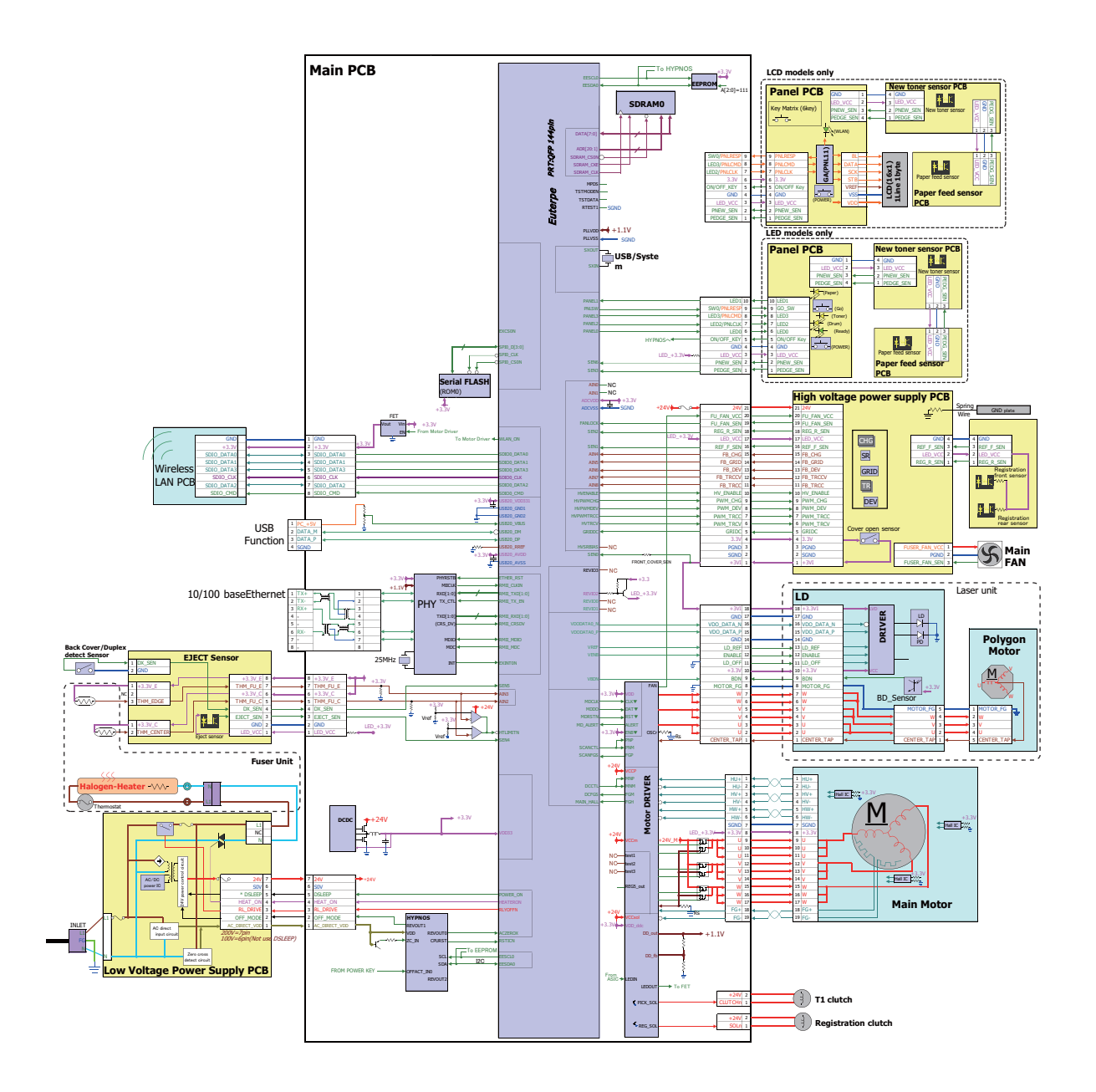

# **CHAPTER 7 PERIODICAL MAINTENANCE**

# **1. PERIODICAL REPLACEMENT PARTS**

There are no parts to be replaced periodically.

# **APPENDIX 1 SERIAL NUMBERING SYSTEM**

#### $\blacksquare$  Serial number labels on the printer

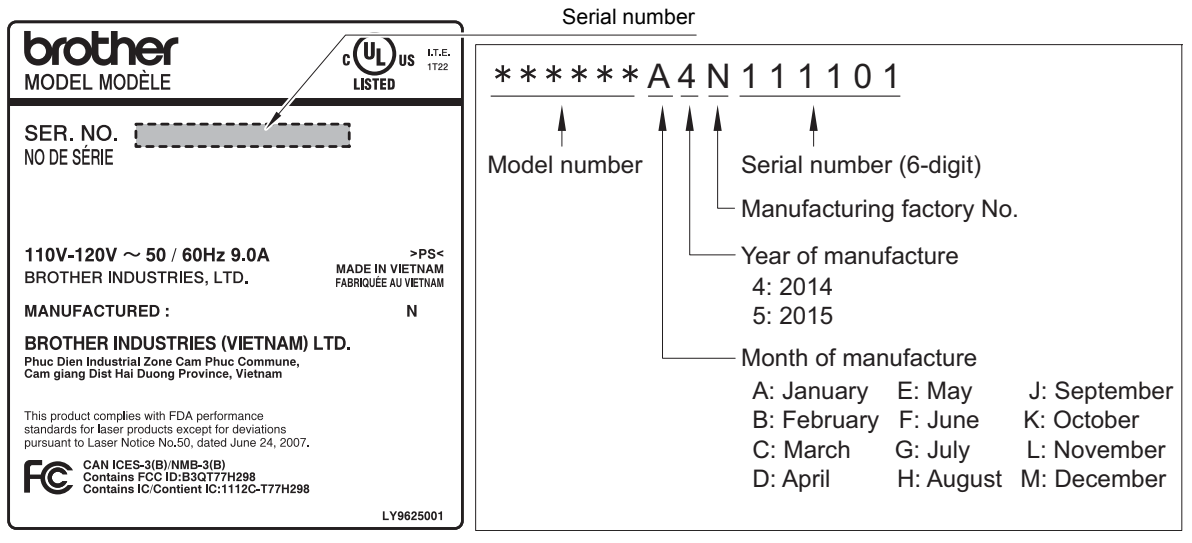

**Fig. App. 1-1**

**<Location>**

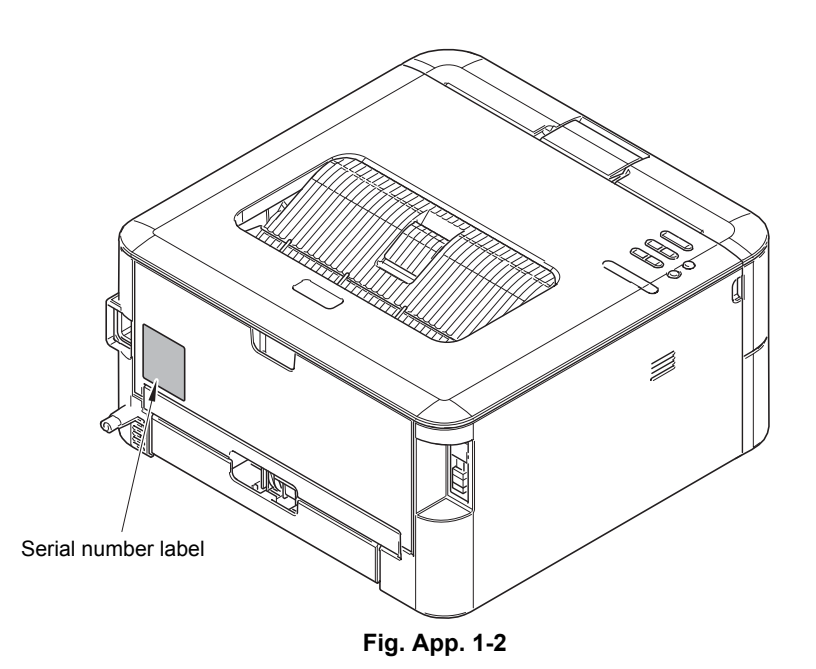

# **APPENDIX 2 DELETING USER SETTING INFORMATION**

The user setting information for the machine is stored in the main PCB. You can return this to the default settings by following the procedure below.

# **<Operating Procedure>**

LED models

- (1) Press and hold the [Go] key with the front cover of the machine closed, and turn ON the power switch of the machine. Check that the Toner, Drum, and Paper LEDs light.
- (2) Release the [Go] key, and check that all LEDs go out.
- (3) Press the [Go] key ten times. When completed, the machine returns to the ready state automatically.

LCD models

- (1) Press the  $\lceil \blacktriangle \rceil$  or  $\lceil \blacktriangledown \rceil$  key to display "Reset Menu" on the LCD, and press the [OK] key.
- (2) Press the [▲] and [Back] keys simultaneously. "Settings Reset" is displayed on the LCD.
- (3) Press the [OK] key. "Restart Printer?" is displayed on the LCD.
- (4) Press the [OK] key. When completed, the machine returns to the ready state automatically.

# **APPENDIX 3 INSTALLING THE MAINTENANCE PRINTER DRIVER**

To identify machines connected via USB direct interface, the computer requires the corresponding driver for the virtual USB device. If you connect any number of machines to your computer, the same number of virtual USB devices will be automatically configured on your computer. To prevent many virtual USB devices from being configured, use the unique driver installation procedure described below that enables your computer to identify terminals via one single virtual USB device.

#### **Note:**

- Once this installation procedure is carried out for a computer, no more driver/software installation will be required for that computer to identify machines. If the Brother Maintenance USB Printer driver has been already installed to your computer according to this procedure, skip this section.
- Before proceeding to the procedure given below, make sure that the Brother Maintenance USB Printer driver is stored in your computer.

#### ■ Windows XP

- (1) Check that the power switch of the machine is turned OFF. Disconnect the USB cable that connects the machine with your computer.
- (2) Turn ON your computer.
- (3) Turn ON the power switch of the machine.
- (4) Enter the maintenance mode. (Refer to ["1.1 How to Enter Maintenance Mode" in Chapter 5.](#page-155-0))
- (5) Connect the machine to your computer using a USB cable. The following window appears.

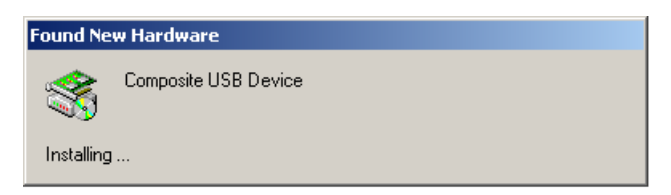

(6) The following screen appears, indicating the detection of new hardware device by the system. Select "No, not this time." And click [Next].

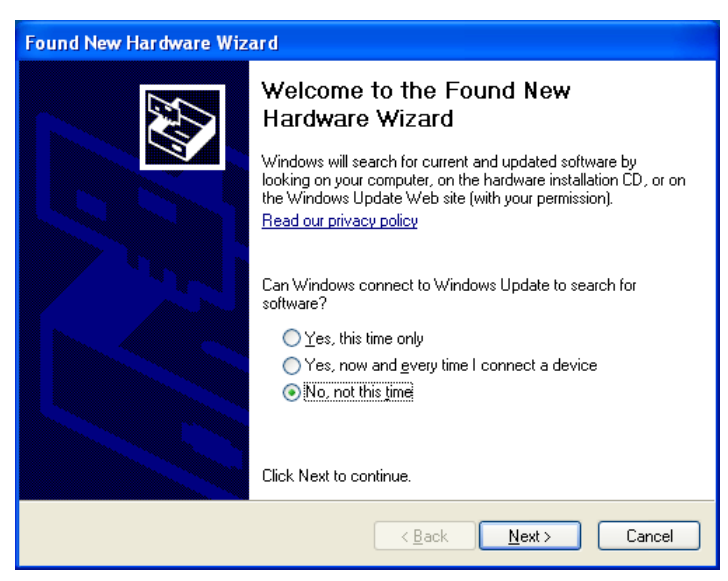

(7) Select "Install the software automatically (Recommended)" and click [Next].

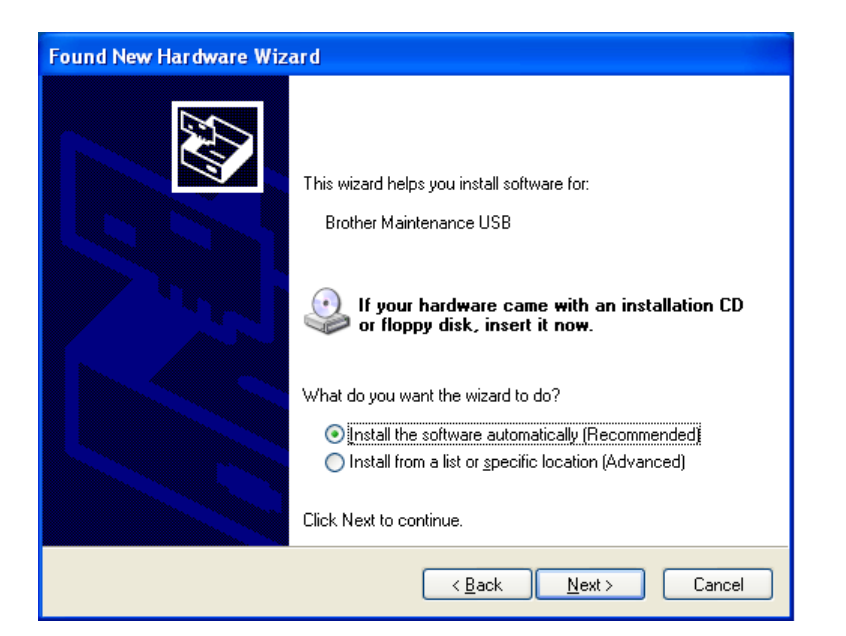

(8) Alert warning message of WHQL appears. Click [Continue Anyway] to proceed.

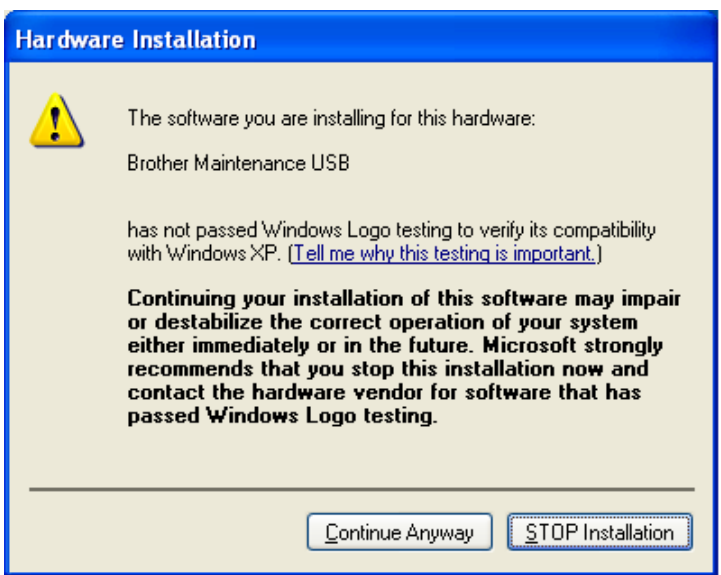

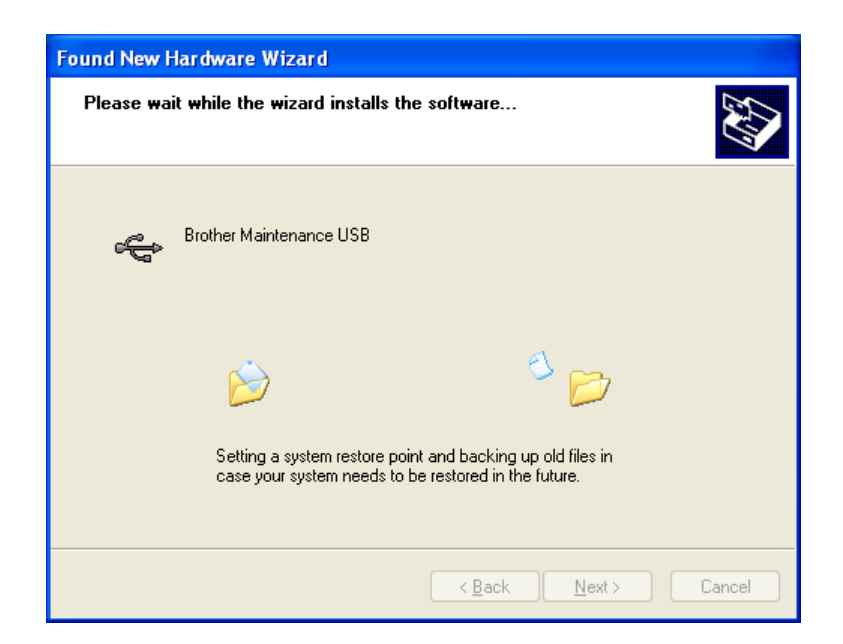

- (9) Repeat steps (6) to (8) three times. Installation is completed.
- (10) If the Brother Maintenance USB Printer driver is successfully installed, the following message screen appears. Click [Finish] to return.

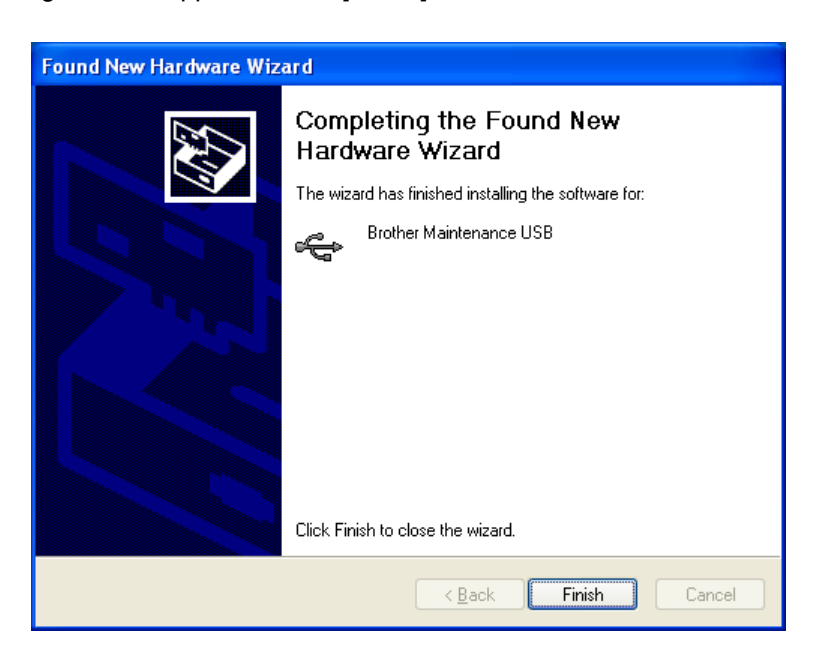

#### **Note:**

In order to check whether the printer driver is successfully installed, click [Start], [Settings], [Printers] to select the Printers window. Then, check that the Brother Maintenance USB Printer icon is shown.

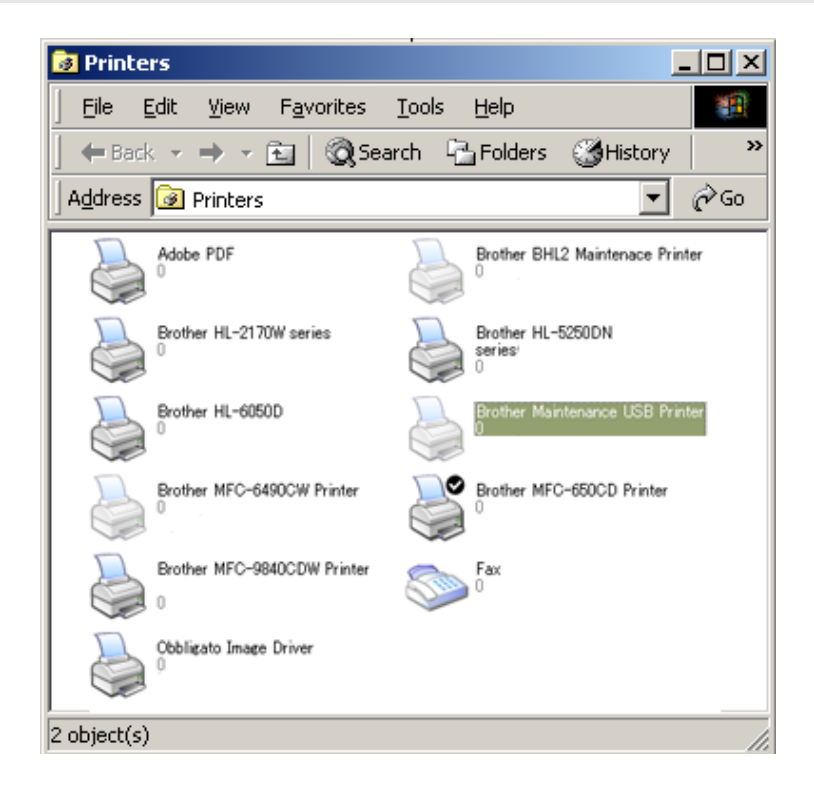

#### ■ Windows Vista/Windows 7/Windows 8/Windows 8.1

- (1) Check that the power cord of the machine is unplugged from the electrical outlet. Disconnect the USB cable that connects the machine with your computer.
- (2) Turn ON your computer.
- (3) Double-click Setup.exe inside the Brother Maintenance USB Printer folder that was saved in a temporary folder. The following screen appears. Click the [Next] button.

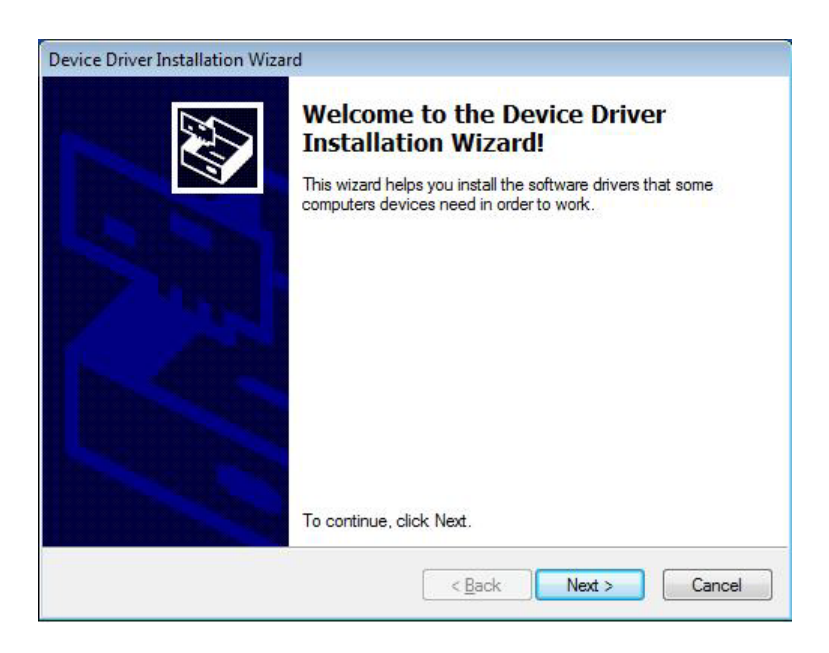

The following screen is displayed during installation.

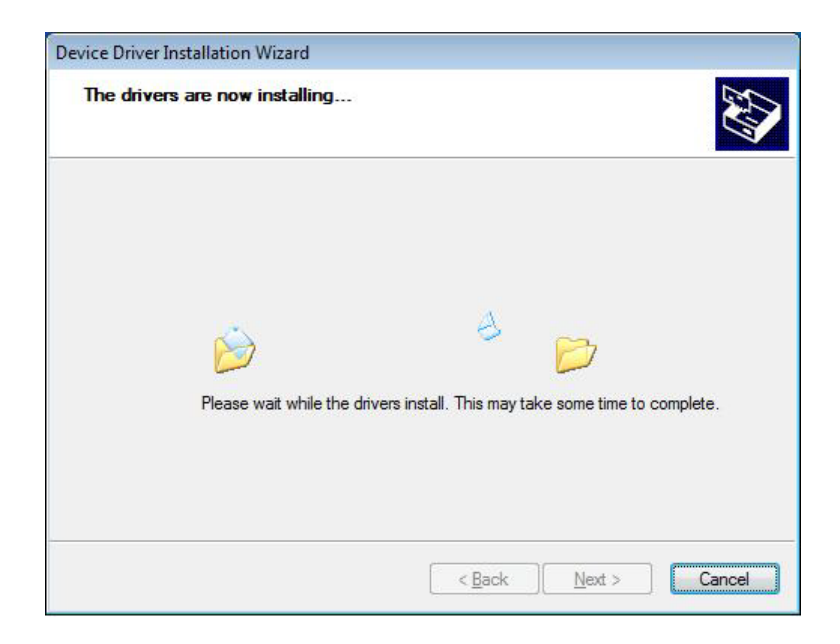

(4) Wait for the following screen to appear and click [Finish].

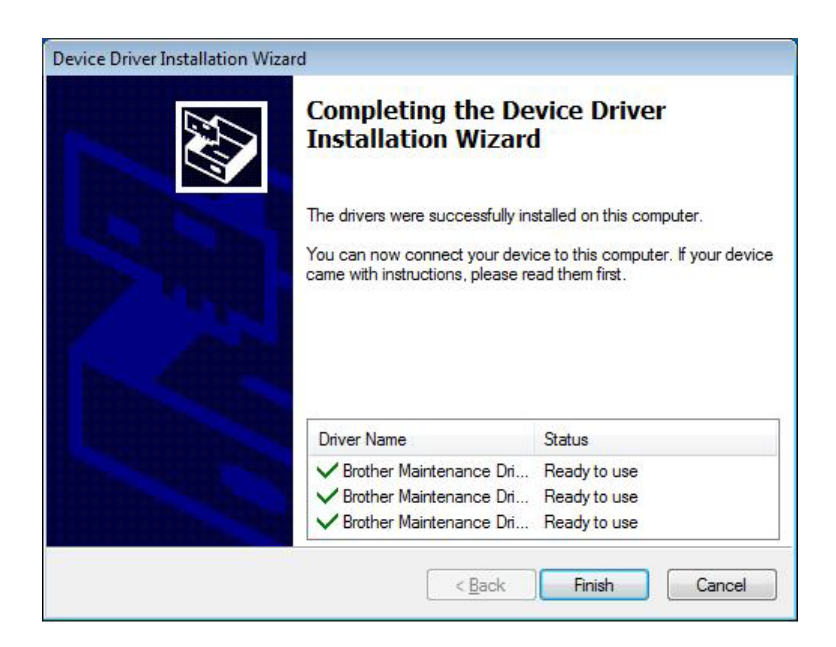

- (5) Plug the power cord of the machine into an electrical outlet.
- (6) Enter the maintenance mode. (Refer to ["1.1 How to Enter Maintenance Mode" in Chapter 5.](#page-155-0))
- (7) Connect the machine to your computer using a USB cable and the installation will be performed automatically.